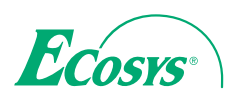

 $\ge$  PRINT  $\ge$  COPY  $\ge$  SCAN  $\ge$  FAX

q **PRINT** q **COPY** q **SCAN** q **FAX ECOSYS M8124cidn ECOSYS M8124cidn ECOSYS M8130cidn ECOSYS M8130cidn ECOSYS M4125idn ECOSYS M4125idn ECOSYS M4132idn**

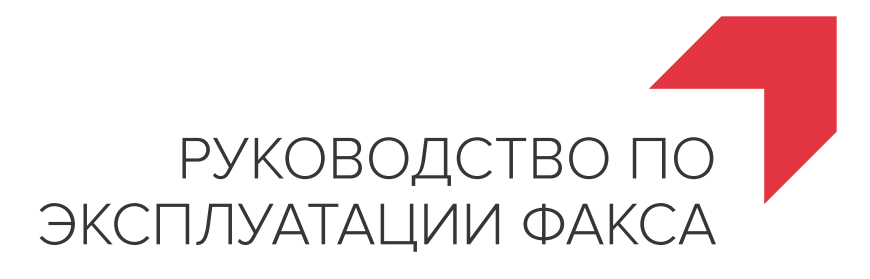

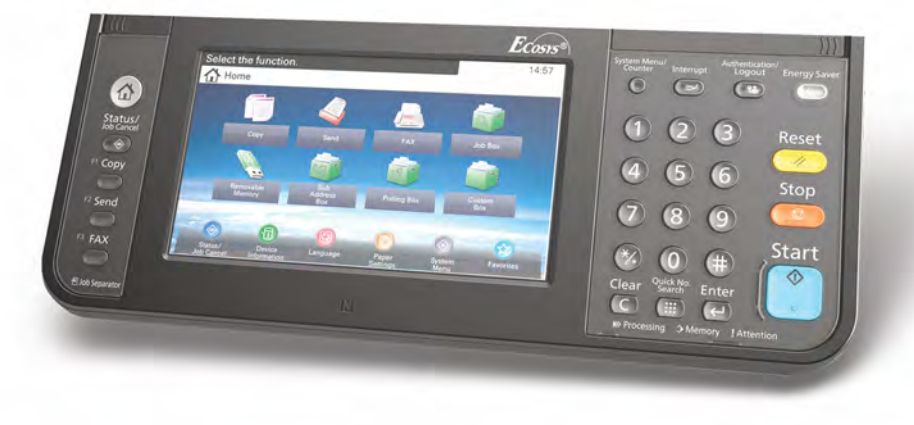

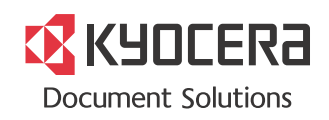

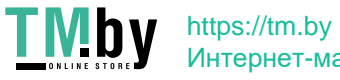

Интернет-магазин

### <span id="page-1-0"></span>Содержание

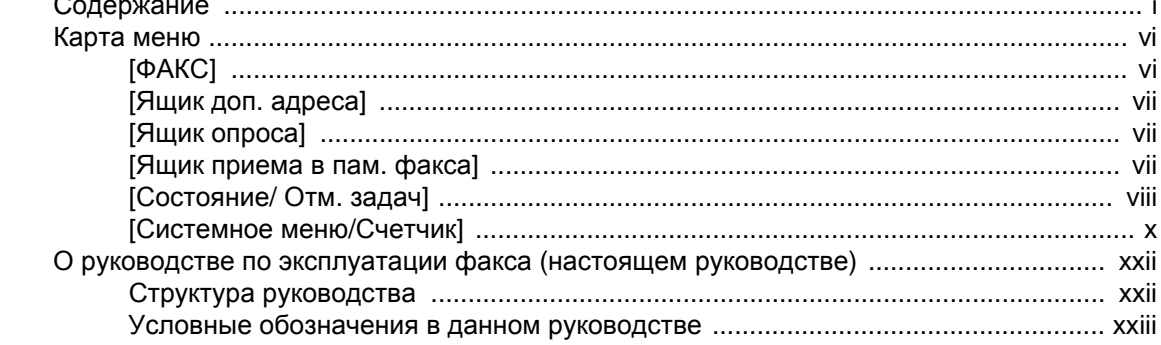

#### Правовая информация и правила техники безопасности ........... 1-1  $\mathbf 1$

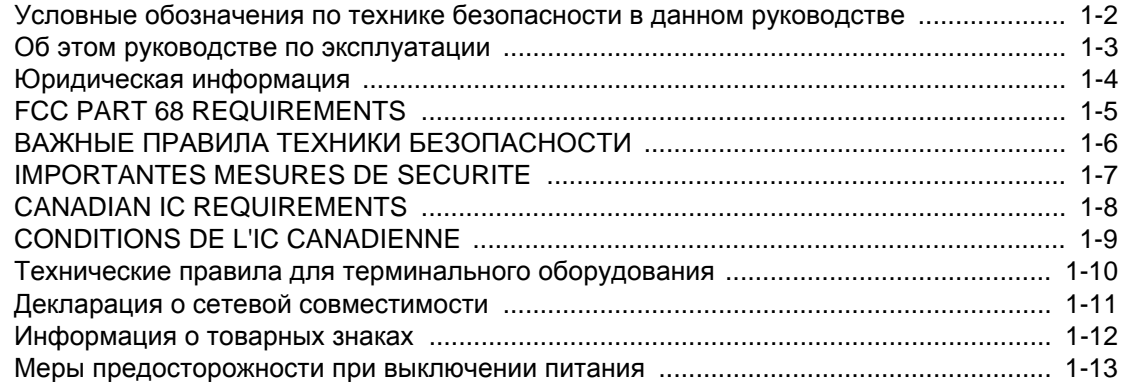

#### Подготовка к работе с аппаратом факсимильной связи .............. 2-1  $\overline{2}$

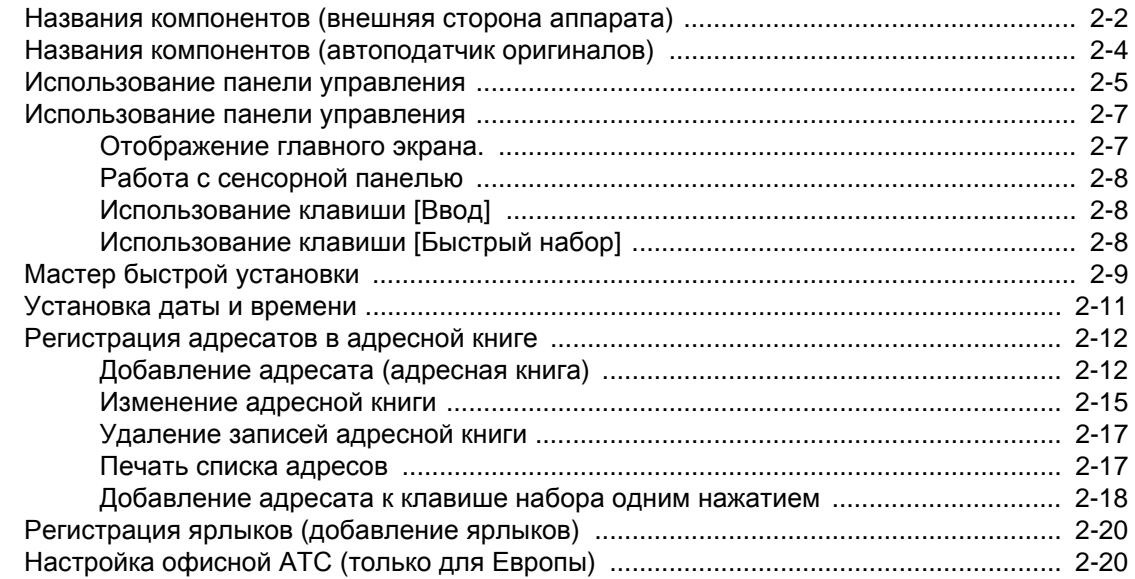

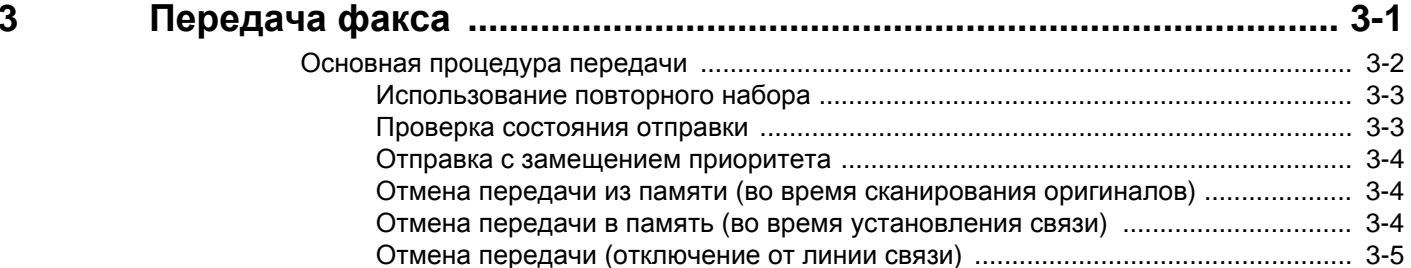

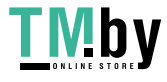

 $\overline{\phantom{a}}$ 

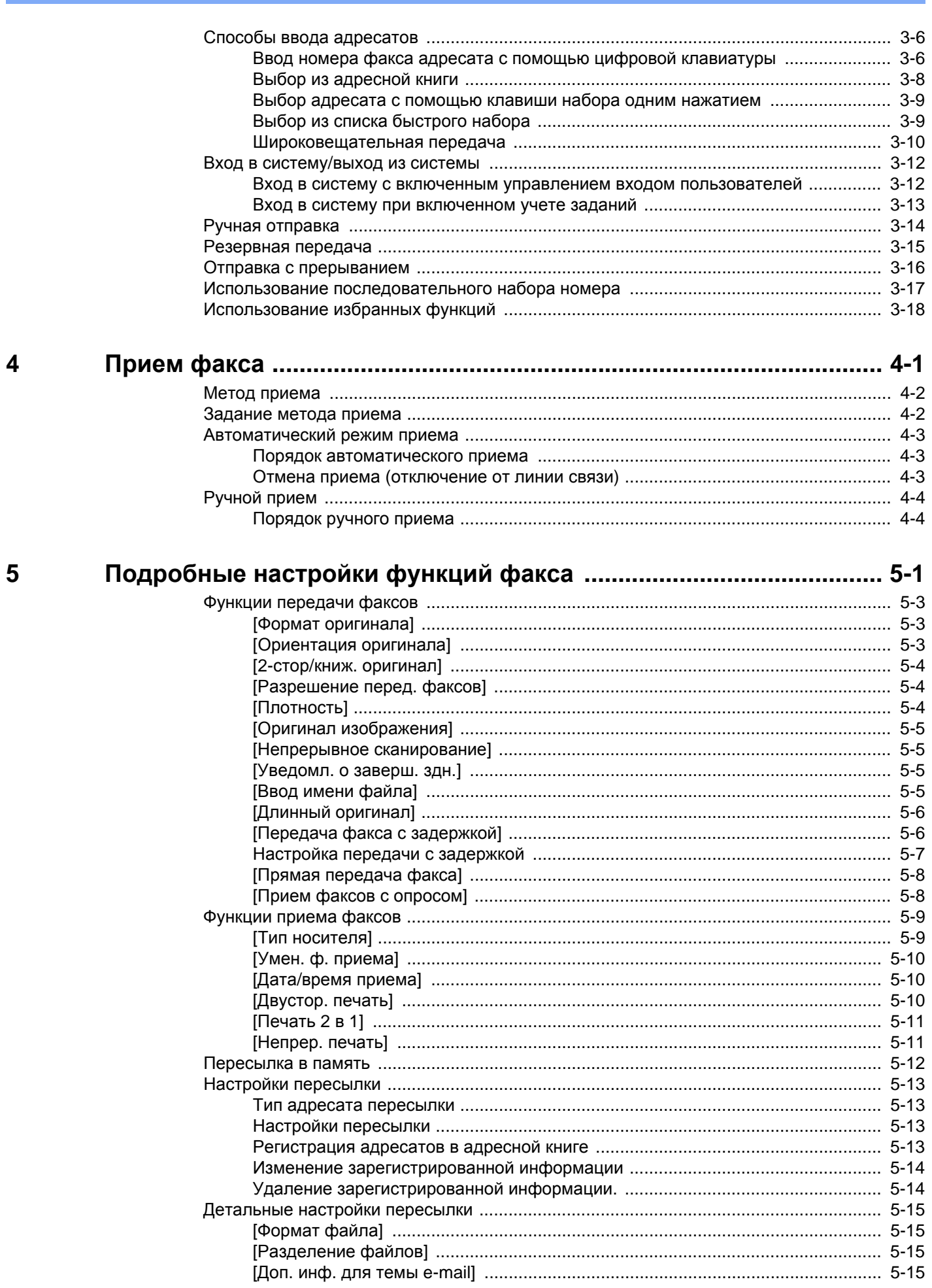

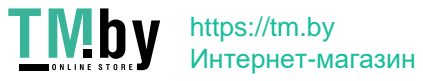

 $\ddot{\mathbf{i}}$ 

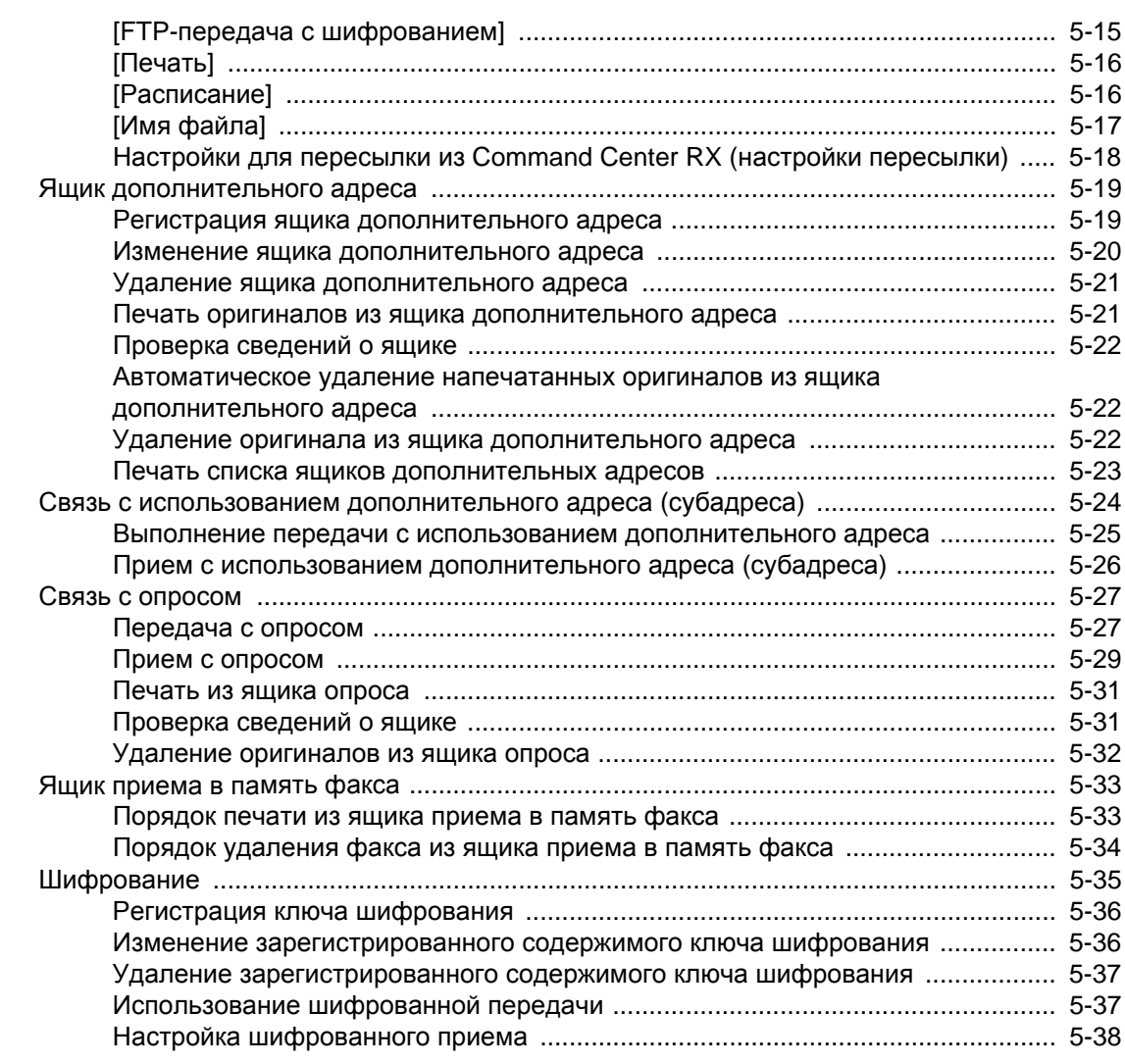

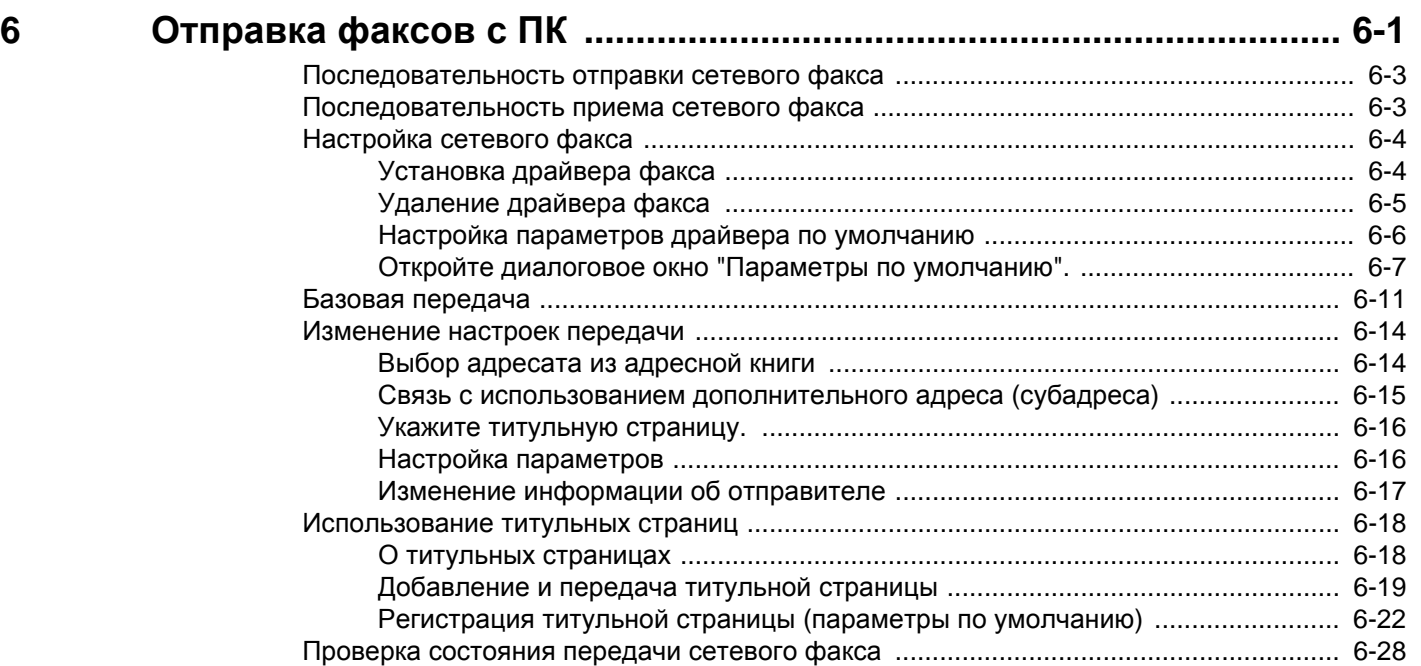

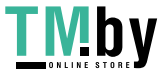

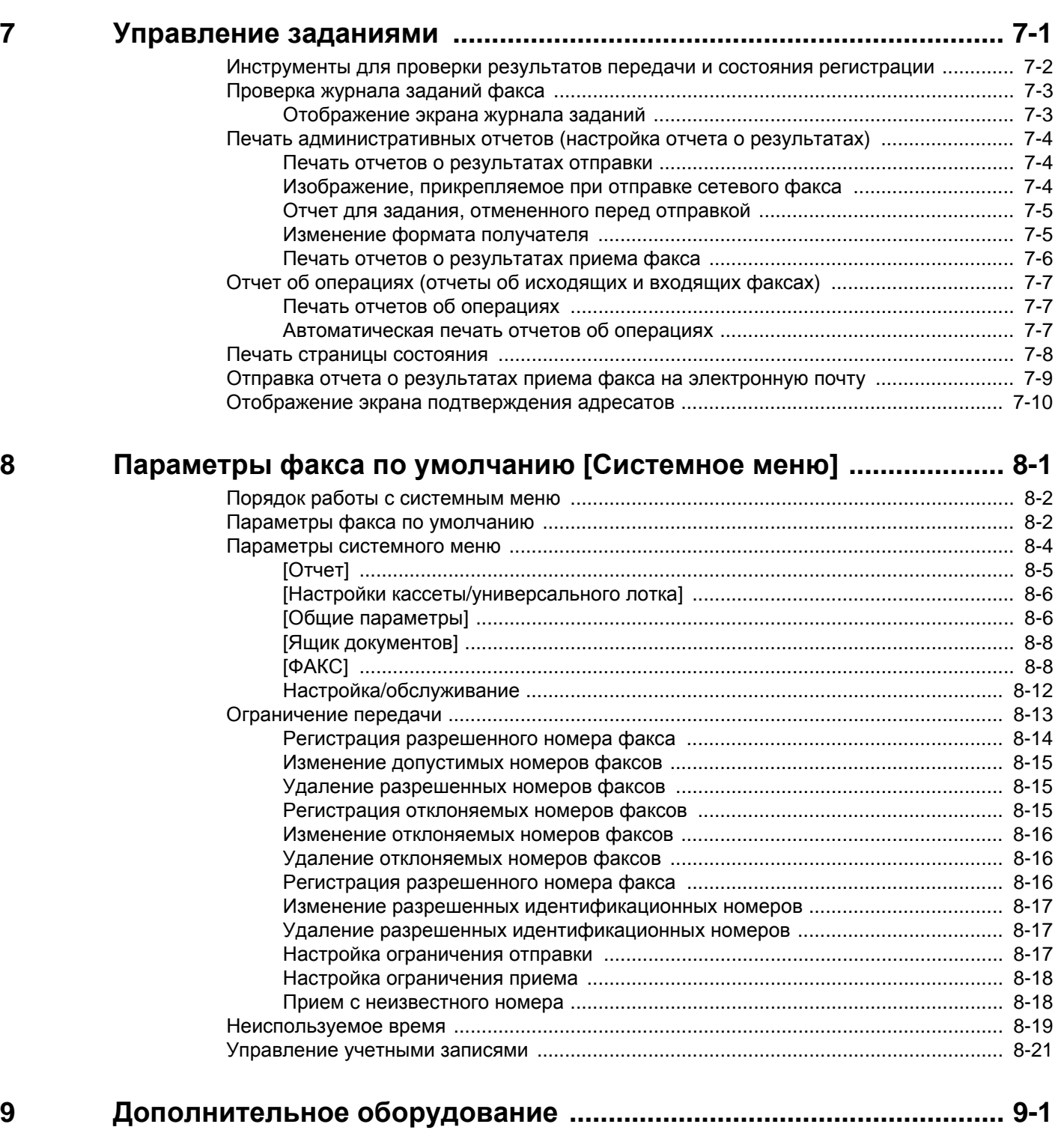

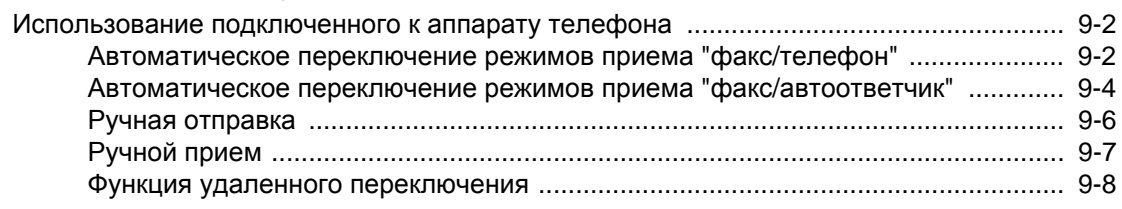

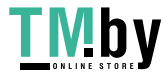

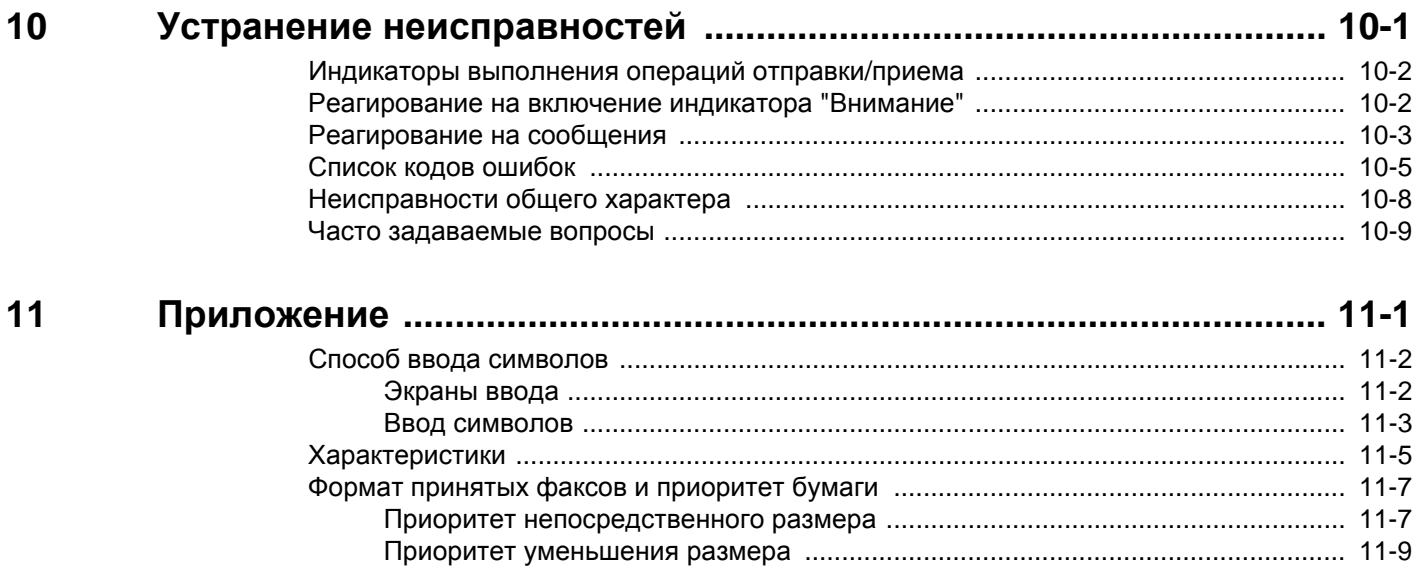

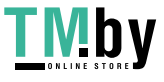

# <span id="page-6-0"></span>**Карта меню**

### <span id="page-6-1"></span>**[ФАКС]**

или F3 **QAKC** 

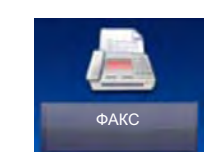

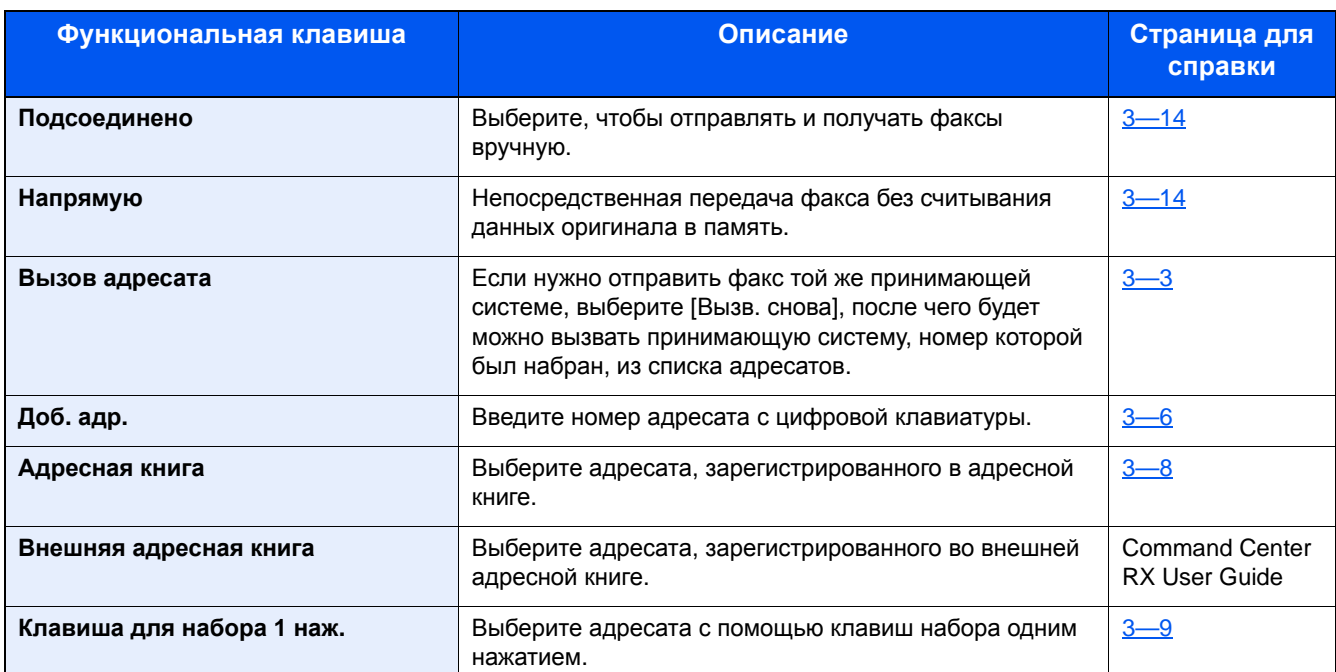

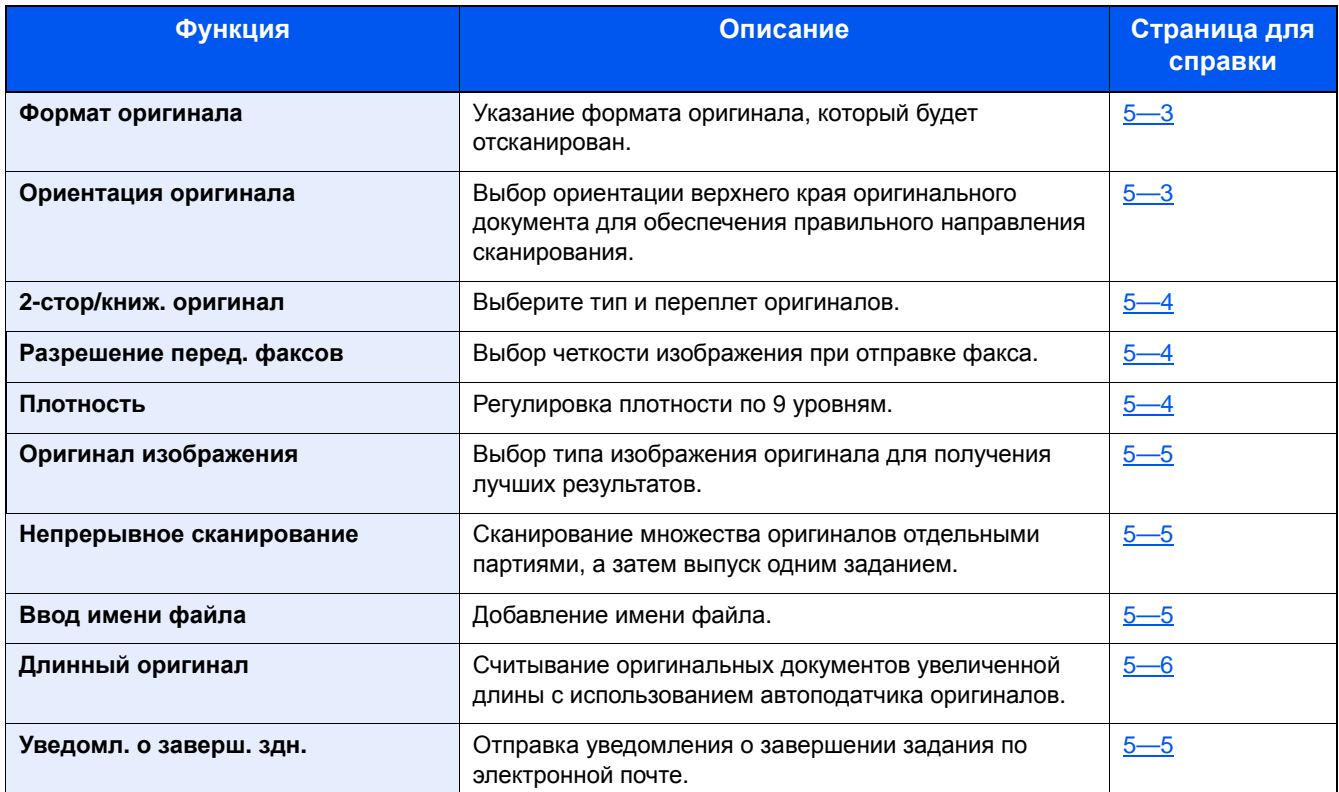

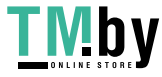

### <span id="page-7-0"></span>**[Ящик доп. адреса]**

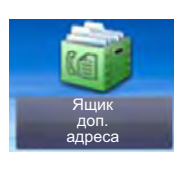

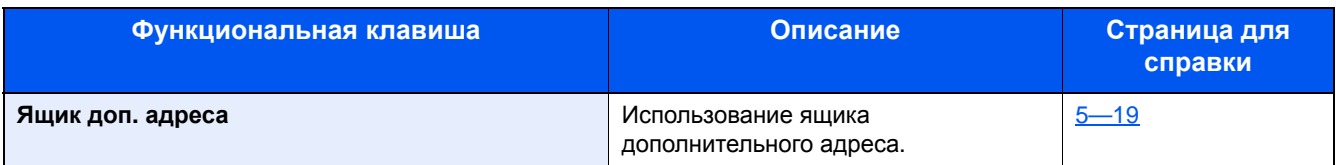

### <span id="page-7-1"></span>**[Ящик опроса]**

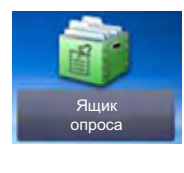

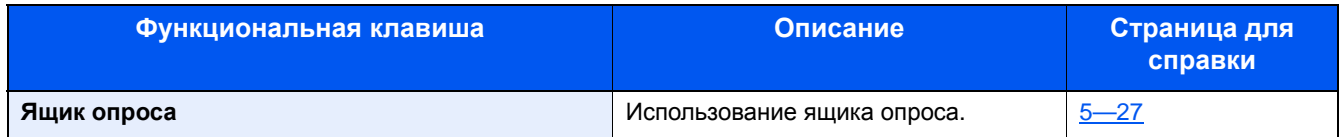

### <span id="page-7-2"></span>**[Ящик приема в пам. факса]**

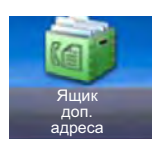

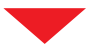

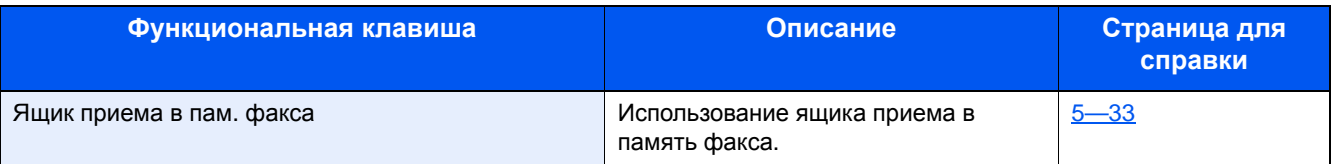

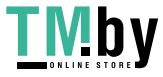

# <span id="page-8-0"></span>**[Состояние/ Отм. задач]**

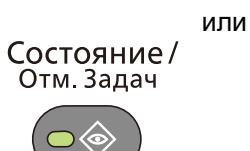

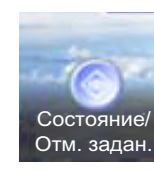

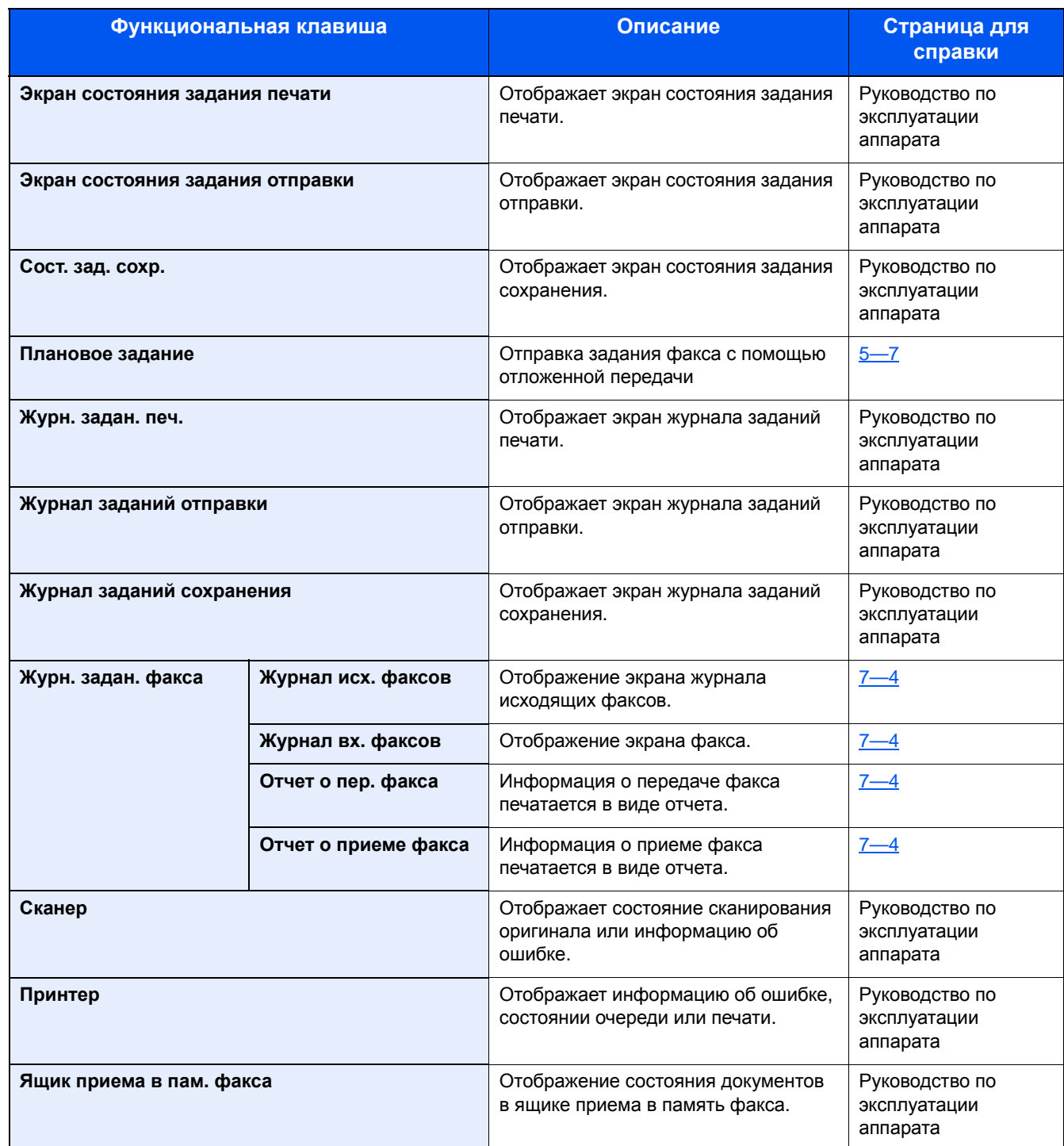

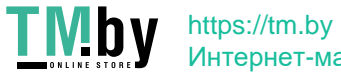

Интернет-магазин

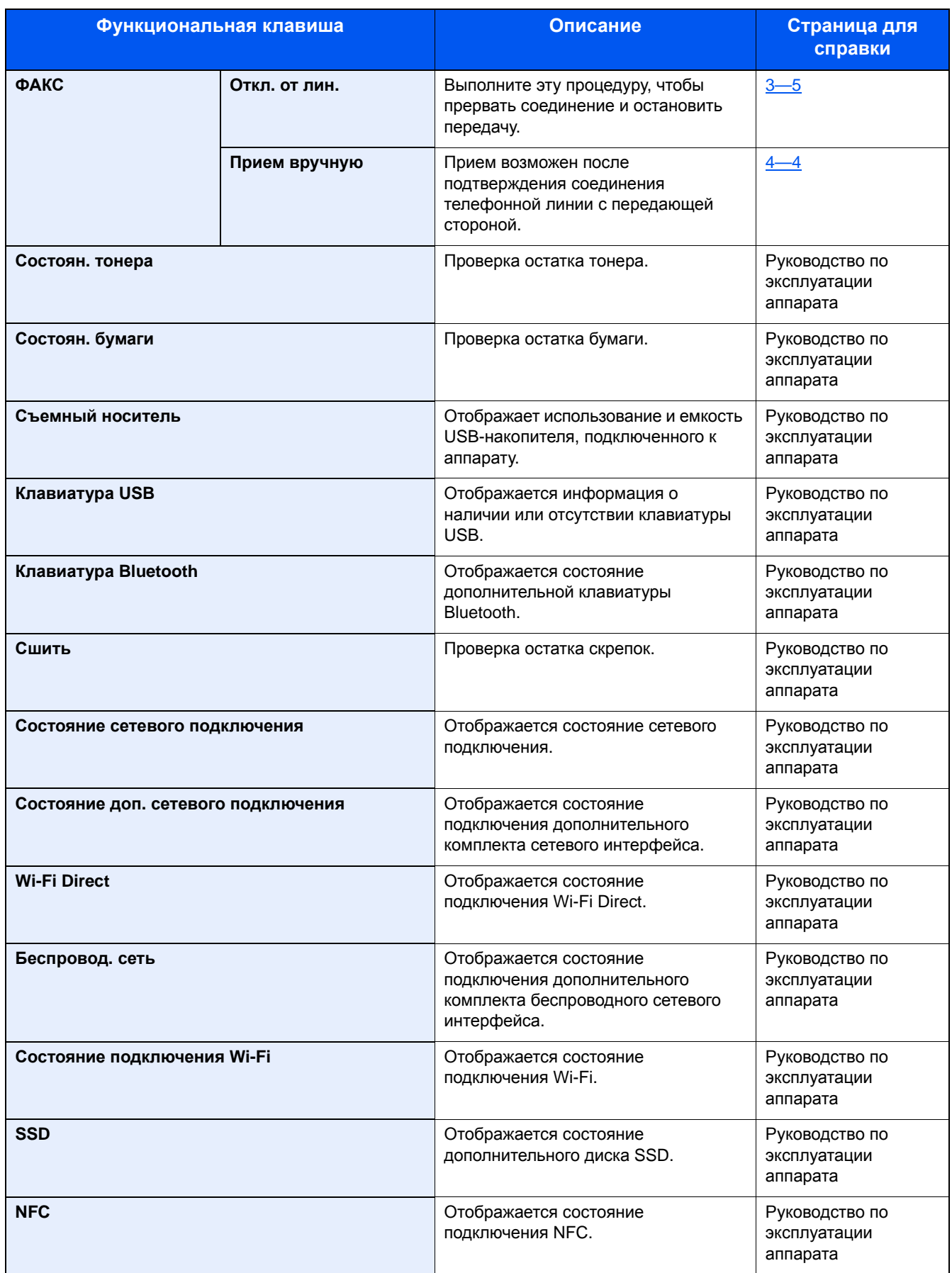

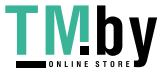

### <span id="page-10-0"></span>**[Системное меню/Счетчик]**

или

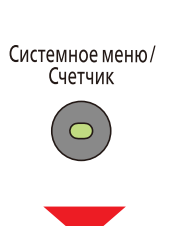

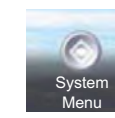

#### **Мастер быстрой установки**

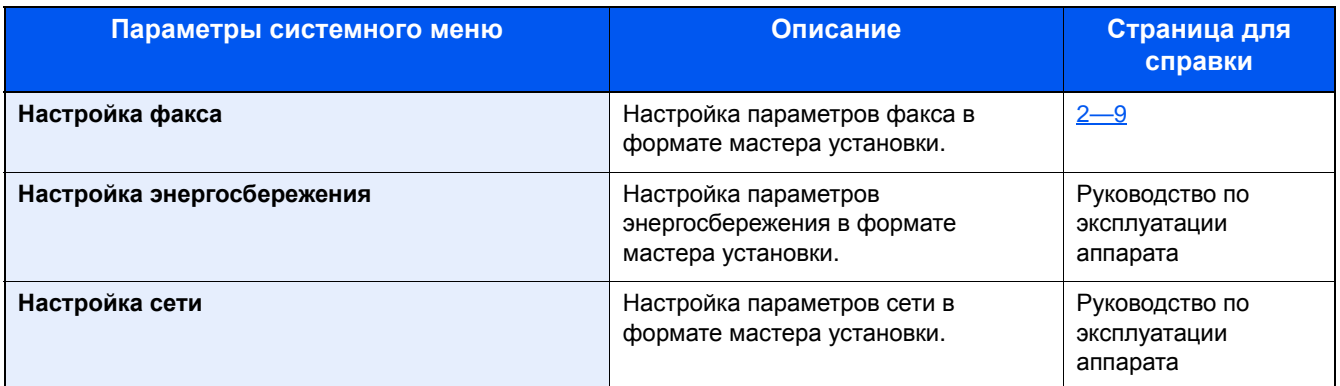

#### **Язык**

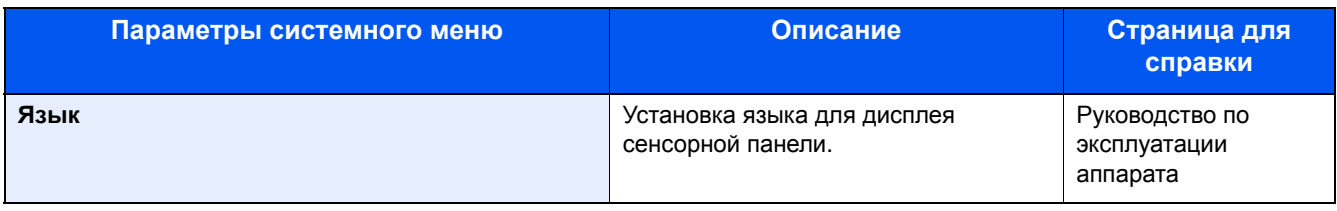

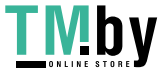

#### **Отчет**

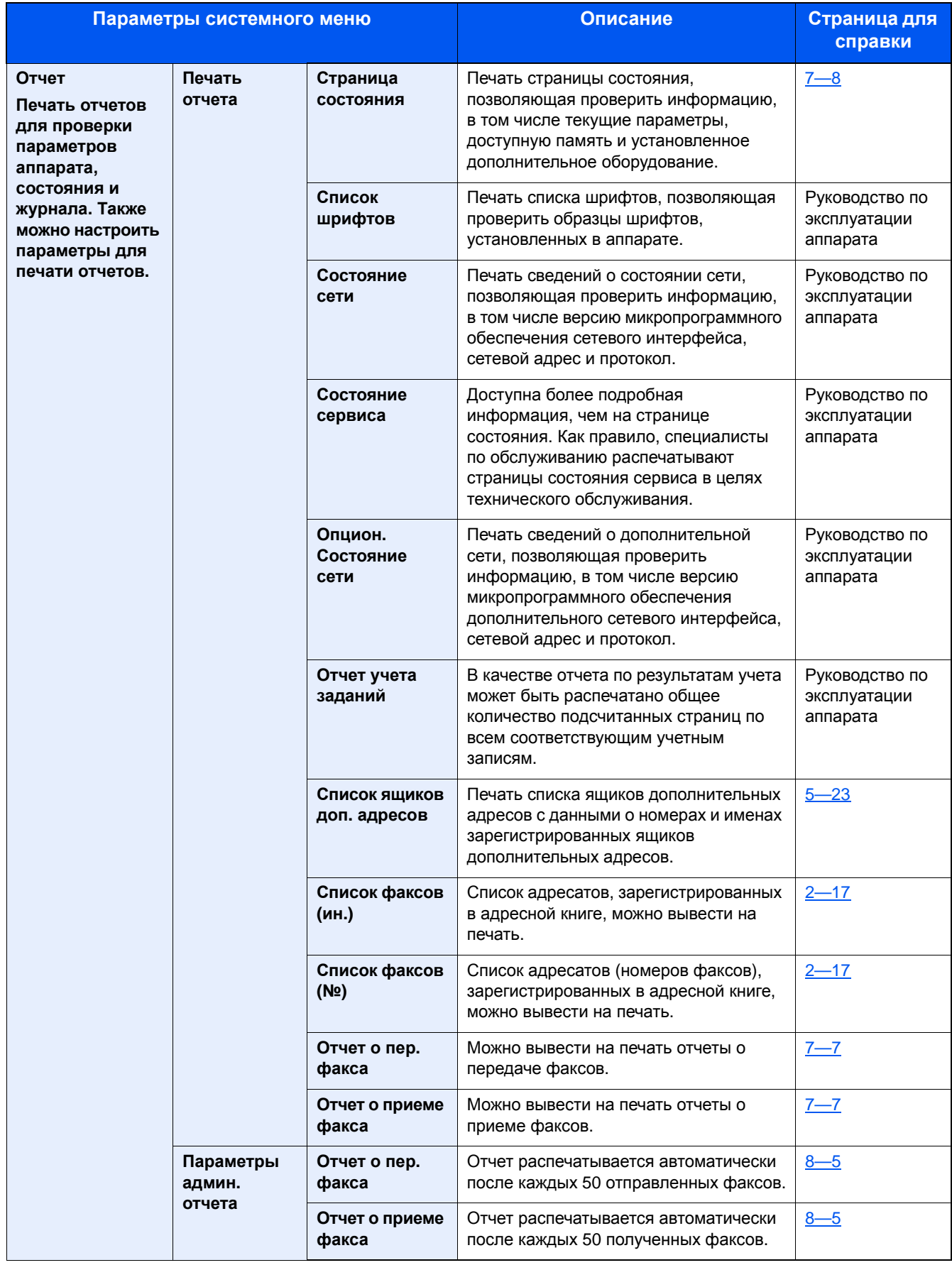

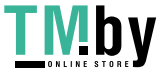

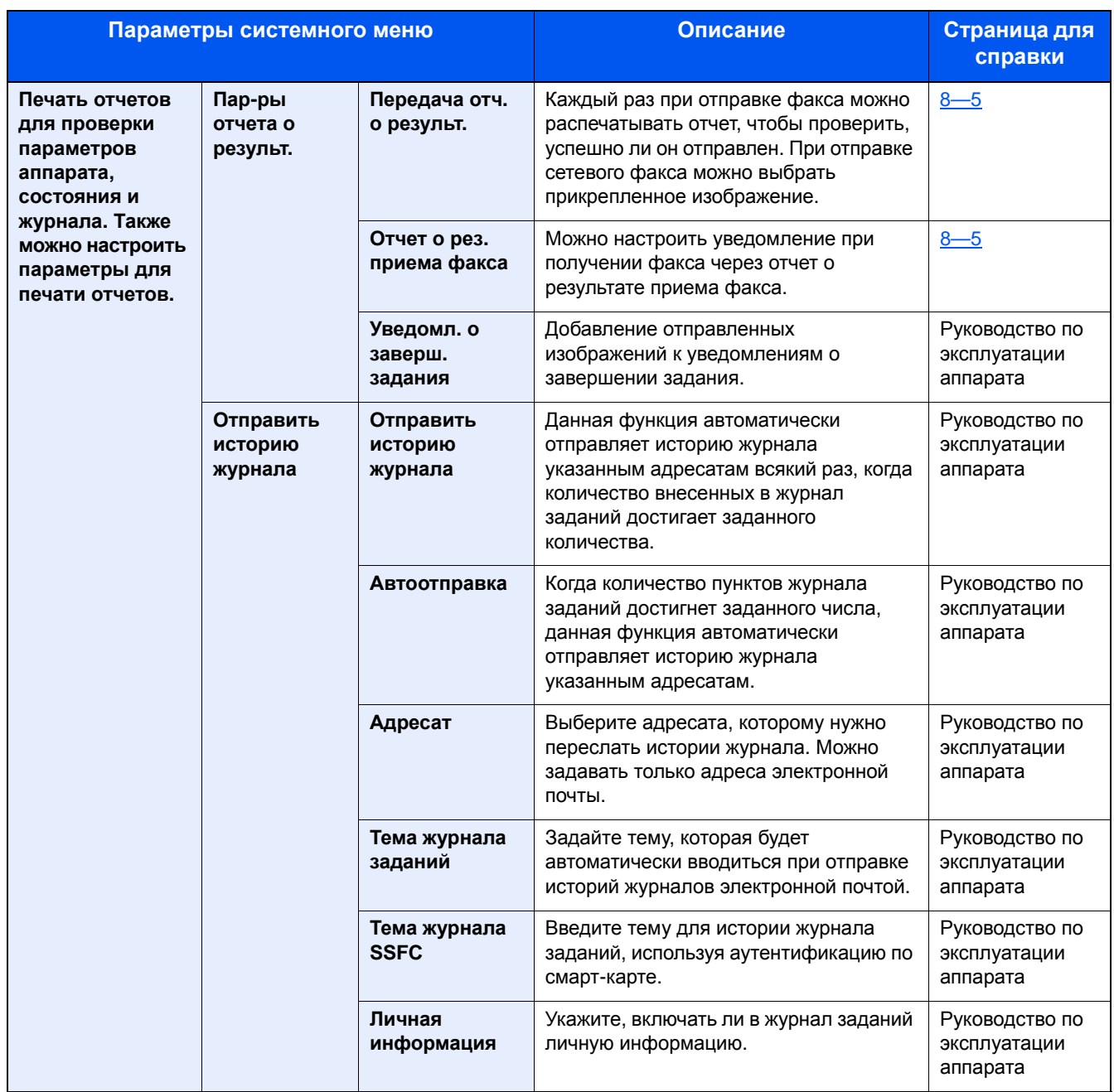

#### **Счетчик**

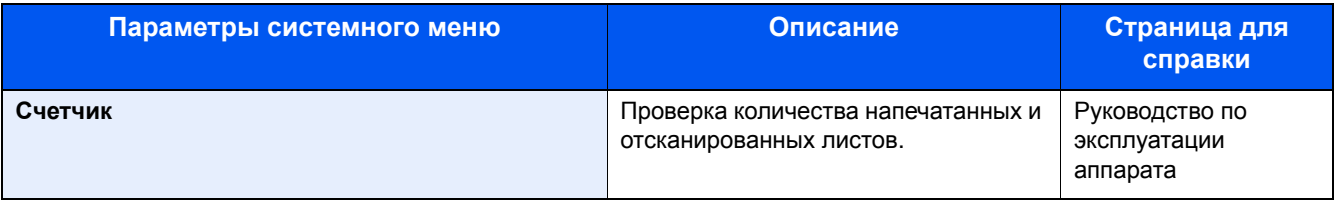

#### **Свойство пользователя**

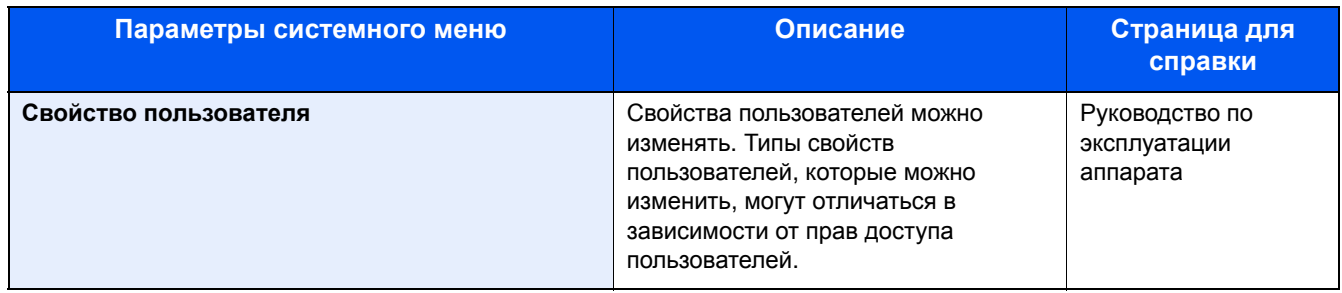

#### **Настройки кассеты/универсального лотка**

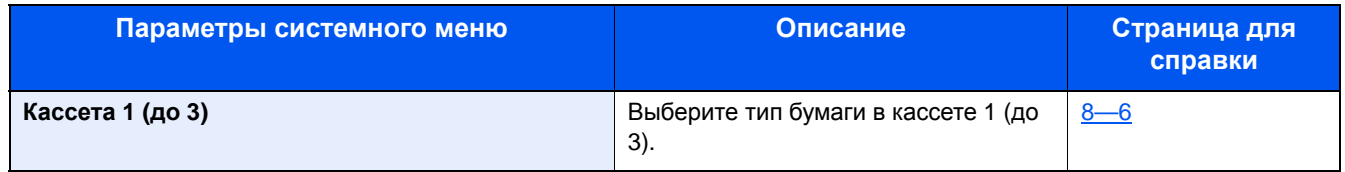

#### **Общие параметры**

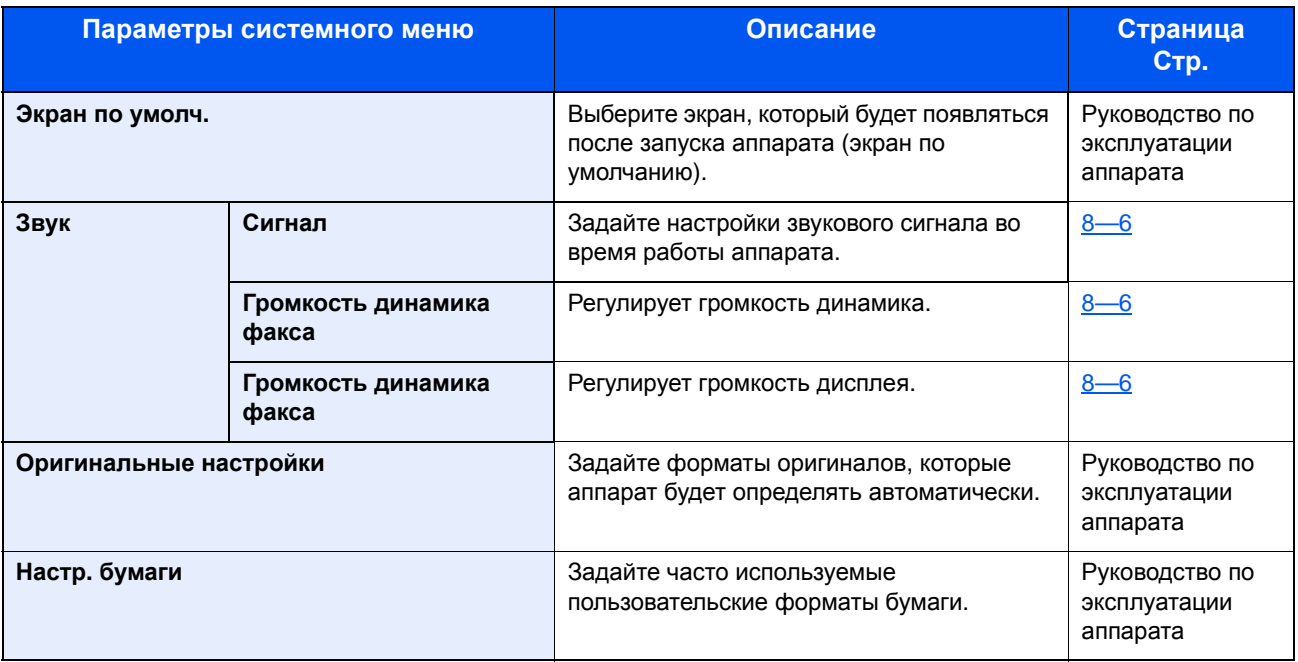

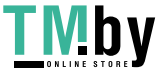

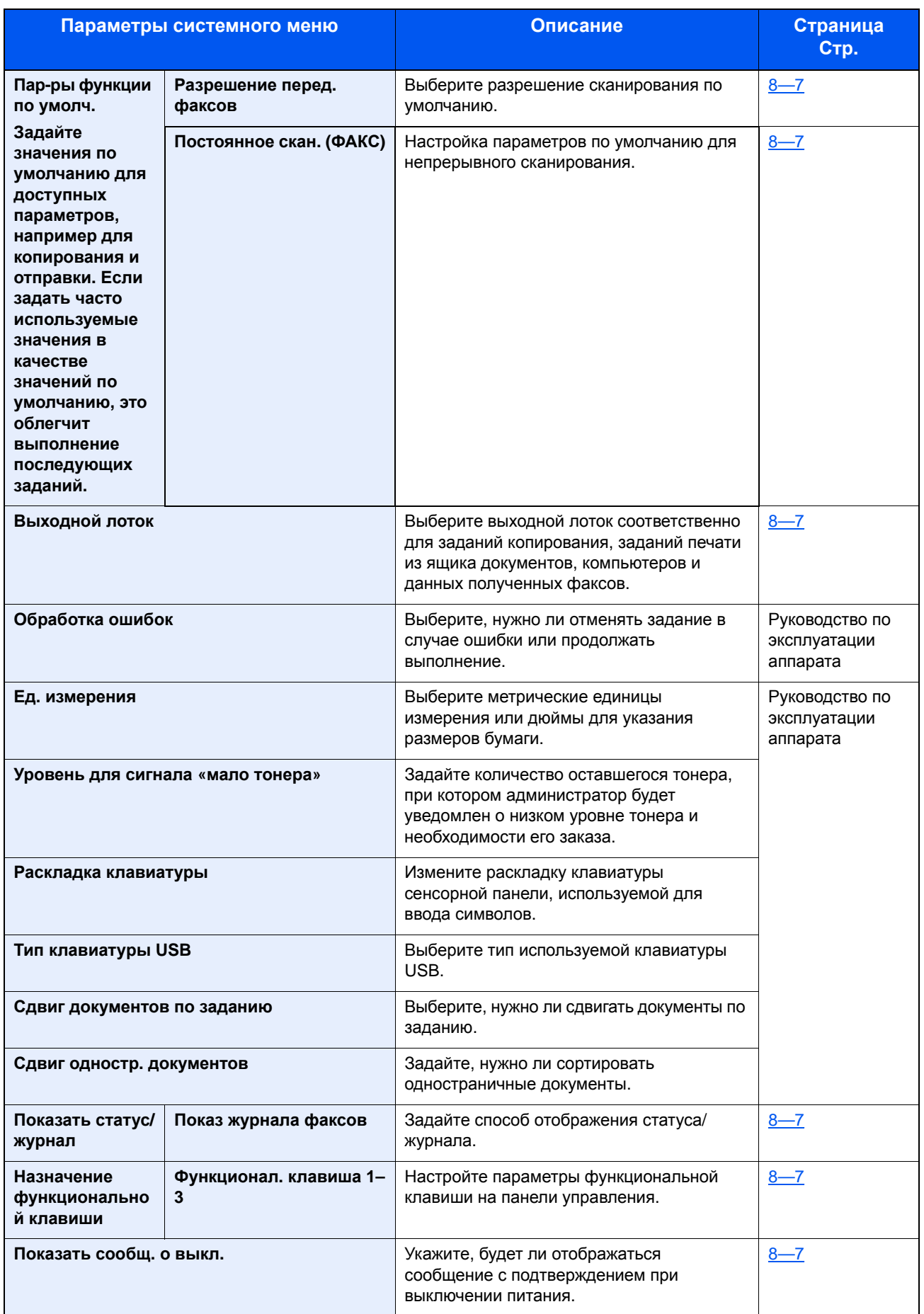

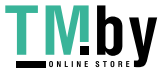

#### **Главный экран**

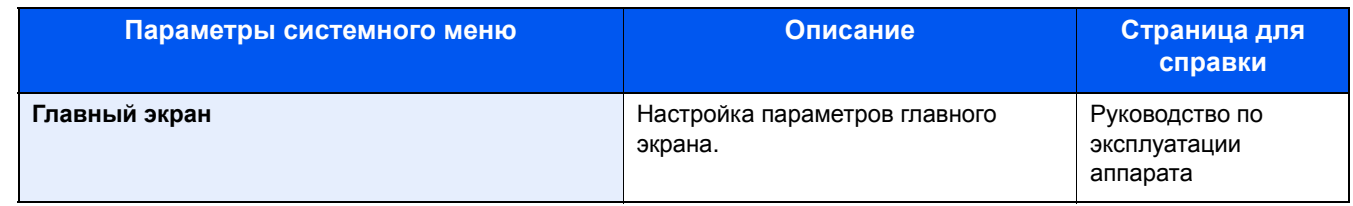

#### **Копирование**

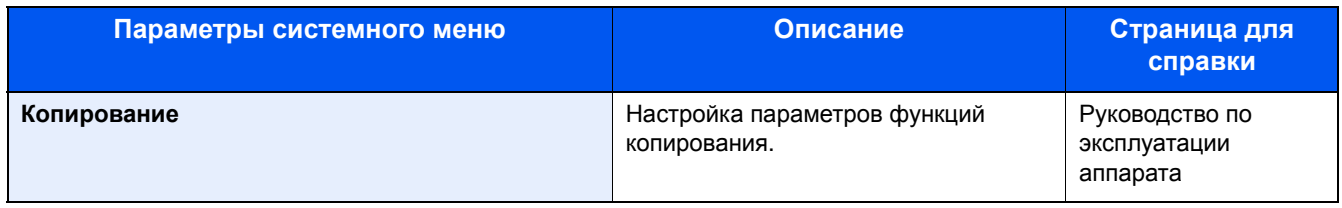

#### **Отправить**

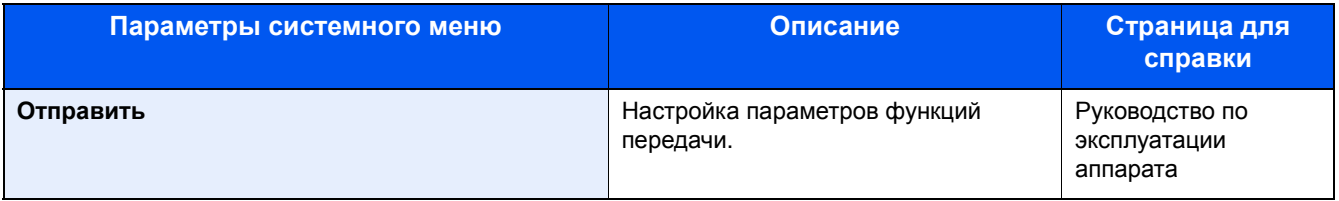

#### **Ящик документов**

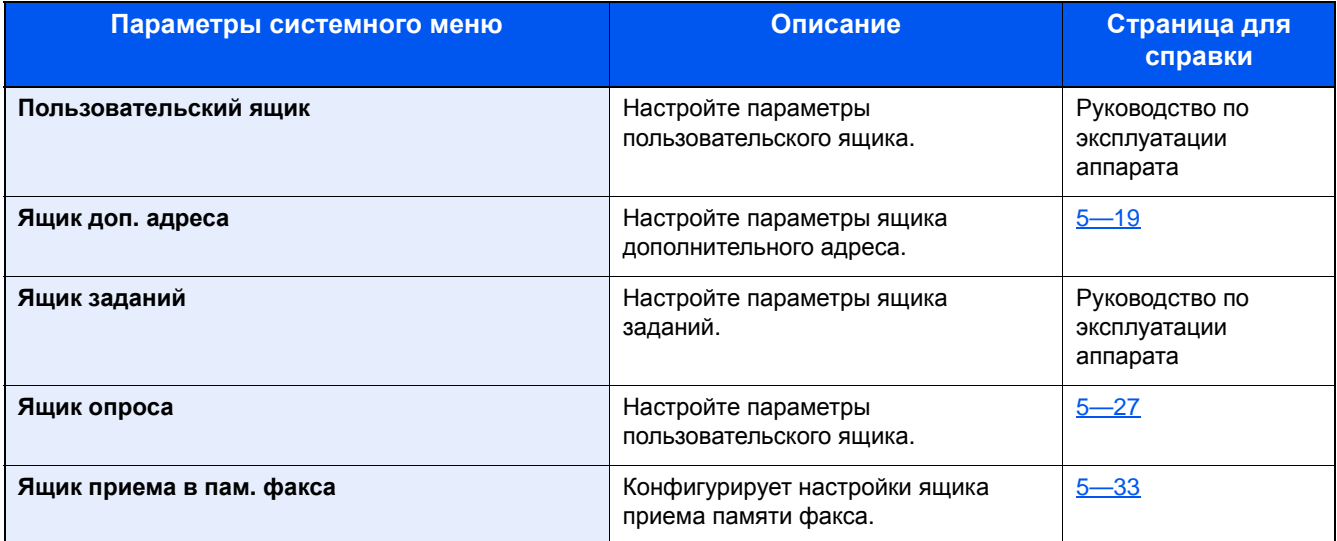

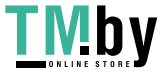

#### **ФАКС**

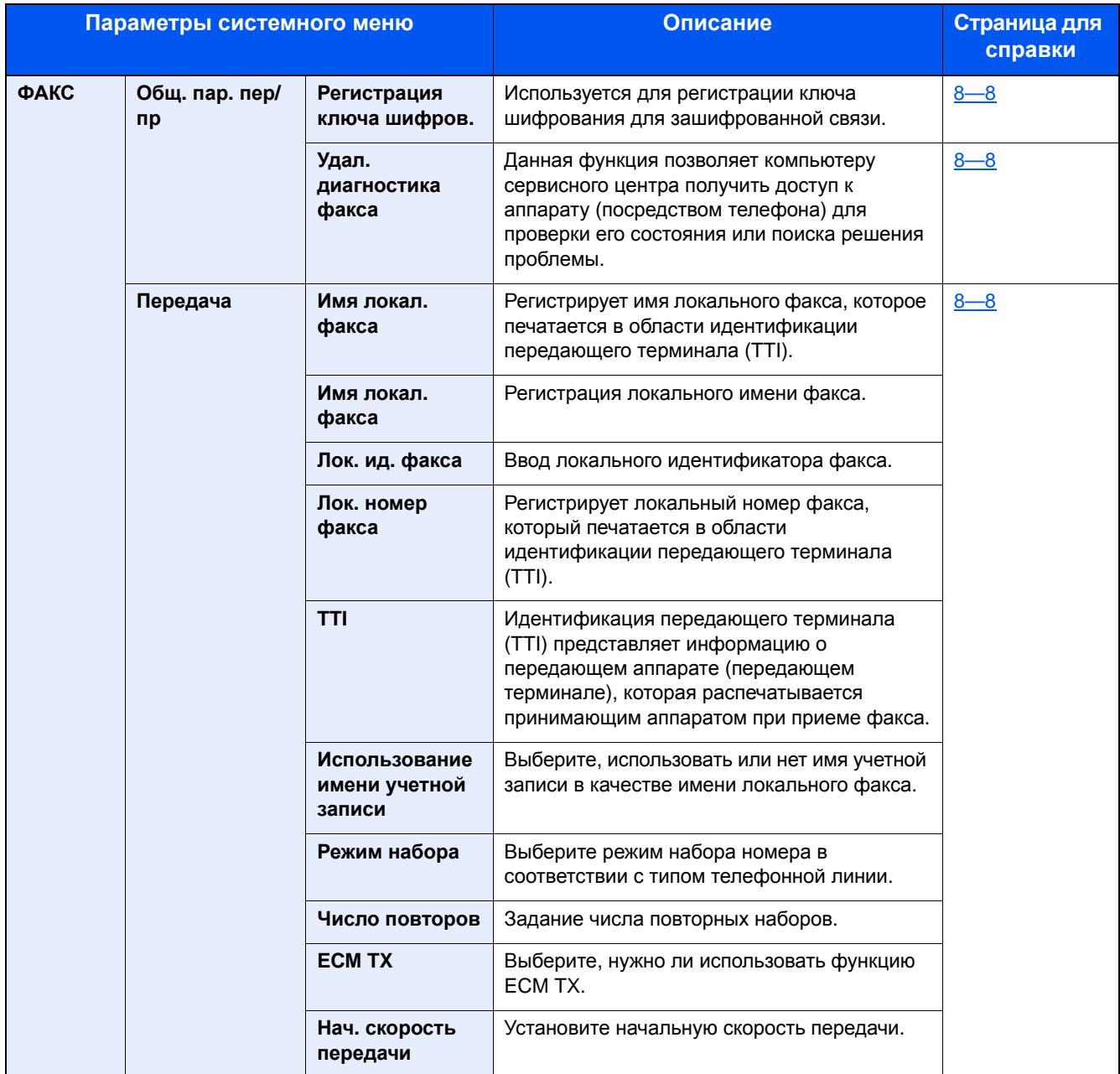

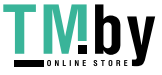

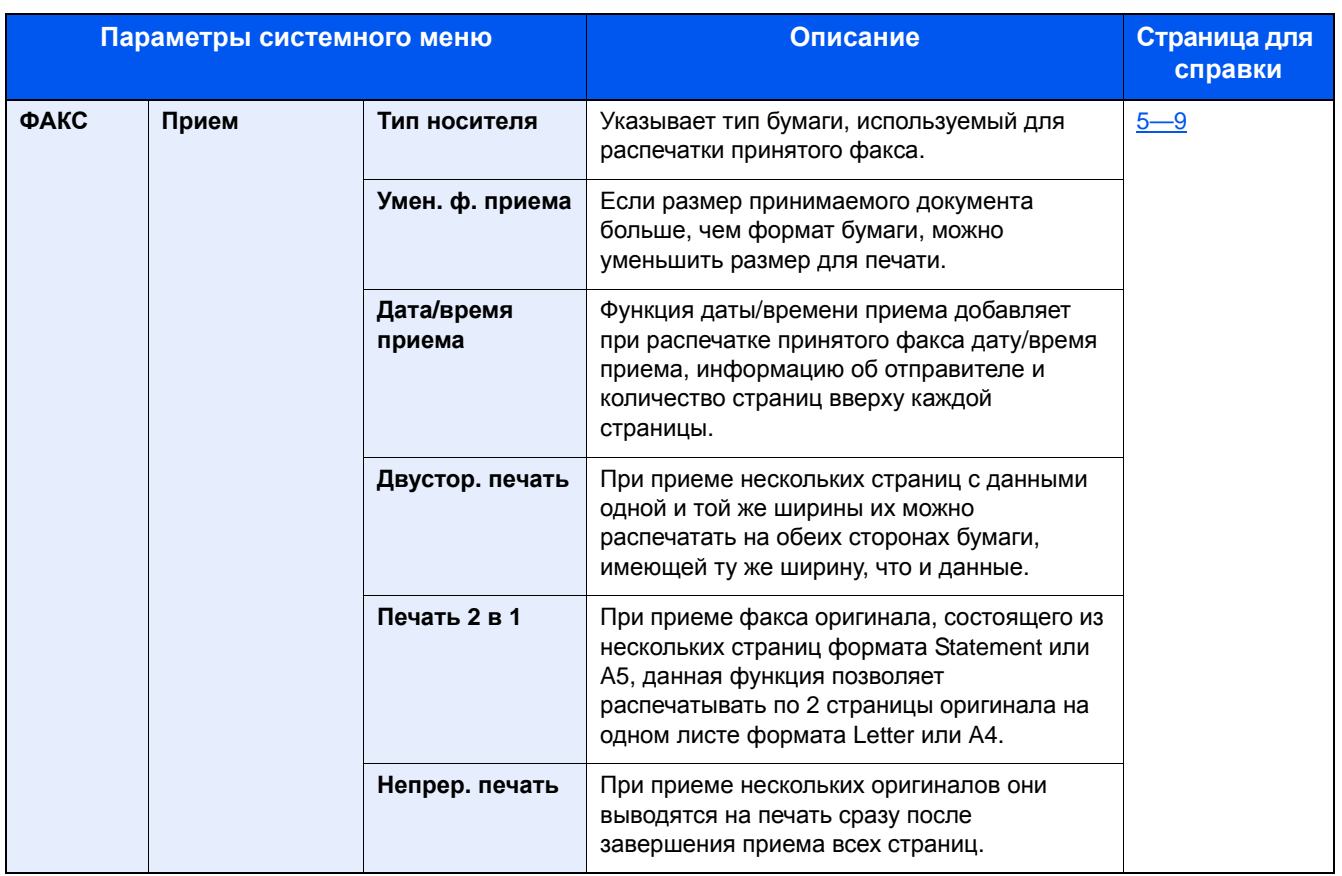

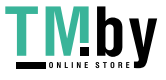

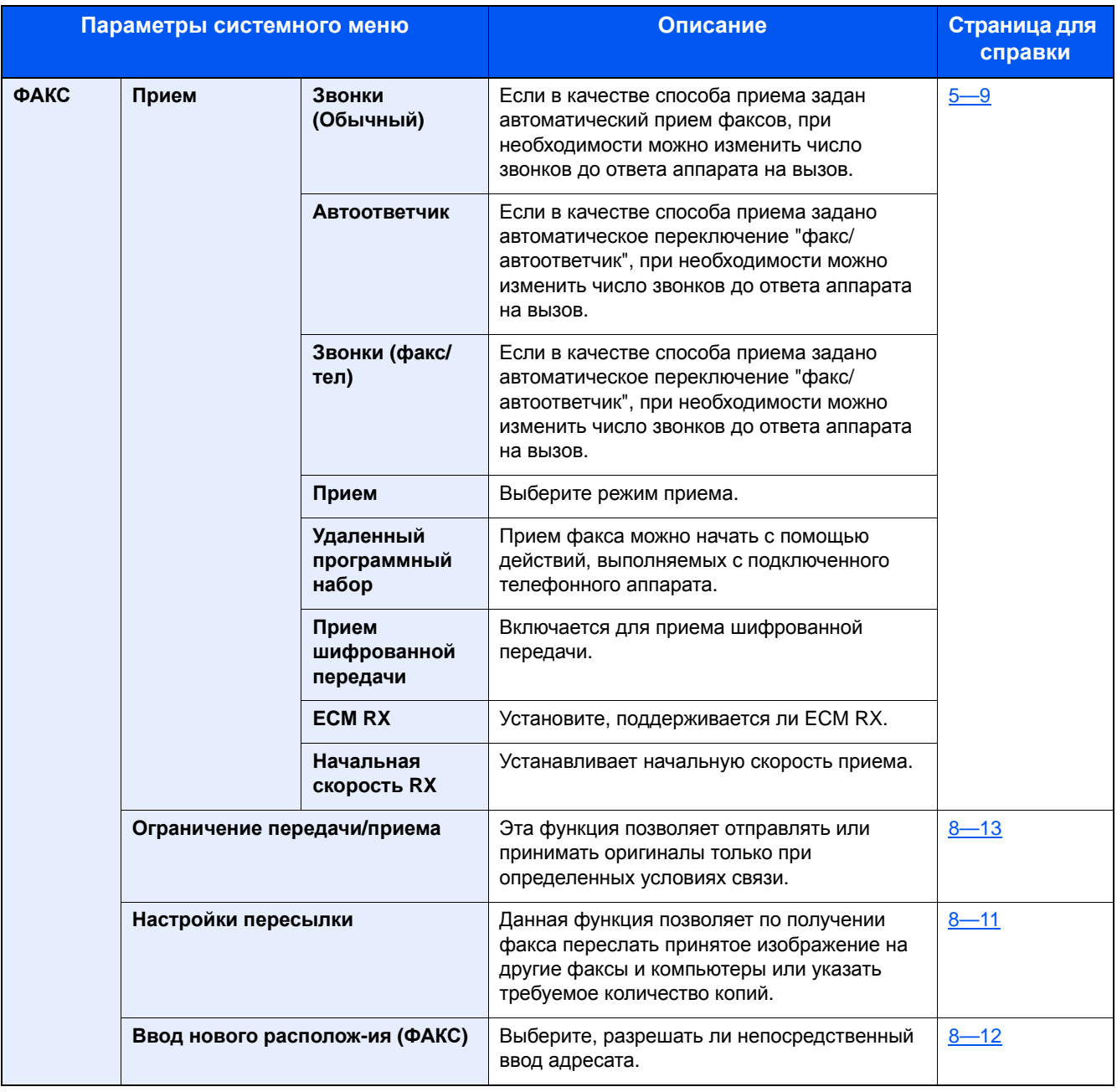

#### **Приложение**

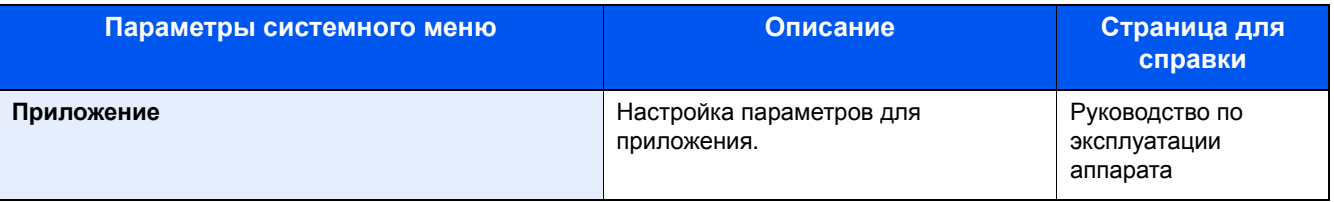

#### **Интернет**

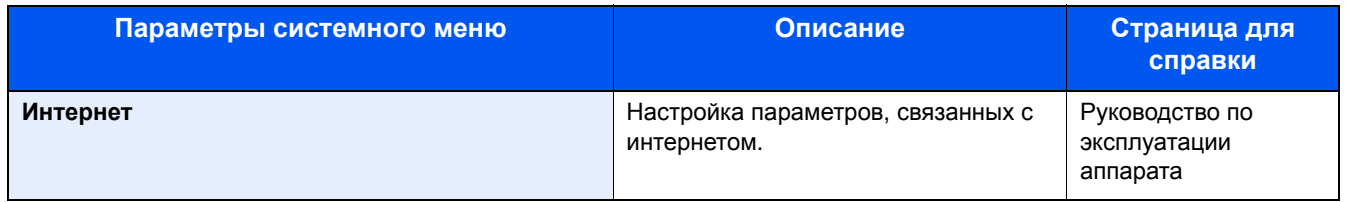

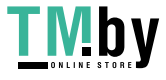

#### **Адресная книга/Одним нажатием**

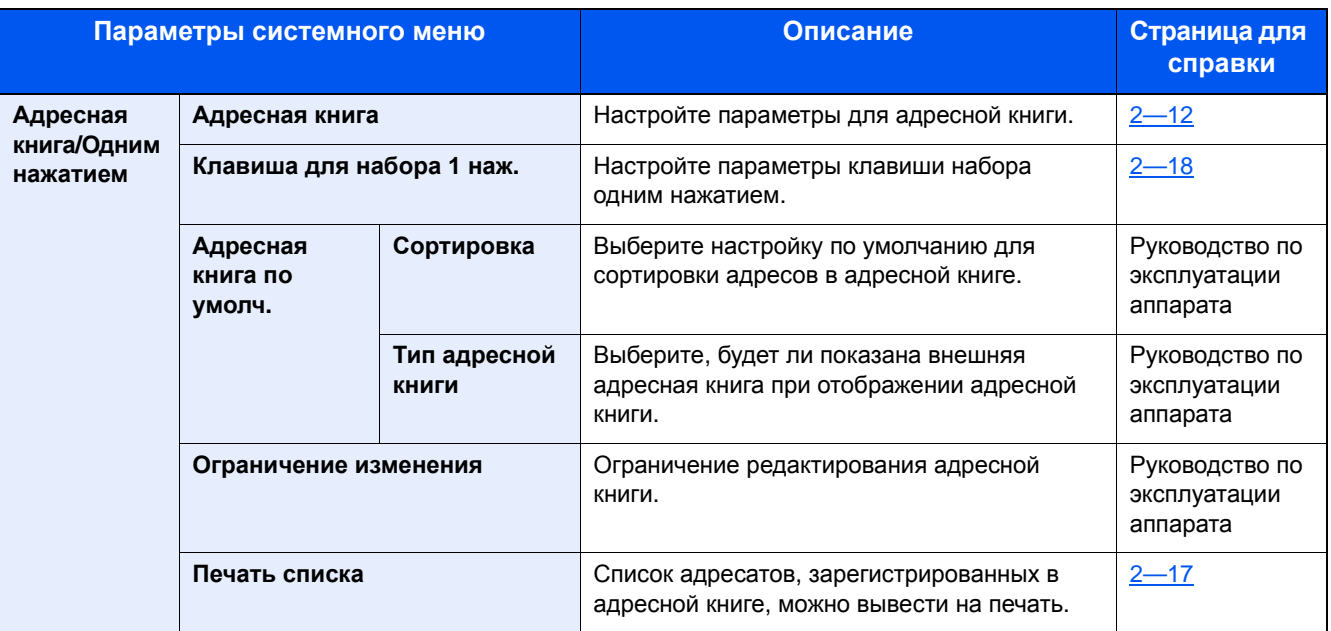

#### **Реквизиты пользователей/учет заданий**

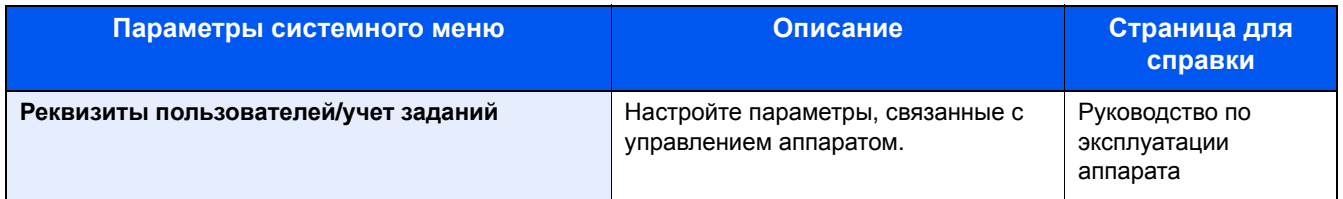

#### **Принтер**

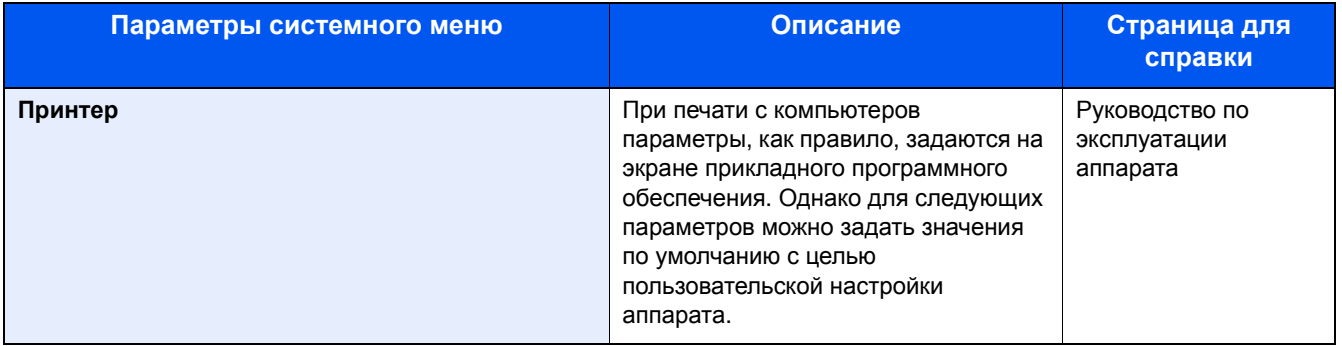

#### **Система/Сетевой**

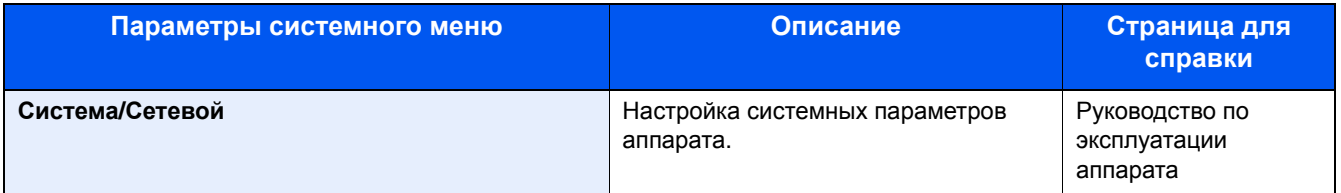

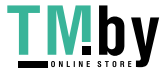

#### **Счетчик даты/времени/Эконом. энергии**

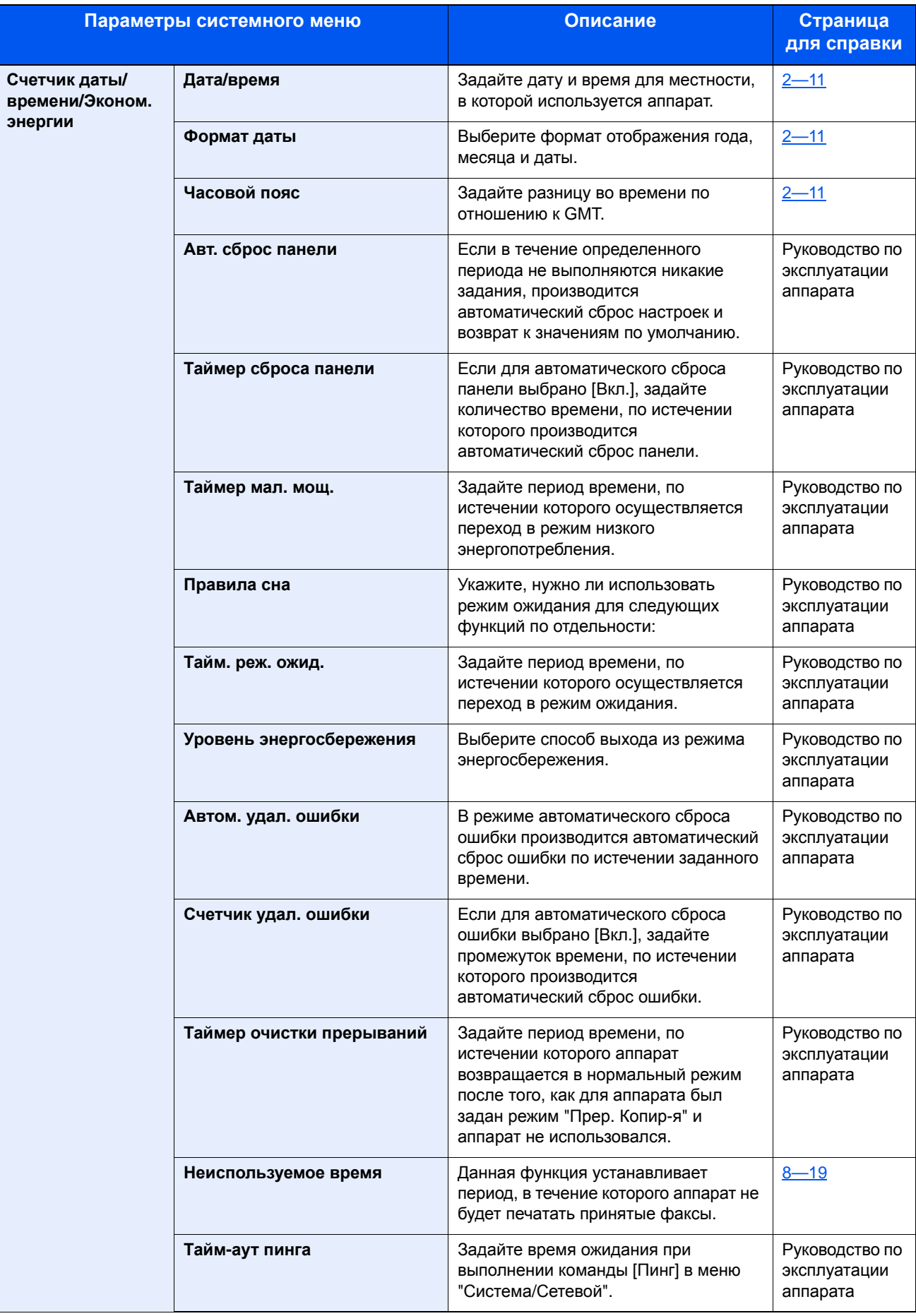

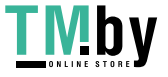

#### Настройка/обслуживание

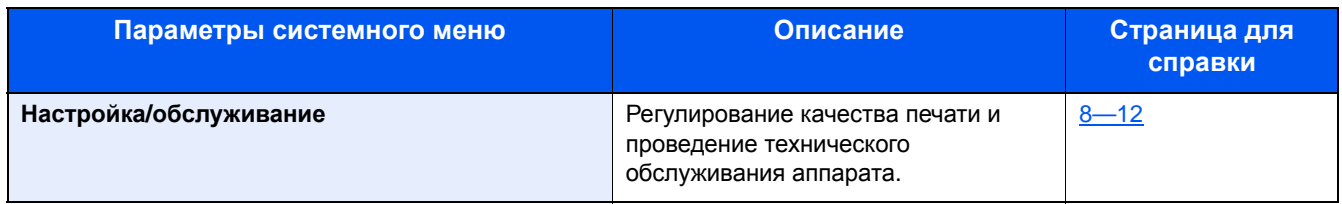

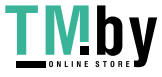

# <span id="page-22-0"></span>О руководстве по эксплуатации факса (настоящем руководстве)

### Структура руководства

<span id="page-22-1"></span>В настоящем руководстве содержатся следующие разделы.

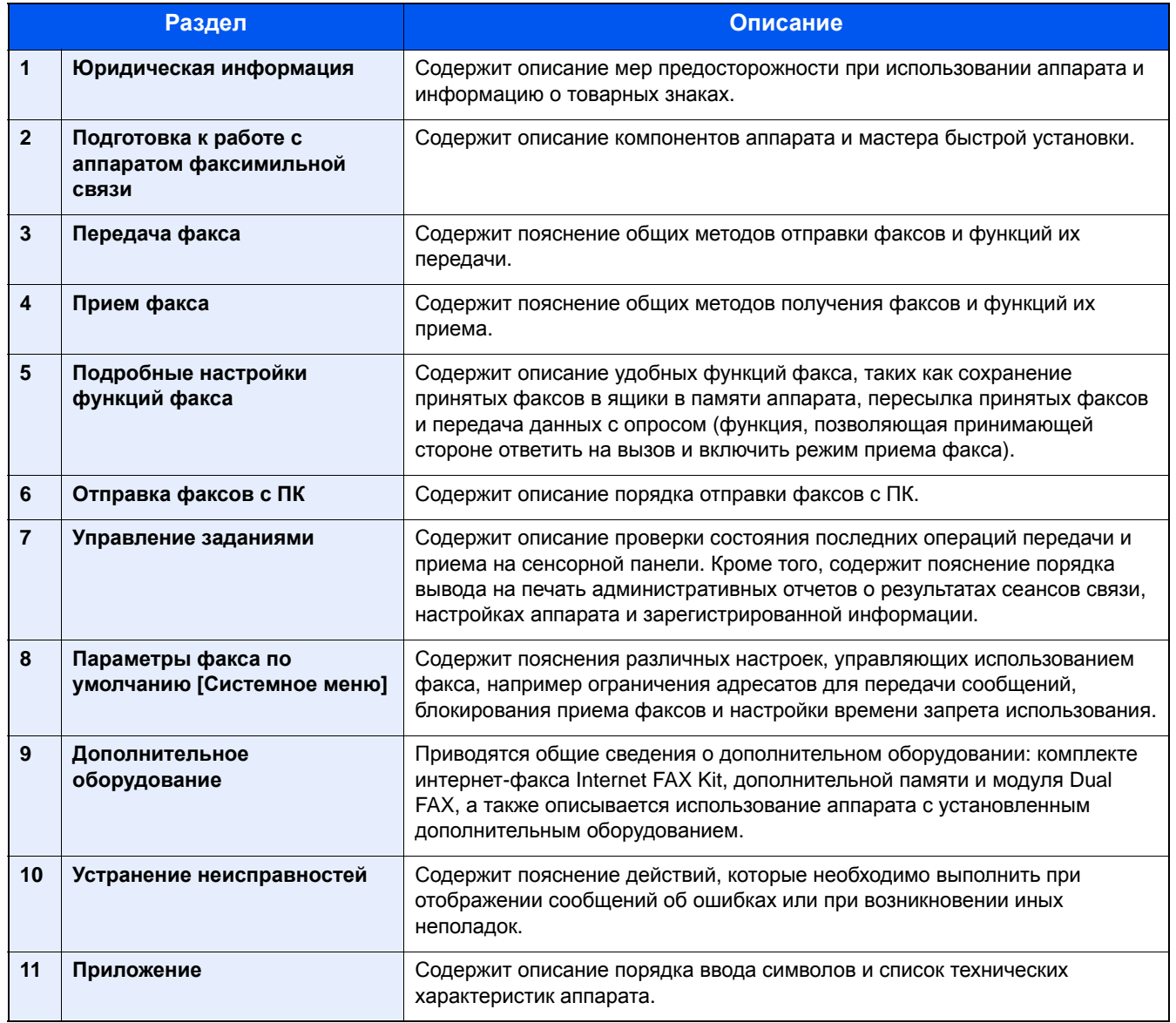

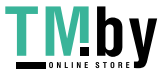

### **Условные обозначения в данном руководстве**

<span id="page-23-0"></span>В приведенных ниже объяснениях в качестве примера используется Adobe Reader X.

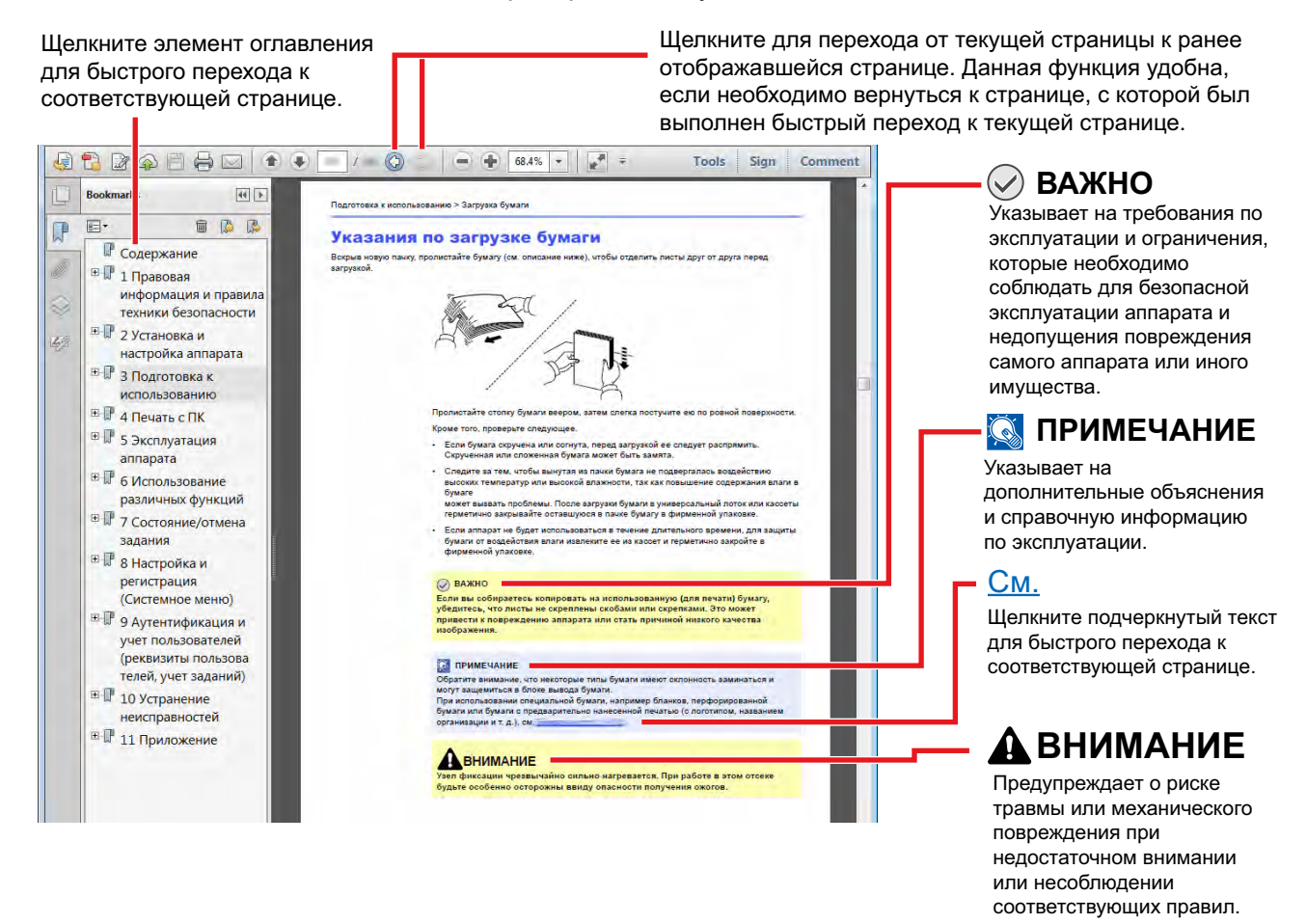

#### **Q** ПРИМЕЧАНИЕ

Отображаемые в программе Adobe Reader элементы могут различаться в зависимости от порядка использования программы. Если оглавление или инструменты не отображаются, см. справку по программе Adobe Reader.

К некоторым элементам в данном руководстве применяются следующие условные обозначения.

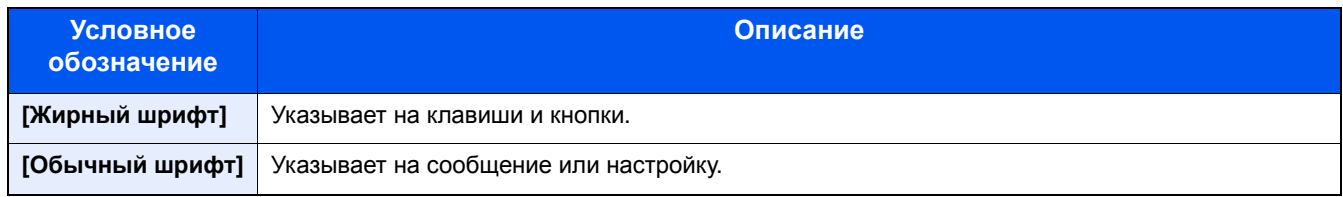

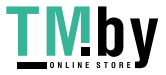

#### **Условные обозначения в процедурах по эксплуатации аппарата**

В настоящем руководстве по эксплуатации используется следующее описание последовательностей нажатий клавиш на сенсорной панели:

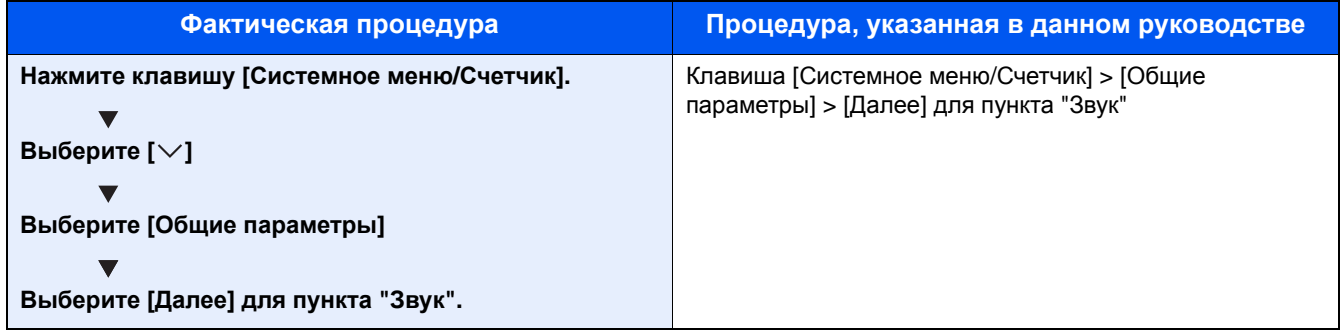

#### **Формат и ориентация оригиналов и бумаги**

Такие форматы оригиналов и бумаги, как A4, B5 и Letter, можно использовать и в горизонтальной, и в вертикальной ориентации. Для различения этих двух ориентаций при использовании указанных форматов к форматам добавляется "R" для обозначения горизонтальной ориентации. Кроме того, для указания ориентации при размещении оригинала и бумаги на сенсорной панели используются следующие пиктограммы.

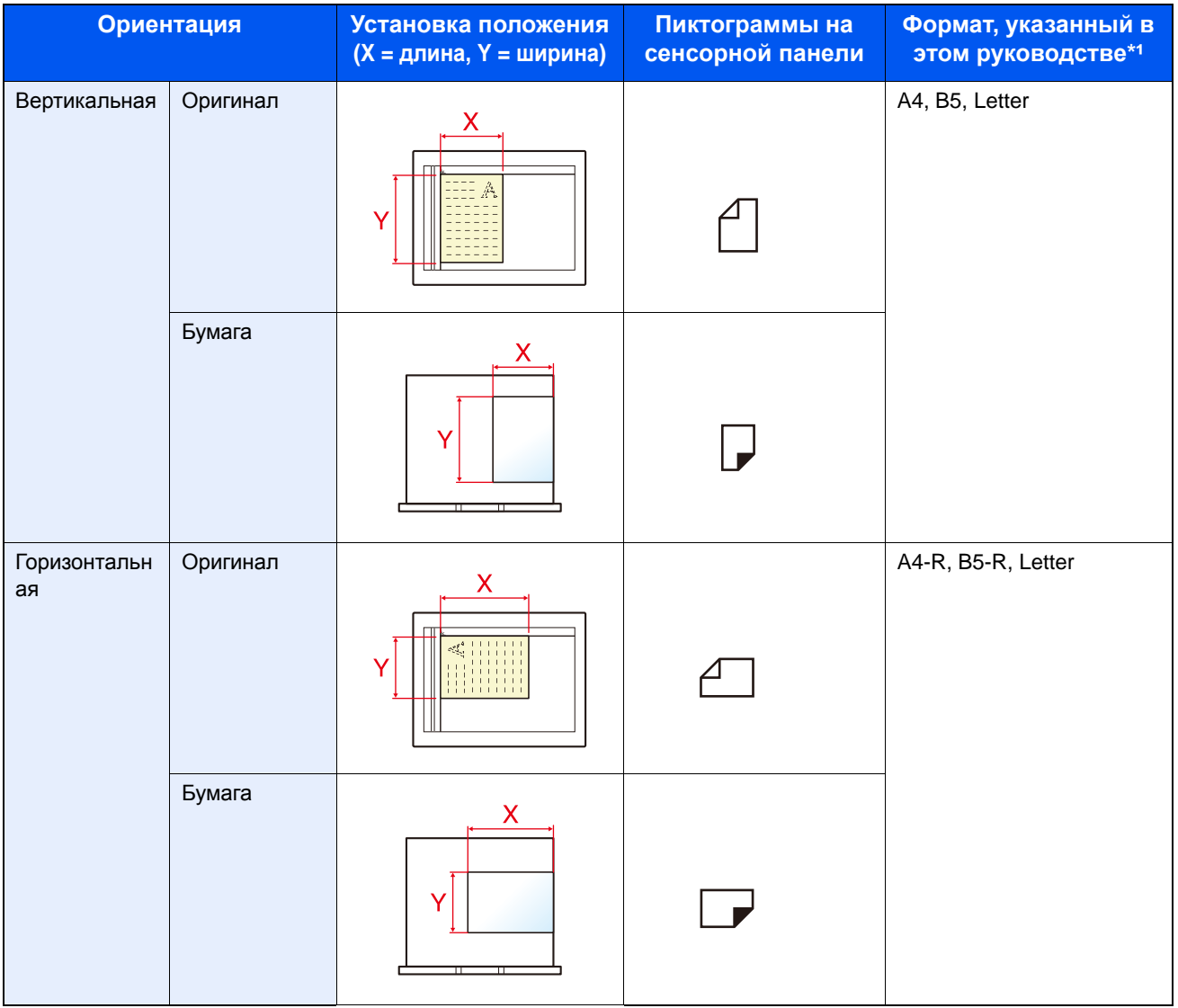

\*1 Форматы оригиналов/бумаги, которые можно использовать, различаются в зависимости от функции и лотка бумаги. По поводу настроек см.:

Руководство по эксплуатации аппарата

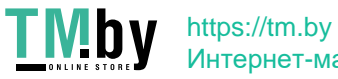

# <span id="page-25-0"></span>**1 Правовая информация и правила техники безопасности**

Перед использованием аппарата, пожалуйста, прочтите данную информацию. В этом разделе приводится информация по следующим темам.

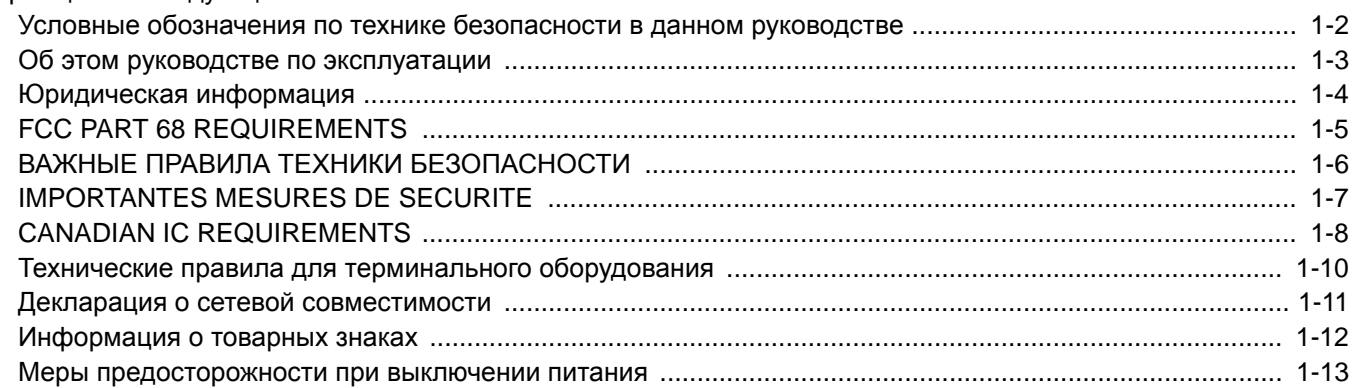

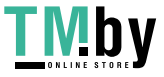

# <span id="page-26-0"></span>**Условные обозначения по технике безопасности в данном руководстве**

Специальные предупреждающие символы в разделах настоящего руководства и на компонентах факса призваны обратить внимание пользователя на возможную опасность как для него самого, так и для других людей и окружающих объектов, связанную с эксплуатацией данного факса, а также помочь обеспечить правильную и безопасную эксплуатацию. Символы и их описания приведены ниже.

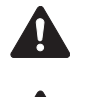

ПРЕДУПРЕЖДЕНИЕ. Предупреждает о возможности получения тяжелой травмы или смерти при недостаточном внимании или несоблюдении соответствующих правил.

ВНИМАНИЕ! Предупреждает о возможности получения травмы или механического повреждения аппарата при недостаточном уходе за ним или несоблюдении соответствующих правил.

#### **Символы**

Символ  $\triangle$  указывает, что в соответствующем разделе содержатся предупреждения по технике безопасности. Знаки внутри символа призваны привлечь внимание пользователя.

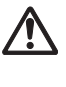

... [Общее предупреждение]

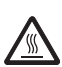

... [Предупреждение о возможности ожога]

Символ  $\odot$  указывает, что соответствующий раздел содержит информацию о запрещенных действиях. Внутри символа приводится условное обозначение запрещенного действия.

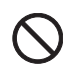

... [Предупреждение о запрещенном действии]

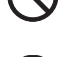

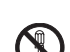

... [Разборка запрещена]

Символ указывает, что соответствующий раздел содержит информацию о действиях, которые должны быть выполнены. Внутри символа приводится условное обозначение обязательного действия.

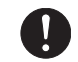

... [Уведомление об обязательном действии]

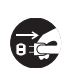

... [Выньте вилку питания из сетевой розетки]

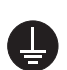

... [Обязательно подключайте аппарат к сетевой розетке с заземлением]

В случае предупреждения по технике безопасности в данном руководстве напечатаны неразборчиво или в случае потери самого руководства, обратитесь к представителю сервисной службы и закажите новое руководство (услуга платная).

#### **Заявление**

Вследствие постоянных обновлений информация, изложенная в данном руководстве по эксплуатации, подлежит изменению без предварительного уведомления.

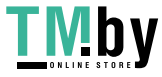

# <span id="page-27-0"></span>**Об этом руководстве по эксплуатации**

В данном руководстве по эксплуатации содержатся сведения о порядке использования функций факсимильной связи данного аппарата.

Перед эксплуатацией аппарата ознакомьтесь с данным руководством по эксплуатации.

Во время эксплуатации сверяйтесь с руководством по эксплуатации для ознакомления с информацией по одной из следующих тем.

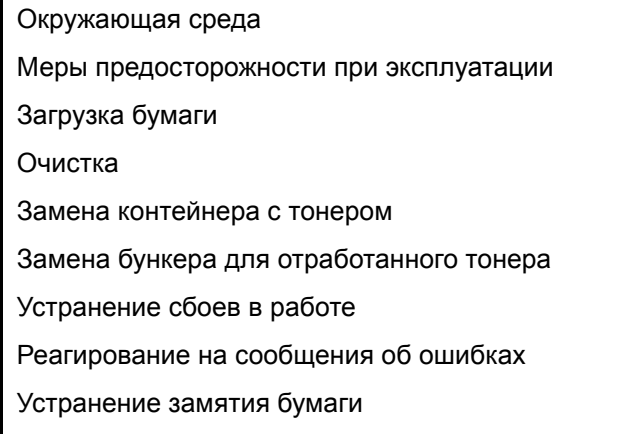

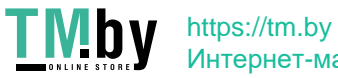

### <span id="page-28-1"></span><span id="page-28-0"></span>**Юридическая информация**

КОМПАНИЯ-ИЗГОТОВИТЕЛЬ НЕ НЕСЕТ ОТВЕТСТВЕННОСТИ ЗА ПОТЕРЮ, ПОЛНУЮ ИЛИ ЧАСТИЧНУЮ, ПОЛУЧЕННЫХ ДОКУМЕНТОВ, ЕСЛИ ТАКОВАЯ ПОТЕРЯ СТАЛА РЕЗУЛЬТАТОМ ПОВРЕЖДЕНИЯ СИСТЕМЫ ФАКСИМИЛЬНОЙ СВЯЗИ, СБОЕВ В ЕЕ РАБОТЕ, НЕПРАВИЛЬНОГО ОБРАЩЕНИЯ ИЛИ ВНЕШНИХ ФАКТОРОВ, ТАКИХ КАК ОТКЛЮЧЕНИЕ ЭЛЕКТРОПИТАНИЯ, А ТАКЖЕ НЕ НЕСЕТ ОТВЕТСТВЕННОСТИ ЗА СУГУБО ЭКОНОМИЧЕСКИЕ УБЫТКИ ИЛИ НЕРЕАЛИЗОВАННУЮ ПРИБЫЛЬ ВСЛЕДСТВИЕ УПУЩЕННЫХ ВОЗМОЖНОСТЕЙ ИЗ-ЗА ПРОПУЩЕННЫХ ТЕЛЕФОННЫХ ЗВОНКОВ ИЛИ СВЯЗАННЫХ С НИМИ ЗАПИСАННЫХ СООБЩЕНИЙ.

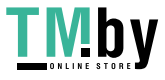

# <span id="page-29-0"></span>**FCC PART 68 REQUIREMENTS**

- 1 This equipment complies with Part 68 of the FCC rules and the requirements adopted by the ACTA. On the left side of the equipment to install Assembly Board is a label that contains, among other information, a product identifier in the format US:AAAEQ##TXXXX. If requested, this number must be provided to the telephone company.
- 2 This equipment connects to the network via USOC RJ11C.
- 3 A plug and jack used to connect this equipment to the premises wiring and telephone network must comply with the applicable FCC Part 68 rules and requirements adopted by the ACTA. A compliant telephone cord and modular plug is provided with this product. It is designed to be connected to a compatible modular jack that is also compliant. See installation instructions for details.
- 4 The REN is used to determine the number of devices that may be connected to a telephone line. Excessive RENs a telephone line may result in the devices not ringing in response to an incoming call. In most but not all areas, the sum of RENs should not exceed five (5.0). To be certain of the number of devices that may be connected to a line, determined by the total RENs, contact the local telephone company. For products approved after July 23, 2001, the REN for this product is part of the product identifier that has the format US:AAAEQ##TXXXX. The digits represented by ## are the REN without a decimal point (e.g., 03 is a REN of 0.3). For earlier products, the REN is separately shown on the label.
- 5 If this equipment causes harm to the telephone network, the telephone company will notify you in advance that temporary discontinuance of service may be required. But if advance notice isn't practical, the telephone company will notify the customer as soon as possible. Also, you will be advised of your right to file a complaint with the FCC you believe it is necessary.
- 6 The telephone company may make changes in its facilities, equipment, operations or procedures that could affect the operation of the equipment. If this happens the telephone company will provide advance notice in order for you to make necessary modifications to maintain uninterrupted service.
- 7 If trouble is experienced with this equipment, please contact the following company for repair and (or) warranty information:

#### **KYOCERA Document Solutions America, Inc.**

225 Sand Road,

Fairfield, New Jersey 07004-0008, USA

Phone: +1-973-808-8444

Fax: +1-973-882-6000

If the equipment is causing harm to the telephone network, the telephone company may request that you disconnect the equipment until the problem is resolved.

- 8 This equipment cannot be used on public coin service provided by the telephone company. Connection to Party line service is subject to state tariffs. Contact the state public utility commission, public service commission or corporation commission for information.
- 9 If your home has specially wired alarm equipment connected to the telephone line, ensure the installation of this equipment does not disable your alarm equipment. If you have questions about what will disable alarm equipment, consult your telephone company or a qualified installer.
- 10 The Telephone Consumer Protection Act of 1991 makes it unlawful for any person to use a computer or other electronic device, including FAX machines, to send any message unless such message clearly contains in a margin at the top or bottom of each transmitted page or on the first page of the transmission, the date and time it is sent and an identification of the business or other entity, or other individual sending the message and the telephone number of the sending machine or such business, other entity, or individual. (The telephone number provided may not be a 900 number or any other number for which charges exceed local or long-distance transmission charges.)

In order to program this information into your FAX machine, you should complete the following steps: (Insure that it will be transmitted, see Local FAX Name(Port 1) on page 2-9, Local FAX Number(Port 1) on page 2-9, TTI on page 2- 9 and Setting Date and Time on page 2-11.)

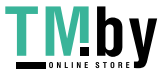

# <span id="page-30-0"></span>**ВАЖНЫЕ ПРАВИЛА ТЕХНИКИ БЕЗОПАСНОСТИ**

С целью снижения риска пожара, поражения электрическим током и травм персонала при работе с телефонным оборудованием необходимо соблюдать основные меры предосторожности, в том числе приведенные ниже.

ВНИМАНИЕ! Для снижения риска пожара используйте только телекоммуникационный кабель, сертифицированный согласно требованиям UL или CSA, размера 26 AWG или большего.

- 1 Запрещается использовать данное изделие вблизи воды, например у ванн и раковин, во влажных подвальных помещениях или у бассейнов.
- 2 Избегайте использования телефона (за исключением беспроводного) во время грозы. Существует маловероятный риск поражения электрическим током вследствие удара молнии.
- 3 Не используйте телефон для сообщения об утечке газа вблизи места утечки.
- 4 Используйте только сетевой шнур и батареи, указанные в данном руководстве. Запрещается сжигать использованные батареи в целях утилизации. Это может привести к их взрыву. По поводу возможных указаний по утилизации см. местные нормы и правила.

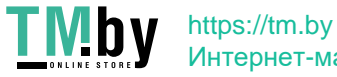

# <span id="page-31-0"></span>**IMPORTANTES MESURES DE SECURITE**

Certaines mesures de securite doivent etre prises pendant l'utilisation de materiel telephonique afin de reduire les risques d'incendie, de choc electrique et de blessures. En voici quelques unes:

- 1 Ne pas utiliser l'appareil pres de l'eau, p. ex., pres d'une baignoire, d'un lavabo, d'un evier de cuisine, d'un bac a laver, dans un sous-sol humide ou pres d'une piscine.
- 2 Eviter d'utiliser le telephone (sauf s'il s'agit d'un appareil sans fil) pendant un orage electrique. Ceci peut presenter un risque de choc electrique cause par la foudre.
- 3 Ne pas utiliser l'appareil telephonique pour signaler une fuite de gaz s'il est situe pres de la fuite.
- 4 Utiliser seulement le cordon d'alimentation et le type de piles indiques dans ce manuel. Ne pas jeter les piles dans le feu: elles peuvent exploser. Se conformer aux reglements pertinents quant a l'elimination des piles.

#### CONSERVER CES INSTRUCTIONS

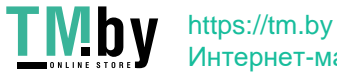

# <span id="page-32-0"></span>**CANADIAN IC REQUIREMENTS**

"This product meets the applicable Industry Canada technical specifications"

"The Ringer Equivalence Number is an indication of the maximum number of devices allowed to be connected to a telephone interface. The termination on an interface may consist of any combination of devices subject only to the requirement that the sum of the RENs of all the devices does not exceed five."

The REN (CANADA) of this product is 0.4.

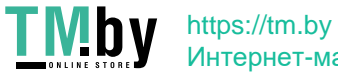

# <span id="page-33-0"></span>**CONDITIONS DE L'IC CANADIENNE**

"Le present materiel est conforme aux specifications techniques applicables d'Industrie Canada."

"L'indice d'equivalence de la sonnerie (IES) sert a indiquer le nombre maximal de terminaux qui peuvent etre raccordes a une interface telephonique. La terminaison d'une interface peut consister en une combinaison quelconque de dispositifs, a la seule condition que la somme d'indices d'equivalence de la sonnerie de tous les dispositifs n'excede pas 5."

Le IES (CANADA) pour ce produit est 0.4.

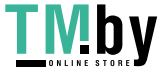

### <span id="page-34-0"></span>**Технические правила для терминального оборудования**

Терминальное оборудование: TBR 21

Общеевропейские технические правила, касающиеся требований к подключению терминального оборудования (кроме устройств, поддерживающих услугу голосовой телефонии) к аналоговым телефонным сетям общего пользования (PSTN), в которых сетевая адресация, если таковая услуга предоставляется, осуществляется в режиме тонального набора с разделением частот (DTMF).

Данное терминальное оборудование соответствует следующим техническим требованиям.

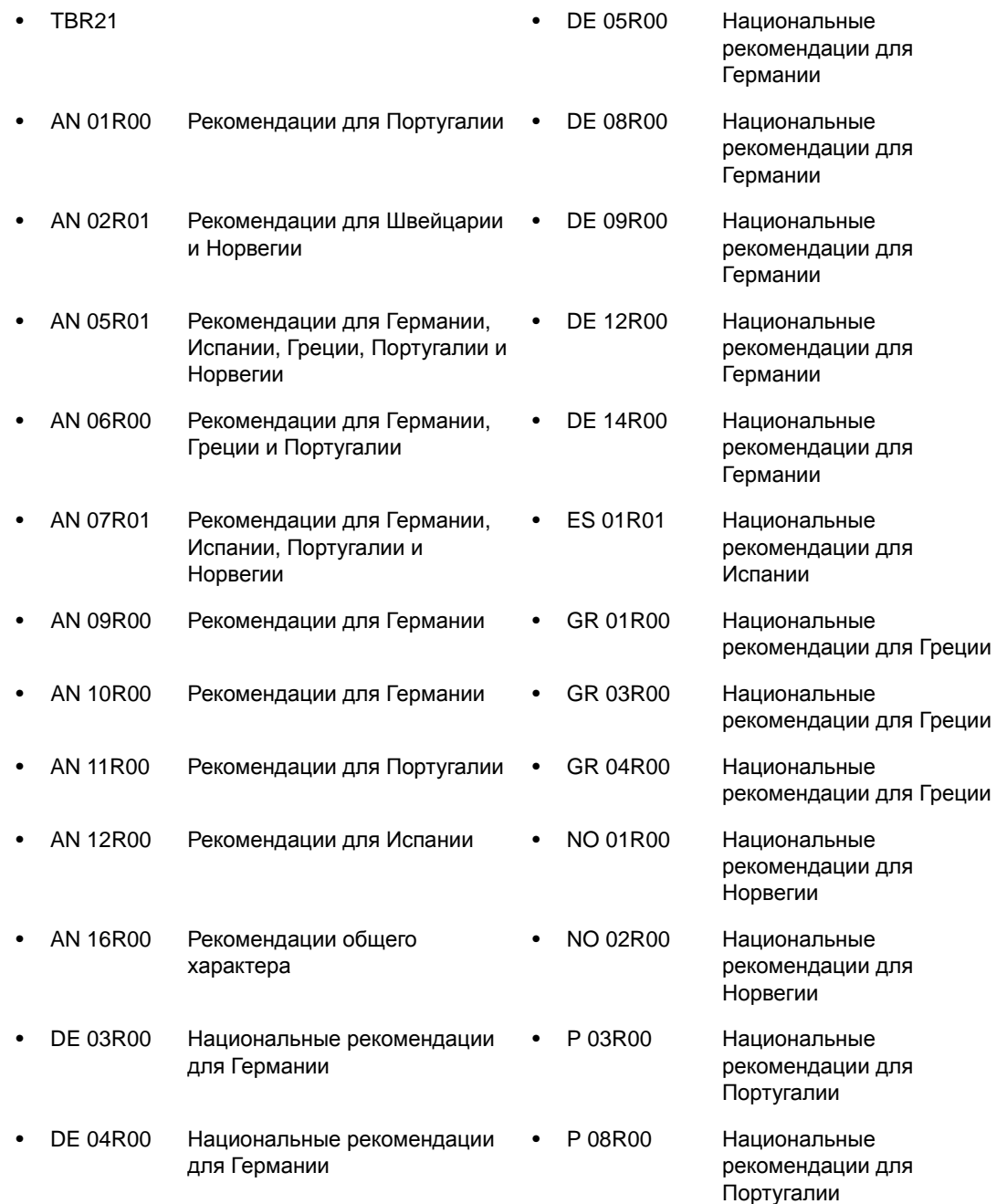

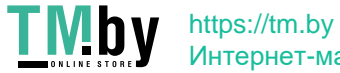

### <span id="page-35-0"></span>**Декларация о сетевой совместимости**

Изготовитель заявляет о том, что данное оборудование предназначено для эксплуатации в телефонных сетях общего пользования (PSTN) следующих стран:

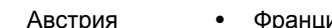

- 
- -
	-
	-
	-
- 
- 
- 
- Австрия Франция Лихтенштейн Словакия
- Бельгия Германия Литва Словения
- Болгария Греция Люксембург Испания
- Кипр Венгрия Мальта Швеция
- Чехия Исландия Норвегия Швейцария
- Дания Ирландия Польша Нидерланды
- Эстония Италия Португалия Великобритания
- 
- 
- Финляндия Латвия Румыния

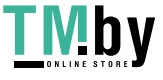
## **Информация о товарных знаках**

- Microsoft, Windows, Windows XP, Windows Server 2003, Windows Vista, Windows Server 2008, Windows 7, Windows Server 2012, Windows 8 и Internet Explorer являются зарегистрированными торговыми марками или торговыми марками Microsoft Corporation в США и (или) других странах.
- Adobe Acrobat, Adobe Reader и PostScript являются торговыми марками Adobe Systems, Incorporated.
- Ethernet является зарегистрированной торговой маркой Xerox Corporation.
- IBM и IBM PC/AT являются торговыми марками International Business Machines Corporation.

Все остальные названия компаний и продуктов, упомянутые в настоящем руководстве, являются товарными знаками или зарегистрированными товарными знаками соответствующих компаний. Обозначения  $\text{TM}$  и  $\text{R}$  в руководстве не используются.

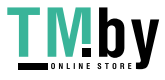

# **Меры предосторожности при выключении питания**

Чтобы выключить питание аппарата, нажмите сетевой выключатель. При выключенном сетевом выключателе автоматический прием факсов невозможен.

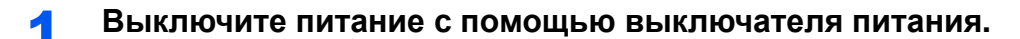

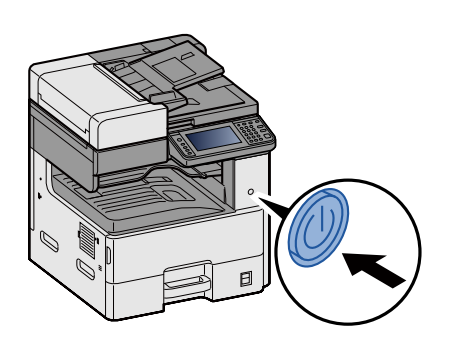

2 **Отобразится сообщение <sup>с</sup> запросом подтверждения отключения питания.**

Выключение питания занимает приблизительно 3 минуты.

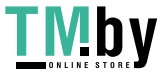

 $\overline{\mathbf{2}}$ 

# Подготовка к работе с аппаратом факсимильной связи

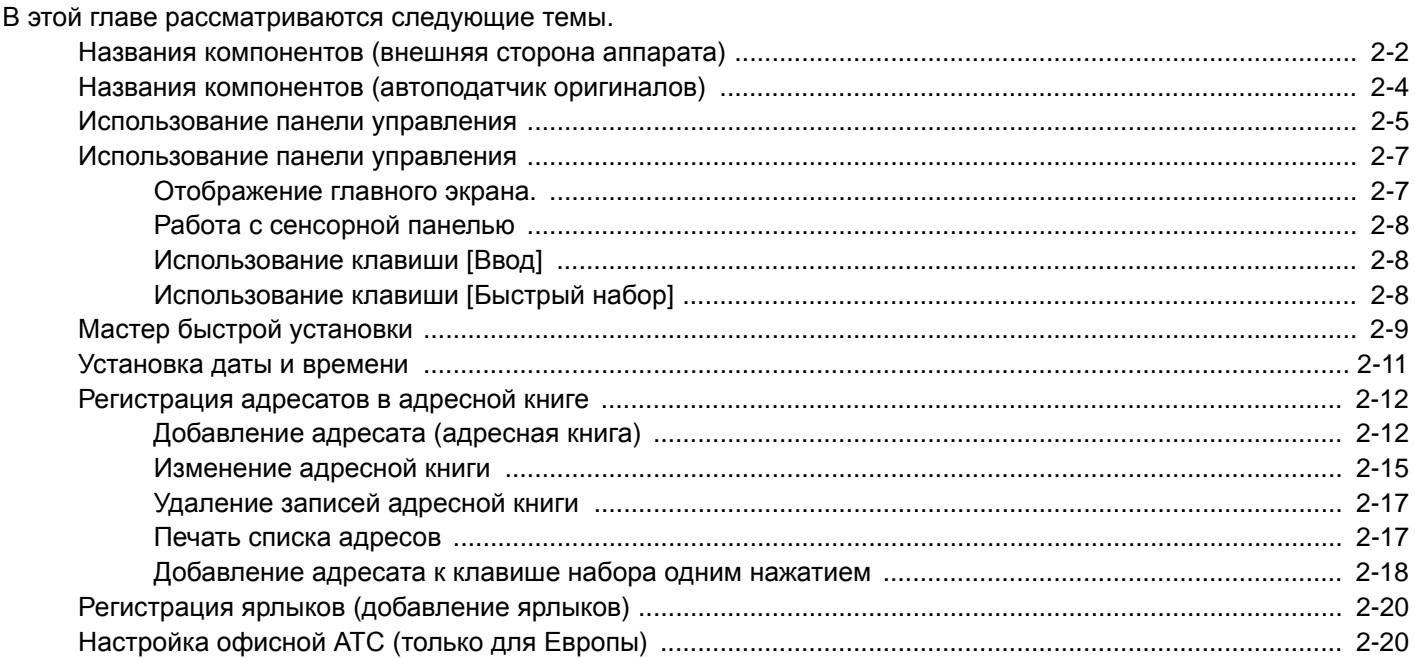

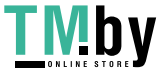

# <span id="page-39-0"></span>**Названия компонентов (внешняя сторона аппарата)**

В данной главе указаны названия компонентов, относящихся к использованию аппарата для факсимильной связи. Внешний вид некоторых моделей может отличаться от показанного на рисунках.

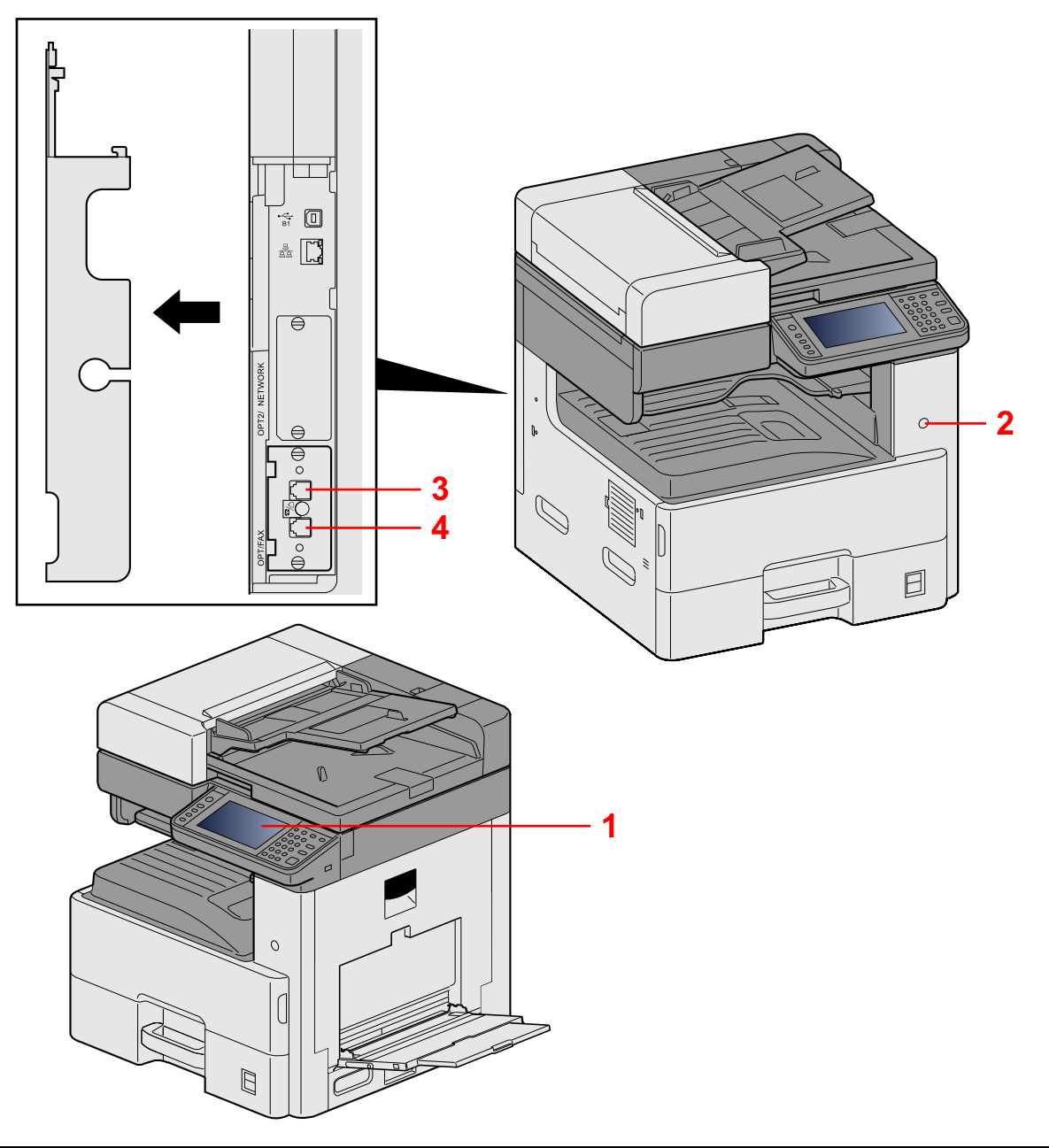

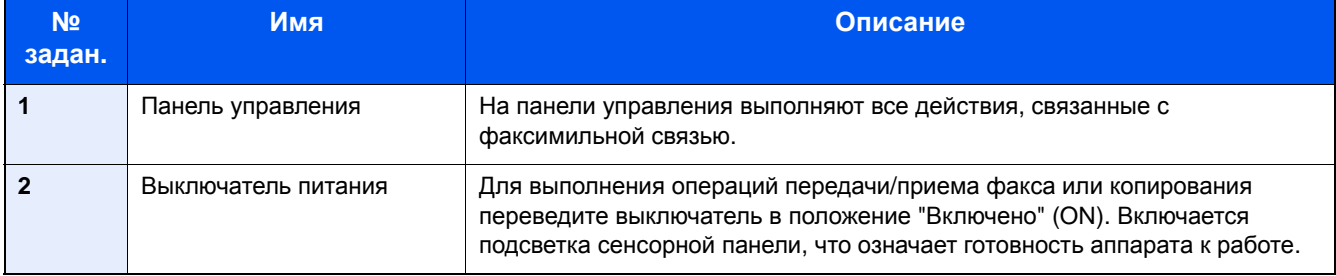

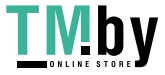

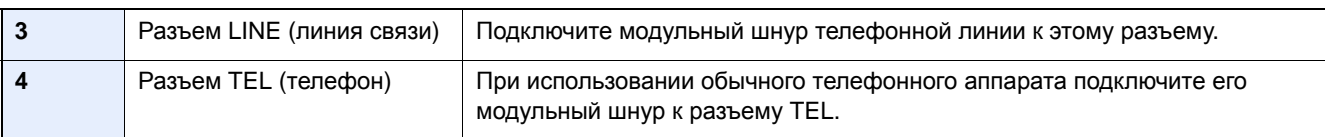

### **ВАЖНО**

**При выключенном сетевом выключателе автоматический прием факсов невозможен.**

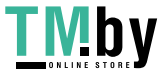

## <span id="page-41-0"></span>**Названия компонентов (автоподатчик оригиналов)**

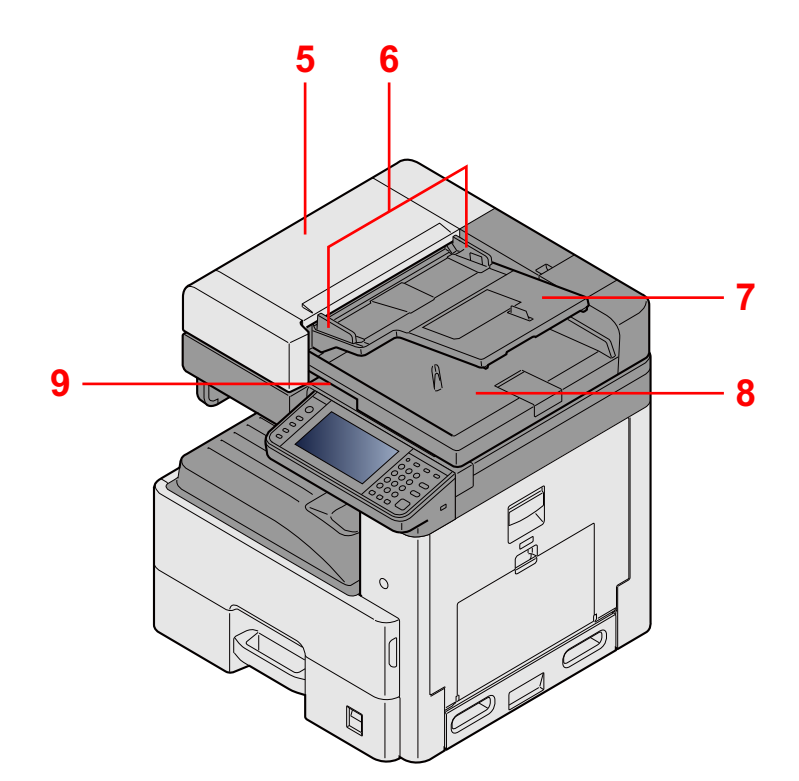

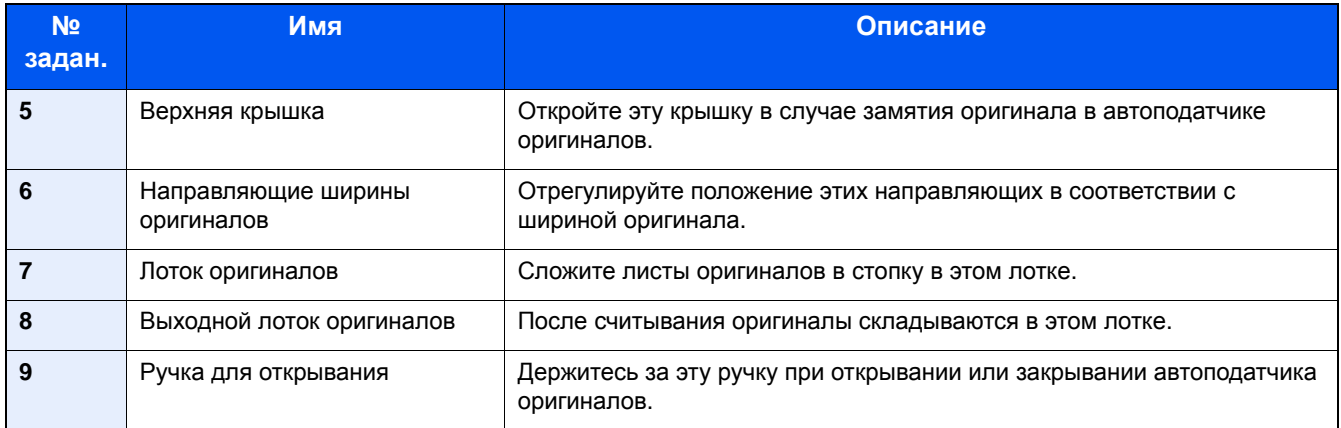

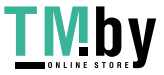

# <span id="page-42-0"></span>**Использование панели управления**

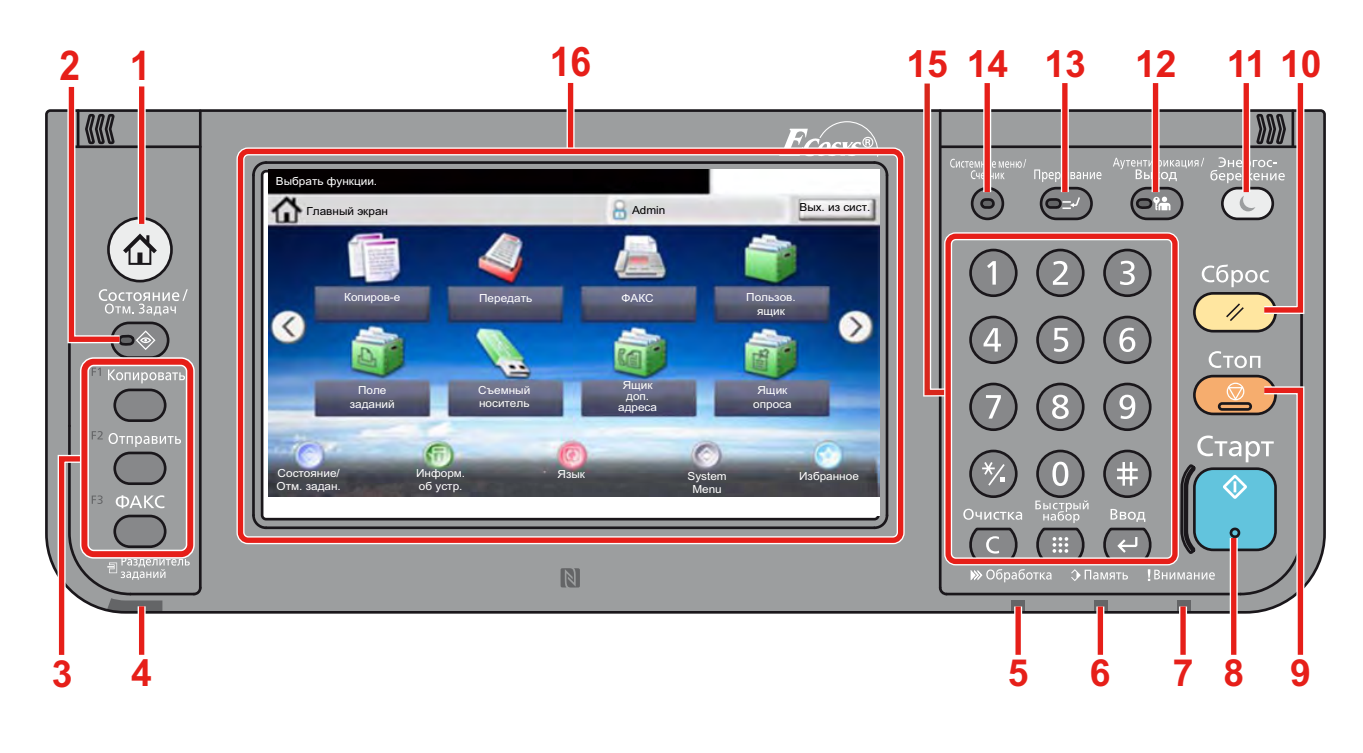

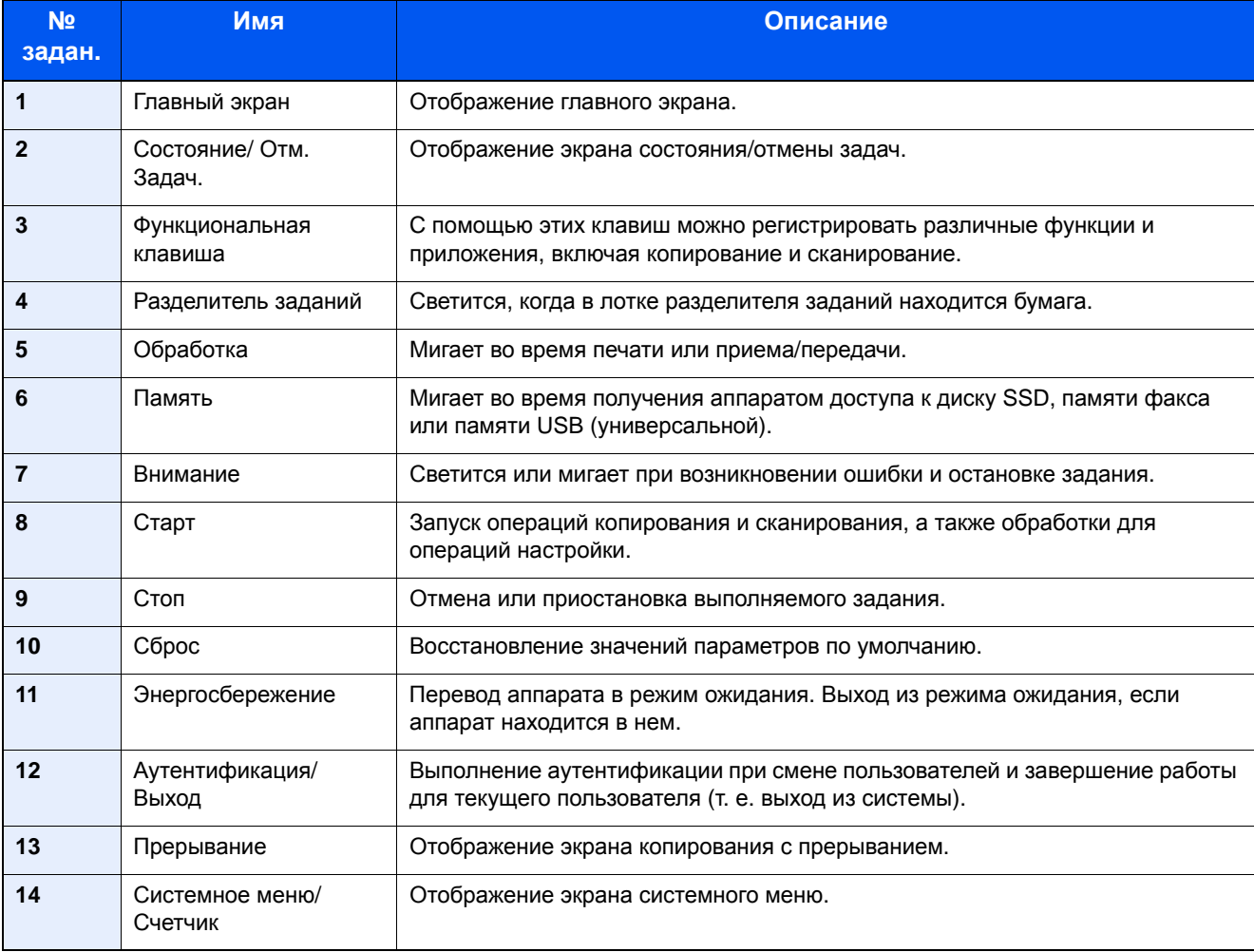

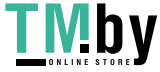

https://tm.by Интернет-магазин

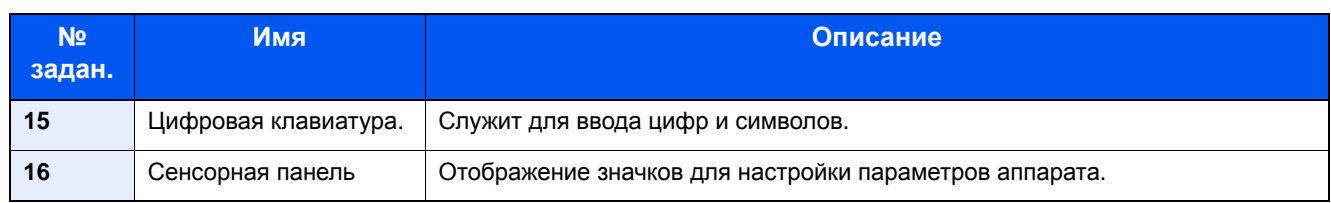

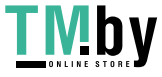

### <span id="page-44-0"></span>**Использование панели управления**

### **Отображение главного экрана.**

<span id="page-44-1"></span>Этот экран отображается после нажатия клавиши [Главный экран] на панели управления. Соответствующий экран отображается после прикосновения к ярлыку.

Пользователь может изменить отображение значков на главном экране, а также фон экрана.

По поводу редактирования главного экрана см.:

Руководство по эксплуатации аппарата

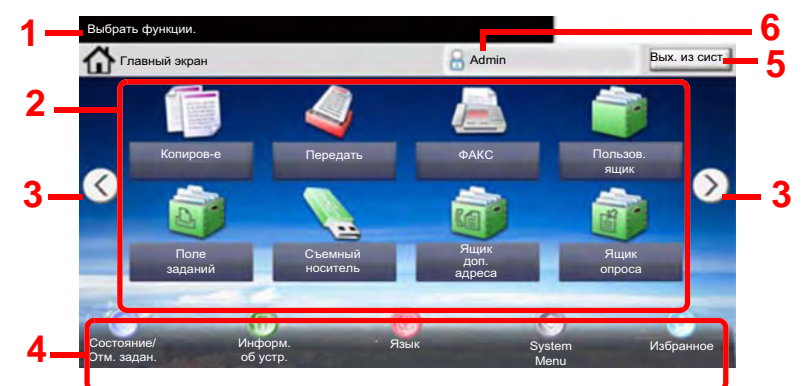

\* Фактический вид экрана может отличаться в зависимости от конфигурации и параметров.

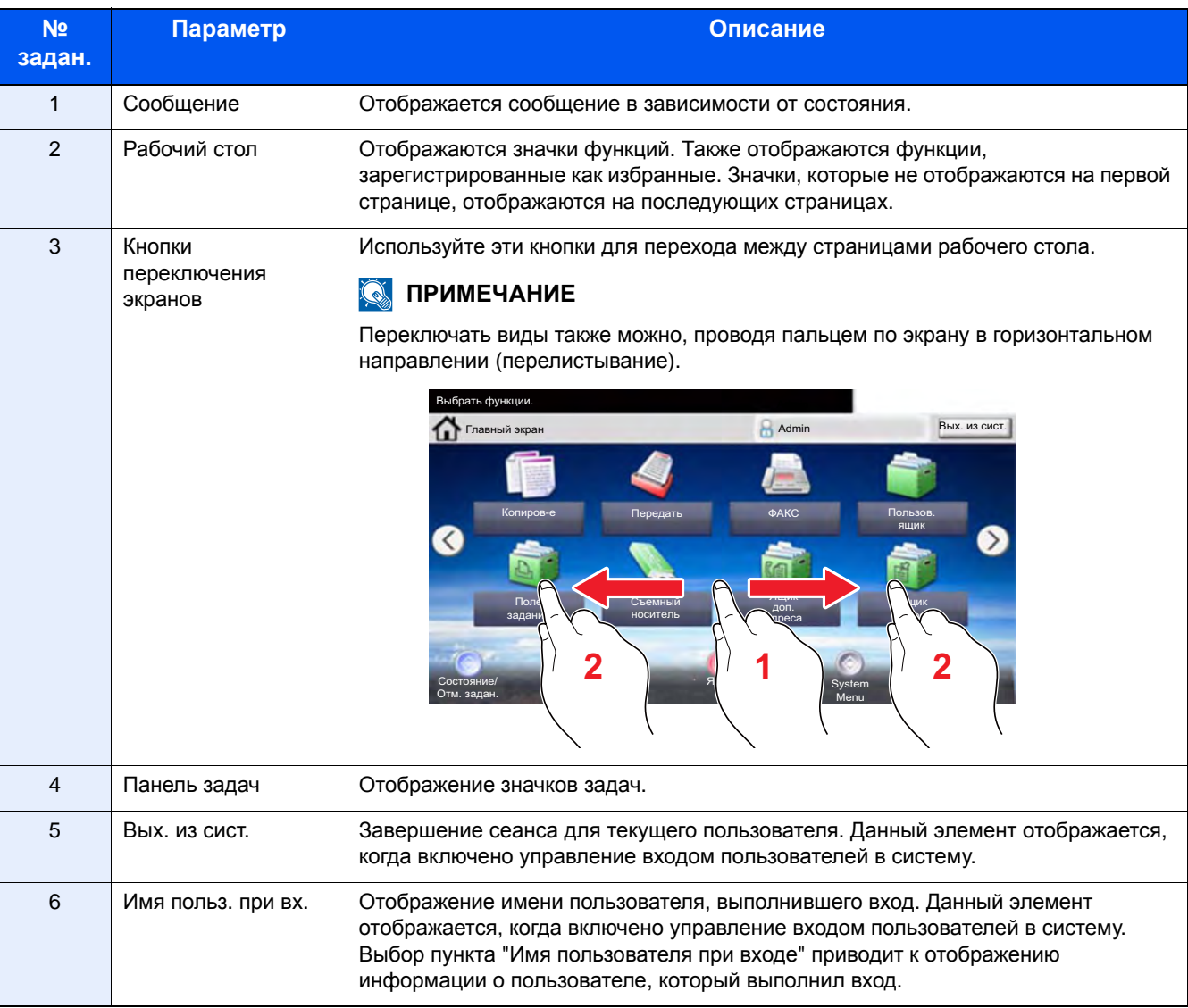

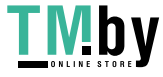

### <span id="page-45-0"></span>**Работа с сенсорной панелью**

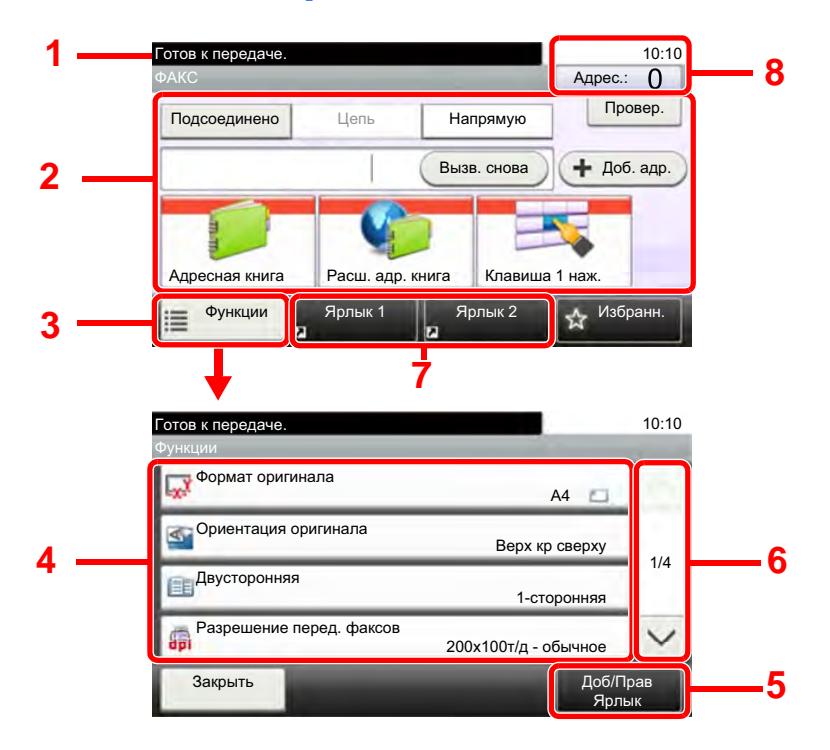

- 1 Отображение состояния оборудования и необходимых сообщений для оператора.
- 2 Ввод адресатов.
- 3 Настройка параметров функций.
- 4 Отображение доступных функций и параметров.
- 5 Регистрация ярлыков.
- 6 Прокрутка вверх и вниз, когда список значений невозможно отобразить полностью на одном экране.
- 7 Отображение зарегистрированных ярлыков.
- 8 Отображение даты, времени и номера адресата.

### **Использование клавиши [Ввод]**

<span id="page-45-1"></span>Клавиша [Ввод] выполняет ту же функцию, что и клавиши с символом ввода ( $\leftrightarrow$ ), например клавиша [OK  $\leftrightarrow$ ] и  $[3a$ крыть  $-$ ].

### **Использование клавиши [Быстрый набор]**

<span id="page-45-2"></span>Используйте клавишу "Быстрый набор" для выполнения действия с помощью простого ввода номера непосредственно с цифровой клавиатуры. Например, вы можете задать быстрый набор адресата передачи или вызвать хранящуюся программу по ее номеру.

Подробнее о быстром наборе см.:

Выбор из списка [быстрого](#page-66-0) набора (3-9)

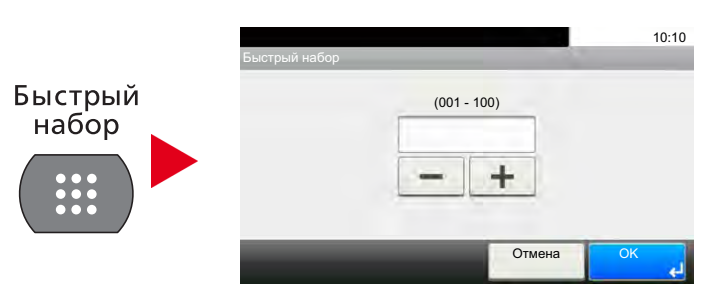

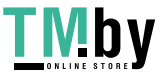

## <span id="page-46-0"></span>**Мастер быстрой установки**

Для функций экономии энергии и факса, а также настроек бумаги и сети на экране мастера можно настроить следующие параметры.

### **Параметры настройки факса**

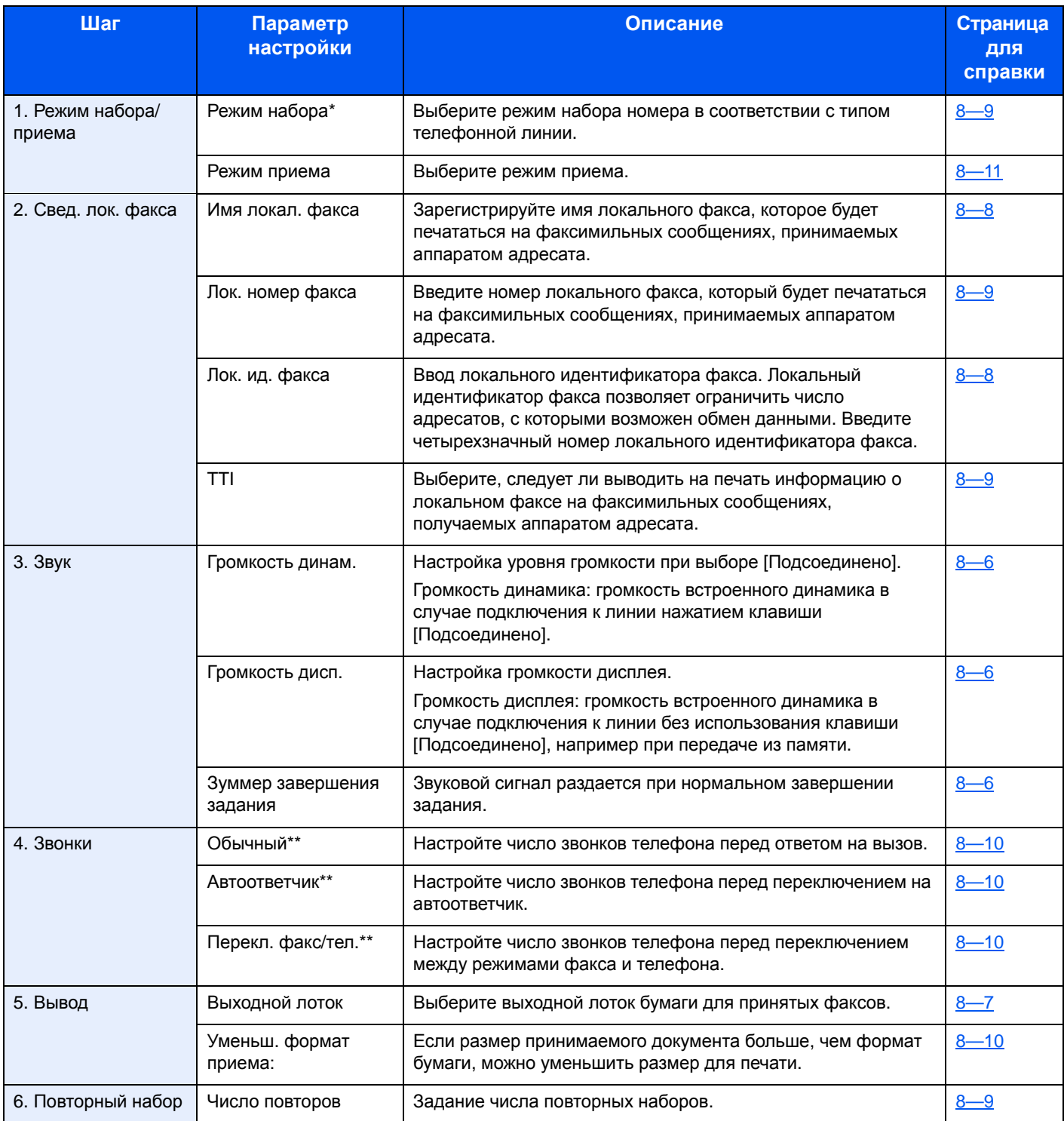

\* Только для аппаратов с американской системой измерений.

\*\* Эта настройка отсутствует в некоторых регионах.

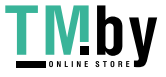

### **<u>C</u>** ПРИМЕЧАНИЕ

Изменение настроек возможно через системное меню.

Порядок работы с [системным](#page-157-0) меню (8-2)

### **Параметры настройки выключения питания**

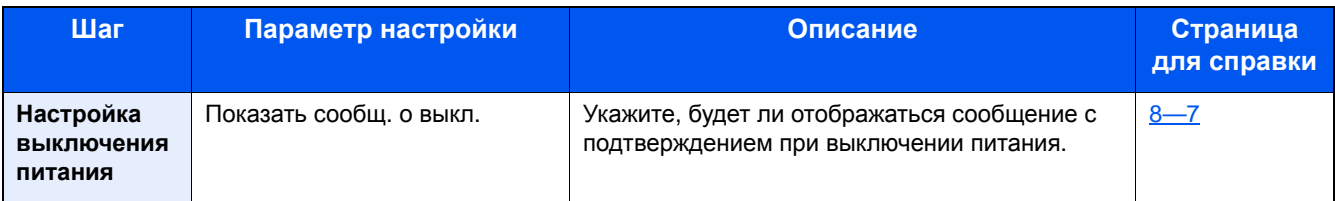

### **<u><b>ПРИМЕЧАНИЕ**</u>

Изменение настроек возможно через системное меню.

Порядок работы с [системным](#page-157-0) меню (8-2)

### **Порядок настройки факса и выключения питания**

### **<u>C</u>** ПРИМЕЧАНИЕ

Если появляется экран аутентификации пользователя, следует ввести имя пользователя и пароль для входа в систему, а затем нажать [Вход].

Заводские настройки по умолчанию для имени пользователя и пароля при входе приведены ниже.

Имя пользователя при входе

ECOSYS M4125idn:2500, ECOSYS M4132idn:3200

ECOSYS M8124cidn:2400, ECOSYS M8130cidn:3000

Пароль при входе

ECOSYS M4125idn:2500, ECOSYS M4132idn:3200

ECOSYS M8124cidn:2400, ECOSYS M8130cidn:3000

### 1 **Откройте экран.**

Клавиша [Системное меню/Счетчик] > [Мастер быстрой установки] > "Настройка факса" [Далее]

### 2 **Настройте параметры.**

Запустите мастер быстрой установки. Для настройки параметров следуйте указаниям на экране.

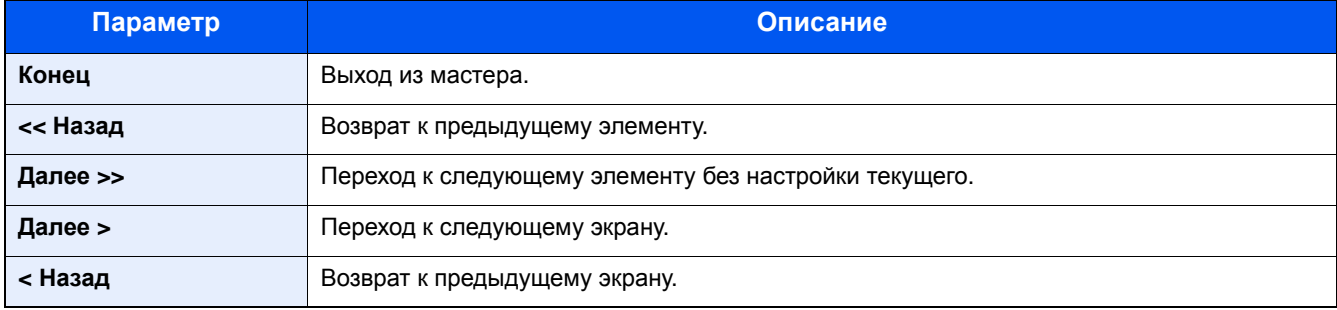

После завершения настроек выберите [Готово].

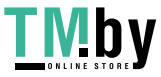

### <span id="page-48-0"></span>**Установка даты и времени**

Задайте местные дату и время места установки аппарата. Установите дату, время и сдвиг часового пояса относительно гринвичского меридиана для региона, в котором используется аппарат.

При передаче факсимильного сообщения с помощью функции передачи установленные здесь дата и время вставляются в заголовок факса. Установите дату, время и сдвиг часового пояса относительно гринвичского меридиана для региона, в котором используется аппарат.

### **<u><b>ПРИМЕЧАНИЕ**</u>

Сдвиг часового пояса следует задать перед установкой даты и времени.

Если во время выполнения операции появится экран ввода имени пользователя при входе, войдите в систему с учетом рекомендаций, приведенных в руководстве по эксплуатации для данного аппарата относительно имени пользователя и пароля администратора. Заводские настройки по умолчанию для имени пользователя и пароля при входе приведены ниже.

Имя пользователя при входе

ECOSYS M4125idn:2500, ECOSYS M4132idn:3200 ECOSYS M8124cidn:2400, ECOSYS M8130cidn:3000 Пароль при входе ECOSYS M4125idn:2500, ECOSYS M4132idn:3200 ECOSYS M8124cidn:2400, ECOSYS M8130cidn:3000

### 1 **Откройте экран.**

Клавиша [Системное меню/Счетчик] > [Счетчик даты/времени/Эконом. энергии]

### 2 **Настройте параметры.**

По порядку выберите и задайте [Часовой пояс] > [Дата/время] > [Формат даты]

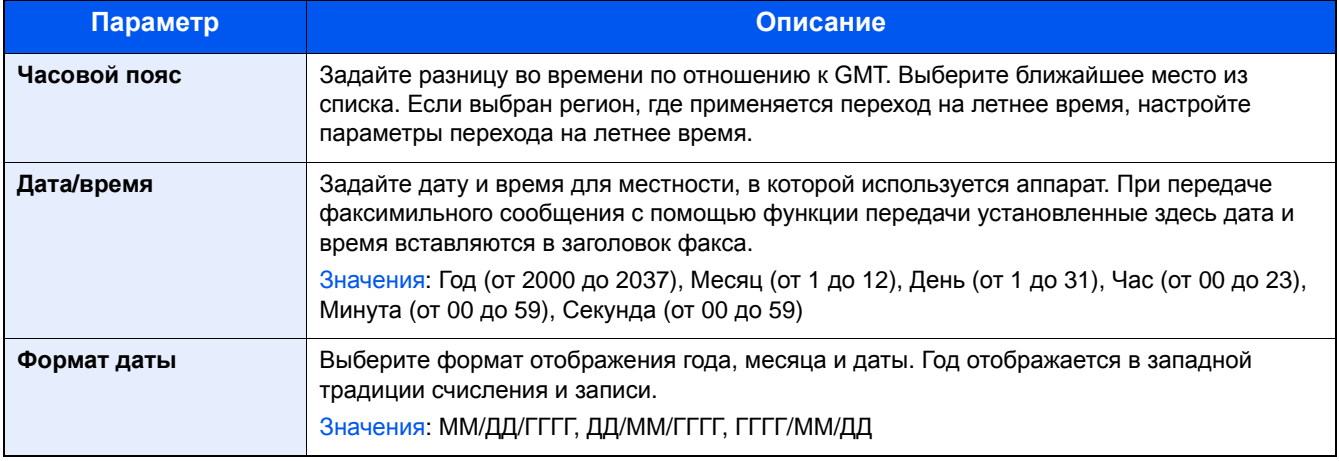

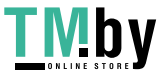

### <span id="page-49-2"></span><span id="page-49-0"></span>**Регистрация адресатов в адресной книге**

Сохраните часто используемых адресатов в адресной книге или свяжите их с клавишей набора одним нажатием. Сохраненных адресатов можно изменять.

Адресаты доступны для отправки на электронную почту, отправки в папку и передачи факса.

### **ПРИМЕЧАНИЕ**

Регистрацию и редактирование адресной книги можно также выполнить в Command Center RX.

**Руководство по эксплуатации аппарата**

### **Добавление адресата (адресная книга)**

<span id="page-49-1"></span>Добавьте нового адресата в адресную книгу. Существует два метода регистрации: контакты и группы. При добавлении группы введите имя группы и выберите членов группы из адресной книги.

### **<u><b>ПРИМЕЧАНИЕ**</u>

Если регистрировать адресатов в адресной книге и вносить в нее изменения могут только администраторы, для редактирования адресной книги необходимо войти в систему с правами администратора.

### **Регистрация адреса контакта**

Добавьте нового адресата в адресную книгу. Для каждого адресата можно зарегистрировать следующие данные: имя, номер факса, связь с использованием субадреса, шифрование, начальная скорость передачи и режим связи ECM.

Максимальное количество зарегистрированных элементов: 200 элементов

### 1 **Откройте экран.**

Клавиша [Системное меню/Счетчик] > [Адресная книга/Одним нажатием] > [+] > [Контакт] > [Далее]

### 2 **Добавьте имя.**

1 Введите имя адресата, которое будет отображаться в адресной книге и выберите > [Далее >]

### **<u><b>ПРИМЕЧАНИЕ**</u>

Можно ввести до 32 символов.

Для получения подробной информации о вводе символов см.:

Способ ввода [символов](#page-196-0) (11-2)

- 2 Чтобы задать номер адреса, выберите [Номер адреса].
- **3** Для ввода номера адреса (от 000 до 250) используйте  $\left[\frac{+}{} \right]$  /  $\left[\frac{+}{} \right]$  или цифровые клавиши.

Для автоматического присвоения номера введите "000".

### **<u> ПРИМЕЧАНИЕ</u>**

Номер адреса является идентификатором адресата. Можно выбрать любой из доступных номеров для групп.

Если указать уже используемый номер адреса, при нажатии [Сохранить] появится сообщение об ошибке и номер нельзя будет зарегистрировать.

4 Выберите [OK].

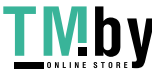

### 3 **Введите номер факса.**

- 1 Выберите [ФАКС].
- 2 Введите номер факса принимающего аппарата. Выберите [OK].

### **<u><b>ПРИМЕЧАНИЕ**</u>

#### Можно ввести до 32 цифр.

Используйте цифровую клавиатуру для ввода номера.

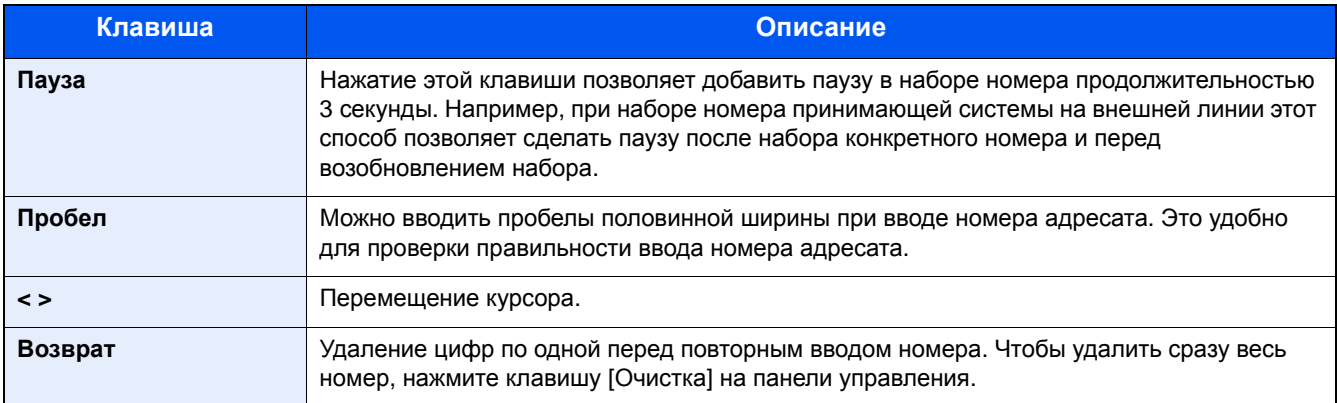

#### 4 **Выберите настройки передачи.**

Можно задать параметры начальной скорости передачи, режима связи ECM и номера ключа шифрования.

- 1 Выберите [Настройки деталей].
- 2 Выберите [Нач. скорость передачи], [ECM] и [№ ключа шифрования], задайте значение для каждого пункта и затем выберите [OK].

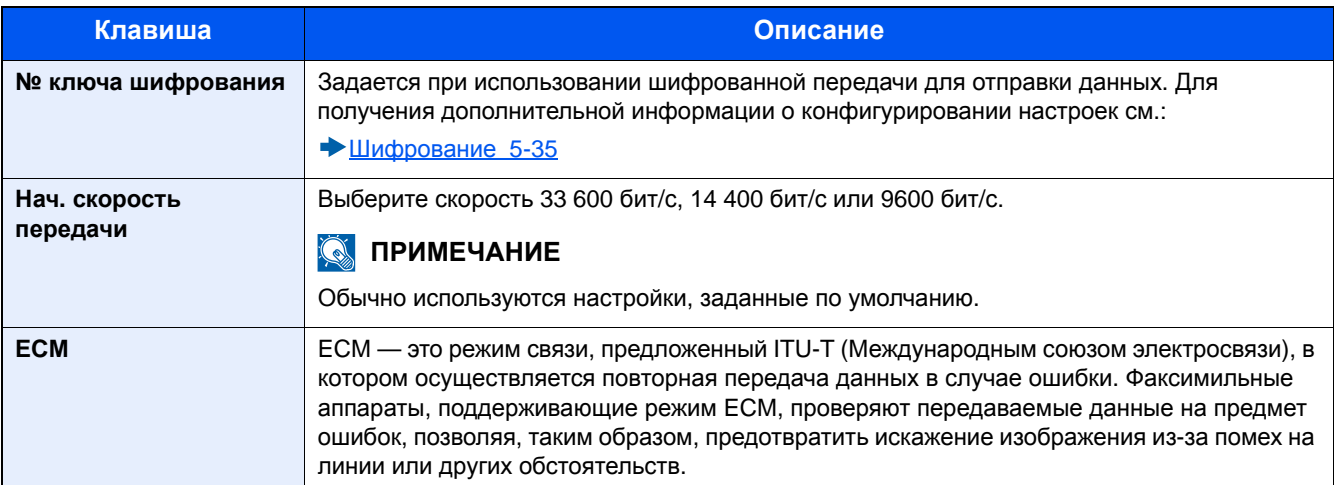

### 5 **Задайте дополнительный адрес.**

Для связи с использованием дополнительного адреса требуется регистрация дополнительного адреса и пароля.

- 1 Выберите [Субадрес].
- 2 Введите дополнительный адрес (субадрес) и пароль, а затем выберите [OK].

По поводу порядка настройки субадреса см.:

Выполнение передачи с использованием [дополнительного](#page-104-0) адреса (5-25)

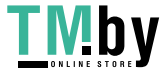

### 6 **Зарегистрируйте адресата.**

1 Убедитесь, что все данные адресата введены правильно, и выберите [Сохранить]. Адресат будет добавлен в адресную книгу.

### **Добавление группы**

<span id="page-51-0"></span>Объедините два контакта или более в группу. В то же время в группу можно добавлять адресатов.

Максимальное количество зарегистрированных элементов: 50 элементов

### **Q** ПРИМЕЧАНИЕ

Перед добавлением группы в адресную книгу необходимо сначала добавить контакты, которые будут включены в эту группу. Прежде чем продолжить, зарегистрируйте одного или нескольких индивидуальных адресатов. В одной группе может быть зарегистрировано до 100 адресатов для электронной почты, 500 адресатов для факса, 100 адресатов для функции i-FAX и совокупно 5 адресатов для FTP и SMB.

### 1 **Откройте экран.**

Клавиша [Системное меню/Счетчик] > [Адресная книга/Одним нажатием] > [Адресная книга] > [+] > [Группа]

### 2 **Добавьте имя.**

1 Введите имя группы, которое будет отображаться в адресной книге > [Далее]

#### $\widehat{\mathbb{Q}}$ **ПРИМЕЧАНИЕ**

Можно ввести до 32 символов.

Для получения подробной информации о вводе символов см.:

Способ ввода [символов](#page-196-0) (11-2)

- 2 Чтобы задать номер адреса, выберите [Номер адреса].
- 3 Для ввода номера адреса (от 001 до 250) используйте [+] / [-] или цифровые клавиши. Для автоматического присвоения номера введите "000".

### **ПРИМЕЧАНИЕ**

Номер адреса является идентификатором адресата. Можно выбрать любой из доступных номеров для групп.

Если указать уже используемый номер адреса, при нажатии [Сохранить] появится сообщение об ошибке и номер нельзя будет зарегистрировать.

4 Выберите [OK].

### 3 **Выберите членов группы (адресатов).**

1  $[4$ лен $] > [+]$ 

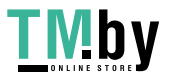

2 Выберите адресатов (контакты) для добавления в группу > [OK]

### **<u><b>Q**</u> ПРИМЕЧАНИЕ

Установите флажок напротив требуемого адресата, чтобы выбрать его в списке. Выбранные адресаты помечаются флажком.

Для отмены выбора снимите соответствующий флажок.

Можно отсортировать адресатов или осуществить поиск по имени адресата или номеру адреса.

Выбор из [адресной](#page-65-0) книги (3-8)

- **3** Выберите [OK].
- 4 Проверьте, добавлен ли выбранный адресат в группу, и нажмите [Конец].
- 4 **Зарегистрируйте адресата.**

Нажмите [Сохранить].

В адресную книгу будет добавлена новая группа.

### **Изменение адресной книги**

<span id="page-52-0"></span>Редактируйте и удаляйте адресатов (контакты), добавленных в адресную книгу.

### 1 **Откройте экран.**

- 1 Клавиша [Системное меню/Счетчик] > [Адресная книга/Одним нажатием] > [Адресная книга]
- 2 Выберите адресата или группу для редактирования > [Меню] > [Изменить]

#### $\Omega$ **ПРИМЕЧАНИЕ**

Можно отсортировать адресатов или осуществить поиск по имени адресата или номеру адреса.

Выбор из [адресной](#page-65-0) книги (3-8)

### 2 **Отредактируйте адресата.**

#### **Редактирование контакта**

1 Измените "Имя", "Номер адреса", "SMB", "FTP", "Номер адреса", тип и адрес адресата. По поводу внесения изменений см.:

[Добавление](#page-49-1) адресата (адресная книга) (2-12)

### **2**  $[Cox$ ранить $] > [A]$

Зарегистрируйте измененного адресата.

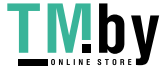

#### **Добавление адресата в группу**

1 Измените "Имя" и "Номер адреса". По поводу внесения изменений см.:

[Добавление](#page-51-0) группы (2-14)

- 2 [Член] > [+]
- 3 После завершения внесения изменений > [OK] > [Конец] > [Сохранить] > [Да] Зарегистрируйте измененную группу.

#### **Удаление адресата из группы**

- **1** [Член] > выберите адресата для удаления >  $\lceil \frac{m}{n} \rceil$  > [Да]
- **2**  $[OK]$  >  $[Cox$ ранить $]$  >  $[Дa]$ Зарегистрируйте измененную группу.

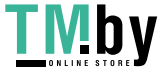

### **Удаление записей адресной книги**

<span id="page-54-0"></span>Удаляйте адресатов (контакты), добавленных в адресную книгу.

### 1 **Откройте экран.**

- 1 Клавиша [Системное меню/Счетчик] > [Адресная книга/Одним нажатием] > [Адресная книга]
- 2 Выберите адресата или группу для редактирования > [Меню]

#### KOL **ПРИМЕЧАНИЕ**

Можно отсортировать адресатов и группу или выполнить поиск по имени адресата или номеру адреса.

Выбор из [адресной](#page-65-0) книги (3-8)

### 2 **[Удалить] > [Да]**

Удалите контакт или группу.

### **Печать списка адресов**

<span id="page-54-1"></span>Список адресатов, зарегистрированных в адресной книге, можно вывести на печать.

Возможна сортировка списка адресатов по алфавиту или номеру адреса.

### 1 **Откройте экран.**

Клавиша [Системное меню/Счетчик] > [Правка адресата] > [Печать списка]

### 2 **Выполните печать.**

[Список факсов (ин.)] или [Список факсов (№)] > [Да]

Список будет напечатан.

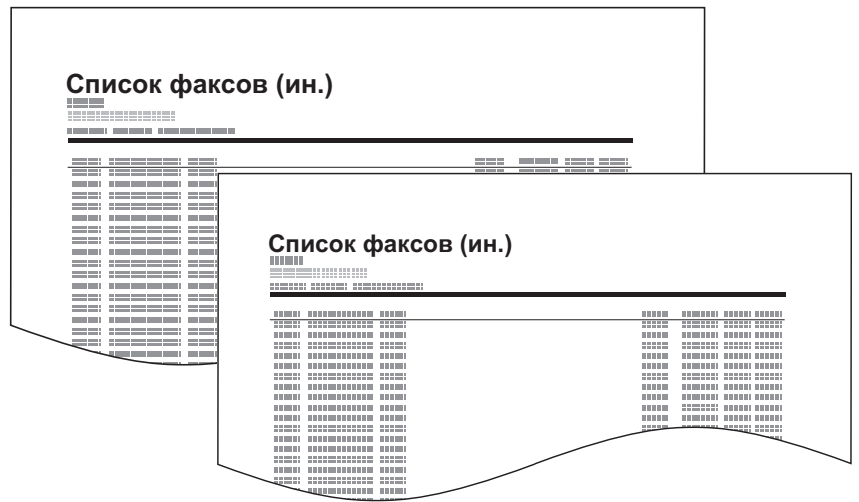

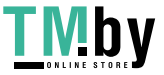

Подготовка к работе с аппаратом факсимильной связи > Регистрация адресатов в адресной книге

### <span id="page-55-1"></span>**Добавление адресата к клавише набора одним нажатием**

<span id="page-55-0"></span>Назначьте нового адресата (контакт или группу) клавише набора одним нажатием.

### **Добавление адресата**

Назначьте нового адресата клавише набора одним нажатием. Можно зарегистрировать не более 100 адресатов.

Чтобы зарегистрировать адресата для клавиши набора одним нажатием, его сначала необходимо зарегистрировать в адресной книге. Заблаговременно сконфигурируйте необходимую регистрацию.

### 1 **Откройте экран.**

Клавиша [Системное меню/Счетчик] > [Адресная книга/Одним нажатием] > [Клав. набора 1 наж.]

### 2 **Добавьте клавишу набора одним нажатием.**

- 1 Выберите клавишу набора одним нажатием, которую необходимо добавить, и нажмите [+].
- 2 Выберите адресата (контакт или группу) из адресной книги.

### **ПРИМЕЧАНИЕ**

Можно отсортировать адресатов или осуществить поиск по имени адресата или номеру адреса.

Выбор из [адресной](#page-65-0) книги (3-8)

3 Введите имя клавиши набора одним нажатием, которое будет отображаться на основном экране отправки > [Далее >].

### **<u>©</u> ПРИМЕЧАНИЕ**

Можно ввести до 24 символов.

Для получения подробной информации о вводе символов см.:

Способ ввода [символов](#page-196-0) (11-2)

4 Нажмите [Сохранить].

Адресат будет зарегистрирован для клавиши набора одним нажатием.

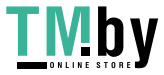

#### **Клавиша набора одним нажатиемРедактирование/удаление**

Можно редактировать и удалять адресатов, связанных с клавишей набора одним нажатием.

### 1 **Откройте экран.**

Клавиша [Системное меню/Счетчик] > [Адресная книга/Одним нажатием] > [Клав. набора 1 наж.] В зависимости от выбранных сведений процедура может отличаться.

### 2 **Отредактируйте или удалите адресата.**

#### **Редактирование адресата**

- 1 Выберите клавишу набора одним нажатием, которую нужно отредактировать, и выберите [Меню] > [Изменить].
- 2 Чтобы изменить данные для другого адресата, выберите [Адресат], затем укажите конкретного адресата и выберите [OK].
- 3 Чтобы изменить имя клавиши набора одним нажатием, отображаемое на основном экране, выберите [Имя], затем введите имя и выберите [OK].
- 4 Проверьте введенные сведения и нажмите [Сохранить] > [OK].

Адресат будет зарегистрирован для клавиши набора одним нажатием.

#### **Удаление адресата**

- 1 Выберите клавишу набора одним нажатием, которую нужно удалить, и нажмите [ $\equiv$ ].
- 2 Выберите [Да].

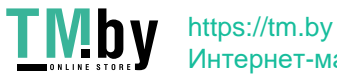

### <span id="page-57-0"></span>**Регистрация ярлыков (добавление ярлыков)**

Можно зарегистрировать ярлыки на экране быстрой настройки, упрощая доступ к часто используемым функциям. Настройки выбранной функции также можно зарегистрировать.

Максимальное количество зарегистрированных элементов (функции копирования, отправки и ящика документов соответственно): по два для общих и индивидуальных

#### $\ddot{\mathbb{Q}}$ **ПРИМЕЧАНИЕ**

Чтобы ознакомиться с информацией об использовании ярлыков, см.:

**Руководство по эксплуатации аппарата**

# <span id="page-57-1"></span>**Настройка офисной АТС (только для Европы)**

При использовании данного аппарата в среде с установленной офисной АТС для подключения к нескольким телефонам, используемым в служебных целях, выполните следующую настройку офисной АТС.

### **<u>©</u>** ПРИМЕЧАНИЕ

Перед подключением данного аппарата к офисной АТС рекомендуется направить в компанию, которая выполняла установку системы офисной АТС, заявку на подключение данного аппарата. Обратите внимание на то, что гарантировать правильное функционирование в условиях подключения данного аппарата к офисной АТС невозможно, поскольку функции данного аппарата могут быть ограничены.

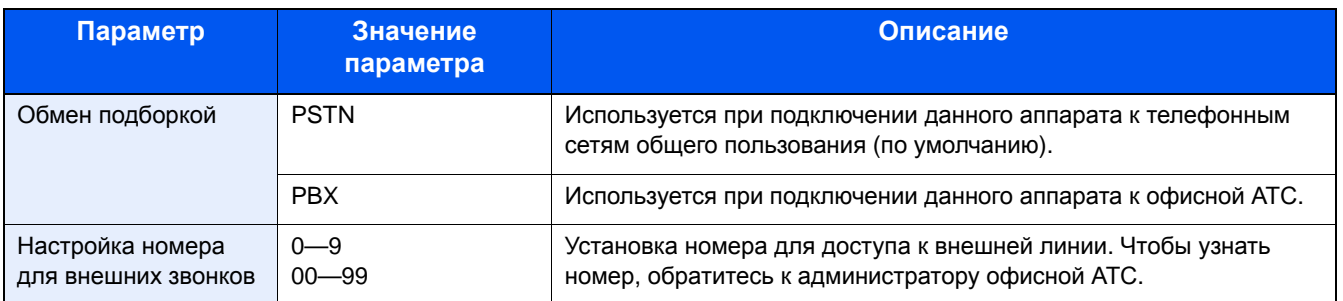

Для получения дополнительной информации о конфигурировании настроек см. [Параметры](#page-157-1) факса по умолчанию (8-2).

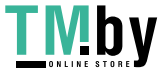

# 3

# Передача факса

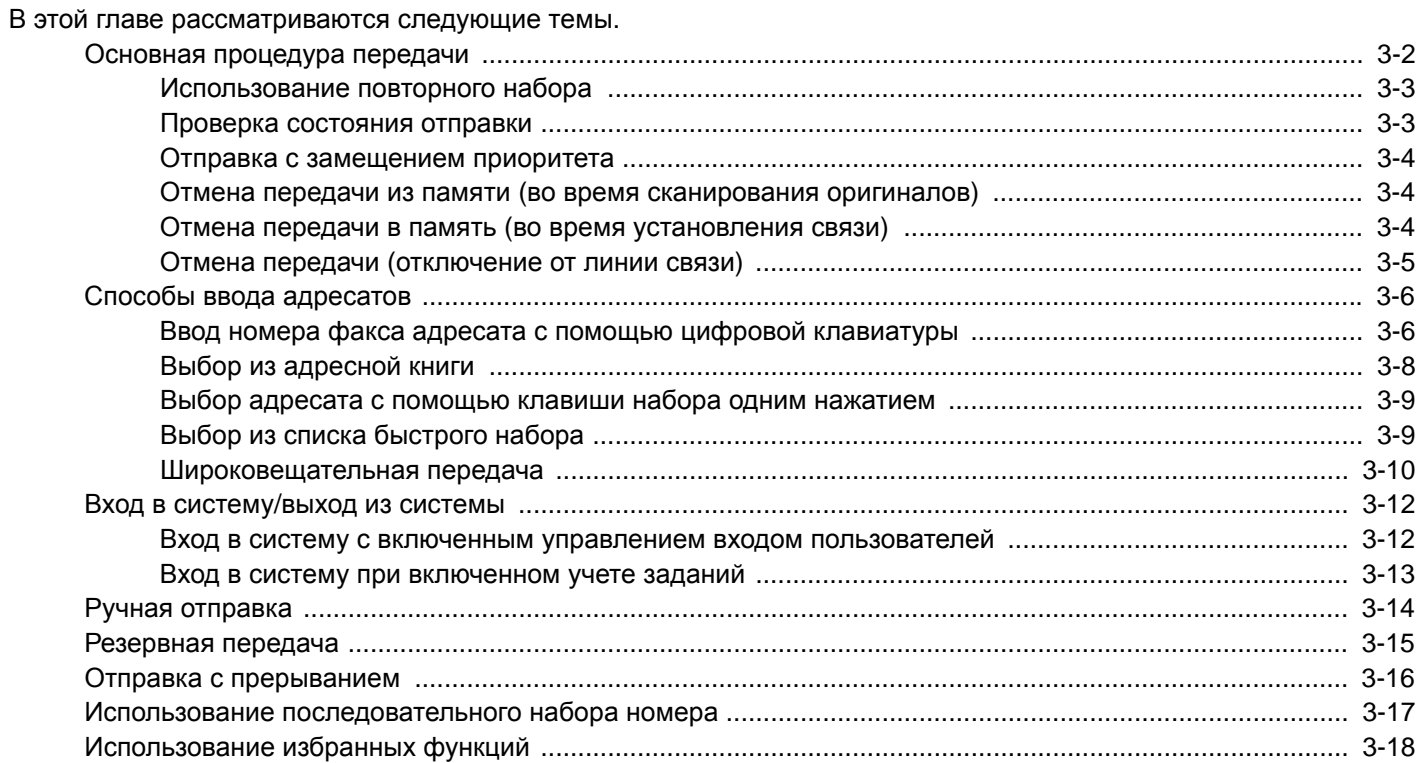

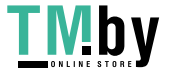

### <span id="page-59-0"></span>**Основная процедура передачи**

Основная процедура использования системы факсимильной связи изложена ниже.

### 1 **Выберите [ФАКС] на главном экране.**

Появится начальный экран для отправки факса.

### 2 **Положите оригиналы.**

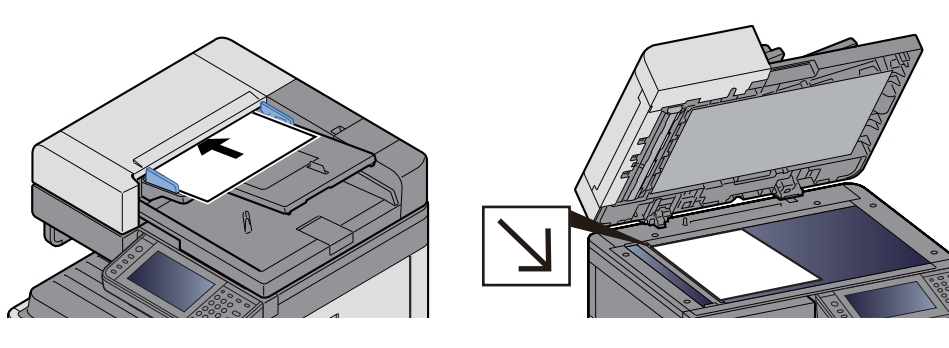

По поводу размещения оригиналов см.:

Руководство по эксплуатации аппарата

#### 3 **Выберите метод передачи.**

Предусмотрены два способа передачи данных: передача из памяти и прямая передача.

Передача из памяти: после того как оригиналы отсканированы в память, начинается установление связи. Передача из памяти задана по умолчанию.

Прямая передача: перед сканированием оригинала выполняется набор адресата и начинается установление связи.

Выберите [Напрямую], чтобы установить режим прямой передачи. Эта клавиша будет выделена на сенсорной панели. Нажатие выделенной клавиши [Напрямую] приводит к выбору режима передачи из памяти.

По поводу операции прямой передачи см.:

 $\blacktriangleright$  [Прямая [передача](#page-87-0) факса] (5-8)

#### 4 **Выберите адресата.**

Задайте адресата передачи.

Способы ввода [адресатов](#page-63-0) (3-6)

### 5 **Выбор функций.**

Выберите вкладку и задайте функции передачи, которые можно использовать.

Функции [передачи](#page-82-0) факсов (5-3)

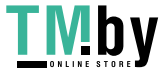

### 6 **Начало отправки.**

Нажмите клавишу [Старт].

После завершения сканирования начинается передача.

#### **При размещении оригиналов в автоподатчике оригиналов**

После того как оригиналы, размещенные в автоподатчике оригиналов, будут отсканированы и сохранены в памяти, выполняется набор номера принимающей системы.

#### **При размещении оригиналов на стекле экспонирования**

После того как оригиналы, размещенные на стекле экспонирования, будут отсканированы и сохранены в памяти, выполняется набор номера принимающей системы.

### **<u>©</u>** ПРИМЕЧАНИЕ

• Если задано непрерывное сканирование, можно продолжать сканирование следующего оригинала после того, как оригинал на стекле сохранен в памяти. Каждый раз когда сканируется одна страница, пользователь предпринимает действия для обеспечения непрерывного сканирования, и после того как все оригиналы сохранены в памяти, набирается номер принимающей системы.

[Непрерывное [сканирование](#page-84-0)] (5-5)

• Если при попытке отправки нет ответа от принимающего аппарата, автоматически выполняется повторный набор (автоматический повторный набор). Можно изменить количество попыток автоматического повторного набора.

Число [повторов](#page-164-3) (8-9)

### **Использование повторного набора**

<span id="page-60-0"></span>Повторный набор представляет собой функцию, позволяющую еще раз набрать последний введенный номер.

Используйте данную функцию, если принимающая система не отвечает при попытке отправить факс. Будет еще раз отправлен факс на последний введенный номер. Если нужно отправить факс той же принимающей системе, выберите [Вызв. снова], после чего будет можно вызвать принимающую систему, номер которой был набран, из списка адресатов.

### 1 **Выберите [Вызв. снова].**

### 2 **Нажмите клавишу [Старт].**

Начнется передача.

### **<u>©</u> ПРИМЕЧАНИЕ**

Информация о повторном вызове удаляется в следующих случаях:

- При выключении питания
- При отправке следующего факса (записывается новая информация о повторном наборе номера)
- При выходе из системы

### <span id="page-60-1"></span>**Проверка состояния отправки**

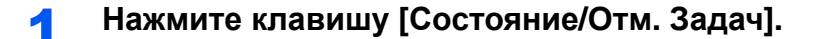

### 2 **Откройте экран состояния задания отправки.**

Выберите [Задания передачи].

На экране отобразится список всех заданий с указанием времени приема, адресата и состояния каждого из них.

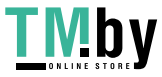

### **Отправка с замещением приоритета**

<span id="page-61-0"></span>Задание факса, ожидающее отправки, можно отправить путем изменения приоритета.

### 1 **Нажмите клавишу [Состояние/Отм. Задач].**

#### 2 **Выберите задание, подлежащее отправке путем изменения приоритета.**

- 1 Выберите [Задания передачи].
- 2 Выберите задание факса, подлежащее отправке путем изменения приоритета, и нажмите [Меню] > [Замещение приоритета].

Выбранное задание будет отправлено путем изменения приоритета, а прочие задания факса переместятся вниз в очереди передачи.

### **<u>©</u>** ПРИМЕЧАНИЕ

Если в данный момент выполняется задание факса, задание с измененным приоритетом будет отправлено после завершения выполнения текущего задания.

#### **Если в данный момент выполняется задание широковещательной передачи...**

Если в данный момент выполняется задание отправки факса нескольким адресатам (широковещательная передача), задание с измененным приоритетом будет отправлено после завершения передачи факса текущему адресату. После завершения выполнения задания с измененным приоритетом будет возобновлена передача факсов оставшимся адресатам.

Однако если задание с измененным приоритетом представляет собой широковещательную передачу, оно начнется только после завершения текущего задания широковещательной передачи.

### <span id="page-61-1"></span>**Отмена передачи из памяти (во время сканирования оригиналов)**

### 1 **Выберите клавишу [Стоп].**

Чтобы отменить текущее сканирование оригиналов в режиме передачи из памяти, нажмите клавишу [Стоп] на панели управления или выберите [Отмена] на сенсорной панели. Сканирование оригиналов прекратится, и оригиналы выйдут из аппарата. Если оригиналы остаются в автоподатчике оригиналов, заберите их из выходного лотка оригиналов.

### <span id="page-61-2"></span>**Отмена передачи в память (во время установления связи)**

### **<u>©</u>** ПРИМЕЧАНИЕ

Даже если передача отменена, остается возможность того, что ранее отсканированные страницы были отправлены принимающей стороне. Попросите принимающую сторону проверить, были ли случайно отправлены станицы.

### 1 **Нажмите клавишу [Состояние/Отм. Задач].**

### 2 **Отмените передачу.**

1 Выберите [Задания передачи].

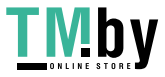

2 Выберите задание передачи, которое нужно отменить, и нажмите [Отмена] > [Да].

Отмените передачу.

### **ПРИМЕЧАНИЕ**

В некоторых случаях передача может выполняться даже после выбора клавиши [Стоп] или [Отмена].

### **Отмена передачи (отключение от линии связи)**

<span id="page-62-0"></span>Выполните эту процедуру, чтобы прервать соединение и остановить обмен данными.

### 1 **Нажмите клавишу [Состояние/Отм. Задач].**

### 2 **Отключитесь от линии связи.**

```
[ФАКС] > [Откл. от лин.] > [Да]
```
При отключении от линии связи процесс отправки будет прерван.

### **<u> ПРИМЕЧАНИЕ</u>**

По поводу отмены прямой передачи, передачи с задержкой или с опросом см. соответствующие разделы с описанием данных функций.

Об отмене прямой передачи см.:

#### Отмена прямой [передачи](#page-87-1) (5-8)

По поводу отмены передачи с задержкой или отправки факса путем немедленной передачи см.:

Отмена передач с задержкой ([поставленных](#page-86-0) в очередь) (5-7)

По поводу отмены передачи с опросом см.:

 $\bigstar$ Связь с [опросом](#page-106-0) (5-27)

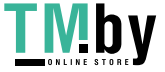

# <span id="page-63-0"></span>**Способы ввода адресатов**

### <span id="page-63-1"></span>**Ввод номера факса адресата с помощью цифровой клавиатуры**

Процедура ввода номера факса адресата с помощью цифровой клавиатуры описана ниже.

### **<u>©</u> ПРИМЕЧАНИЕ**

Если для параметра [Ввод нового располож-ия (ФАКС)] установлено [Запретить], непосредственный ввод номера факса невозможен. Выберите адресата из адресной книги или клавиши набора одним нажатием.

[Ввод нового [располож](#page-167-0)-ия (ФАКС)] (8-12)

### 1 **Откройте экран ввода номера факса.**

Выберите [Доб. адр.].

### **<u>©</u>** ПРИМЕЧАНИЕ

При нажатии любой цифровой клавиши открывается экран ввода номера факса.

### 2 **Введите номер факса принимающего аппарата.**

### **<u>C</u>** ПРИМЕЧАНИЕ

Можно ввести до 64 цифр.

Используйте цифровую клавиатуру для ввода номера.

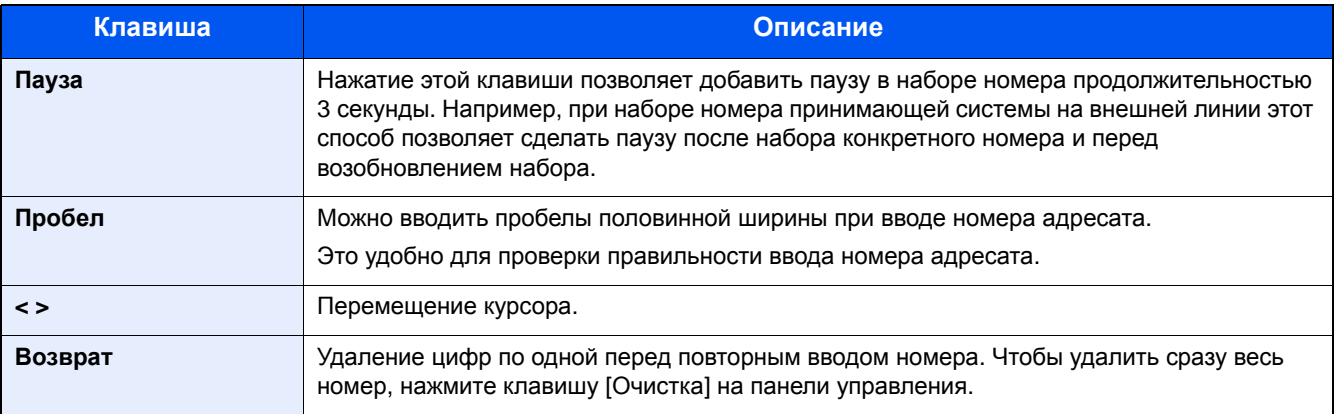

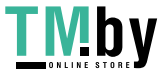

### 3 **Выберите настройки передачи.**

Выберите [Сведения].

Можно задать такие настройки: шифрованная передача, начальная скорость передачи и ЕСМ.

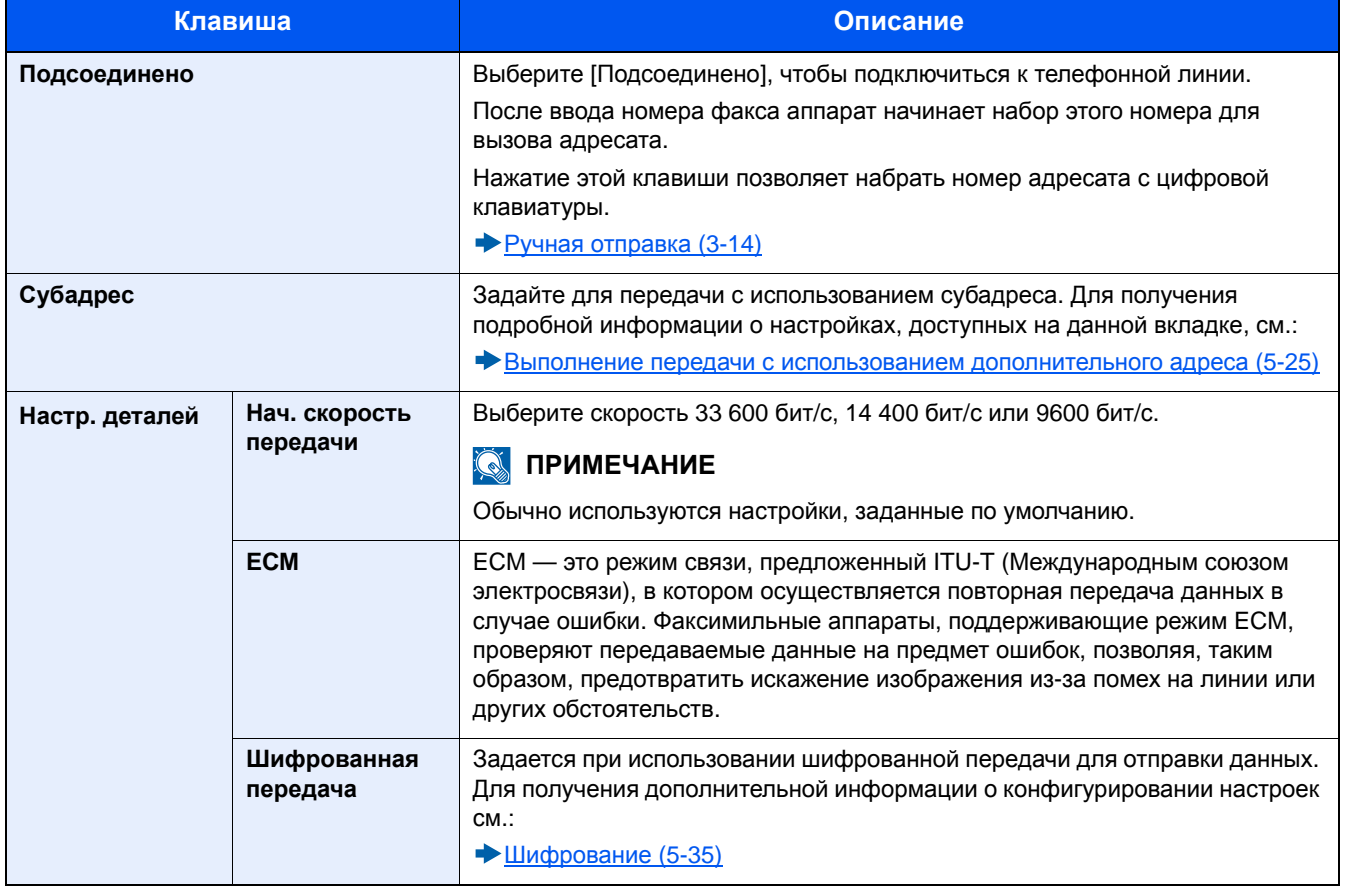

### 4 **Выберите [OK].**

Процедура ввода адресата завершена.

### **<u><b>ПРИМЕЧАНИЕ**</u>

В случае выбора [Вкл.] для пункта [Пров. ввода нов. адресата] при вводе номера факса отображается экран подтверждения. Повторно введите тот же номер факса и выберите [OK].

#### **Руководство по эксплуатации аппарата**

Выберите [Ввод нового располож-ия], чтобы ввести следующий номер факса.

#### [Широковещательная](#page-67-0) передача (3-10)

Аппарат позволяет объединить передачи на факс, электронную почту и в папку (SMB/FTP) в одно задание.

#### **Руководство по эксплуатации аппарата**

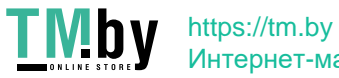

### <span id="page-65-0"></span>**Выбор из адресной книги**

<span id="page-65-1"></span>Выберите адресата, зарегистрированного в адресной книге.

#### **ПРИМЕЧАНИЕ**

Для получения дополнительной информации о регистрации адресатов в адресной книге см.:

[Регистрация](#page-49-2) адресатов в адресной книге (2-12)

Подробнее о внешней адресной книге см.:

**Command Center RX User Guide**

### 1 **На начальном экране отправки выберите [Адресная книга].**

### **<u><b>ПРИМЕЧАНИЕ**</u>

Подробнее о внешней адресной книге см.:

**Command Center RX User Guide**

### 2 **Выберите адресата.**

Установите флажок напротив требуемого адресата, чтобы выбрать его в списке. Можно выбрать нескольких адресатов. Выбранные адресаты помечаются флажком. Для использования адресной книги на сервере LDAP выберите [Расш. адр. книга].

Можно изменить порядок, в котором перечислены адресаты, выбрав [Имя] или [№] из выпадающего меню "Сортировка".

### **Q** ПРИМЕЧАНИЕ

#### **Чтобы отменить выбор, снимите флажок.**

#### **Поиск адресата**

Можно выполнять поиск зарегистрированных адресатов.

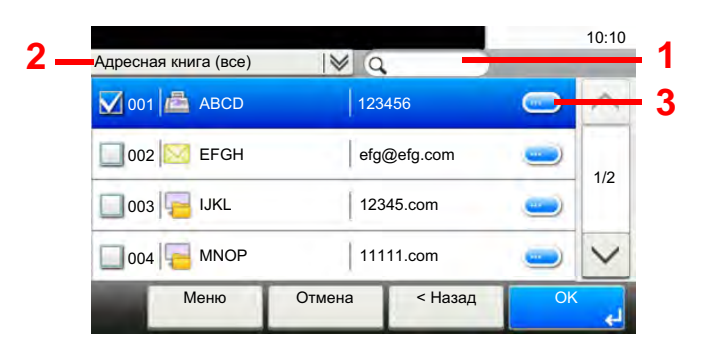

- 1 Поиск по зарегистрированному имени
- 2 Расширенный поиск по первой букве зарегистрированного имени.
- 3 Ссылка на сведения о соответствующем адресате.

Можно задать адресата с помощью номера адреса, выбрав клавишу [Быстрый набор].

Поиск с учетом дополнительных данных можно выполнить, выбрав [Меню].

Расширенный поиск: расширенный поиск по типу зарегистрированного адресата (все, факс или группа).

Поиск, поиск по номеру: поиск по имени или номеру адреса.

Сортировка (имя), сортировка (номер): сортировка по имени или номеру адреса.

### **<u><b>ПРИМЕЧАНИЕ**</u>

Можно выбрать нескольких адресатов.

Для отмены выбора снимите соответствующий флажок.

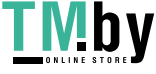

### 3 **Выберите [OK].**

Выбранный адресат регистрируется в списке адресатов.

### <span id="page-66-1"></span>**Выбор адресата с помощью клавиши набора одним нажатием**

Выберите адресата с помощью клавиш набора одним нажатием.

### **ПРИМЕЧАНИЕ**

Чтобы ознакомиться с информацией о регистрации клавиш набора одним нажатием, см.:

[Добавление](#page-55-1) адресата к клавише набора одним нажатием (2-18)

### 1 **Откройте экран.**

Выберите [Клавиша набора 1 наж.].

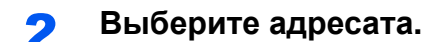

1 Нажмите клавишу набора одним нажатием, для которой зарегистрирован адресат.

### **<u>©</u>** ПРИМЕЧАНИЕ

Можно задать клавишу набора одним нажатием с помощью номера для набора одним нажатием, выбрав клавишу [Быстрый набор].

2 Выберите [OK].

### <span id="page-66-0"></span>**Выбор из списка быстрого набора**

<span id="page-66-2"></span>Для доступа к адресату введите 3-значный номер (001—100) клавиши набора одним нажатием (быстрый набор).

### **ПРИМЕЧАНИЕ**

Чтобы ознакомиться с информацией о регистрации клавиш набора одним нажатием, см.:

[Добавление](#page-55-1) адресата к клавише набора одним нажатием (2-18)

### 1 **Откройте экран.**

Выберите [Клавиша набора 1 наж.].

### 2 **Введите номер быстрого набора.**

- 1 Выбор с помощью клавиши [Быстрый набор].
- 2 Используйте цифровую клавиатуру для ввода номера быстрого набора.
- **3** Выберите [OK].

Введенный адресат выбран.

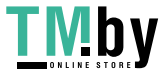

### **Широковещательная передача**

<span id="page-67-0"></span>Данная функция позволяет осуществлять рассылку одного и того же оригинала нескольким адресатам за одну операцию. Аппарат временно сохраняет (записывает) в памяти оригиналы, подлежащие отправке, и затем автоматически повторяет набор номера и передачу заданному адресату.

#### $\mathbb{Q}$ **ПРИМЕЧАНИЕ**

При использовании группы в качестве адресата можно за одну операцию передать оригиналы нескольким адресатам (не более 100).

Эту функцию можно использовать вместе со связью с применением субадреса и передачей с задержкой.

В случае выбора прямой передачи она будет заменена передачей в память в момент передачи.

### 1 **Выберите [ФАКС] на главном экране.**

### 2 **Выберите адресата.**

#### **Введите номер факса**

### **<u>©</u> ПРИМЕЧАНИЕ**

Если для параметра [Ввод нового располож-ия (ФАКС)] установлено [Запретить], непосредственный ввод номера факса невозможен. Выберите адресата из адресной книги или клавиши набора одним нажатием.

[Ввод нового [располож](#page-167-0)-ия (ФАКС)] (8-12)

- 1 Выберите [Добавить].
- 2 Введите номер факса принимающего аппарата.

### **<u><b>ПРИМЕЧАНИЕ**</u>

Можно ввести до 64 цифр.

Используйте цифровую клавиатуру для ввода номера.

3 Выберите [След. адрес]. Можно ввести другой номер факса.

4 После ввода всех адресатов выберите [OK].

### **<u><b>ПРИМЕЧАНИЕ**</u>

В случае выбора [Вкл.] для пункта [Пров. ввода нов. адресата] при вводе номера факса отображается экран подтверждения. Повторно введите тот же номер факса и выберите [OK].

**Руководство по эксплуатации аппарата**

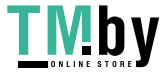

#### **Выберите адресата из адресной книги**

- 1 Выберите [Адресная книга].
- 2 Установите флажки для всех адресатов и выберите [OK].

### **<u>©</u> ПРИМЕЧАНИЕ**

Для получения подробной информации об адресной книге см.:

Выбор из [адресной](#page-65-1) книги (3-8)

#### **Выберите адресата с помощью клавиши набора одним нажатием**

- 1 Выберите [Клавиша набора 1 наж.].
- 2 Выберите всех адресатов и выберите [OK].

### **<u>C</u>** ПРИМЕЧАНИЕ

Для получения подробной информации о клавише набора одним нажатием см.:

Выбор адресата с помощью клавиши набора одним [нажатием](#page-66-1) (3-9)

3 **После выбора всех адресатов нажмите клавишу [Старт].**

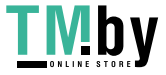

### <span id="page-69-0"></span>**Вход в систему/выход из системы**

### <span id="page-69-1"></span>**Вход в систему с включенным управлением входом пользователей**

Если включено управление входом пользователей, для использования аппарата необходимо ввести идентификатор пользователя и пароль.

### **Вход в систему**

1 **Для входа <sup>в</sup> систему введите имя пользователя при входе <sup>и</sup> пароль.**

1 Если во время работы отображается экран такого вида, выберите [Имя польз. при вх.], чтобы ввести имя пользователя при входе.

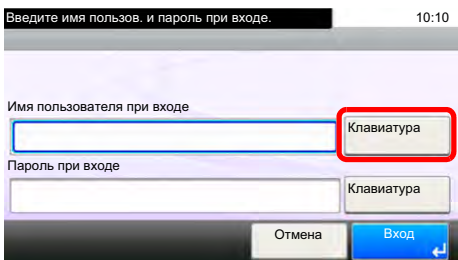

Способ ввода [символов](#page-196-0) (11-2)

2 [Пароль при входе] > Введите пароль для входа > [OK]

### **<u>©</u>** ПРИМЕЧАНИЕ

Если в качестве способа аутентификации пользователя выбрана [Сетевая аутентификация], отображаются назначения аутентификации, и в качестве назначения аутентификации можно выбрать [Локальное] или [Сетевое].

Для аутентификации с помощью смарт-карты выберите [Вход ID-карты].

### 2 **Выберите [Вход].**

### **Вход в систему с экрана входа**

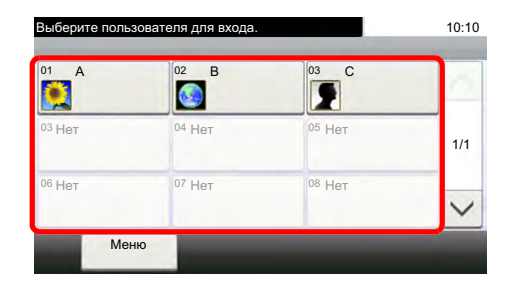

Если во время работы отображается такой вид экрана, выберите пользователя и войдите в систему.

### **<u>C</u>** ПРИМЕЧАНИЕ

Если необходимо ввести пароль пользователя, появится экран ввода.

Руководство по эксплуатации аппарата

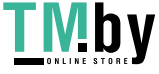

### **Выход из системы**

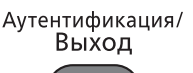

Для окончания сеанса работы на аппарате нажмите клавишу [Аутентификация/Выход] — снова отобразится экран ввода имени пользователя / пароля при входе.

### <span id="page-70-0"></span>**Вход в систему при включенном учете заданий**

Если включен учет заданий, при использовании аппарата следует ввести идентификатор учетной записи.

### **Вход в систему**

### 1 **Введите идентификатор учетной записи <sup>с</sup> цифровой клавиатуры <sup>и</sup> выберите [Вход]**

### **<u><b>ПРИМЕЧАНИЕ**</u>

- Если был введен неправильный символ, нажмите клавишу [Очистка] и еще раз введите идентификатор учетной записи.
- Если введенный идентификатор учетной записи не совпадает с зарегистрированным, раздастся звуковой предупреждающий сигнал и вход не будет выполнен. Введите правильный идентификатор учетной записи.
- Выбрав [Проверка счетчика], можно просмотреть количество напечатанных и отсканированных страниц.

#### **Когда откроется экран ввода имени пользователя при входе и пароля**

Если включено управление реквизитами пользователей, откроется экран ввода имени пользователя и пароля для входа. Для входа в систему введите имя пользователя и пароль. Если пользователь уже зарегистрировал информацию об учетной записи, ввод идентификатора учетной записи пропускается.

Руководство по эксплуатации аппарата

### 2 **Перейдите <sup>к</sup> оставшимся действиям.**

#### **Выход из системы**

После завершения операций выберите [Аутентификация/Выход] для возврата к экрану ввода идентификатора учетной записи.

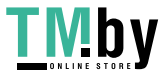

### <span id="page-71-0"></span>**Ручная отправка**

Данный метод позволяет отправлять оригиналы нажатием кнопки [Старт] после установления телефонного соединения с принимающей системой.

### **ПРИМЕЧАНИЕ**

Благодаря подключению к данному аппарату обычного телефонного аппарата (имеющегося в продаже) можно отправлять оригиналы после разговора с человеком, который их принимает.

Ручная [отправка](#page-183-0) (9-6)

- 1 **Выберите [ФАКС] на главном экране.**
- 2 **Положите оригиналы.**
- 3 **Выберите [Подсоединено].**
- 4 **Используйте цифровую клавиатуру, чтобы ввести номер принимающей системы.**

### **<u> ПРИМЕЧАНИЕ</u>**

Для отмены операции нажмите [Откл. от лин.].

### 5 **Нажмите клавишу [Старт].**

Если слышны звуки факса, телефонная линия подключена к принимающей системе. Нажмите клавишу [Старт]. Начнется передача.

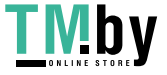
## **Резервная передача**

Во время обмена данными можно сканировать оригиналы и планировать следующую передачу. После завершения первой передачи аппарат автоматически начинает запланированную следующую передачу. При использовании резервной передачи не требуется ждать завершения продолжительного обмена данными при широковещательной передаче.

### **<u> ПРИМЕЧАНИЕ</u>**

Можно запланировать до 35 передач, вместе с передачей с задержкой и отправкой с прерыванием. Можно использовать функцию широковещательной передачи.

### 1 **Выберите [ФАКС] на главном экране.**

### 2 **Положите оригиналы.**

3 **Выберите адресата <sup>и</sup> задайте требуемые функции передачи.**

### 4 **Нажмите клавишу [Старт].**

Начнется сканирование оригиналов и будет запланирована следующая передача.

#### Q **ПРИМЕЧАНИЕ**

В случае выбора [Вкл.] для настройки [Пров. адресата до передачи] при нажатии на клавишу [Старт] откроется экран подтверждения адресатов.

Отображение экрана [подтверждения](#page-155-0) адресатов (7-10)

5 **После завершения обмена данными начнется запланированная передача.**

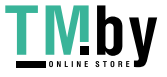

## **Отправка с прерыванием**

Во время обмена данными при сканировании оригиналов с выбором прямой передачи можно использовать отправку с прерыванием. Даже в случае продолжительного обмена данными при широковещательной передаче или запланированной следующей передаче аппарат в первую очередь отправит оригиналы, для которых установлена функция отправки с прерыванием.

### **ПРИМЕЧАНИЕ**

Если общее количество резервных передач и передач с задержкой уже достигло 35, использовать отправку с прерыванием нельзя.

- 1 **Выберите [ФАКС] на главном экране.**
- 2 **Загрузите оригиналы, подлежащие отправке <sup>с</sup> прерыванием.**

### 3 **Выберите [Напрямую].**

По поводу операции прямой передачи см.:

 $\blacktriangleright$  [Прямая [передача](#page-87-1) факса] (5-8)

### 4 **Задайте адресата <sup>и</sup> нажмите клавишу [Старт].**

Оригиналы будут поставлены в очередь, и передача начнется, когда это будет возможно.

### **<u> ПРИМЕЧАНИЕ</u>**

В случае выбора [Вкл.] для настройки [Пров. адресата до передачи] при нажатии на клавишу [Старт] откроется экран подтверждения адресатов.

Отображение экрана [подтверждения](#page-155-0) адресатов (7-10)

Чтобы отменить передачу данных во время ожидания отправки с прерыванием, выберите клавишу [Стоп] на панели управления или клавишу [Отмена] на сенсорной панели.

Отмена прямой [передачи](#page-87-0) (5-8)

5 **После завершения отправки <sup>с</sup> прерыванием будут автоматически возобновлены обмен данными и резервная передача, находящиеся в ожидании.**

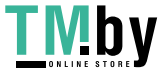

## **Использование последовательного набора номера**

Последовательный набор номера — это функция, которая позволяет выполнять набор номеров, связав номера факсов принимающих систем с последовательным номером, созданным с помощью номера, общего для нескольких адресатов.

Привязав несколько телефонных номеров из нескольких телефонных компаний к последовательному номеру, можно позже выбрать тот, отправка факса на который стоит меньше всего, чтобы отправить факс удаленному или зарубежному адресату.

### **<u><b>ПРИМЕЧАНИЕ**</u>

Удобно зарегистрировать последовательные номера, которые часто используются, в адресной книге или на клавише набора одним нажатием.

Для регистрации в адресной книге см.:

[Регистрация](#page-49-0) адресатов в адресной книге (2-12)

Для регистрации на клавише набора одним нажатием см.:

[Добавление](#page-55-0) адресата к клавише набора одним нажатием (2-18)

К примеру, при использовании "001" в качестве последовательного номера

### 1 **Выберите номер последовательного набора.**

Для использования клавиши набора одним нажатием выберите адресата, для которого зарегистрирован номер "001".

### **<u><b>ПРИМЕЧАНИЕ**</u>

Для использования адресной книги выберите адресата, для которого зарегистрирован номер "001", как описано в разделе "Выбор из адресной книги".

Выбор из [адресной](#page-65-0) книги (3-8)

Для ввода с цифровой клавиатуры выберите [Доб. адр.], введите "001" и нажмите [OK].

### 2 **Выберите [Цепь].**

### 3 **Введите номер факса, который следует добавить <sup>к</sup> последовательному номеру.**

#### **Выбор номера факса из адресной книги**

- 1 Выберите [Адресная книга]. Можно выбрать нескольких адресатов.
- 2 После выбора [OK] номер "001" будет автоматически добавлен ко всем адресатам. По поводу процедуры выбора адресата из адресной книги см.:

#### Выбор из [адресной](#page-65-0) книги (3-8)

### **Выбор номера факса с помощью клавиши набора одним нажатием**

- 1 Выберите [Одним нажатием].
- 2 После выбора [OK] номер "001" будет автоматически добавлен.

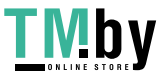

#### **Ввод номера факса с цифровой клавиатуры**

- 1 Введите номер факса принимающего аппарата.
- 2 После выбора [OK] номер "001" будет автоматически добавлен.

### **<u>©</u>** ПРИМЕЧАНИЕ

В случае выбора [Вкл.] для пункта [Пров. ввода нов. адресата] при вводе номера факса отображается экран подтверждения. Повторно введите тот же номер факса и выберите [OK].

**Руководство по эксплуатации аппарата**

## **Использование избранных функций**

Адресата, время передачи и другие параметры передачи можно зарегистрировать в качестве программы. После регистрации избранной функции ее можно открыть, просто выбрав ее на экране "Избранное". Путем регистрации с использованием формата мастера можно проверить каждый параметр во время передачи.

По поводу процедуры регистрации избранных функций см.:

#### **Руководство по эксплуатации аппарата**

### 1 **Нажмите [Избранное] на главном экране.**

### 2 **Выберите избранную функцию.**

#### **В режиме мастера**

1 Зарегистрированные экраны отображаются по порядку. Выполните нужные настройки и нажмите [Далее].

После завершения всех настроек откроется экран подтверждения.

### **<u><b>ПРИМЕЧАНИЕ**</u>

Для редактирования параметров нажмите [< Назад] и внесите необходимые изменения.

2 Положите оригиналы > нажмите клавишу [Старт]

#### **Программа**

Положите оригиналы > нажмите клавишу [Старт]

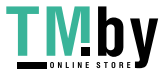

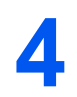

# Прием факса

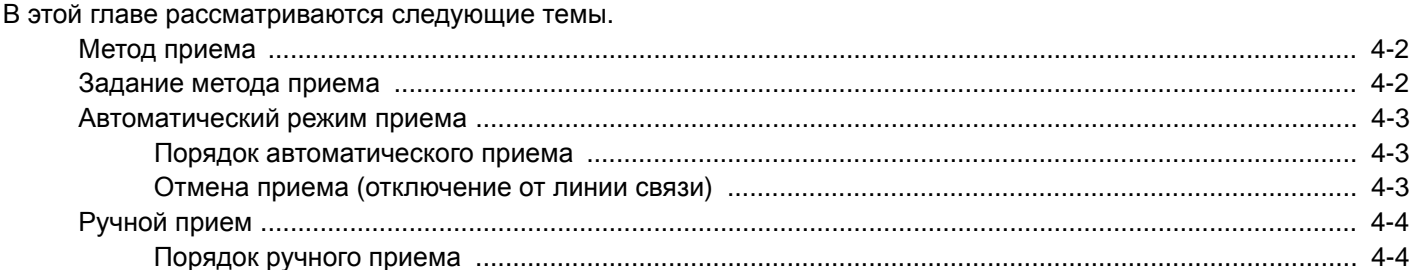

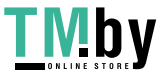

## <span id="page-77-0"></span>**Метод приема**

Ниже описаны режимы приема факсов с помощью данного аппарата.

Если данный аппарат используется исключительно как средство факсимильной связи без приема телефонных звонков, настройте его на автоматический прием. При приеме факсов выполнение специальных операций не требуется.

- Автоматический режим приема
- [Автоматическое](#page-179-0) переключение режимов приема "факс/телефон" (9-2)
- [Автоматическое](#page-181-0) переключение режимов приема "факс/автоответчик" (9-4)
- [Ручной](#page-79-0) прием (4-4)

## <span id="page-77-1"></span>**Задание метода приема**

### 1 **Откройте экран.**

Клавиша [Системное меню/Счетчик] > [ФАКС] > [Прием] > [Режим приема]

### 2 **Выберите метод приема.**

Выберите метод приема > [OK]

Для автоматического приема выберите [Авто (Обычный)].

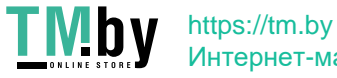

## <span id="page-78-0"></span>**Автоматический режим приема**

## <span id="page-78-1"></span>**Порядок автоматического приема**

### 1 **Начало приема**

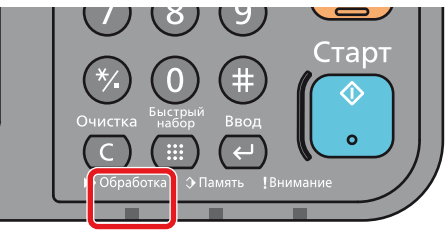

При поступлении факсимильного сообщения мигает индикатор [Обработка], и прием начинается автоматически.

### **<u>ПРИМЕЧАНИЕ</u>**

Когда телефон (обычной коммерческой модели) подключен к аппарату, прием начинается после звонка телефона.

Количество звонков телефона можно изменить.

### $\blacktriangleright$ [ $\blacklozenge$ AKC] (8-8)

### **Прием в память**

Если аппарат не может напечатать факсимильное сообщение из-за того, что бумага закончилась или замялась, аппарат временно сохраняет отправленные оригиналы в память изображений. Когда возможность печати восстановлена, начинается печать.

Количество страниц, которое можно сохранить в памяти, зависит от параметров страницы. Обычно в памяти можно сохранить примерно 700 или больше страниц формата А4 с обычным разрешением.

Во время приема в память задания печати, связанные с приемом факсов, отображаются в разделе "Задания печати" экрана "Состояние". Для печати полученных оригиналов загрузите в аппарат бумагу или устраните ее замятие.

По поводу экрана состояния см.:

Руководство по эксплуатации аппарата

### 2 **Печать принятых сообщений**

Полученные факсы выводятся на печать во внутренний лоток отпечатанной стороной вниз.

### <span id="page-78-2"></span>**Отмена приема (отключение от линии связи)**

### 1 **Нажмите клавишу [Состояние/Отм. Задач].**

### 2 **Отключитесь от линии связи.**

[ФАКС] > [Откл. от лин.]

При отключении от линии связи процесс приема будет прерван.

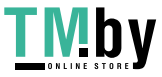

## <span id="page-79-0"></span>**Ручной прием**

Данный способ позволяет принимать факсы нажатием клавиши [Прием вручную] после подтверждения соединения телефонной линии с передающей системой.

### **<u>C</u>** ПРИМЕЧАНИЕ

Для ручного приема факсимильных сообщений необходимо выбрать ручной режим приема факсов. По поводу перехода в ручной режим см.:

### $\blacktriangleright$  [Прием[\] \(8-10\)](#page-165-0)

Благодаря подключению к данному аппарату обычного телефона (имеющегося в продаже) можно получать оригиналы после разговора с человеком, который их отправляет.

[Ручной](#page-184-0) прием (9-7)

## <span id="page-79-1"></span>**Порядок ручного приема**

1 **Аппарат принимает вызов.**

При получении вызова аппарат звонит.

2 **Выберите [Подсоединено].**

Выберите [Подсоединено], чтобы установить соединение.

### 3 **Выберите [Прием вручную].**

Начинается прием сообщения.

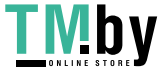

## <span id="page-80-0"></span>5

# Подробные настройки функций факса

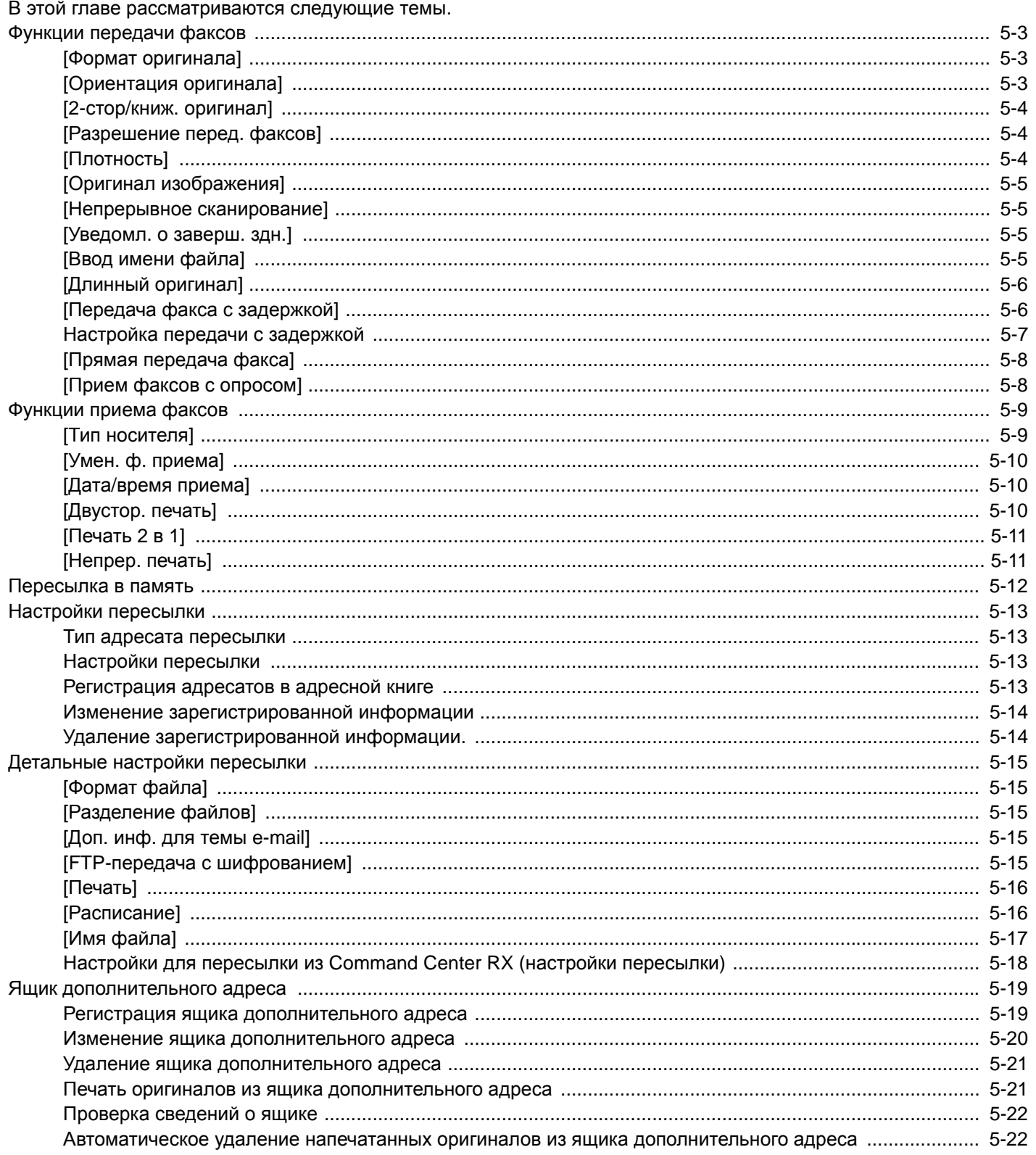

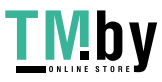

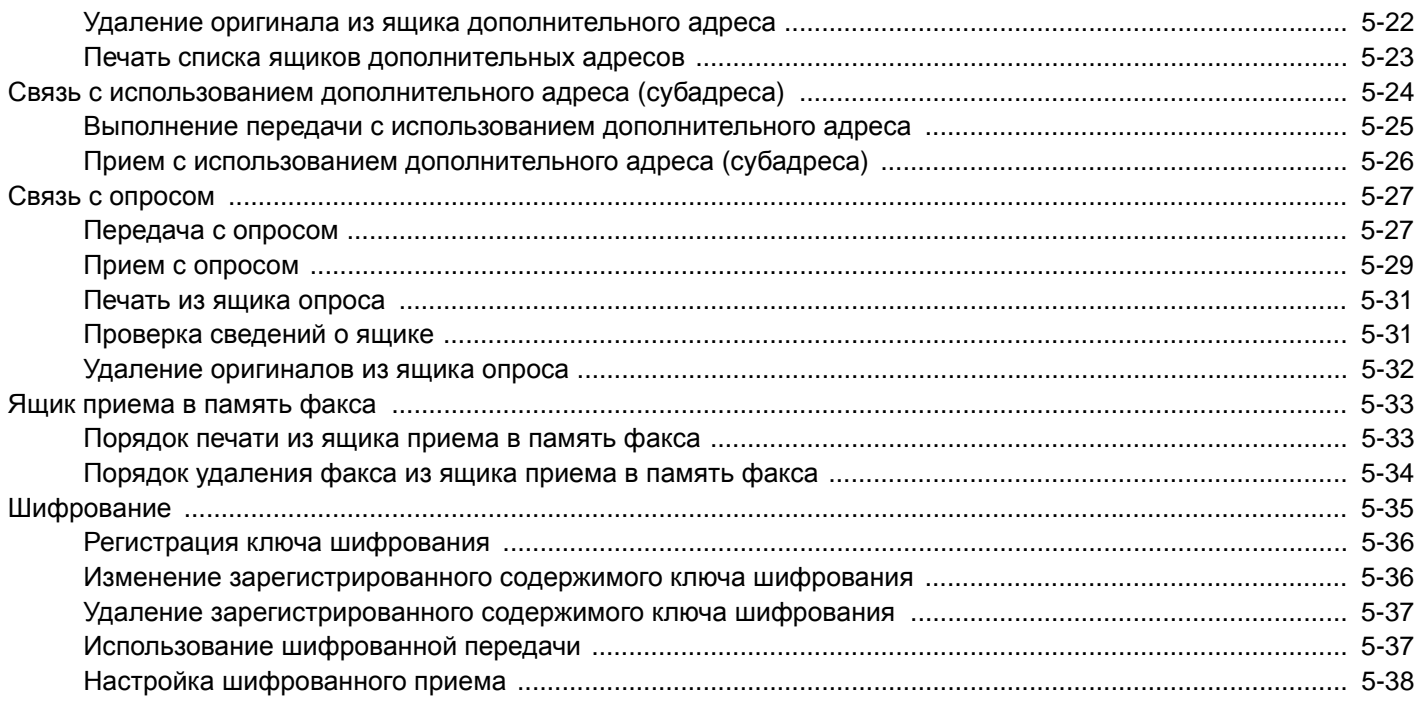

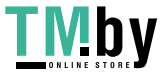

## <span id="page-82-0"></span>**Функции передачи факсов**

## **[Формат оригинала]**

<span id="page-82-1"></span>Указание формата оригинала, который будет отсканирован.

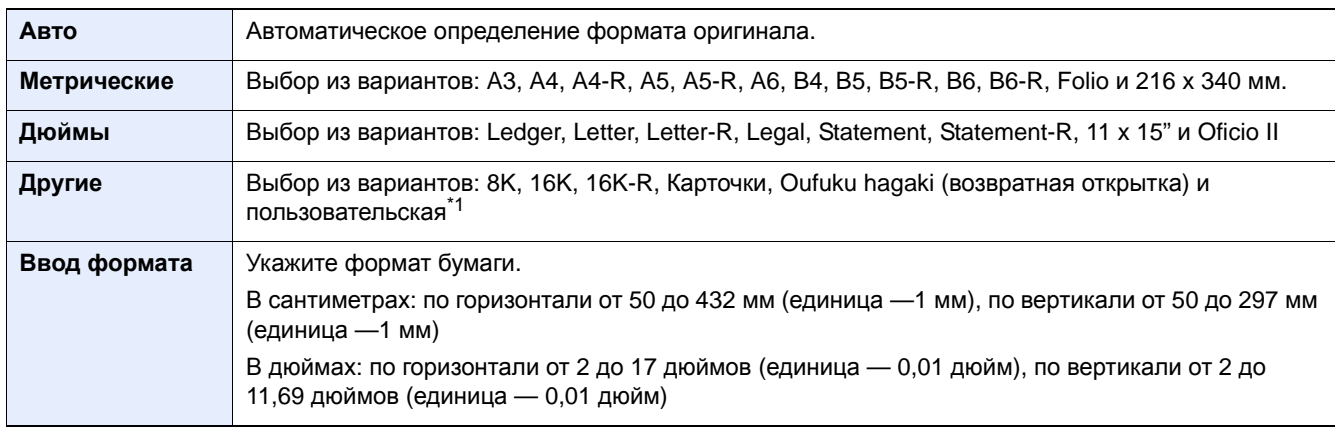

\*1 Установите [Оригинал пользов. формата]. См. Руководство по эксплуатации аппарата. Если для параметра [Оригинал пользов. формата] установлено [Откл.], данный вариант не отображается.

### **<u>©</u> ПРИМЕЧАНИЕ**

Обязательно указывайте формат оригинала при использовании оригиналов пользовательского формата.

## **[Ориентация оригинала]**

<span id="page-82-2"></span>Выбор ориентации верхнего края оригинального документа для обеспечения правильного направления сканирования. Следующие функции можно использовать, только если задана ориентация оригинала.

Выберите вариант ориентации оригинала [Верх кр. сверху], [Верх кр. слева] или [Авто].

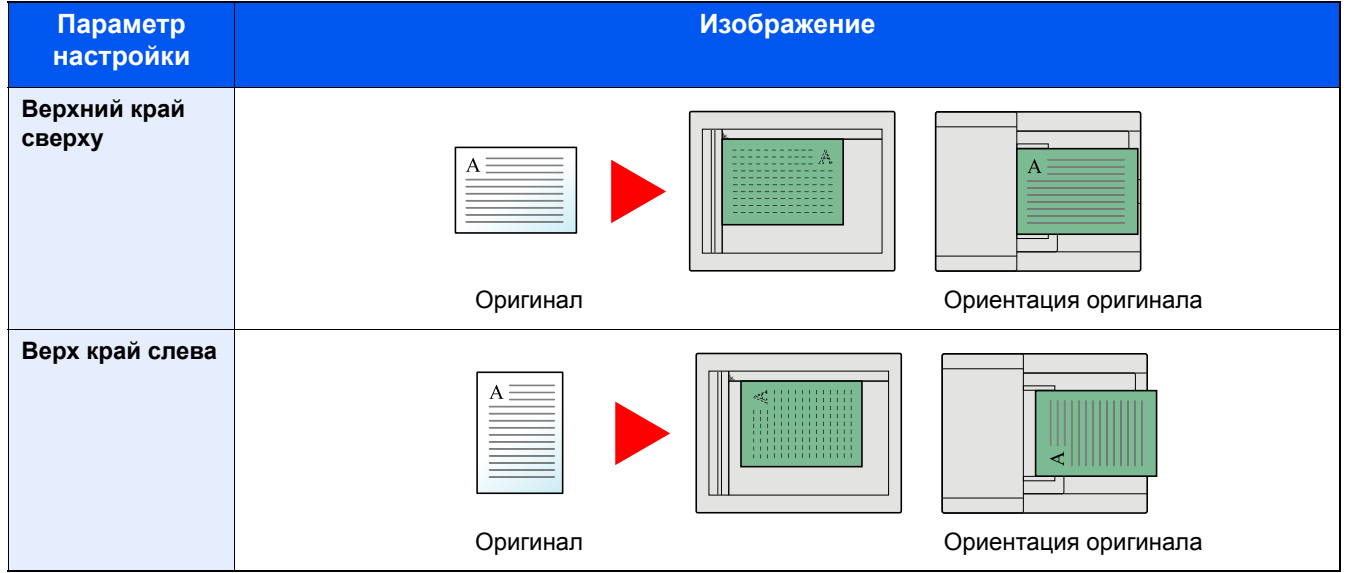

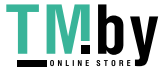

## **[2-стор/книж. оригинал]**

<span id="page-83-0"></span>Выберите тип и переплет оригиналов.

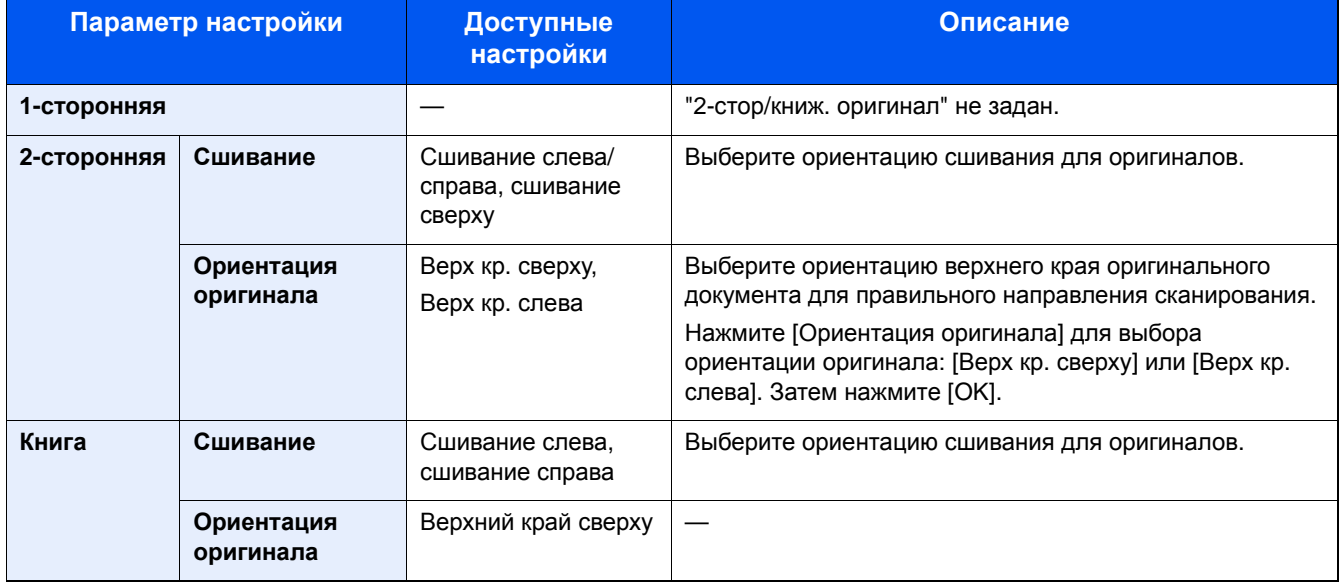

## **[Разрешение перед. факсов]**

<span id="page-83-1"></span>Выбор четкости изображения при отправке факса. Чем больше число, тем выше разрешение изображения. Однако более высокое разрешение также увеличивает размер файлов и время передачи.

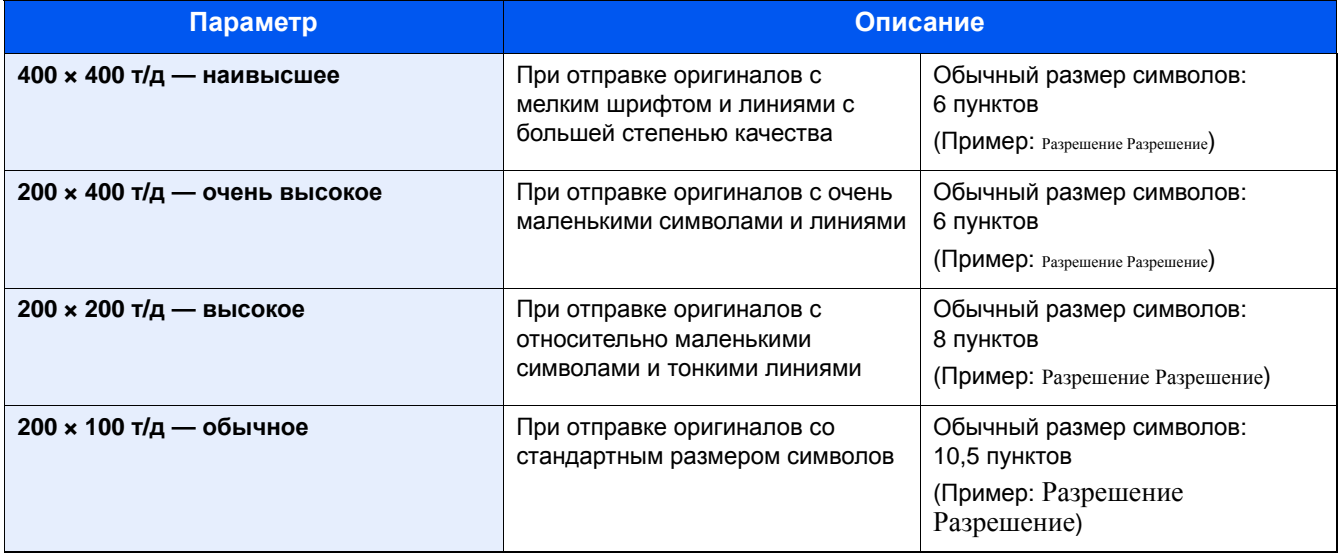

### **<u>©</u> ПРИМЕЧАНИЕ**

Параметр по умолчанию — [200 × 100 т/д — обычное]. Более высокое разрешение придает изображению четкость, но увеличивает время передачи.

## **[Плотность]**

<span id="page-83-2"></span>Регулирование плотности.

Настройте плотность вручную, выбрав значение от [–4] (Ярче) до [+4] (Темнее).

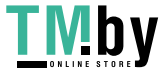

## **[Оригинал изображения]**

<span id="page-84-0"></span>Выбор типа изображения оригинала для получения лучших результатов.

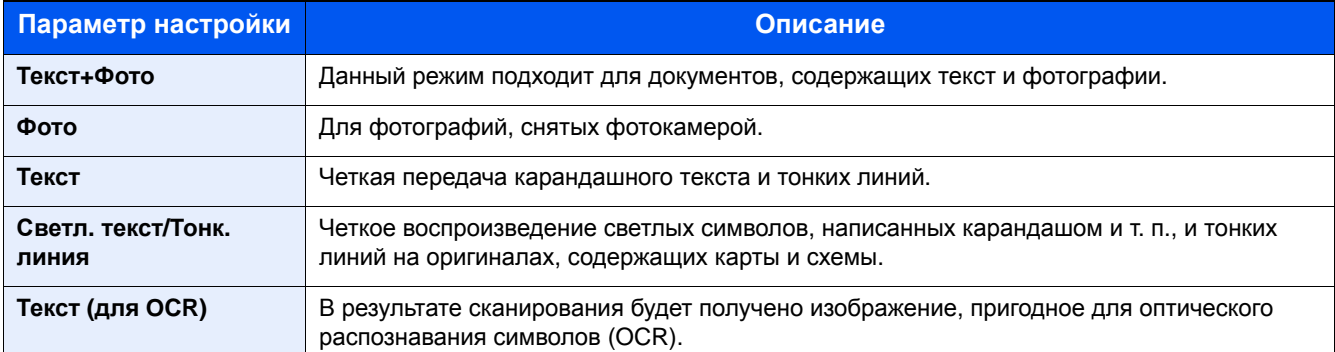

### **[Непрерывное сканирование]**

<span id="page-84-1"></span>Сканирование множества оригиналов отдельными партиями, а затем выпуск одним заданием. Оригиналы будут непрерывно сканироваться до нажатия [Обраб. скан.].

(Значения: [Откл.] / [Вкл.])

### **[Уведомл. о заверш. здн.]**

<span id="page-84-2"></span>Отправка уведомления о завершении задания по электронной почте.

Можно уведомлять пользователей на удаленном рабочем месте о завершении задания во время работы, что позволяет экономить время, не ожидая завершения задания у аппарата.

### **<u>©</u>** ПРИМЕЧАНИЕ

Следует заранее настроить компьютер, чтобы можно было пользоваться электронной почтой. По поводу настроек см.:

#### **Руководство по эксплуатации аппарата**

Электронные сообщения можно отправлять одному адресату.

К уведомлению, отправляемому по электронной почте, можно прикрепить изображение.

[Уведомл](#page-160-0). о заверш. задания (8-5)

## **[Ввод имени файла]**

<span id="page-84-3"></span>Добавление имени файла.

Также можно задать дополнительную информацию, например номер задания, дату и время. Можно проверить журнал заданий или состояние задания, используя указанные здесь имя файла, дату и время или номер задания.

Выберите [Имя файла], введите имя файла (до 32 символов) и выберите [OK].

Для добавления даты и времени выберите [Дата и время]. Чтобы добавить номер задания, выберите [№ задания]. Чтобы добавить и то, и другое, выберите [Задание № и Дата и время] или [Дата и время и Задание №].

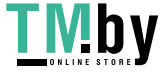

## **[Длинный оригинал]**

<span id="page-85-0"></span>Считывание оригинальных документов увеличенной длины с использованием автоподатчика оригиналов.

(Значения: [Откл.] / [Вкл.])

### **<u>©</u>** ПРИМЕЧАНИЕ

Невозможно отсканировать только одну сторону длинного оригинала. Можно сканировать оригиналы длиной до 1600 мм/63 дюйма.

## **[Передача факса с задержкой]**

<span id="page-85-1"></span>Установка времени передачи. Передачу с задержкой можно использовать вместе с функцией широковещательной передачи и пр.

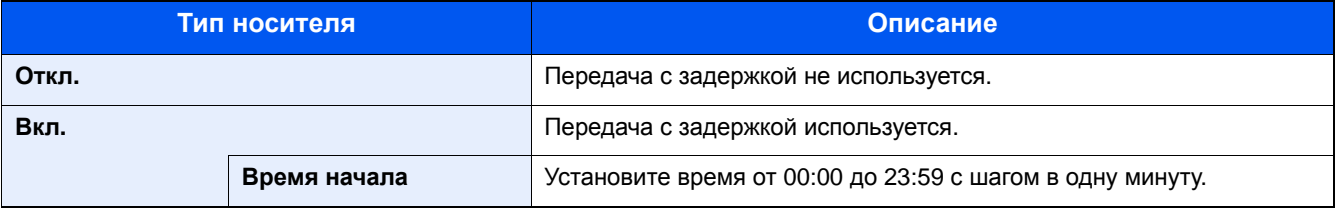

### **ВАЖНО**

**Если на сенсорной панели текущее время отображается неправильно, будет невозможно правильно отправить оригиналы в установленное время. Чтобы не допустить такой ситуации, убедитесь, что отображаемое время совпадает с текущим.**

[Установка](#page-48-0) даты и времени (2-11)

### **<u><b>ПРИМЕЧАНИЕ**</u>

Выбрать прямую передачу невозможно.

Для передачи с задержкой можно задать до 30 адресатов.

При выборе двух или более передач с задержкой в одно время установление связи будет осуществляться в соответствии с порядком, в котором передачи были заданы. Однако, если передачи с задержкой установлены в обратном порядке, отправка оригиналов тому же адресату будет иметь приоритет по отношению к отправке оригиналов другим адресатам.

Передачу с задержкой можно отменить в любое время до заданного времени передачи. Кроме того, можно отправить передачу с задержкой раньше заданного времени.

Отмена передач с задержкой ([поставленных](#page-86-1) в очередь) (5-7)

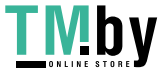

#### **Функция пакетной передачи**

Если для оригиналов факсов, подлежащих отправке одному адресату, установлено одинаковое время начала передачи с задержкой, можно отправить до 10 групп оригиналов с помощью пакетной передачи. Эта функция позволяет предотвратить многократную передачу данных одному адресату и снизить расходы на связь.

### **<u><b>ПРИМЕЧАНИЕ**</u>

В случае прямой передачи отправка оригиналов с помощью пакетной передачи невозможна.

Если в случае широковещательной передачи установлено одинаковое время начала передачи для двух и более групп оригиналов, и каждая группа содержит один и тот же номер факса принимающей системы, отправка оригиналов с помощью пакетной передачи невозможна.

Если при наступлении времени начала передачи имеются оригиналы, ожидающие повторного набора номера той же принимающей системы, они также будут отправлены путем пакетной передачи.

Если включен учет заданий, путем пакетной передачи будут отправлены только оригиналы с одинаковым идентификатором учетной записи, заданные с помощью передачи с задержкой.

## **Настройка передачи с задержкой**

<span id="page-86-0"></span>Можно отменить передачу с задержкой или выполнить отправку немедленно.

#### **Отмена передач с задержкой (поставленных в очередь)**

### <span id="page-86-1"></span>1 **Откройте экран.**

Клавиша [Состояние/Отм. Задач] > [Плановое задание]

#### 2 **Отмена задания.**

Выберите задание, которое нужно отменить, и выберите [Отмена] > [Да]. Выбранное задание удалено.

### **Немедленная передача**

#### 1 **Откройте экран.**

Клавиша [Состояние/Отм. Задач] > [Плановое задание]

2 **Немедленная передача.**

Выберите задание, которое следует отправить с помощью немедленной передачи, и выберите [Меню] > [Начать сейчас] > [Да].

Начнется передача.

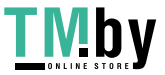

## <span id="page-87-1"></span>**[Прямая передача факса]**

<span id="page-87-2"></span>Непосредственная передача факса без считывания данных оригинала в память. Набор адресата и начало связи осуществляются перед сканированием оригинала, благодаря чему вы можете проверить правильность отправки каждой страницы факса.

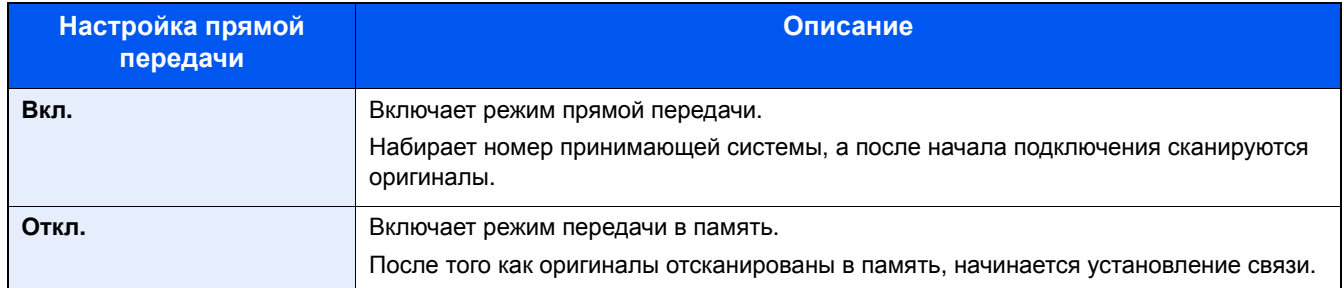

### **<u>©</u> ПРИМЕЧАНИЕ**

При прямой передаче можно задать только одного адресата для одной передачи.

На начальном экране отправки нажмите [Напрямую]. Будет выбран режим прямой передачи и выделены клавиши на сенсорной панели аппарата.

### <span id="page-87-0"></span>**Отмена прямой передачи**

Чтобы отменить передачу данных в режиме прямой передачи, нажмите клавишу [Стоп] на панели управления или клавишу [Отмена] на сенсорной панели аппарата. Отсканированные оригиналы извлекаются, и снова отображается экран отправки по умолчанию. Если в автоподатчике оригиналов остались оригиналы, выньте их.

### **<u>©</u> ПРИМЕЧАНИЕ**

В некоторых случаях передача может выполняться даже после выбора клавиши [Стоп] или [Отмена].

## **[Прием факсов с опросом]**

<span id="page-87-3"></span>Данная функция автоматически запускает передачу оригиналов, сохраненных на передающем аппарате, при наборе его номера принимающим аппаратом.

(Значения: [Откл.] / [Вкл.])

### **ПРИМЕЧАНИЕ**

По поводу включения приема с опросом см.:

[Выполнение](#page-109-0) приема с опросом (5-30)

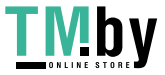

## <span id="page-88-0"></span>**Функции приема факсов**

Можно задать метод приема и печати факсов.

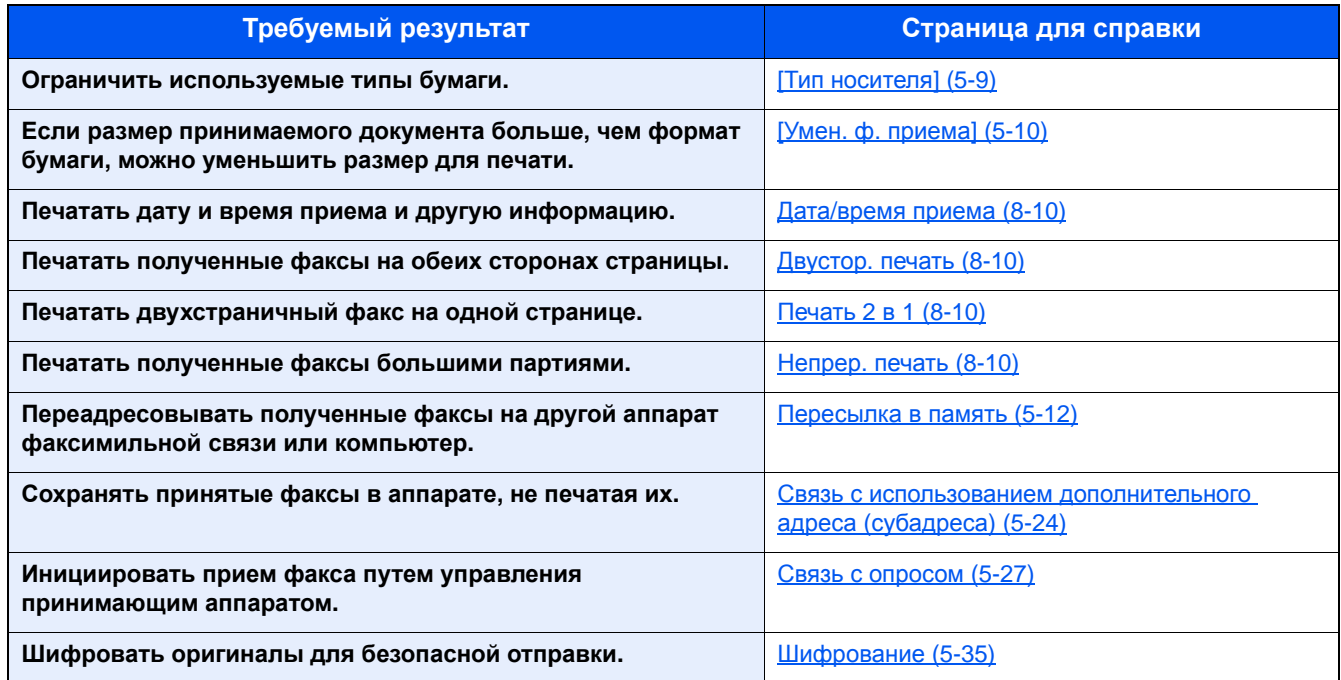

## **[Тип носителя]**

<span id="page-88-1"></span>Указывает тип бумаги, используемый для распечатки принятого факса.

Для получения подробной информации о настройках, доступных на данной вкладке, см.:

Тип [носителя](#page-165-5) 8-10

#### **Установка кассеты для печати полученных факсов**

После указания типа носителя распечатывать полученные факсы можно на бумаге из соответствующей кассеты.

### 1 **Откройте экран.**

Клавиша [Системное меню/Счетчик] > [Настройки кассеты/универсального лотка] > [Кассета 1—3]

Выберите кассету, которая будет использоваться для приема факсов.

### 2 **Выбор формата бумаги.**

Для моделей с измерениями в дюймах: [Авто] > [Дюймы]

Для моделей с метрической системой единиц: [Авто] > [Метрические]

### **ВАЖНО**

- Задайте форматы бумаги, которые можно использовать для приема факсов, с помощью следующего параметра. [Авто] > [Метрические]
- Если установить фиксированный формат бумаги, принятые факсы будет невозможно напечатать.

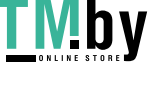

- 1 Выберите [Тип носителя].
- 2 Выберите тип носителя.

https://tm.by Интернет-магазин

### 4 **Задайте тип носителя.**

Настройте параметры бумаги для приема факсов. При выборе типа носителя выбирайте тот же тип носителя, который был указан на шаге 3.

Для получения подробной информации о настройках, доступных на данной вкладке, см.:

 $\rightarrow$  Тип [носителя](#page-165-5) 8-10

## **[Умен. ф. приема]**

<span id="page-89-0"></span>Если размер принимаемого документа больше, чем формат бумаги, можно уменьшить размер для печати.

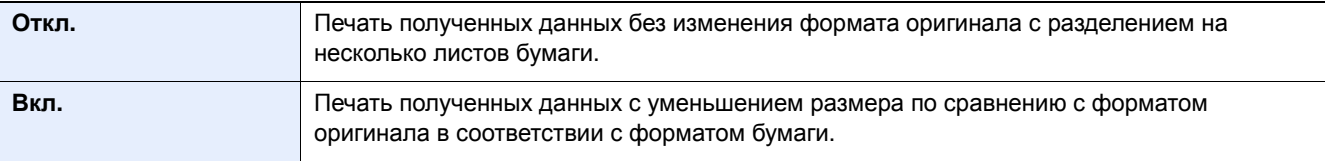

Для получения подробной информации о настройках, доступных на данной вкладке, см.:

 $\rightarrow$ Умен. ф. [приема](#page-165-6) (8-10)

## **[Дата/время приема]**

<span id="page-89-1"></span>Функция даты/времени приема добавляет при распечатке принятого факса дату/время приема, информацию об отправителе и количество страниц вверху каждой страницы. Это полезно для подтверждения времени получения, когда факсы приходят из разных часовых поясов.

### **ПРИМЕЧАНИЕ**

При переадресации полученных данных факсимильной связи после их извлечения из памяти, к переадресуемым данным дата/время приема не добавляется. Если полученные данные печатаются на раздельных страницах, дата/время приема печатается только на первой странице. На последующих страницах дата и время приема не печатаются.

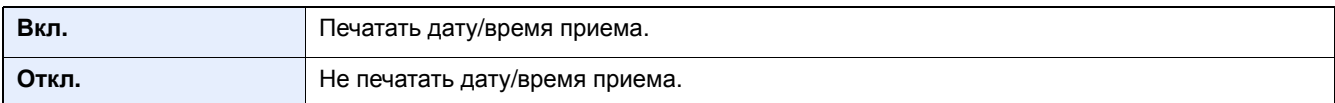

Для получения подробной информации о настройках, доступных на данной вкладке, см.:

Дата/время [приема](#page-165-1) (8-10)

### **[Двустор. печать]**

<span id="page-89-2"></span>При приеме нескольких страниц с данными одной и той же ширины их можно распечатать на обеих сторонах бумаги, имеющей ту же ширину, что и данные.

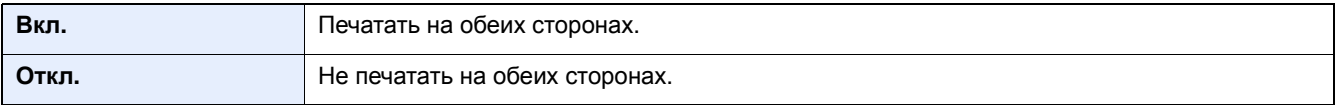

Для получения подробной информации о настройках, доступных на данной вкладке, см.:

[Двустор](#page-165-2). печать (8-10)

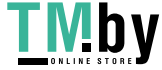

## **[Печать 2 в 1]**

<span id="page-90-0"></span>При приеме факса оригинала, состоящего из нескольких страниц формата Statement или A5, данная функция позволяет распечатывать по 2 страницы оригинала на одном листе формата Letter или A4. Если одновременно заданы функции приема 2 в 1 и двусторонней печати, функция приема 2 в 1 будет отключена.

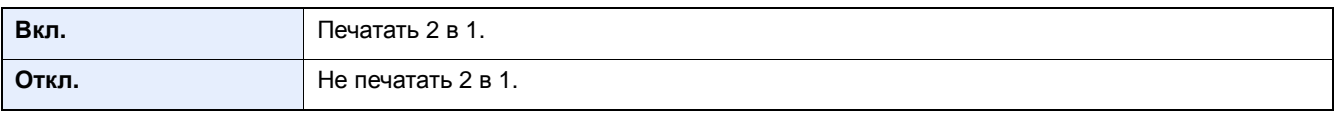

Для получения подробной информации о настройках, доступных на данной вкладке, см.:

 $\rightarrow$  Печать 2 в [1 \(8-10\)](#page-165-3)

## **[Непрер. печать]**

<span id="page-90-1"></span>При приеме нескольких оригиналов они выводятся на печать сразу после завершения приема всех страниц.

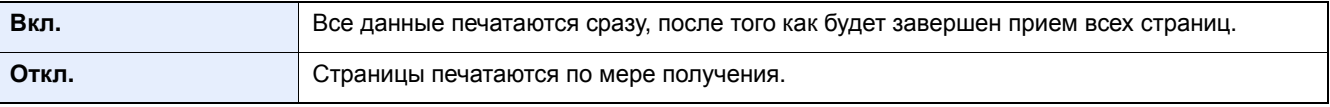

Для получения подробной информации о настройках, доступных на данной вкладке, см.:

 $H$ епрер. печать  $(8-10)$ 

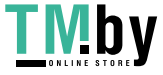

## <span id="page-91-0"></span>**Пересылка в память**

Данная функция позволяет по получении факса переслать принятое изображение на другие факсы и компьютеры или указать требуемое количество копий.

### **Тип адресата пересылки**

Полученный факс можно переслать на другие аппараты факсимильной связи, отправить в виде вложения электронного письма или передать в папку (SMB или FTP).

#### Внешний факс

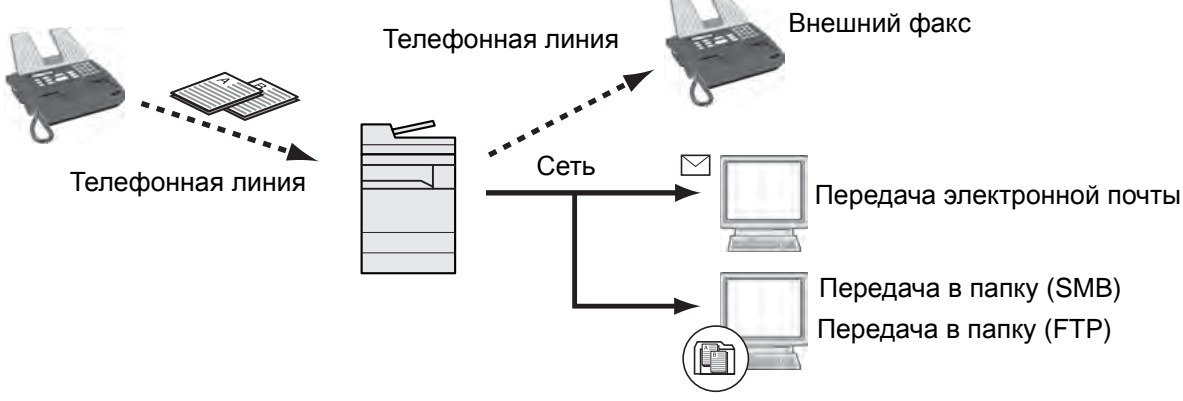

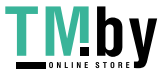

## <span id="page-92-0"></span>**Настройки пересылки**

Данная функция позволяет по получении факса переслать принятое изображение на другие факсы и компьютеры или указать требуемое количество копий.

### **Тип адресата пересылки**

<span id="page-92-1"></span>Можно задать только одного адресата пересылки. Если для пересылки установлено [Вкл.], все принятые документы будут пересылаться указанному адресату.

Полученный факс можно переслать на другие аппараты факсимильной связи или ящики факсов, отправить в виде интернет-факса или вложения электронного письма, а также передать в папку (SMB или FTP).

## <span id="page-92-2"></span>**Настройки пересылки**

### 1 **Откройте экран.**

Клавиша [Системное меню/Счетчик] > [ФАКС] > [Настройка пересылки] > [Пересылка]

### 2 **Выполните настройку адресата пересылки.**

Чтобы пересылать данные, выберите [Вкл.].

### **<u>C</u>** ПРИМЕЧАНИЕ

Для сохранения документа выберите [Откл.].

### <span id="page-92-3"></span>**Регистрация адресатов в адресной книге**

### 1 **Откройте экран.**

Клавиша [Системное меню/Счетчик] > [ФАКС] > [Настройка пересылки] > [Адресат пересылки]

### 2 **Настройте параметры.**

1 Выберите  $\left| \cdot \right|$ .

Откройте экран добавления адресата и следуйте описанной ниже процедуре для регистрации адресата пересылки. Можно задать только одного адресата.

#### **Выбор адресата пересылки из адресной книги**

- 1 Выберите [Адресная книга] или [Расш. адресная книга].
- 2 Выберите адресата (отдельного), которого нужно зарегистрировать в качестве адресата пересылки. **Непосредственный ввод адресата пересылки**
- 1 [Запись адреса (факс)], [Запись адреса (E-mail)] или [Запись адреса (папка)].
- 2 Введите адрес, который нужно зарегистрировать в качестве адресата пересылки.

В случае выбора пункта [Запись адреса (E-mail)] или [Запись адреса (папка)] для адресата пересылки необходимо ввести адрес.

**Руководство по эксплуатации аппарата**

### **ПРИМЕЧАНИЕ**

Для получения подробной информации о вводе символов см.:

Способ ввода [символов](#page-196-0) (11-2)

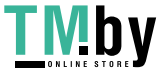

### 3 **Нажмите [Конец].**

## **Изменение зарегистрированной информации**

### <span id="page-93-0"></span>1 **Откройте экран.**

Клавиша [Системное меню/Счетчик] > [ФАКС] > [Настройка пересылки] > [Адресат пересылки]

2 **Отредактируйте данные адресата**

Выберите [ ] и измените адресата.

3 **Нажмите [Конец].**

## <span id="page-93-1"></span>**Удаление зарегистрированной информации.**

1 **Откройте экран.**

Клавиша [Системное меню/Счетчик] > [ФАКС] > [Настройка пересылки] > [Адресат пересылки]

### 2 **Удалите адресата.**

Выберите адресата и нажмите [ ].

### 3 **Нажмите [Конец].**

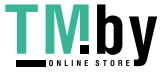

## <span id="page-94-0"></span>**Детальные настройки пересылки**

## **[Формат файла]**

<span id="page-94-1"></span>В случае отправки файла в виде приложения к электронному письму или передачи его в папку (SMB или FTP) выберите формат файла PDF, TIFF, XPS или OpenXPS.

### 1 **Откройте экран.**

Клавиша [Системное меню/Счетчик] > [ФАКС] > [Настройка пересылки] > [Формат файла]

### 2 **Настройте параметры.**

Выберите [PDF], [TIFF], [XPS] или [OpenXPS].

### **Q** ПРИМЕЧАНИЕ

Если выбран формат файла [PDF], доступны функции шифрования PDF.

**Руководство по эксплуатации аппарата**

## **[Разделение файлов]**

<span id="page-94-2"></span>При отправке путем передачи по электронной почте, передачи в папку (SMB) или передачи в папку (FTP) укажите, выполняется ли разделение файлов.

### 1 **Откройте экран.**

Клавиша [Системное меню/Счетчик] > [ФАКС] > [Настройка пересылки] > [Разделение файлов]

### 2 **Настройте параметры.**

Выберите [Кажд. стр.] или [Откл.].

Чтобы создавать по одному файлу на страницу, выберите [Кажд. стр.].

## **[Доп. инф. для темы e-mail]**

<span id="page-94-3"></span>Укажите, будет ли добавляться информация к теме электронного письма. При добавлении информации можно выбрать либо имя, либо номер факса отправителя.

### 1 **Откройте экран.**

Клавиша [Системное меню/Счетчик] > [ФАКС] > [Настройка пересылки] > [Доп. инф. для темы e-mail]

### 2 **Настройте параметры.**

Выберите [Имя отправителя], [№ факса] или [Откл.].

## **[FTP-передача с шифрованием]**

<span id="page-94-4"></span>Укажите, будет ли использоваться шифрование FTP при передаче данных.

#### $\mathbb{Q}$ **ПРИМЕЧАНИЕ**

Чтобы использовать шифрование FTP, установите для параметра SSL значение [Вкл.] в настройках безопасного протокола.

#### **Руководство по эксплуатации аппарата**

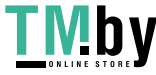

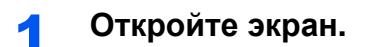

Клавиша [Системное меню/Счетчик] > [ФАКС] > [Настройка пересылки] > [FTP-передача с шифрованием]

### 2 **Настройте параметры.**

Выберите [Откл.] или [Вкл.].

## **[Печать]**

<span id="page-95-0"></span>Можно указать, должен ли аппарат выводить на печать полученные оригиналы при их пересылке.

1 **Откройте экран.**

Клавиша [Системное меню/Счетчик] > [ФАКС] > [Настройка пересылки] > [Печать]

### 2 **Настройте параметры.**

Выберите [Откл.] или [Вкл.].

## **[Расписание]**

<span id="page-95-1"></span>Зарегистрируйте время начала и завершения периода, в течение которого включена функция пересылки.

### 1 **Откройте экран.**

Клавиша [Системное меню/Счетчик] > [ФАКС] > [Настройка пересылки] > [Расписание]

### 2 **Настройте параметры.**

- 1 Выберите [весь день] или [установл. время]. Если выбрано [установл. время], введите настройки "Время начала" и "Время завершен.".
- 2 Введите время начала и выберите [Далее].

### **<u>C</u>** ПРИМЕЧАНИЕ

Введите время в 24-часовом формате.

3 Введите время завершения и выберите [OK].

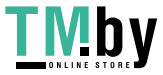

## **[Имя файла]**

<span id="page-96-0"></span>Можно задать имя файла, который создается при пересылке. Кроме того, можно добавить такие данные, как дата/время, номер задания или номер факса.

### 1 **Откройте экран.**

Клавиша [Системное меню/Счетчик] > [ФАКС] > [Настройка пересылки] > [Имя файла]

### 2 **Настройте параметры.**

1 Введите имя файла.

### **ПРИМЕЧАНИЕ**

Для получения подробной информации о вводе символов см.:

#### Способ ввода [символов](#page-196-0) (11-2)

Обратите внимание, что если не будет добавлена дополнительная информация, файлы будут иметь одинаковые имена. Поэтому при пересылке принятых оригиналов путем передачи в папку (SMB) или передачи в папку (FTP) новые файлы будут заменять старые.

- 2 Выберите [Далее].
- 3 Чтобы добавить к имени файла дополнительную информацию, выберите [№ задания], [Дата и время], [Добавить номер/адрес спереди] или [Добавить номер/адрес сзади].

#### **Пример имени файла**

Пример: doc00352720140826181723.pdf

doc (имя файла) + 6-значный номер задания + год/месяц/день/час/минута/секунда + формат файла (по умолчанию — .pdf)

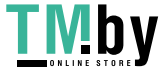

### <span id="page-97-0"></span>**Настройки для пересылки из Command Center RX (настройки пересылки)**

Программу Command Center RX на компьютере, подключенном к сети, можно использовать, чтобы задать настройки пересылки на данном аппарате.

Для получения информации о настройках сети см.:

**Руководство по эксплуатации аппарата**

### **Доступ к Command Center RX**

### 1 **Откройте Command Center RX**

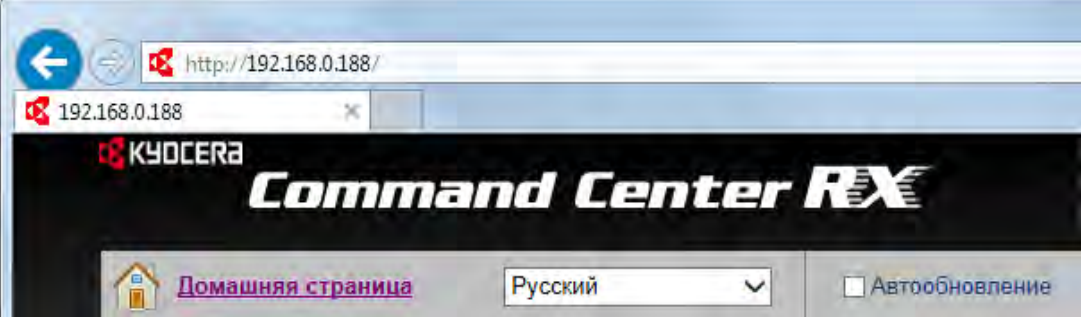

- 1 Откройте веб-браузер.
- 2 В поле "Адрес" или "Местоположение" введите IP-адрес аппарата,

например 192.168.48.21/.

На веб-странице отображается основная информация об аппарате и Command Center RX, а также текущее состояние аппарата.

### 2 **Выберите настройки <sup>в</sup> Command Center RX.**

Выберите категорию из навигационной панели в левой части экрана. Для некоторых параметров может потребоваться отдельная настройка.

Если включены полномочия администратора в Command Center RX, для доступа к соответствующим экранам необходимо ввести правильные имя пользователя и пароль.

**Exercise Command Center RX User Guide** 

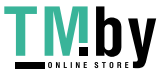

## <span id="page-98-0"></span>**Ящик дополнительного адреса**

Ящик дополнительного адреса (субадреса) представляет собой ящик для хранения принятых оригиналов на аппарате, для которого установлена система факса. С помощью функции приема на дополнительный адрес (субадрес) можно сохранять принятые оригиналы в персональном ящике дополнительного адреса.

Порядок использования ящика дополнительного адреса описан в следующем разделе.

- Регистрация ящика [дополнительного](#page-98-1) адреса (5-19)
- Изменение ящика [дополнительного](#page-99-0) адреса (5-20)
- Удаление ящика [дополнительного](#page-100-0) адреса (5-21)

Порядок обращения с принятым факсом, сохраненным в ящике дополнительного адреса, описан в следующем разделе.

- Печать оригиналов из ящика [дополнительного](#page-100-1) адреса (5-21)
- [Проверка](#page-101-0) сведений о ящике (5-22)
- Автоматическое удаление напечатанных оригиналов из ящика [дополнительного](#page-101-1) адреса (5-22)
- Удаление оригинала из ящика [дополнительного](#page-101-2) адреса (5-22)
- Печать списка ящиков [дополнительных](#page-102-0) адресов (5-23)

Порядок передачи в ящик дополнительного адреса (субадреса) описан в следующем разделе.

Выполнение передачи с использованием [дополнительного](#page-104-0) адреса (5-25)

Порядок обращения с принятым факсом, сохраненным в ящике дополнительного адреса, описан в следующем разделе.

Прием с использованием [дополнительного](#page-105-0) адреса (субадреса) (5-26)

### <span id="page-98-1"></span>**Регистрация ящика дополнительного адреса**

Можно зарегистрировать не более 20 ящиков дополнительных адресов.

### **ПРИМЕЧАНИЕ**

Если включено управление входом пользователей в систему, изменение настроек возможно только после входа в систему с правами администратора.

Ящики дополнительных адресов также можно регистрировать в системном меню.

### 1 **Откройте экран.**

[Ящик доп. адреса] на главном экране > [Меню]

### 2 **Настройте параметры.**

- 1 Выберите [Добавить].
- 2 Введите информацию и выберите [OK].

В приведенной ниже таблице перечислены параметры, которые можно задать.

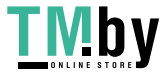

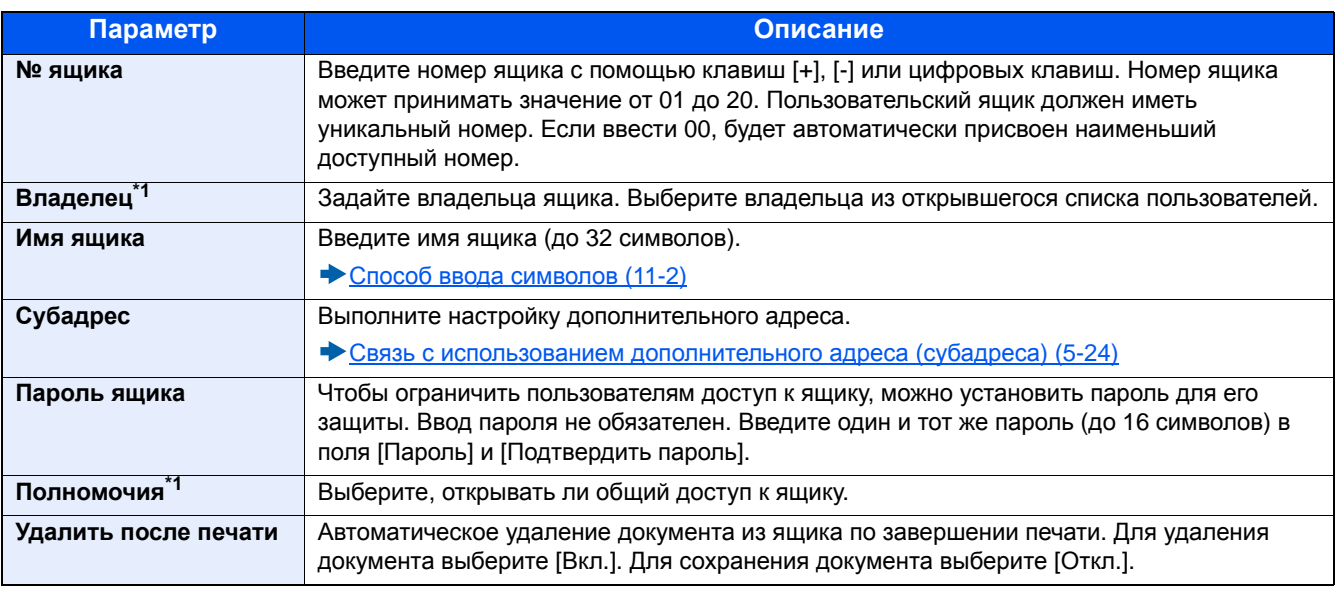

\*1 Отображается, если включено управление входом пользователей в систему.

### 3 **Проверьте введенные сведения <sup>и</sup> нажмите [Сохранить].**

Ящик будет создан.

### <span id="page-99-0"></span>**Изменение ящика дополнительного адреса**

### **<u><b>ПРИМЕЧАНИЕ**</u>

Ящики дополнительных адресов также можно изменять в системном меню.

### 1 **Откройте экран.**

[Ящик дополнительного адреса] на главном экране > [Меню] > [Изменить]

### 2 **Отредактируйте.**

Выберите информацию об учетной записи, которую нужно изменить, и внесите изменения.

В приведенной ниже таблице перечислены параметры, которые можно задать.

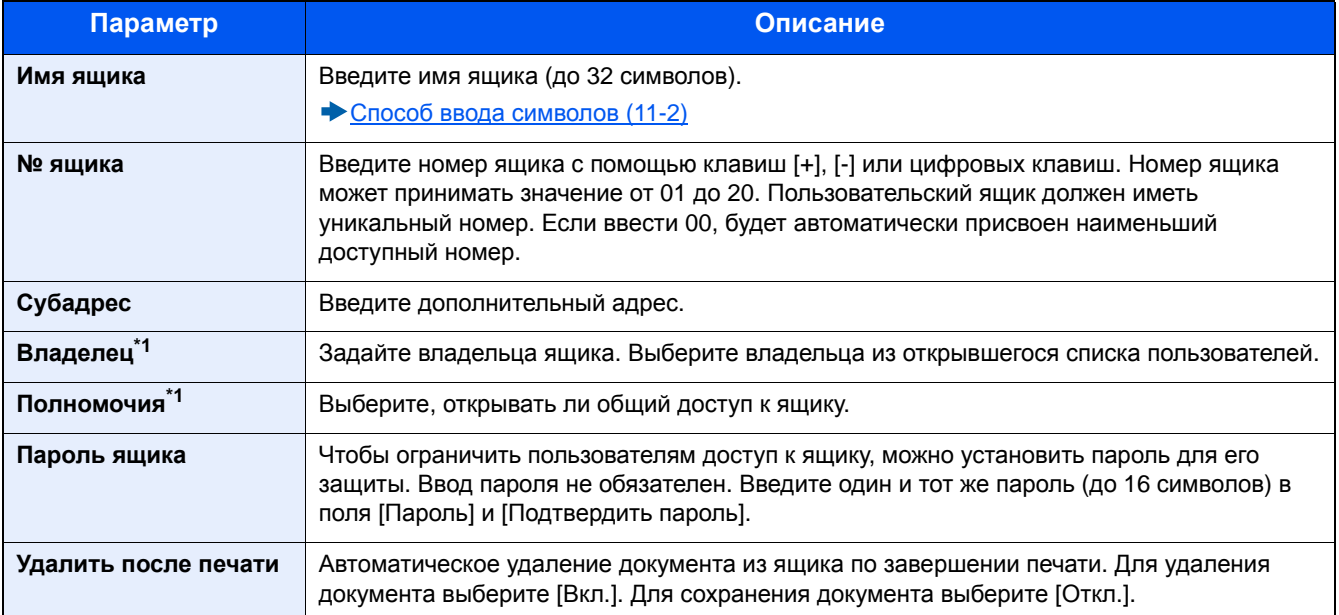

\*1 Отображается, если включено управление входом пользователей в систему.

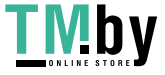

### 3 **Проверьте введенные сведения <sup>и</sup> нажмите [Сохранить] > [Да].**

## <span id="page-100-0"></span>**Удаление ящика дополнительного адреса**

### **<u>©</u>** ПРИМЕЧАНИЕ

Ящики дополнительных адресов также можно изменять в системном меню.

### 1 **Откройте экран.**

[Ящик доп. адреса] на главном экране > [Меню] > [Удалить]

### 2 **Удаление.**

- 1 Выберите ящик, который нужно удалить.
- 2 Выберите [Да].

Ящик будет удален.

### **Печать оригиналов из ящика дополнительного адреса**

<span id="page-100-1"></span>Чтобы напечатать оригиналы, отправленные в ящик факса, выполните следующие действия.

### 1 **Выберите [Ящик доп. адреса] на главном экране.**

### 2 **Выбор оригиналов.**

1 Выберите ящик, содержащий документ, который нужно распечатать > [Открыть]

### **ПРИМЕЧАНИЕ**

Если для ящика дополнительного адреса установлен пароль, ввод пароля требуется в следующих ситуациях:

- Если управление входом пользователей в систему отключено
- Если управление входом пользователей в систему включено, выполнен вход с полномочиями пользователя, но ящик факса был выбран другим пользователем
- 2 Выберите документ, который нужно напечатать.
- 3 Выберите [Печать].

### 3 **Выполните печать.**

- 1 Выберите, следует ли удалять оригиналы из ящика дополнительного адреса после завершения печати. Для удаления данных выберите [Удал. после печат.] > [Вкл.].
- 2 Нажмите [Старт].

Начнется печать.

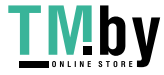

### **Проверка сведений о ящике**

<span id="page-101-0"></span>С помощью описанной ниже процедуры можно проверить сведения о документах, направленных в ящик дополнительного адреса.

### 1 **Выберите [Ящик доп. адреса] на главном экране.**

### 2 **Выбор оригиналов.**

- 1 Выберите ящик, содержащий документ, который нужно проверить.
- **2** Выберите документ, сведения о котором нужно проверить >  $[\cdot]$ . Будут показаны сведения о выбранном документе.

### <span id="page-101-1"></span>**Автоматическое удаление напечатанных оригиналов из ящика дополнительного адреса**

Для автоматического удаления оригиналов, напечатанных из ящика дополнительного адреса, выполните следующие действия.

### 1 **Выберите [Ящик доп. адреса] на главном экране.**

### 2 **Выбор оригиналов.**

- 1 Выберите ящик, содержащий документ, который нужно распечатать.
- 2 Выберите документ, который нужно напечатать.
- 3 Выберите [Печать].

### 3 **Настройте параметры.**

Выберите, следует ли удалять оригиналы из ящика дополнительного адреса после завершения печати. Для удаления данных выберите [Удал. после печат.] > [Вкл.].

### 4 **Выполните печать.**

Нажмите [Старт].

Оригинал будет удален после печати.

### **Удаление оригинала из ящика дополнительного адреса**

<span id="page-101-2"></span>Для удаления оригинала, пересланного в ящик дополнительного адреса, выполните следующие действия.

### 1 **Выберите [Ящик доп. адреса] на главном экране.**

### 2 **Удаление.**

- 1 Выберите ящик, содержащий документ, который нужно удалить.
- **2** Выберите документ, который нужно удалить, и выберите  $[\![\!]$ ].
- 3 Выберите [Да].

Регистрация будет удалена.

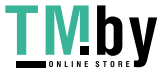

### **Печать списка ящиков дополнительных адресов**

<span id="page-102-0"></span>Можно напечатать список ящиков дополнительных адресов с данными о номерах и именах зарегистрированных ящиков дополнительных адресов. Если в ящиках дополнительных адресов имеются оригиналы, будет показано количество страниц.

### **<u><b>ПРИМЕЧАНИЕ**</u>

Список можно напечатать, если управление входом пользователей в систему разрешено и на аппарате выполнен вход в систему с полномочиями администратора.

### 1 **Откройте экран.**

Клавиша [Системное меню/Счетчик] > [Ящик документов]

### 2 **Выполните печать.**

[Ящик доп. адреса] > [Печать списка] > [Да]

Список будет напечатан.

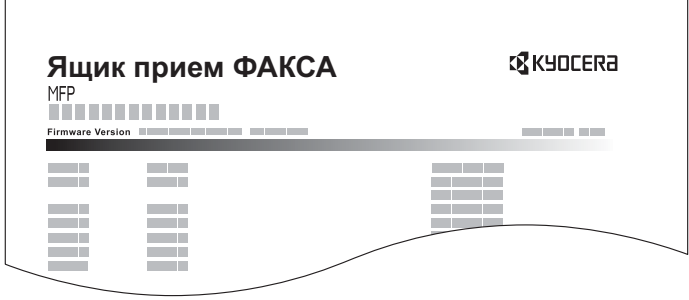

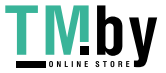

## <span id="page-103-0"></span>**Связь с использованием дополнительного адреса (субадреса)**

Связь с использованием дополнительного адреса (субадреса) представляет собой вид связи, при котором отправка и прием данных осуществляются с добавлением дополнительных адресов и паролей в соответствии с требованиями ITU-T (International Telecommunication Union — Международный союз электросвязи). Благодаря дополнительным адресам (субадресам) можно использовать с аппаратами сторонних производителей режимы связи, которые раньше были возможны только для связи между нашими фирменными аппаратами. К ним относятся конфиденциальная передача (отправка оригиналов в ящик доставки оригиналов, установленный в принимающей системе) и связь с опросом (прием документов от аппарата-источника, который управляется с принимающего аппарата). Благодаря связи с использованием дополнительного адреса и функции пересылки в память на данном аппарате также можно использовать такие расширенные функции связи, как сохранение принятых оригиналов в ящиках факса и пересылка оригиналов на другие аппараты факсимильной связи.

### **<u>ПРИМЕЧАНИЕ</u>**

Для проведения передачи с использованием дополнительного адреса необходимо, чтобы система другого абонента также имела функции связи с использованием дополнительного адреса такого же типа.

Связь с помощью субадреса можно использовать вместе с различными видами функциональной связи. Если зарегистрировать субадрес и пароль субадреса в адресной книге и на клавише набора одним нажатием, можно не вводить их перед началом передачи. Для получения подробной информации см. описание процедур для каждого метода связи и регистрации.

### **Субадрес**

Для данного аппарата дополнительный адрес (субадрес) включает собственно дополнительный адрес и пароль субадреса.

### **Субадрес**

Введите дополнительный адрес длиной до 20 знаков, используя цифры от 0 до 9, пробел, специальные символы # и \*. Во время приема оригиналов аппаратом дополнительный адрес используется для пересылки в память.

### **Пароль дополнительного адреса**

Введите пароль дополнительного адреса длиной до 20 знаков, используя цифры от 0 до 9, буквы, пробел, специальные символы # и \*. Во время приема оригиналов аппаратом пароль субадреса не используется.

По поводу порядка настройки субадреса см.:

- Выполнение передачи с использованием [дополнительного](#page-104-0) адреса (5-25)
- Прием с использованием [дополнительного](#page-105-0) адреса (субадреса) (5-26)

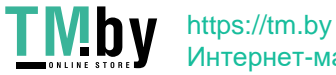

### <span id="page-104-0"></span>**Выполнение передачи с использованием дополнительного адреса**

### **<u><b>ПРИМЕЧАНИЕ**</u>

Для использования передачи с помощью дополнительного адреса (субадреса) заранее проверьте, заданы ли дополнительный адрес и пароль в принимающей системе.

При передаче с помощью субадреса нельзя использовать шифрованную передачу.

По поводу порядка настройки при приеме аппаратом оригиналов см.:

Регистрация ящика [дополнительного](#page-98-1) адреса (5-19)

### 1 **Выберите [ФАКС] на главном экране.**

### 2 **Положите оригиналы.**

### 3 **Задайте адресата.**

Выберите [Ввод № факса] и введите номер факса другого абонента.

### **Q** ПРИМЕЧАНИЕ

Если дополнительный адрес зарегистрирован для адресата из адресной книги, можно использовать данного адресата. Если адресат из адресной книги с зарегистрированным дополнительным адресом используется для клавиши набора одним нажатием, можно также использовать эту клавишу.

### 4 **Настройте параметры.**

- 1 Выберите [Субадрес].
- 2 Выберите [Субадрес] и введите дополнительный адрес с помощью цифровых клавиш.

Дополнительный адрес может содержать до 20 знаков, включая цифры от 0 до 9, пробел, специальные символы # и \*.

3 Выберите [Пароль]. Введите пароль дополнительного адреса с цифровой клавиатуры.

Для ввода пароля дополнительного адреса можно использовать до 20 знаков, включая цифры от 0 до 9, пробел, специальные символы # и \*.

### **<u> ПРИМЕЧАНИЕ</u>**

Во время приема оригиналов аппаратом пароль субадреса не используется.

4 [OK] > [OK]

### 5 **Передача**

Проверьте адресата и нажмите клавишу [Старт].

### **<u><b>ПРИМЕЧАНИЕ**</u>

В случае выбора [Вкл.] для настройки [Пров. адресата до передачи] при нажатии на клавишу [Старт] откроется экран подтверждения адресатов.

Отображение экрана [подтверждения](#page-155-0) адресатов (7-10)

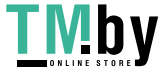

### <span id="page-105-0"></span>**Прием с использованием дополнительного адреса (субадреса)**

Для выполнения приема с использованием дополнительного адреса необходимо до начала передачи сообщить отправителю дополнительный адрес аппарата и пароль.

Во время приема с использованием дополнительного адреса можно использовать указанные ниже функции.

- Печать оригиналов из ящика [дополнительного](#page-100-1) адреса (5-21)
- [Проверка](#page-101-0) сведений о ящике (5-22)
- Автоматическое удаление напечатанных оригиналов из ящика [дополнительного](#page-101-1) адреса (5-22)
- Удаление оригинала из ящика [дополнительного](#page-101-2) адреса (5-22)
- Печать списка ящиков [дополнительных](#page-102-0) адресов (5-23)
- Прием [информационного](#page-108-1) табло с субадресом (5-29)

### **ВАЖНО**

Для использования функций приема на дополнительный адрес необходимо соответствующим образом сконфигурировать настройки. По поводу настроек см.:

- Регистрация ящика [дополнительного](#page-98-1) адреса (5-19)
- Изменение ящика [дополнительного](#page-99-0) адреса (5-20)
- Удаление ящика [дополнительного](#page-100-0) адреса (5-21)

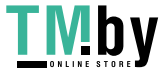

## <span id="page-106-0"></span>**Связь с опросом**

Связь с опросом представляет собой режим связи, при котором передачей оригиналов с передающего аппарата управляет принимающий аппарат. Это позволяет адаптировать прием оригиналов к условиям работы принимающего аппарата. Данный аппарат поддерживает как передачу с опросом, так и прием.

### **ВАЖНО**

**Поскольку при связи с опросом принимающий аппарат набирает номер передающего аппарата, расходы за вызов, как правило, несет получатель.**

### **Передача с опросом**

<span id="page-106-1"></span>Оригиналы, подлежащие использованию при передаче с опросом, следует хранить в ящике опроса. При получении запроса на опрос от адресата сохраненные оригиналы будут отправлены автоматически.

После того как оригиналы, подлежащие передаче с опросом, будут отправлены адресату, они будут автоматически удалены. Однако если для параметра "Удаление перед. файла" установлено значение [Откл.], оригиналы будут храниться в ящике опроса до удаления пользователем. Передачу с опросом можно многократно использовать для одних и тех же оригиналов.

### **ПРИМЕЧАНИЕ**

Если дополнительный адрес не используется, можно сохранить до 10 документов для передачи с опросом.

До поступления запроса на опрос от адресата оригиналы можно добавлять или заменять.

Настройка [перезаписи](#page-106-2) (5-27)

#### **Удаление оригиналов после передачи с опросом**

Оригиналы, предназначенные для передачи с опросом, автоматически удаляются после отправки адресату. Чтобы разрешить передачу одного и того же оригинала нескольким адресатам, для этого параметра нужно установить значение [Откл.].

### 1 **Откройте экран.**

Клавиша [Системное меню/Счетчик] > [Ящик документов] > [Ящик опроса]

### 2 **Настройте параметры.**

[Удаление перед. файла] > [Вкл.] или [Откл.] > [OK]

### **Настройка перезаписи**

<span id="page-106-2"></span>Чтобы разрешить перезапись, установите для этого параметра [Разрешить].

Чтобы заменить существующий документ в случае добавления нового файла с таким же именем, выполните следующие действия.

Если для данного параметра установлено [Запретить], существующий документ не будет заменен, если указать такое же имя файла.

### 1 **Откройте экран.**

Клавиша [Системное меню/Счетчик] > [Ящик документов] > [Ящик опроса]

### 2 **Настройте параметры.**

[Настройка перезаписи] > [Разрешить] или [Запретить] > [OK]

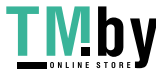

Выполнение передачи с опросом

### 1 **Выберите [Ящик опроса] на главном экране.**

### 2 **Положите оригиналы.**

### 3 **Откройте экран.**

Выберите [Сохранить файл].

### 4 **При необходимости выберите тип оригиналов, плотность сканирования <sup>и</sup> <sup>т</sup>. <sup>п</sup>.**

В приведенной ниже таблице перечислены параметры, которые можно задать.

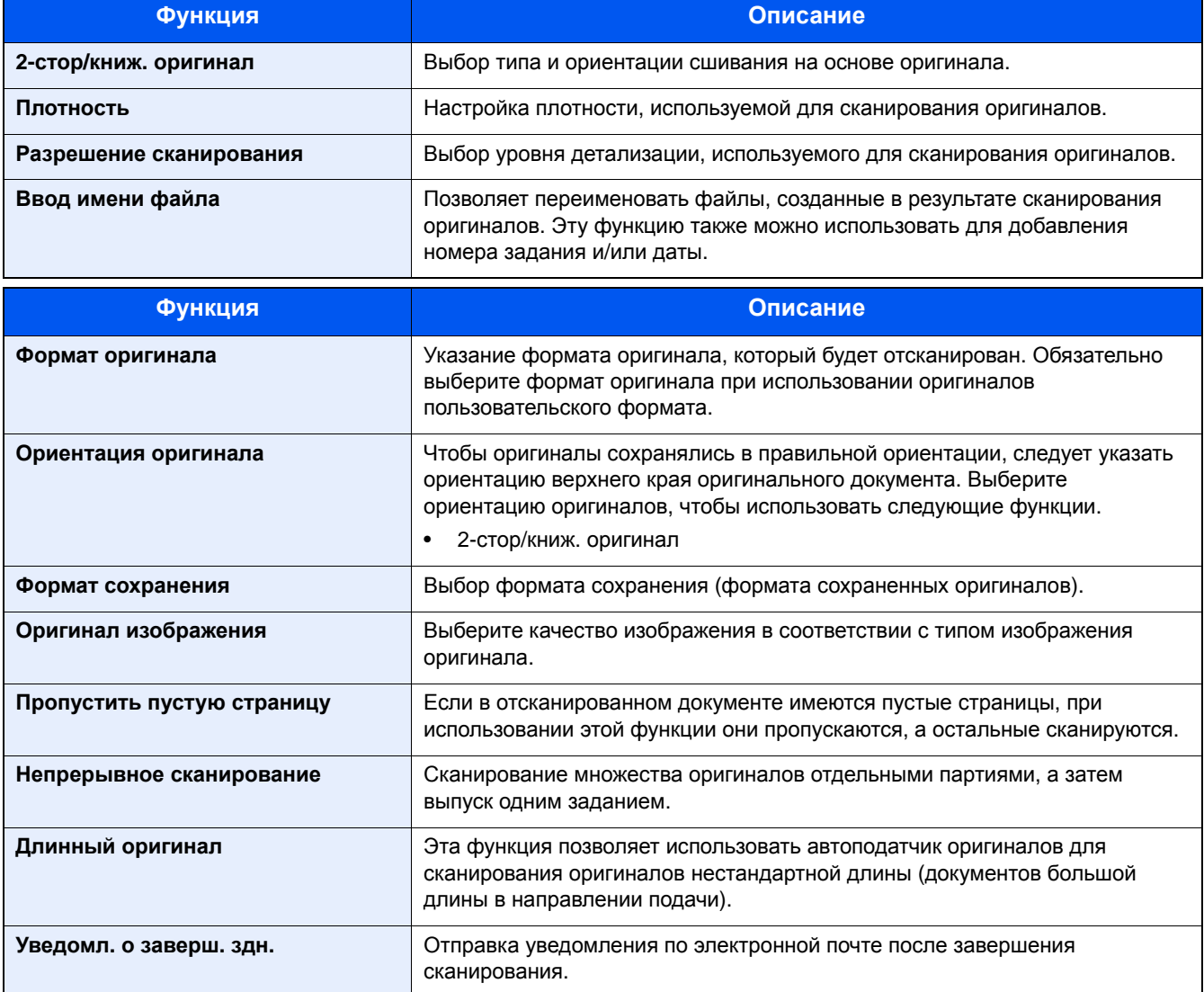

По поводу каждой функции см.:

- [Подробные](#page-80-0) настройки функций факса (5-1)
- Руководство по эксплуатации аппарата

### 5 **Начните сохранение.**

Нажмите клавишу [Старт]. Оригиналы сканируются и сохраняются в ящике опроса.

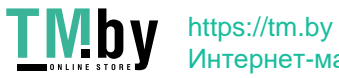
#### **Отмена передачи с опросом**

Чтобы отменить передачу с опросом, удалите оригинал, подлежащий передаче с опросом, который сохранен в ящике опроса. Для получения информации о процедуре удаления сохраненного оригинала см.:

Удаление [оригиналов](#page-106-0) после передачи с опросом (5-27)

### **Прием с опросом**

Данная функция автоматически запускает передачу оригиналов, сохраненных на передающем аппарате, при наборе его номера принимающим аппаратом.

### **<u><b>ПРИМЕЧАНИЕ**</u>

Для приема с опросом нельзя выбрать нескольких адресатов. Если указан адресат, для которого зарегистрирована шифрованная связь, она будет отключена для приема с опросом.

Для использования приема с опросом необходимо в первую очередь убедиться, что передающий аппарат настроен на передачу с опросом.

При одновременном использовании субадресов возможны режимы связи, описанные ниже.

#### **Прием информационного табло с субадресом**

Если аппарат получателя имеет функцию информационного табло с субадресом, можно использовать субадреса для обмена данными с этим аппаратом, даже если он изготовлен сторонним производителем. (На данном аппарате — субадрес и пароль субадреса.)

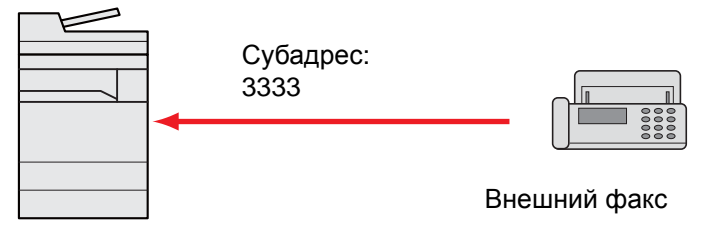

### **ВАЖНО**

**Аппарат получателя должен также иметь функцию информационного табло с субадресом. Некоторые факсимильные аппараты не могут сохранять оригиналы, а другие не поддерживают передачу с опросом. Заблаговременно проверьте наличие необходимых функций у передающего и принимающего аппаратов.**

**Узнайте у получателя субадрес и пароль, зарегистрированные на его аппарате.**

#### **ПРИМЕЧАНИЕ** Q

Для получения дополнительной информации о субадресах см.:

Регистрация ящика [дополнительного](#page-98-0) адреса (5-19)

Для получения информации о процедуре приема файлов с помощью информационного табло с субадресом см.:

[Использование](#page-109-0) приема с опросом с субадресами (5-30)

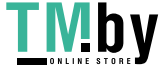

### <span id="page-109-1"></span>**Выполнение приема с опросом**

### **ПРИМЕЧАНИЕ**

Если другой абонент использует субадреса, см. раздел "Использование приема с опросом с субадресами" ниже.

### 1 **Выберите [ФАКС] на главном экране.**

### 2 **Включите прием <sup>с</sup> опросом.**

[Расширенная установка] > [Прием факсов с опросом] > [Вкл.]

#### 3 **Выберите адресата.**

По поводу процедуры выбора адресата см.:

Способы ввода [адресатов](#page-63-0) (3-6)

### 4 **Нажмите клавишу [Старт].**

Начнутся операции приема.

### **<u>C</u>** ПРИМЕЧАНИЕ

В случае выбора [Вкл.] для настройки [Пров. адресата до передачи] при нажатии на клавишу [Старт] откроется экран подтверждения адресатов.

Отображение экрана [подтверждения](#page-155-0) адресатов (7-10)

### **Использование приема с опросом с субадресами**

<span id="page-109-0"></span>Для приема с опросом введите субадрес (на данном аппарате — субадрес и пароль субадреса), заданный на передающем аппарате. Этот режим связи возможен и при использовании другим абонентом аппарата стороннего производителя, при условии что он оснащен функцией связи с использованием субадреса такого же типа.

### **ВАЖНО**

**Заблаговременно проверьте субадрес, заданный отправителем.**

#### 1 **Выберите [ФАКС] на главном экране.**

### 2 **Включите прием <sup>с</sup> опросом.**

По поводу включения приема с опросом см.:

[Выполнение](#page-109-1) приема с опросом (5-30)

### 3 **Выберите адресата <sup>и</sup> введите субадрес.**

По поводу порядка настройки субадреса см.:

Выполнение передачи с использованием [дополнительного](#page-104-0) адреса (5-25)

По поводу процедуры выбора адресата см.:

Способы ввода [адресатов](#page-63-0) (3-6)

### **<u>©</u> ПРИМЕЧАНИЕ**

Можно выбирать адресатов с помощью комбинации ввода с цифровой клавиатуры, выбора клавишей набора одним нажатием и выбора из адресной книги, содержащей зарегистрированные субадреса.

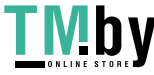

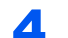

### 4 **Нажмите клавишу [Старт].**

Начнутся операции приема.

### **<u>©</u>** ПРИМЕЧАНИЕ

В случае выбора [Вкл.] для настройки [Пров. адресата до передачи] при нажатии на клавишу [Старт] откроется экран подтверждения адресатов.

Отображение экрана [подтверждения](#page-155-0) адресатов (7-10)

### **Печать из ящика опроса**

Эта процедура используется для печати оригинала, сохраненного в ящике опроса.

### 1 **Выберите [Ящик опроса] на главном экране.**

### 2 **Выбор оригиналов.**

Выберите документ, который нужно напечатать.

[Меню] > [Печать]

### **<u>©</u> ПРИМЕЧАНИЕ**

Чтобы отменить выбор, снимите флажок.

По поводу информации о работе со списками в ящике опроса см.

**Руководство по эксплуатации аппарата**

### 3 **Нажмите клавишу [Старт].**

Начнется печать.

### **Проверка сведений о ящике**

Эта процедура используется для проверки сведений об оригинале, сохраненном в ящике опроса.

### 1 **Выберите [Ящик опроса] на главном экране.**

### 2 **Выбор оригиналов.**

- 1 Выберите документ, который нужно проверить.
- **2** Выберите [ **].** Будут показаны сведения о выбранном документе.

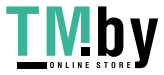

### **Удаление оригиналов из ящика опроса**

Эта процедура используется для удаления оригинала, сохраненного в ящике опроса.

### **<u>C</u>** ПРИМЕЧАНИЕ

Если для параметра [Удаление перед. файла] установлено [Вкл.], оригиналы будут автоматически удалены после завершения передачи с опросом.

Удаление [оригиналов](#page-106-0) после передачи с опросом (5-27)

### 1 **Выберите [Ящик опроса] на главном экране.**

### 2 **Удаление.**

- 1 Выберите оригинал, который нужно удалить, и выберите [ $\blacksquare$ ].
- 2 Выберите [Да].

Регистрация будет удалена.

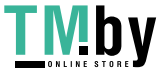

# **Ящик приема в память факса**

Можно получать факсы в ящик приема в память факса, проверять содержимое и печатать только те факсы, которые нужны.

### **ВАЖНО**

**Всегда печатайте факсы, сохраненные в ящике приема в память факса. Если ящик заполнится, факсы, полученные после этого, будут напечатаны.**

### **<u>Q</u>** ПРИМЕЧАНИЕ

Для использования ящика приема в память факса установите для параметра "Ящик приема в пам. факса" значение [Вкл.].

По поводу процедуры настройки см.:

 $\blacktriangleright$  [Ящик [приема](#page-163-0) в пам. факса] (8-8)

### **Порядок печати из ящика приема в память факса**

Для печати факса, полученного в ящик приема в память факса, выполните следующие действия.

#### 1 **Выберите [Ящик приема <sup>в</sup> пам. факса] на главном экране.**

2 **Выберите полученные данные.**

Выбранные файлы будут отмечены флажками.

### **Q** ПРИМЕЧАНИЕ

- Для отмены выбора нажмите на флажок еще раз, чтобы снять его.
- Чтобы показывать эскизы изображений факсов, выберите [[...].
- Чтобы показать список изображений, выберите [[ ].
- Чтобы показать подробную информацию о принятых факсах, выберите [Сведения].

### 3 **[ ] > Проверьте содержимое принятого факса.**

Вид экрана просмотра показан ниже.

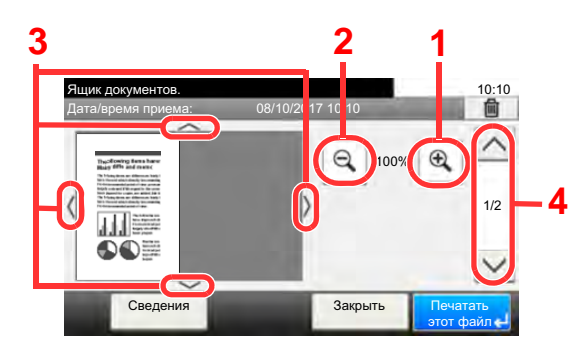

- 1 Увеличение
- 2 Уменьшение
- 3 Если вы используете масштабирование, то можете пользоваться этими клавишами для перемещения области просмотра.
- 4 В многостраничных документах вы можете использовать эти кнопки для смены страниц.

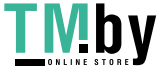

### 4 **Выберите [Печатать этот файл].**

Начнется печать.

### **<u> ПРИМЕЧАНИЕ</u>**

Если вы не будете использовать просмотр, выберите полученный файл, который нужно напечатать > [Печать].

### **Порядок удаления факса из ящика приема в память факса**

Для удаления ненужного факса из ящика приема в память факса, выполните следующие действия.

### 1 **Выберите [Ящик приема <sup>в</sup> пам. факса] на главном экране.**

### 2 **Выберите полученные данные.**

Выбранные файлы будут отмечены флажками.

### **<u><b>Q**</u> ПРИМЕЧАНИЕ

- Для отмены выбора нажмите на флажок еще раз, чтобы снять его.
- Чтобы показывать эскизы изображений факсов, выберите [[ ].
- Чтобы показать список изображений, выберите [[ ].
- Чтобы показать подробную информацию о принятых факсах, выберите [Сведения].

### 3 **[ ] > Проверьте содержимое принятого факса.**

Отобразится экран просмотра.

### 4 **Удалите факс.**

- **1** Выберите  $[\hat{\mathbf{m}}]$ .
- 2 Выберите [Да].

Факс будет удален.

### **ПРИМЕЧАНИЕ**

Если вы не будете использовать просмотр, выберите полученный файл, который нужно удалить > [Удалить] > [Да].

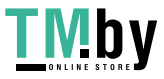

# <span id="page-114-0"></span>**Шифрование**

Этот метод позволяет осуществлять передачу оригиналов, зашифрованных передающей системой. Такой подход предотвращает доступ третьих лиц к фактическому содержанию оригиналов даже при попытке просмотра ими оригиналов с помощью каких-либо средств в процессе передачи данных. После приема оригиналов принимающая система восстанавливает их исходный вид (дешифрует) и выполняет печать. Это чрезвычайно эффективный метод связи, позволяющий передавать конфиденциальные документы, которые не должны быть открыты третьими лицами.

### **ВАЖНО**

**Для использования шифрованной связи необходимо, чтобы другой абонент имел в распоряжении факсимильный аппарат системы нашего производства, оснащенный такими же функциями шифрования.**

При шифрованной связи для шифрования и дешифровки оригиналов необходимо, чтобы передающая и принимающая системы использовали одинаковый 16-значный ключ шифрования. Если передающая и принимающая системы используют различные ключи шифрования, выполнить шифрование будет невозможно. Таким образом, передающая и принимающая системы должны иметь одинаковый ключ шифрования и зарегистрированный заранее 2-значный номер ключа.

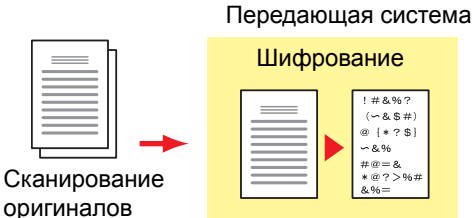

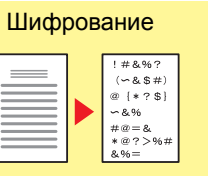

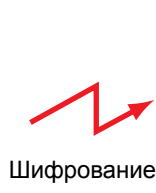

Дешифровка Принимающая система

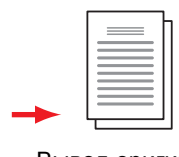

Вывод оригиналов

### **Описание настроек на передающей и принимающей системах**

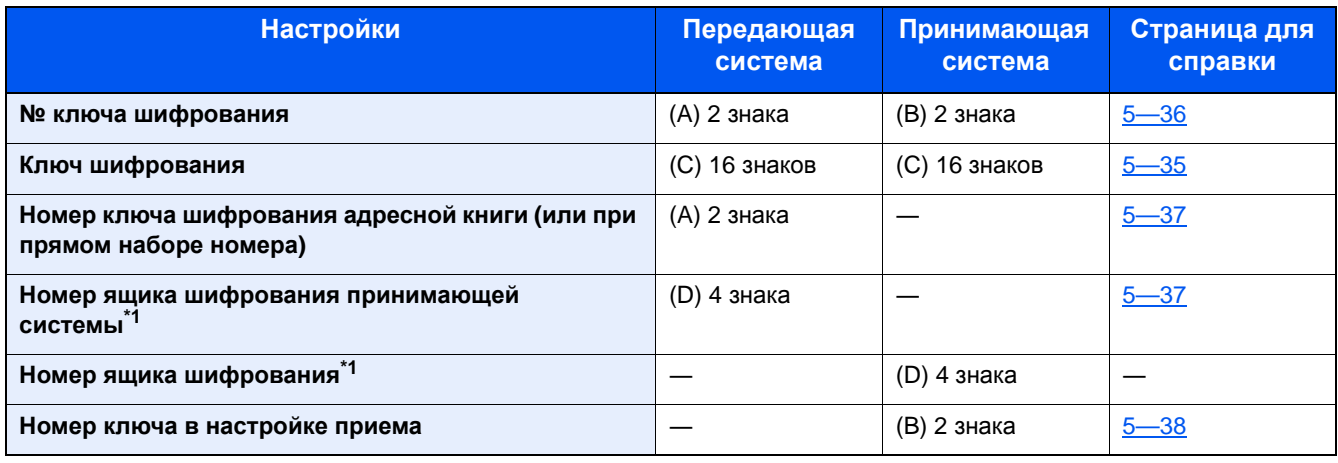

\*1 Во время приема оригиналов аппаратом номер ящика шифрования не используется.

### **<u>C</u>** ПРИМЕЧАНИЕ

Задавайте одинаковые символы для номеров, обозначенных одинаковыми буквами в скобках. Например, для ключа шифрования (C) необходимо использовать одинаковые символы на передающей и принимающей системах.

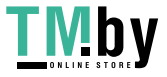

### **Регистрация ключа шифрования**

<span id="page-115-0"></span>Ключ шифрования требуется при регистрации адресной книги, используемой для шифрованной связи (другой абонент непосредственно вводится с цифровой клавиатуры) в передающей системе и при настройке шифрования в принимающей системе.

Для создания 16-значного ключа шифрования используются цифры от 0 до 9 и (или) латинские буквы от A до F, расположенные в произвольном порядке. Созданный ключ шифрования зарегистрирован с 2-значным номером ключа (от 01 до 20).

### **ПРИМЕЧАНИЕ**

Можно зарегистрировать не более 20 ключей шифрования.

### 1 **Откройте экран.**

Клавиша [Системное меню/Счетчик] > [ФАКС] > [Общ. пар. пер/пр] > [Регистрация ключа шифров.]

### 2 **Настройте параметры.**

- 1 Выберите [Ярлык] незарегистрированного ключа шифрования.
- 2 [Ключ шифрования] > введите 16-значный ключ шифрования > [OK]

### **ПРИМЕЧАНИЕ**

Для регистрации ключа шифрования используйте цифры (от 0 до 9) и латинские буквы (от A до F).

3 Для регистрации других ключей шифрования повторите шаги от 2-1 до 2-2.

### 3 **Завершите регистрацию.**

Нажмите [Конец].

### **Изменение зарегистрированного содержимого ключа шифрования**

### 1 **Откройте экран.**

Клавиша [Системное меню/Счетчик] > [ФАКС] > [Общ. пар. пер/пр] > [Регистрация ключа шифров.]

### 2 **Отредактируйте.**

- 1 Выберите [• ] для ключа шифрования, который нужно изменить.
- 2 [Ключ шифрования] > введите 16-значный ключ шифрования > [OK] > [Да]
- 3 Для изменения других ключей шифрования повторите шаги от 2-1 до 2-2.

### 3 **Завершите изменение.**

Нажмите [Конец].

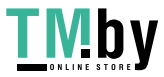

### **Удаление зарегистрированного содержимого ключа шифрования**

### 1 **Откройте экран.**

Клавиша [Системное меню/Счетчик] > [ФАКС] > [Общ. пар. пер/пр] > [Регистрация ключа шифров.]

### 2 **Удаление.**

- 1 Выберите ключ шифрования, который нужно удалить.
- $2$  Выберите  $[\n\blacksquare]$ .
- 3 Выберите [Да].

Ключ шифрования будет удален.

3 **Завершите удаление.**

Нажмите [Конец].

### **Использование шифрованной передачи**

<span id="page-116-0"></span>При отправке оригиналов путем шифрованной передачи используйте адресную книгу, зарегистрированную для шифрования, или задайте шифрованную передачу при наборе номера непосредственно с цифровой клавиатуры. Также можно при наборе номера непосредственно с цифровой клавиатуры задать шифрованную передачу и передать факс.

### **<u> ПРИМЕЧАНИЕ</u>**

Шифрованную передачу также можно использовать при широковещательной передаче. С помощью шифрованной связи нельзя выполнять передачу с использованием дополнительного адреса.

### 1 **Заблаговременно зарегистрируйте ключ шифрования.**

Зарегистрируйте ключ шифрования, на котором вы с получателем остановились.

По поводу процедуры регистрации ключа шифрования см.:

Регистрация ключа [шифрования](#page-115-0) (5-36)

### 2 **Выберите [ФАКС] на главном экране.**

### 3 **Положите оригиналы.**

### 4 **Выберите адресата.**

Выберите [Ввод № факса] и введите номер факса другого абонента.

### **ПРИМЕЧАНИЕ**

Если установлена шифрованная передача адресату из адресной книги или клавиш набора одним нажатием, можно использовать данного адресата.

### 5 **Включите функцию шифрованной передачи.**

1 [Настройки деталей] > [Шифрованная передача] > [Шифрование] > [Вкл.] > [№ ключа шифрования]

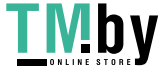

2 Выберите номер ключа шифрования, использованный для регистрации ключа, о котором вы с получателем договорились.

По поводу процедуры регистрации ключа шифрования см.:

Регистрация ключа [шифрования](#page-115-0) (5-36)

### 6 **Выберите ящик шифрования.**

Если нужно выбрать ящик шифрования, задайте его.

- 1 [Ящик шифрования] > [Вкл.] > [Номер ящика шифрования]
- 2 Введите номер ящика (от 0000 до 9999) с цифровой клавиатуры.
- **3** Выберите [OK].

### 7 **Завершите настройки шифрованной передачи.**

 $[OK] > [OK] > [OK]$ 

### 8 **Выполните передачу.**

Нажмите клавишу [Старт].

Начнется передача.

### **ПРИМЕЧАНИЕ**

В случае выбора [Вкл.] для настройки [Пров. адресата до передачи] при нажатии на клавишу [Старт] откроется экран подтверждения адресатов.

Отображение экрана [подтверждения](#page-155-0) адресатов (7-10)

### **Настройка шифрованного приема**

<span id="page-117-0"></span>Для проведения шифрованной связи при работе с принимающей системой выполните описанные ниже действия.

### 1 **Заблаговременно зарегистрируйте ключ шифрования.**

Зарегистрируйте ключ шифрования, на котором вы с отправителем остановились.

По поводу процедуры регистрации ключа шифрования см.:

Регистрация ключа [шифрования](#page-115-0) (5-36)

### 2 **Откройте экран.**

Клавиша [Системное меню/Счетчик] > [ФАКС] > [Прием]

### 3 **Настройка шифрованного приема**

- 1 [Шифрование прием] > [Вкл.]
- 2 Выберите номер ключа шифрования, использованный для регистрации ключа, о котором вы с отправителем договорились.
- **3** Выберите [OK].

Аппарат принимает шифрованные оригиналы от отправителя с заданным ключом шифрования.

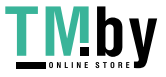

6

# Отправка факсов с ПК

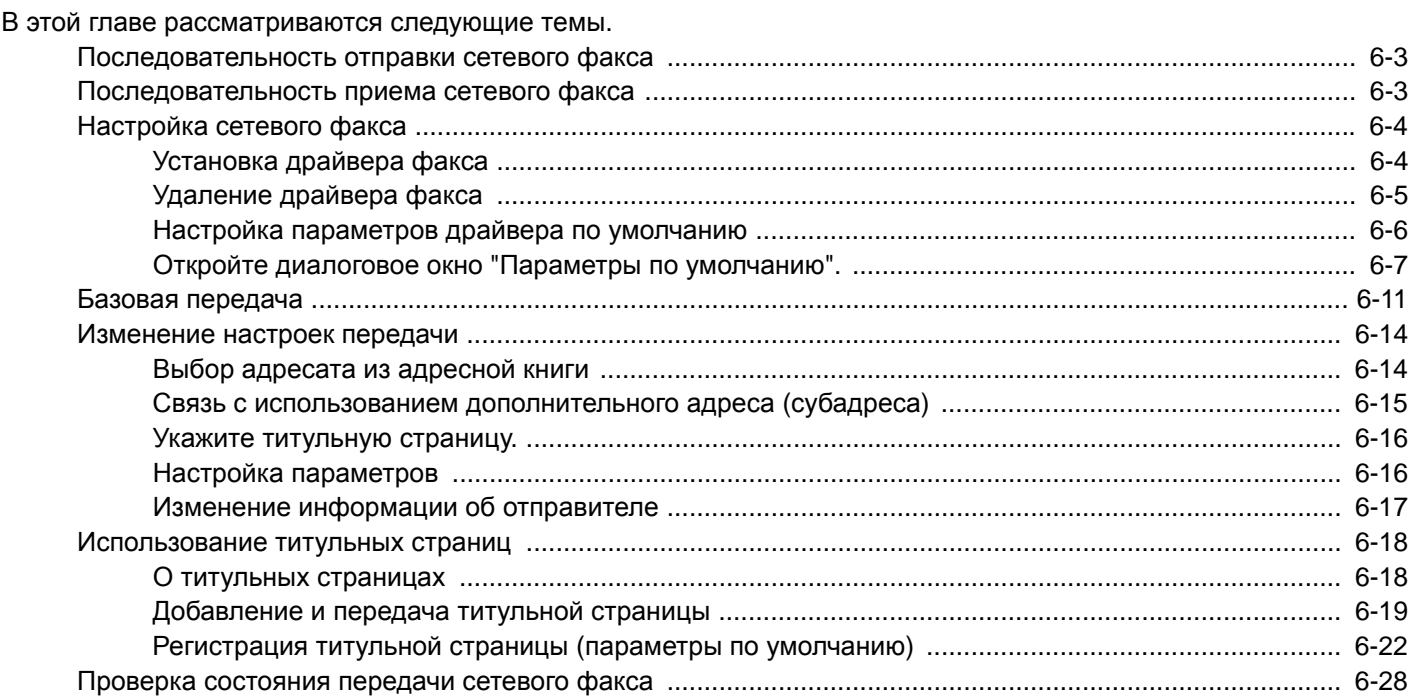

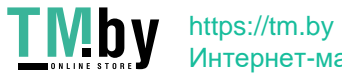

Функция сетевого факса позволяет использовать ПК, подключенный к аппарату по сети, для отправки и приема факсов. Ее основными функциональными возможностями являются следующие.

- Подготовленный на ПК документ можно отправить и принять по факсу, не выводя его на печать.
- Для указания требуемого адресата можно использовать адресную книгу (сохраненную в памяти аппарата или на ПК).
- Возможность добавления титульной страницы.
- Передача и печать могут выполняться одновременно.
- Отправка отчета о результатах передачи на электронную почту.
- Доступна передача с использованием субадреса.
- Процедура отправки по факсу так же проста, как и процедура вывода на печать.

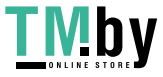

# <span id="page-120-0"></span>**Последовательность отправки сетевого факса**

Отправка сетевого факса выполняется в следующей последовательности.

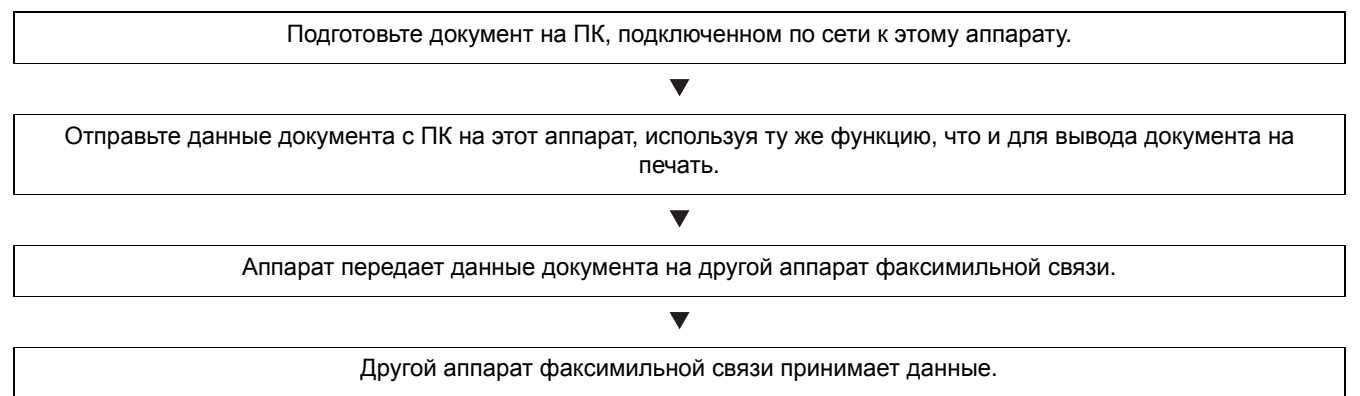

## <span id="page-120-1"></span>**Последовательность приема сетевого факса**

Прием сетевого факса выполняется в следующей последовательности.

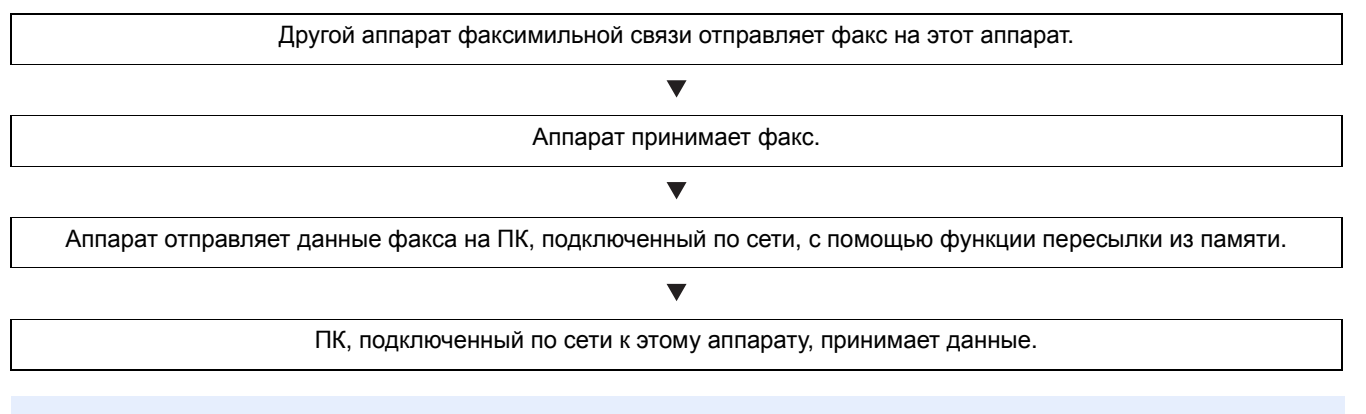

### **<u><b>ПРИМЕЧАНИЕ**</u>

Функция пересылки из памяти позволяет осуществлять не только прием с помощью ПК, подключенного по сети, но также и пересылку принятого факса на электронную почту или на другой аппарат факсимильной связи.

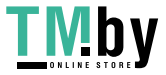

# <span id="page-121-0"></span>**Настройка сетевого факса**

Перед началом использования сетевого факса необходимо выполнить следующие подготовительные действия.

### **Подключение к ПК**

Подключите аппарат и ПК к сети с помощью сетевого кабеля.

**Руководство по эксплуатации аппарата**

### **Регистрация аппарата**

Используя функцию пересылки из памяти, выберите ПК получателя или формат файла.

### **<u>©</u>** ПРИМЕЧАНИЕ

Можно пересылать принятый факс на ПК или на электронную почту в виде вложения.

[Пересылка](#page-91-0) в память (5-12)

### **Установка драйвера факса**

<span id="page-121-1"></span>Ниже описана процедура установки драйвера факса. (Снимки экранов сделаны в ОС Windows 8.1.)

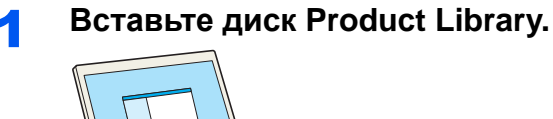

### **ПРИМЕЧАНИЕ**

Для установки на компьютере с ОС Windows у пользователя должны быть полномочия администратора. Откроется диалоговое окно "Мастер нового оборудования". Нажмите [Отмена]. Если откроется экран автозапуска, нажмите [Запуск setup.exe]. Если появится окно управления учетной записью, нажмите [Да] ([Разрешить]).

2 Нажмите [Принять].

1 Нажмите [Просмотр лицензионного соглашения] и

прочтите лицензионное соглашение.

### **2** Откройте экран.

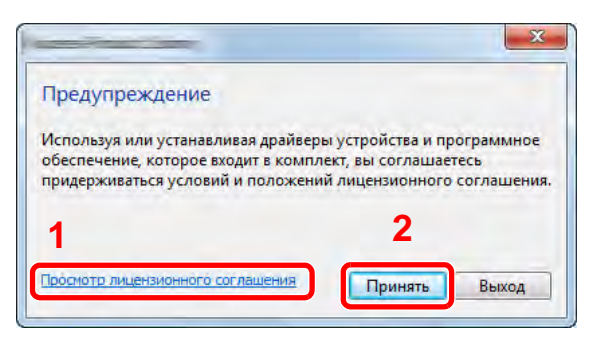

### 3 **Выберите драйвер факса.**

- 1 Выберите [Пользовательская установка].
- 2 Выберите устройство для установки.

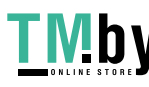

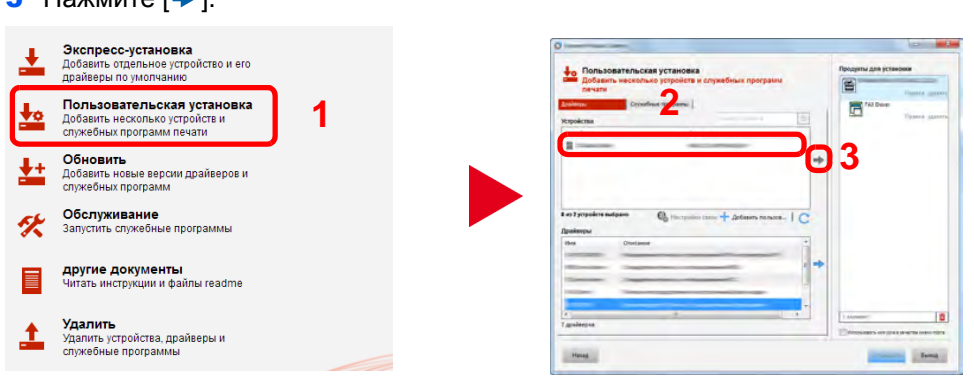

- 4 Убедитесь, что отображается продукт, который должен быть установлен.
- 5 Выберите [Драйвер ФАКСА].
- $6$  Нажмите [ $\bigtriangledown$ ].

 $3$  Howaute  $\frac{1}{2}$ .

7 Нажмите [Установить].

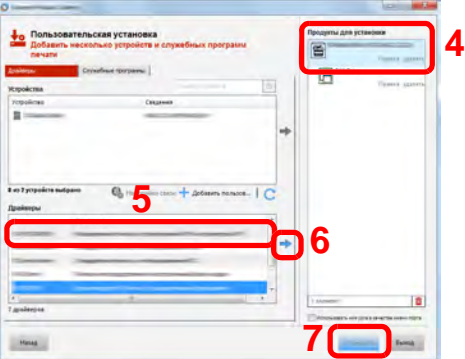

### **<u><b>C**</u> ПРИМЕЧАНИЕ

Невозможно обнаружить выключенный аппарат. Если компьютеру не удается обнаружить аппарат, убедитесь, что он включен и подключен к компьютеру через сетевой кабель, а затем нажмите

(Перезагрузить). Нажмите [Обновить].

Если появится окно безопасности Windows, нажмите [Все равно установить этот драйвер].

### 4 **Завершение установки.**

Если появится сообщение о необходимости перезапуска системы, перезапустите компьютер, следуя указаниям на экране. Данное действие завершает процедуру установки драйвера факса.

### **Удаление драйвера факса**

<span id="page-122-0"></span>Для удаления драйвера факса с компьютера выполните следующую процедуру.

### **<u>©</u>** ПРИМЕЧАНИЕ

Удаление программного обеспечения в Windows должно выполняться пользователем, вошедшим с полномочиями администратора.

### 1 **Откройте экран.**

Чтобы открыть мастер удаления, в Windows нажмите кнопку [Пуск] и выберите [Все программы], [Kyocera] и [Удалить Kyocera Product Library].

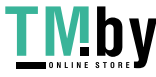

### 2 **Удалите программное обеспечение.**

Отметьте флажком программное обеспечение, подлежащее удалению, и нажмите кнопку [Удалить].

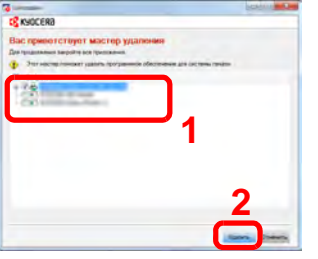

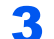

### 3 **Завершение удаления.**

Если появится сообщение о необходимости перезапуска системы, перезапустите компьютер, следуя указаниям на экране. Данное действие завершает процедуру удаления программного обеспечения.

### **ПРИМЕЧАНИЕ**

Программное обеспечение также можно удалить с помощью Product Library.

На экране Product Library выберите "Удалить" и следуйте указаниям по удалению программного обеспечения, приведенным на экране.

### **Настройка параметров драйвера по умолчанию**

<span id="page-123-0"></span>На вкладке "Настройки ФАКСА" экрана настроек печати можно задать размер оригинала и другие параметры передачи.

### 1 **Откройте экран.**

- 1 Нажмите кнопку "Пуск", выберите пункт [Панель управления], [Оборудование и звук] и [Устройства и принтеры].
- 2 Правой кнопкой мыши выберите наименование изделия для аппарата, используемого в качестве сетевого факса, и выберите [Настройка печати] из раскрывающегося списка. Отобразится экран "Настройка печати".

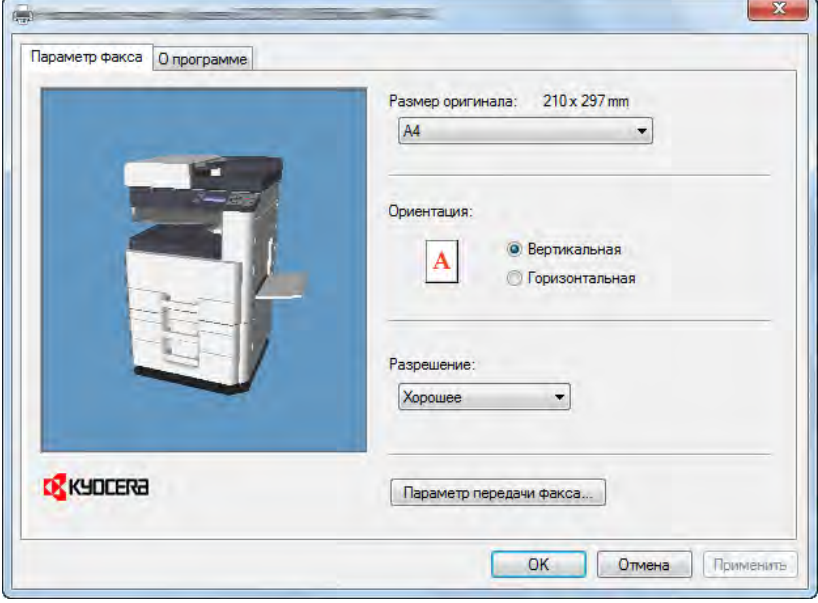

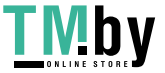

### **2 Настройте параметры.**

Можно выбрать следующие параметры.

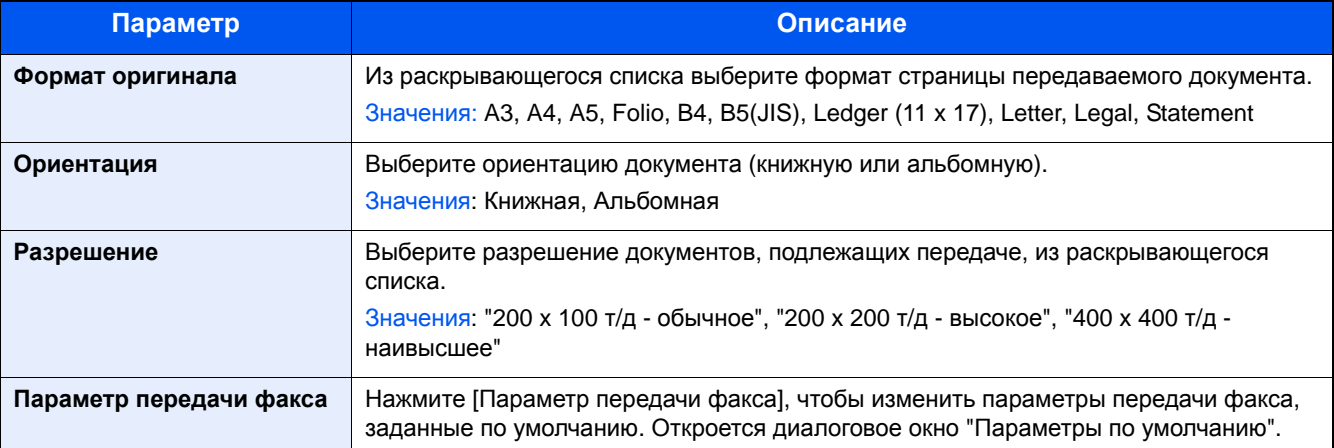

### **Откройте диалоговое окно "Параметры по умолчанию".**

<span id="page-124-0"></span>Задав в данном диалоговом окне наиболее часто используемые настройки передачи, можно сократить время на изменение настроек при каждой передаче.

### 1 **Откройте экран.**

- 1 На панели задач нажмите кнопку [Пуск], выберите пункт [Панель управления] и затем нажмите [Просмотр устройств и принтеров].
- 2 Правой кнопкой мыши выберите наименование изделия для аппарата, используемого в качестве сетевого факса, и выберите [Настройка печати] из раскрывающегося списка. Нажмите кнопку [Параметр передачи факса] в окне [Настройка печати].

### 2 **Настройте параметры.**

#### **(1) Вкладка "Параметры отправки"**

<span id="page-124-1"></span>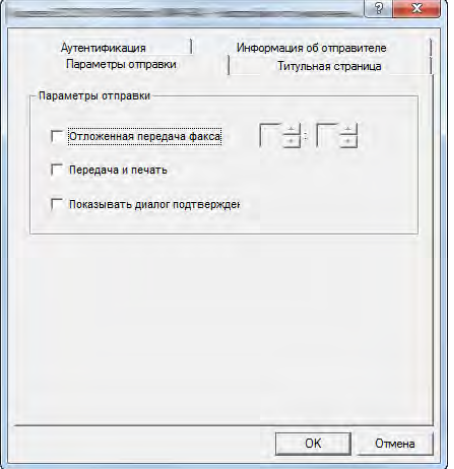

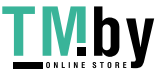

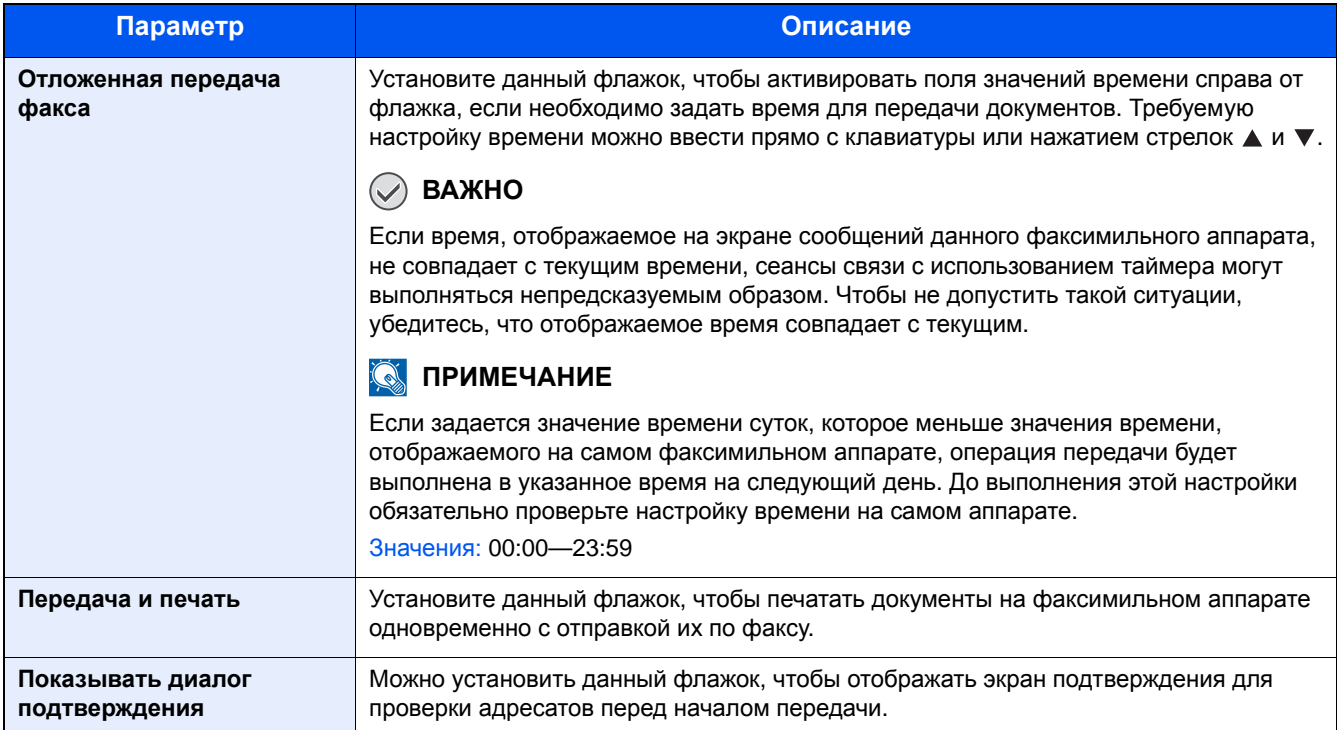

### **(2) Вкладка "Титульная страница"**

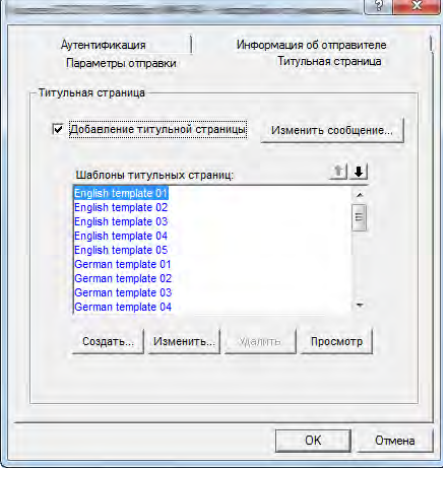

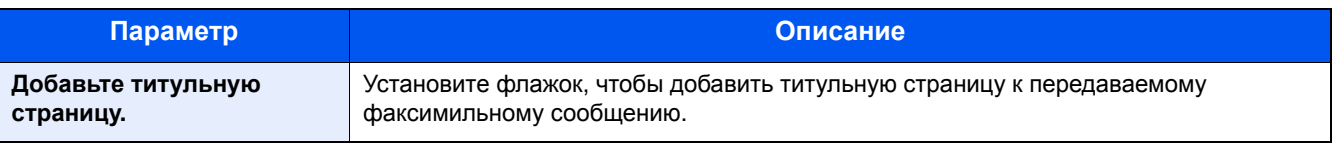

### **Q** ПРИМЕЧАНИЕ

Для получения информации о порядке регистрации титульной страницы см.:

[Регистрация](#page-139-0) титульной страницы (параметры по умолчанию) (6-22)

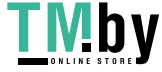

#### **(3) Вкладка "Аутентификация"**

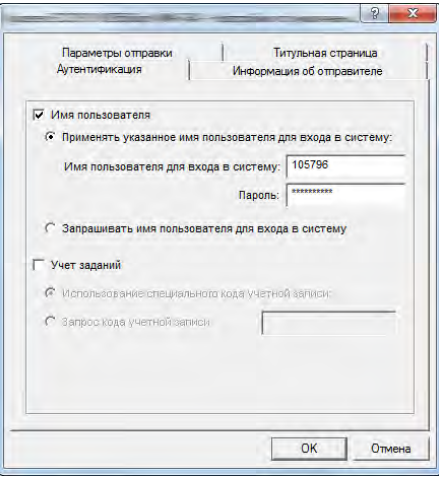

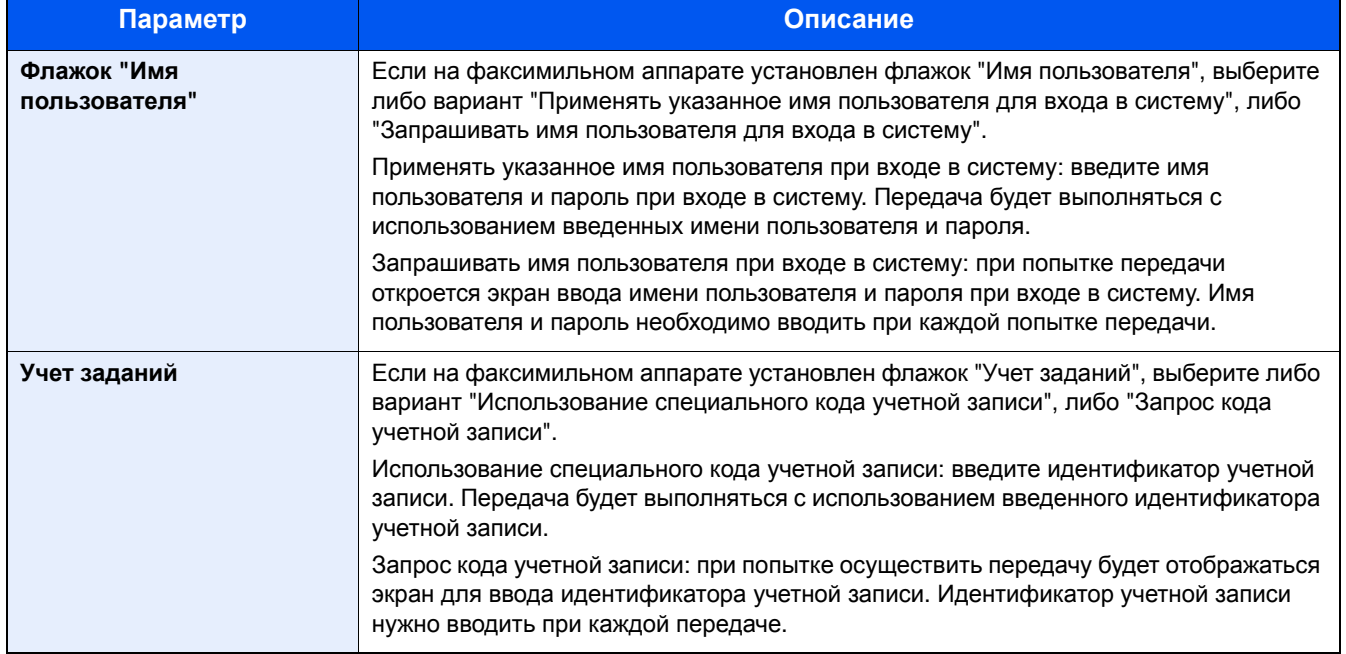

### **(4) Вкладка "Информация об отправителе"**

<span id="page-126-0"></span>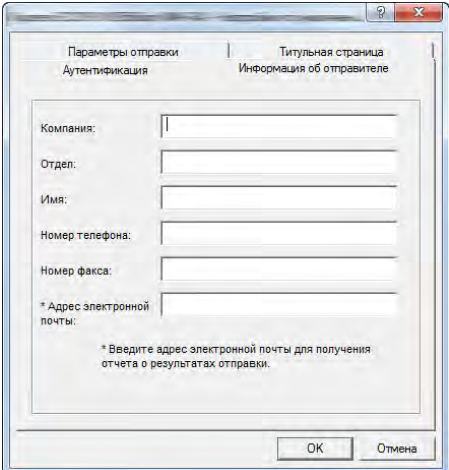

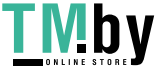

https://tm.by Интернет-магазин Для отправки титульной страницы факсимильного сообщения введите информацию о своей компании в поля, описанные ниже.

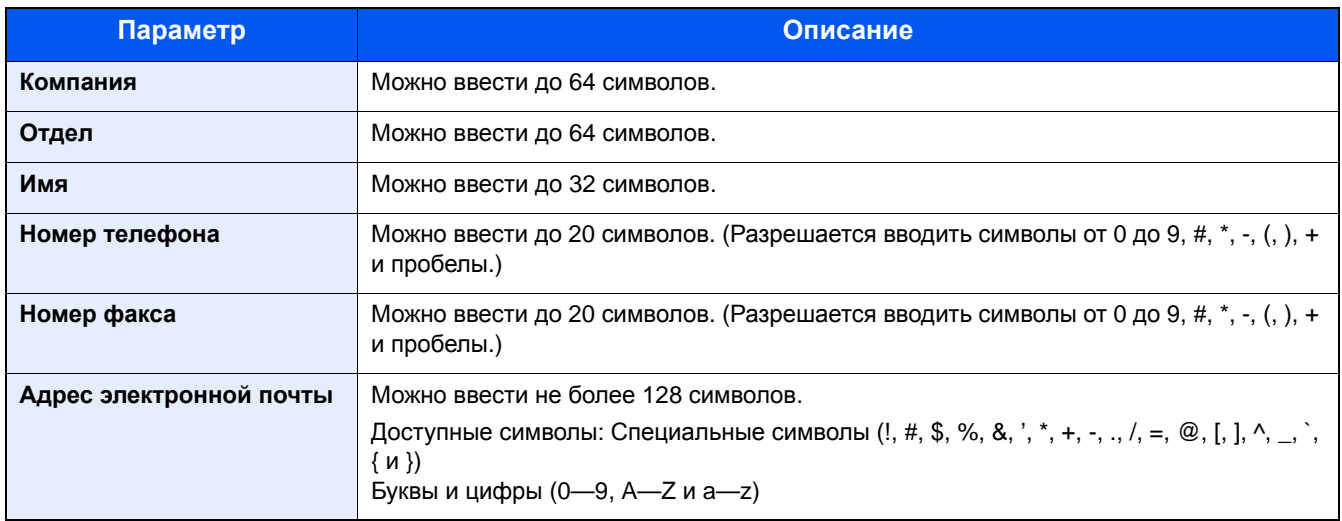

### **<u>C</u>** ПРИМЕЧАНИЕ

Ввод адреса электронной почты позволяет получать отчет о результатах передачи на электронную почту. Факсимильный аппарат необходимо настроить на передачу электронной почты.

**Руководство по эксплуатации аппарата**

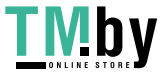

# <span id="page-128-0"></span>**Базовая передача**

В настоящем разделе описана основная процедура отправки факсов с помощью функции сетевого факса. В качестве примера отправляется документ Adobe Acrobat.

### 1 **Создайте документ для отправки.**

- 1 Для создания документа, который нужно будет отправить по факсу, используйте соответствующее приложение, установленное на компьютере.
- 2 Задайте размер и ориентацию оригинала.
- 3 В меню "Файл" выберите пункт [Печать]. В используемом приложении отобразится диалоговое окно печати.

### 2 **Выберите настройки <sup>в</sup> диалоговом окне печати.**

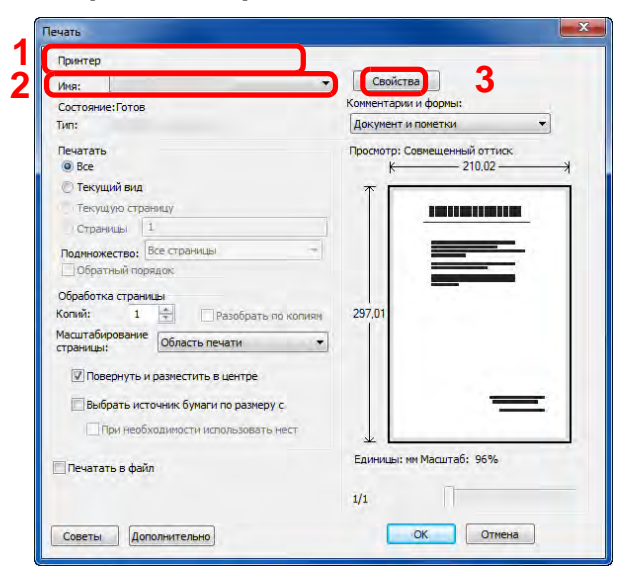

- 1 В списке имен принтеров выберите наименование изделия, относящееся к аппарату (Kyocera XXX NW-FAX).
- 2 Задайте диапазон печати и прочие настройки.

### **ПРИМЕЧАНИЕ**

Удостоверьтесь в том, что количество копий равно 1. Фактический экран зависит от используемого приложения.

3 Чтобы открыть диалоговое окно "Свойства", нажмите кнопку [Свойства]. Отобразится окно "Свойства".

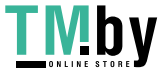

### 3 **Выберите настройки во вкладке "Настройки факса".**

1 Во вкладке "Настройки факса" выберите такие настройки факса, как формат оригинала, и нажмите [OK].

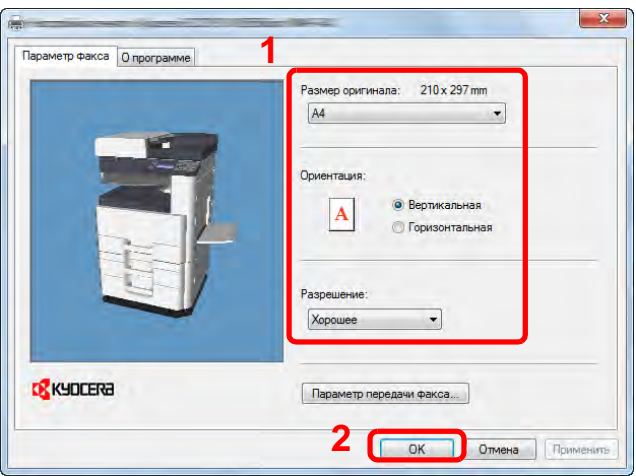

Для получения подробной информации о настройках, доступных на данной вкладке, см.:

Настройка [параметров](#page-123-0) драйвера по умолчанию (6-6)

2 Будет выполнен возврат в диалоговое окно "Печать" приложения. Нажмите [Печать]. Отобразится диалоговое окно "Настройки передачи".

#### 4 **Выберите настройки <sup>в</sup> диалоговом окне настроек передачи.**

В диалоговом окне настроек передачи можно задать такие настройки, как время передачи или субадрес. Для получения подробной информации о настройках см.:

[Изменение](#page-131-0) настроек передачи (6-14)

### 5 **Укажите титульную страницу.**

Для добавления титульной страницы выберите настройки на вкладке [Титульная страница]. Для получения подробной информации о настройках см.:

[Использование](#page-135-0) титульных страниц (6-18)

### 6 **Укажите адресата.**

- 1 С клавиатуры введите номер факса адресата во вкладке [Настройки адреса].
- 2 Нажмите [Добавить в список адресатов]. Информация об адресате отобразится в списке адресов. Повторите эту операцию, чтобы отправить сообщение нескольким адресатам.

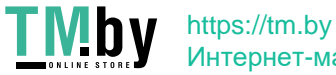

Интернет-магазин

3 Для использования адресной книги нажмите [Выбрать в адресной книге] и выберите нужного адресата.

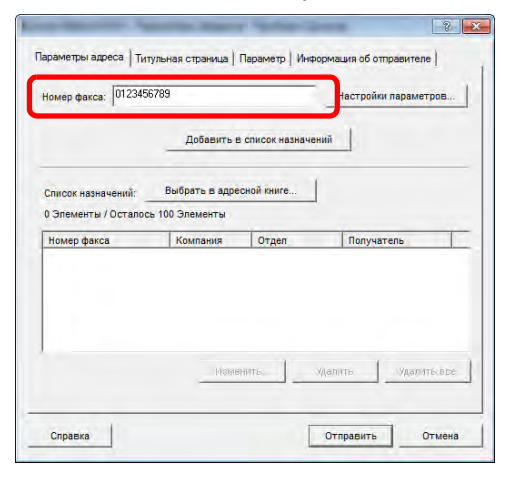

7 **Нажмите [Отправить]. Начнется передача.**

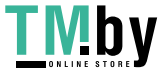

### <span id="page-131-0"></span>**Изменение настроек передачи**

Настройки передачи можно изменить во время передачи.

### **Выбор адресата из адресной книги**

<span id="page-131-1"></span>Существует два типа адресных книг, из которых можно выбрать абонента для передачи факса. Это адресная книга факсимильного аппарата и адресная книга Windows.

### **ПРИМЕЧАНИЕ**

Существует три типа адресных книг, из которых можно выбрать абонента для передачи факса. Это адресная книга аппарата, адресная книга Windows и адресная книга для файла данных сетевого факса (.fdt).

При использовании адресной книги аппарата абонент должен быть в ней зарегистрирован.

Для получения подробной информации о настройках см.:

[Регистрация](#page-49-0) адресатов в адресной книге (2-12)

### 1 **Нажмите кнопку [Выбрать из адресной книги].**

Откроется диалоговое окно выбора адреса.

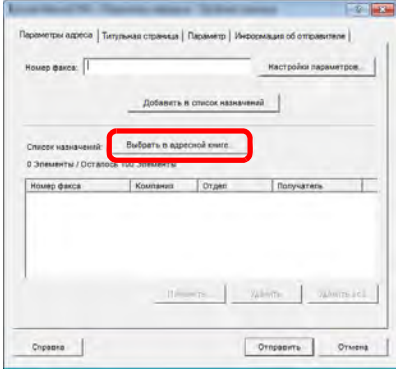

### 2 **Выберите требуемую адресную книгу.**

Чтобы выбрать адресную книгу, зарегистрированную на данном аппарате, выберите [Адресная книга/ XXXX (название модели)] из раскрывающегося меню.

#### **ПРИМЕЧАНИЕ**  $\mathbb{Q}$

Для использования адресной книги Windows выберите [Адресная книга Windows].

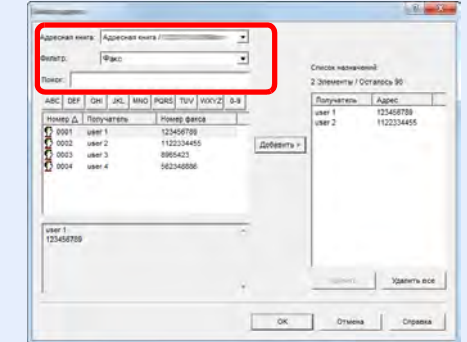

Для добавления адресной книги для файла данных сетевого факса (.fdt) выберите [См. адресную книгу], нажмите кнопку [Добавить], а затем выберите [Файл данных адресной книги].

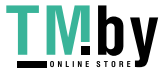

### 3 **Выберите адресата.**

Адресаты, зарегистрированные в адресной книге, показаны в списке в левой части диалогового окна. Чтобы выбрать группу адресатов, выберите [Группа] из раскрывающегося меню фильтра.

Выберите нужного адресата и нажмите кнопку [Добавить>]. Выбранный адресат будет добавлен в [Список адресатов] (справа).

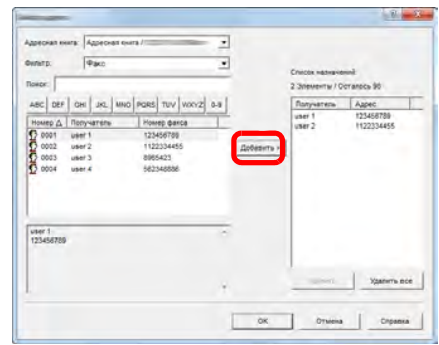

#### **<u>C</u>** ПРИМЕЧАНИЕ

- Этот список можно сортировать. Выберите параметр списка, по которому нужно сортировать список (Номер, Получатель, Номер факса).  $\triangle$  или  $\nabla$  отображается рядом с параметрами сортировки. Кроме того, соответствующих адресатов можно выбрать с помощью параметров сортировки, введя текстовую строку для поиска в поле "Поиск".
- Когда будет выбран адресат, сведения о нем будут отображаться в поле в нижней части списка. Когда будет выбрана группа, сведения о ее членах будут отображаться в поле в нижней части списка.

Чтобы удалить какого-либо адресата из списка адресатов, выберите его, а затем нажмите кнопку [Удалить]. Чтобы удалить всех адресатов из списка адресатов, нажмите кнопку [Удалить все].

### 4 **Нажмите кнопку [OK].**

Снова откроется диалоговое окно [Настройки передачи].

### <span id="page-132-0"></span>**Связь с использованием дополнительного адреса (субадреса)**

### **<u>©</u>** ПРИМЕЧАНИЕ

Для проведения передачи с использованием дополнительного адреса необходимо, чтобы система другого абонента также имела функции связи с использованием дополнительного адреса такого же типа.

### 1 **Откройте диалоговое окно "Настройки параметров".**

Нажмите кнопку [Настройки параметров] на вкладке [Настройки адреса] диалогового окна [Настройки передачи].

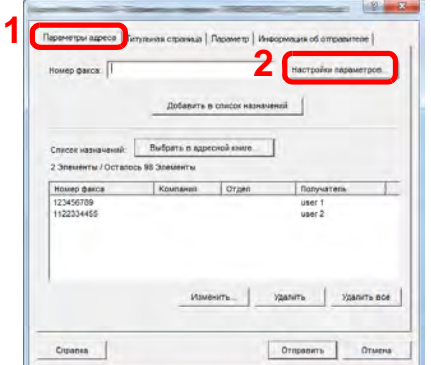

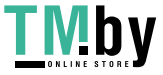

2 **Введите субадрес <sup>и</sup> пароль, зарегистрированные для факса адресата.**

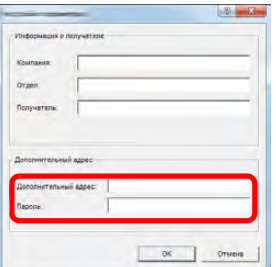

- Максимальное количество введенных символов: 20 символов
- Символы, которые можно вводить: цифры от 0 до 9, #, \*, -, пробел (пробел НЕЛЬЗЯ вводить в качестве первого символа)

### 3 **Нажмите кнопку [OK].**

Снова откроется диалоговое окно [Настройки передачи].

### **Укажите титульную страницу.**

<span id="page-133-0"></span>Можно задать титульную страницу в качестве первой страницы передачи факса. Помимо стандартных шаблонов для титульных страниц, можно создавать и использовать шаблоны оригиналов.

Чтобы добавить и передать титульную страницу, отметьте флажком [Добавление титульной страницы] на вкладке [Титульная страница].

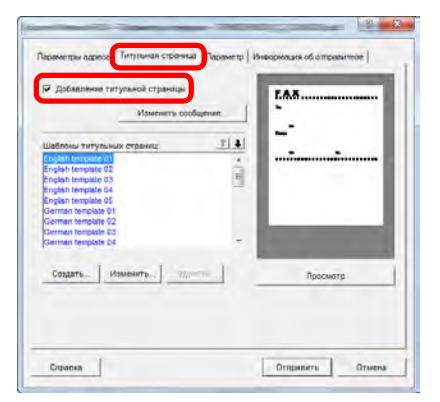

Для получения дополнительной информации об использовании титульных страниц см.:

[Использование](#page-135-0) титульных страниц (6-18)

### **Настройка параметров**

<span id="page-133-1"></span>Параметры, выбранные в разделе "(1) Вкладка параметров отправки", можно изменить, выбрав вкладку [Параметры].

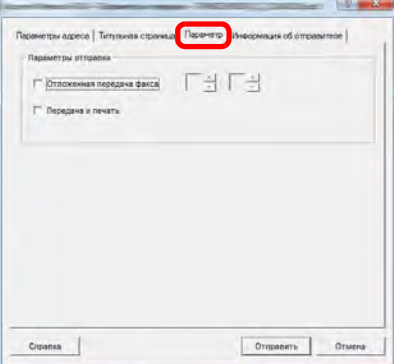

По поводу процедур настройки см.:

(1) Вкладка "[Параметры](#page-124-1) отправки" (6-7)

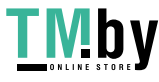

### **Изменение информации об отправителе**

<span id="page-134-0"></span>Параметры, выбранные в разделе "(4) Вкладка информации об отправителе", можно изменить, выбрав вкладку [Информация об отправителе].

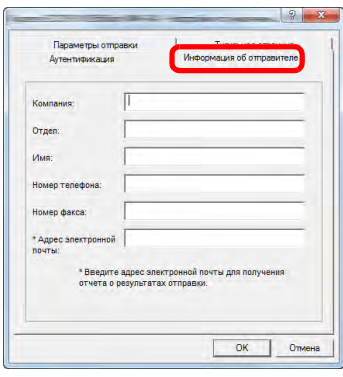

По поводу процедур настройки см.:

(4) Вкладка "[Информация](#page-126-0) об отправителе" (6-9)

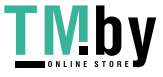

# <span id="page-135-0"></span>**Использование титульных страниц**

### **О титульных страницах**

<span id="page-135-1"></span>Титульная страница добавляется к факсу и отправляется в качестве первой страницы.

#### **О титульных страницах**

Титульную страницу можно выбрать из шаблона. Титульная страница содержит информацию об адресате и отправителе, пример которой показан ниже.

#### **Пример шаблона на английском языке 01**

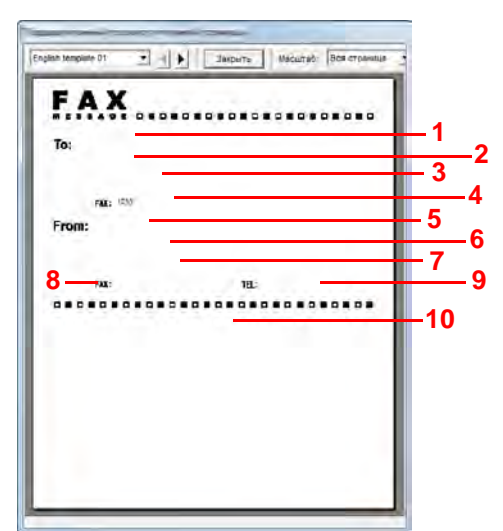

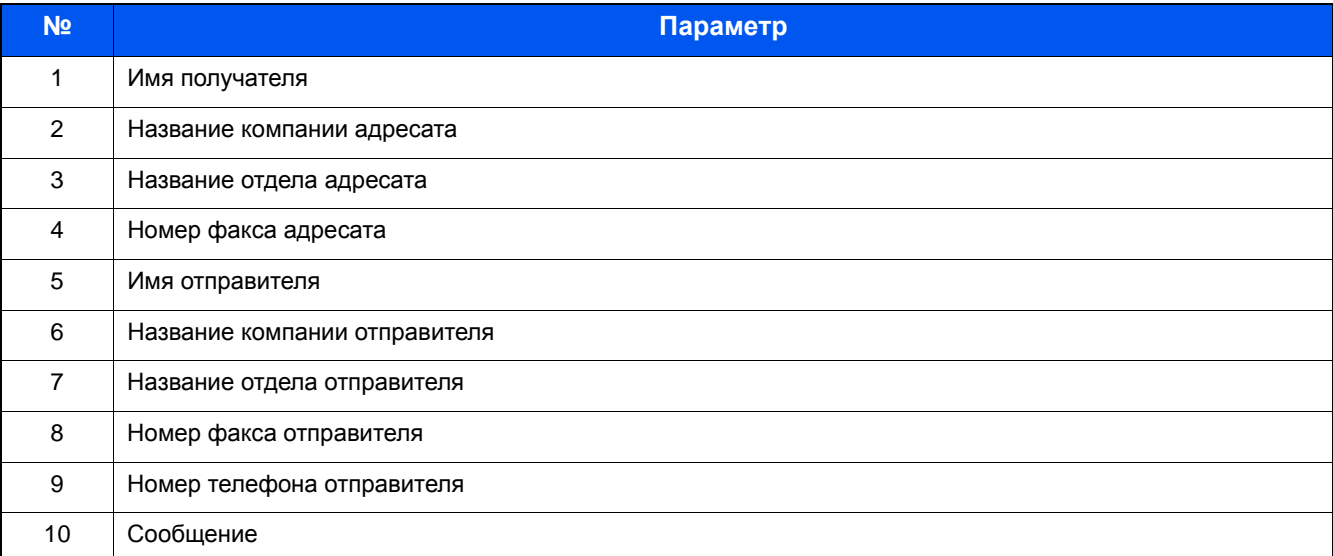

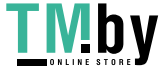

### **Добавление и передача титульной страницы**

<span id="page-136-0"></span>Порядок добавления и передачи титульной страницы описан ниже.

### 1 **Откройте диалоговое окно "Настройки передачи".**

Выполните шаги 1—6 процедуры "Основная передача", чтобы открыть диалоговое окно "Настройки передачи".

#### Настройка [параметров](#page-123-0) драйвера по умолчанию (6-6)

При выборе адресата из адресной книги см. "(1) Выбор адресата из адресной книги". Выберите адресата и перейдите к шагу 4.

#### Выбор адресата из [адресной](#page-131-1) книги (6-14)

#### 2 **Введите номер факса.**

Во вкладке [Настройки адреса] введите номер факса адресата и нажмите кнопку [Настройки параметров].

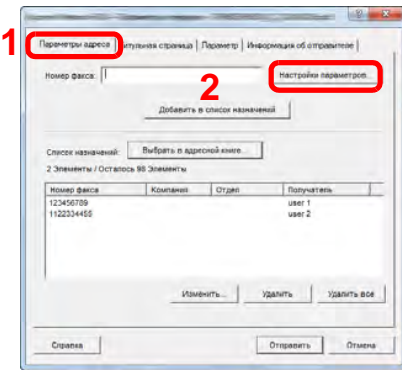

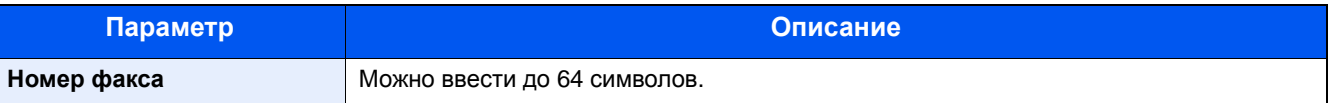

### 3 **Введите информацию <sup>о</sup> получателе.**

После завершения нажмите кнопку [OK].

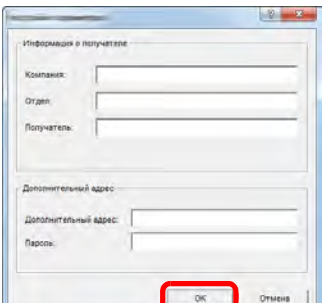

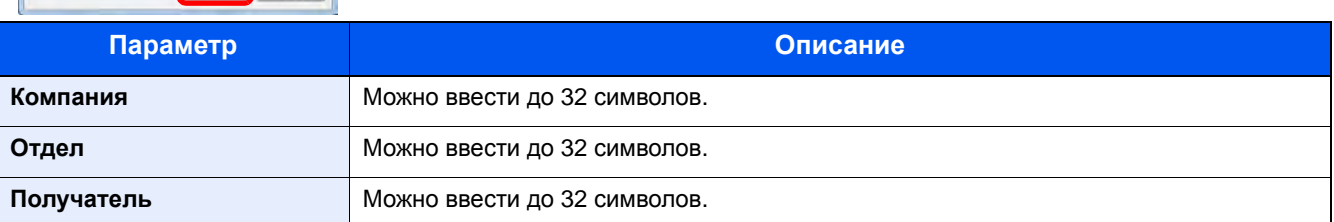

### **<u> ПРИМЕЧАНИЕ</u>**

Если флажок [Добавление титульной страницы] на вкладке [Титульная страница] не установлен, откроется экран подтверждения титульной страницы. Чтобы добавить титульную страницу, нажмите кнопку [Добавление титульной страницы].

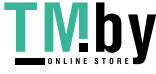

#### 4 **Добавьте адресата <sup>в</sup> список адресатов.**

- 1 Добавьте эту информацию в [Список адресатов], нажав кнопку [Добавить в список адресатов].
- 2 Чтобы изменить информацию о получателе для адресата, который был добавлен в [Список адресатов], выберите адресата, которого нужно изменить, и нажмите кнопку [Изменить]. Измените информацию о получателе и нажмите кнопку [OK].

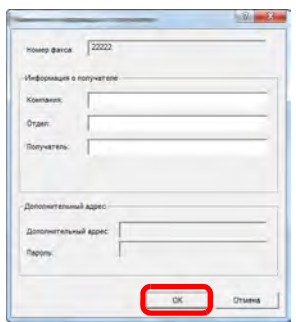

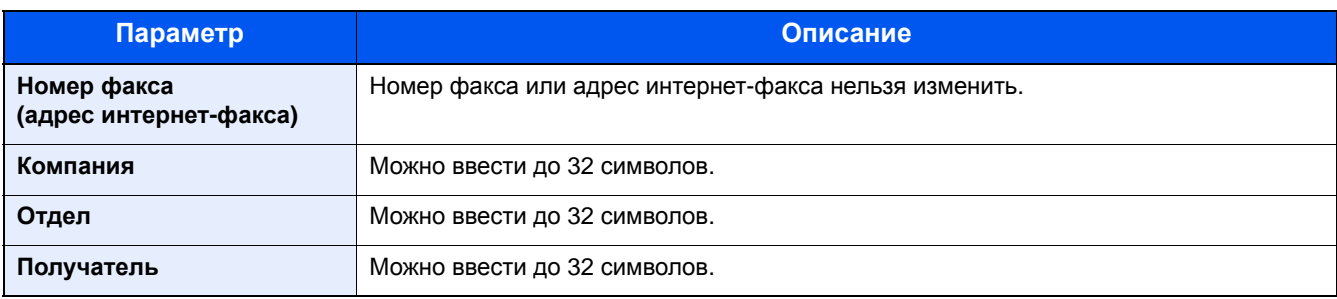

3 Если информация об отправителе не задана в диалоговом окне [Параметры по умолчанию], выберите вкладку [Информация об отправителе] и задайте информацию об отправителе.

#### $\blacktriangleright$  (4) Вкладка "[Информация](#page-126-0) об отправителе" (6-9)

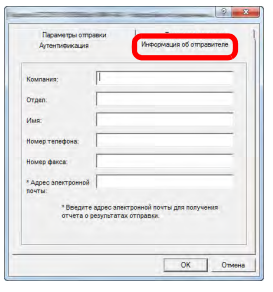

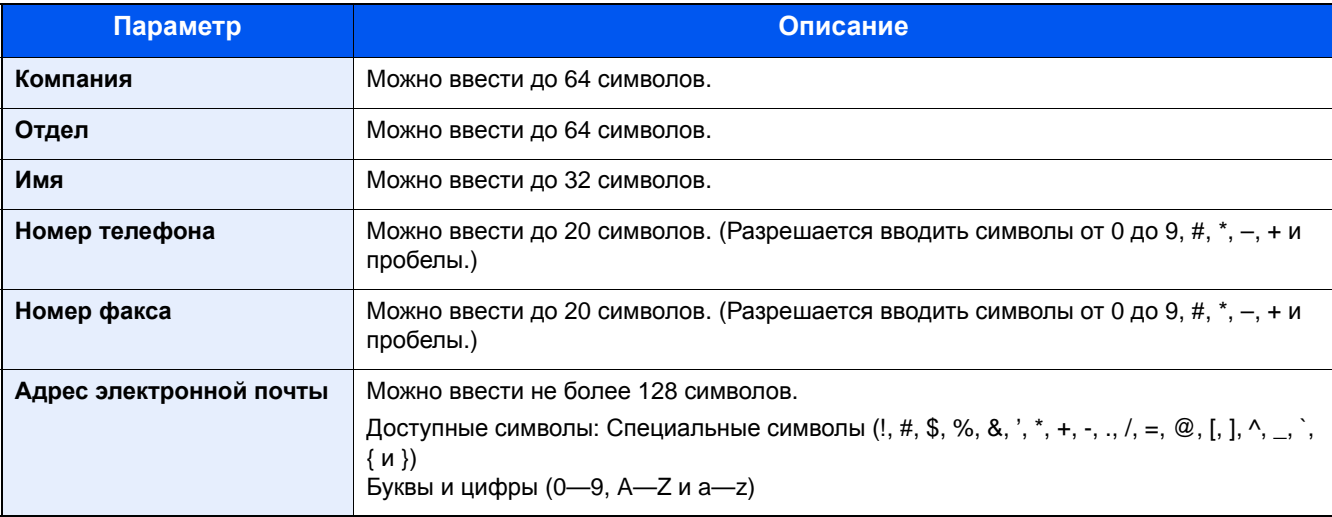

### 5 **Добавьте титульную страницу.**

Выберите вкладку [Титульная страница] и установите флажок [Добавление титульной страницы].

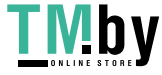

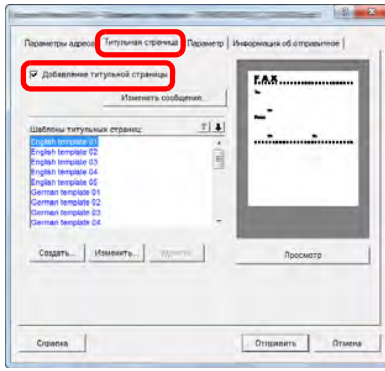

### 6 **Выберите титульную страницу, которую нужно добавить.**

Выберите шаблон титульной страницы из списка [Шаблоны титульных страниц].

### **<u> ПРИМЕЧАНИЕ</u>**

Если титульная страница зарегистрирована в параметрах по умолчанию, то действия по выбору титульной страницы для каждой передачи можно пропустить.

[Регистрация](#page-139-0) титульной страницы (параметры по умолчанию) (6-22)

Можно создавать шаблоны титульных страниц оригиналов.

Создание новых шаблонов [титульных](#page-141-0) страниц (6-24)

#### 7 **Проверьте содержание титульной страницы.**

1 Нажмите кнопку [Просмотр]. Выбранный шаблон будет показан в окне предварительного просмотра.

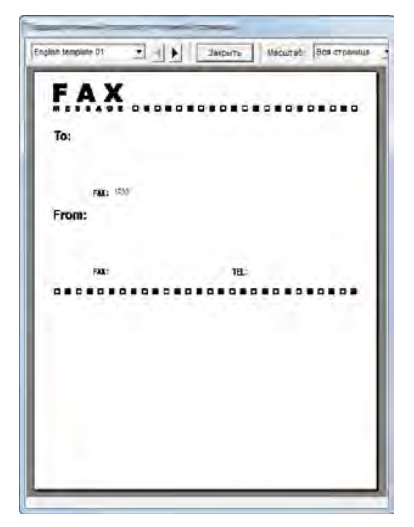

Чтобы отобразить другой шаблон, используйте раскрывающееся меню вверху диалогового окна или нажимайте кнопки  $\blacktriangleleft u \blacktriangleright$ . С помощью раскрывающегося меню можно также изменить коэффициент масштабирования отображения шаблона в диапазоне от 25 до 250%.

#### **ВАЖНО**  $\circlearrowright$

**Перед началом передачи факса обязательно используйте экран "Просмотр", чтобы проверить всю отображаемую информацию, включая имя получателя и название компании. Если информация, которая вводится автоматически, содержит много символов, текст может не поместиться полностью в соответствующем поле и может быть напечатан неправильно. Если текст отображается неправильно, следует уменьшить количество символов в информации об отправителе или получателе или изменить используемый шаблон.**

2 Нажмите кнопку [Закрыть].

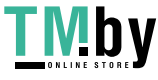

### 8 **Отредактируйте сообщение.**

1 Нажмите кнопку [Изменить сообщение].

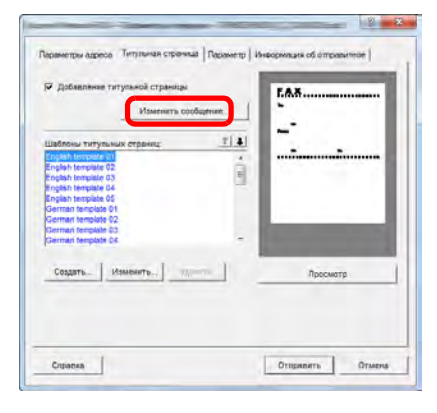

2 Введите сообщение, которое нужно добавить к титульной странице, и нажмите кнопку [OK].

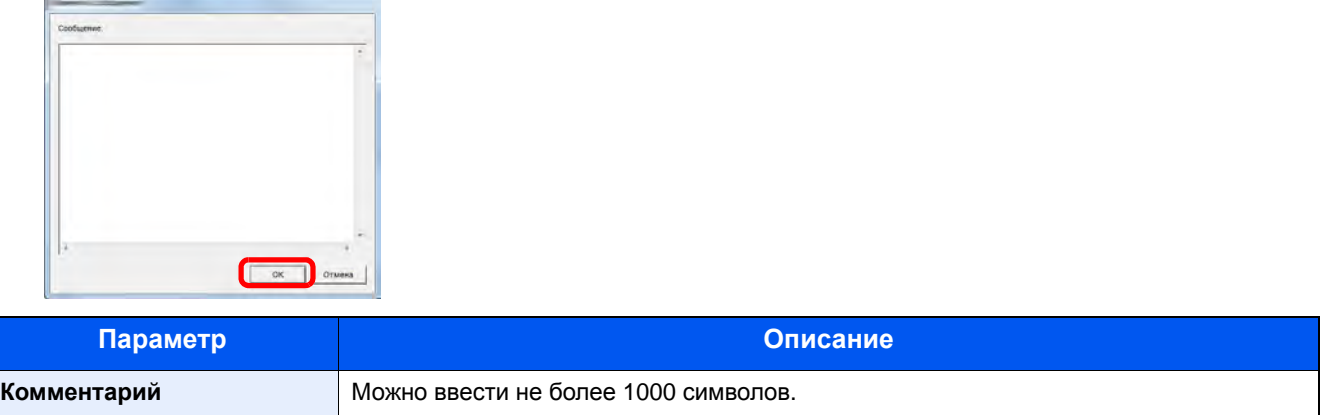

### **6** Передача

Нажмите кнопку [Отправить], чтобы начать передачу. Начнется передача.

### <span id="page-139-0"></span>**Регистрация титульной страницы (параметры по умолчанию)**

Если титульная страница зарегистрирована в параметрах по умолчанию, то действия по выбору титульной страницы для каждой передачи можно пропустить.

### **Выбор шаблонов титульных страниц**

Выберите шаблон титульной страницы, который нужно зарегистрировать в параметрах по умолчанию. Порядок регистрации описан ниже.

#### 1 **Откройте диалоговое окно "Параметры по умолчанию".**

Выполните действия, описанные в разделе о диалоговом окне "Параметры по умолчанию", и откройте диалоговое окно [Параметры по умолчанию].

Откройте [диалоговое](#page-124-0) окно "Параметры по умолчанию". (6-7)

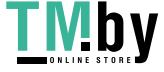

### 2 **Добавьте титульную страницу.**

Выберите вкладку [Титульная страница] и установите флажок [Добавление титульной страницы].

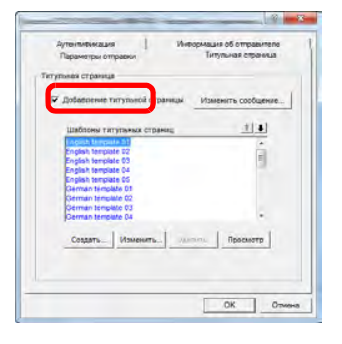

### 3 **Выберите титульную страницу, которую нужно добавить.**

Выберите шаблон титульной страницы из списка [Шаблоны титульных страниц].

#### **<u>C</u>** ПРИМЕЧАНИЕ

F

Можно создавать шаблоны титульных страниц оригиналов.

Создание новых шаблонов [титульных](#page-141-0) страниц (6-24)

#### 4 **Проверьте содержание титульной страницы.**

1 Нажмите кнопку [Просмотр]. Выбранный шаблон будет показан в окне предварительного просмотра.

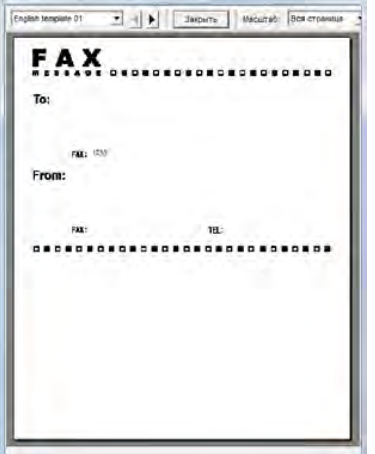

Чтобы отобразить другой шаблон, используйте раскрывающееся меню вверху диалогового окна или нажимайте кнопки < и >. С помощью раскрывающегося меню можно также изменить коэффициент масштабирования отображения шаблона в диапазоне от 25 до 250%.

2 Нажмите кнопку [Закрыть].

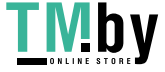

### 5 **Отредактируйте сообщение.**

1 Нажмите кнопку [Изменить сообщение].

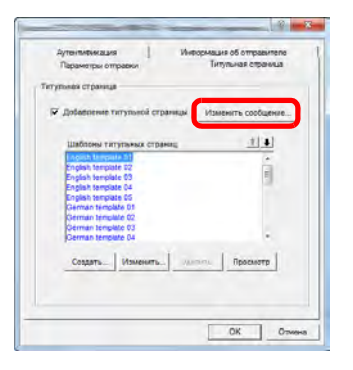

2 Введите сообщение, которое нужно добавить к титульной странице, и нажмите кнопку [OK]. Можно ввести не более 1000 символов.

### 6 **Нажмите кнопку [OK].**

### **Изменение информации об отправителе**

Зарегистрируйте информацию об отправителе, которая войдет на титульную страницу.

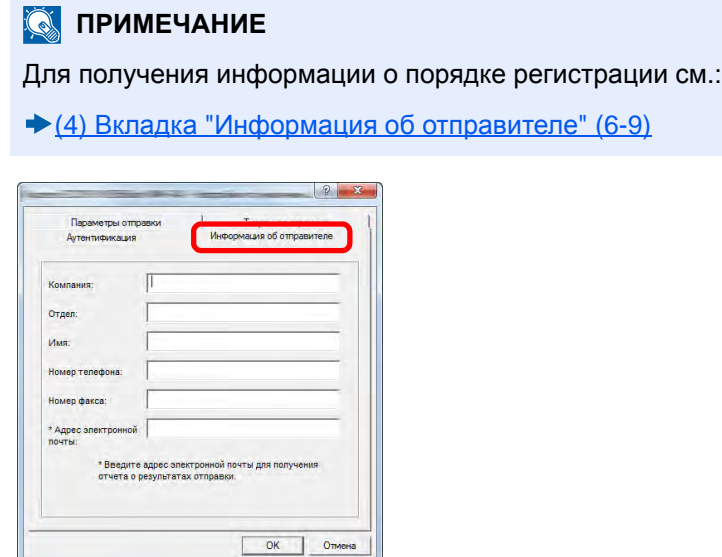

### **Создание новых шаблонов титульных страниц**

<span id="page-141-0"></span>Для создания шаблона титульной страницы оригинала выполните следующие действия.

1 **Откройте диалоговое окно "Параметры по умолчанию".**

Выполните действия, описанные в разделе о диалоговом окне "Параметры по умолчанию", и откройте диалоговое окно [Параметры по умолчанию].

Откройте [диалоговое](#page-124-0) окно "Параметры по умолчанию". (6-7)

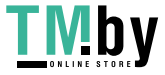

### 2 **Отредактируйте шаблоны титульных страниц.**

1 Отметьте флажком [Добавление титульной страницы] и нажмите кнопку [Создать...]. Откроется экран [Изменить титульную страницу].

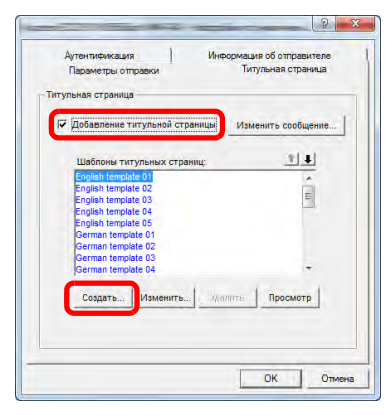

#### 2 Введите текст.

На панели меню нажмите [Вставка], затем [Текстовое поле], разместите текстовое поле и введите текст.

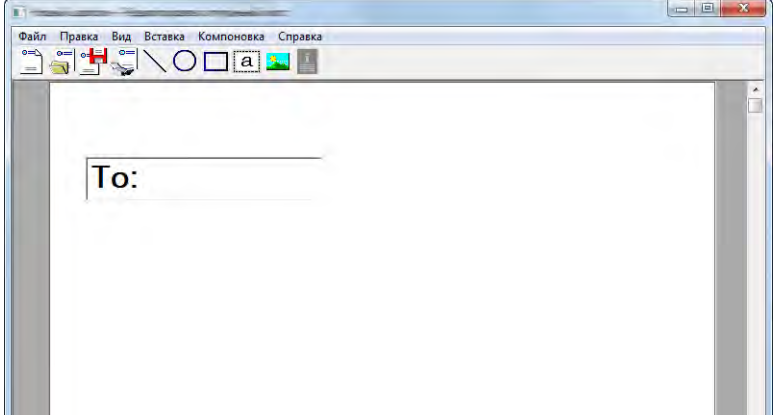

3 Разместите текстовое поле.

На панели меню нажмите [Вставка] и выберите текстовое поле, которое нужно разместить.

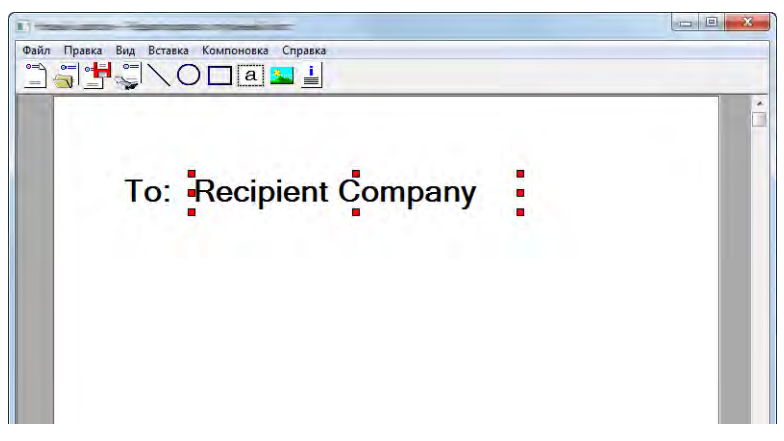

#### **ВАЖНО**

**Если введенные данные, например имя получателя или название компании, содержат слишком много символов, текст может не поместиться полностью в соответствующем поле, и часть его может быть обрезана. При размещении текстового поля нужно выбрать достаточную ширину поля и подходящий размер шрифта таким образом, чтобы введенные данные помещались в поле.**

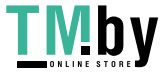

### **Q** ПРИМЕЧАНИЕ

При передаче факса информация, введенная в диалоговых окнах "Параметры по умолчанию" и "Настройки адресата", будет автоматически вводиться в соответствующие поля.

Можно использовать приведенные ниже текстовые поля. Используйте их по мере необходимости.

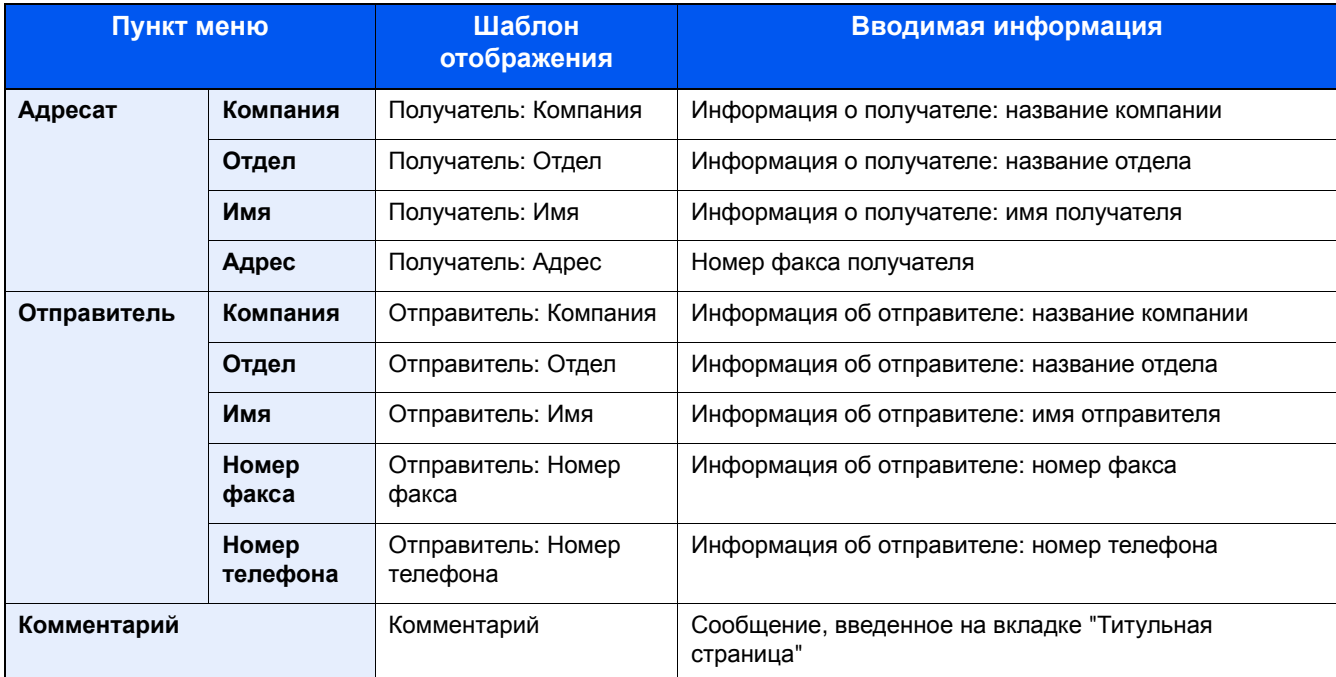

4 Разместите рисунки, текстовые поля и т. п. для создания титульной страницы.

### **<u>©</u> ПРИМЕЧАНИЕ**

Для получения информации о порядке работы см. "Справка".

5 На панели меню нажмите [Файл], затем [Сохранить как], введите имя файла и нажмите кнопку [Сохранить].

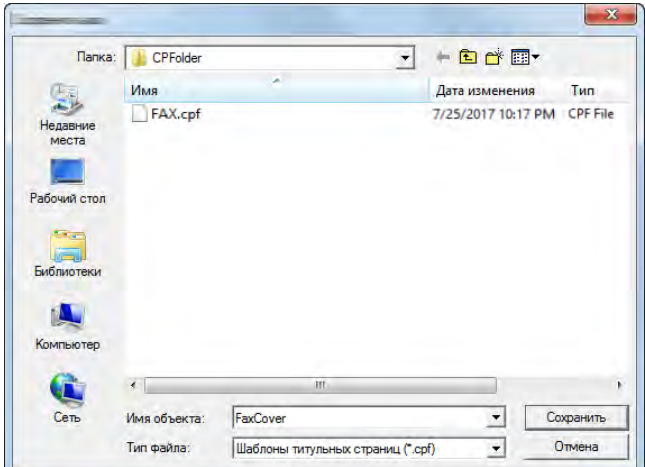

6 Закройте экран [Изменить титульную страницу].

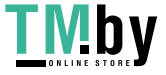
7 Новый шаблон будет зарегистрирован и появится вверху списка, после чего его можно будет выбрать.

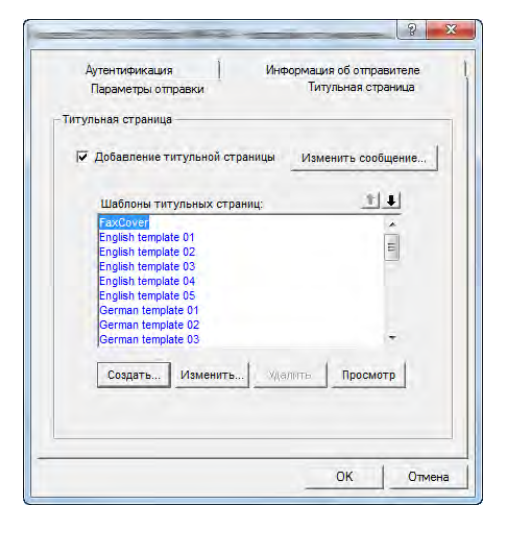

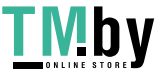

### **Проверка состояния передачи сетевого факса**

Выполните описанные ниже действия, если нужно использовать компьютер для проверки состояния передачи факса, обработка которой выполняется в данный момент, или для фактического прерывания данной передачи.

Как только начинается обработка передачи факса, на панели задач Windows появляется значок управления передачей.

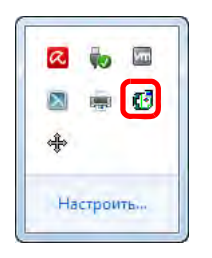

1 **Дважды щелкните этот значок, чтобы открыть окно "Управление передачей".**

Откроется диалоговое окно "Управление передачей", в котором показано текущее состояние передачи.

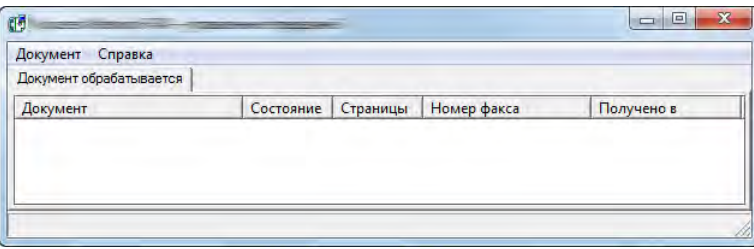

Чтобы прервать передачу, выберите ее, а затем выберите [Отмена] в меню "Документ".

#### **Завершение управления передачей**

Правой кнопкой мыши щелкните значок управления передачей и выберите [Выход].

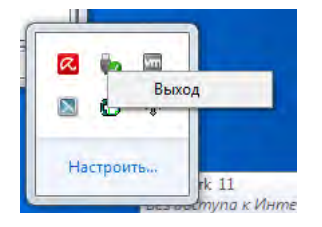

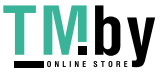

# **7 Управление заданиями**

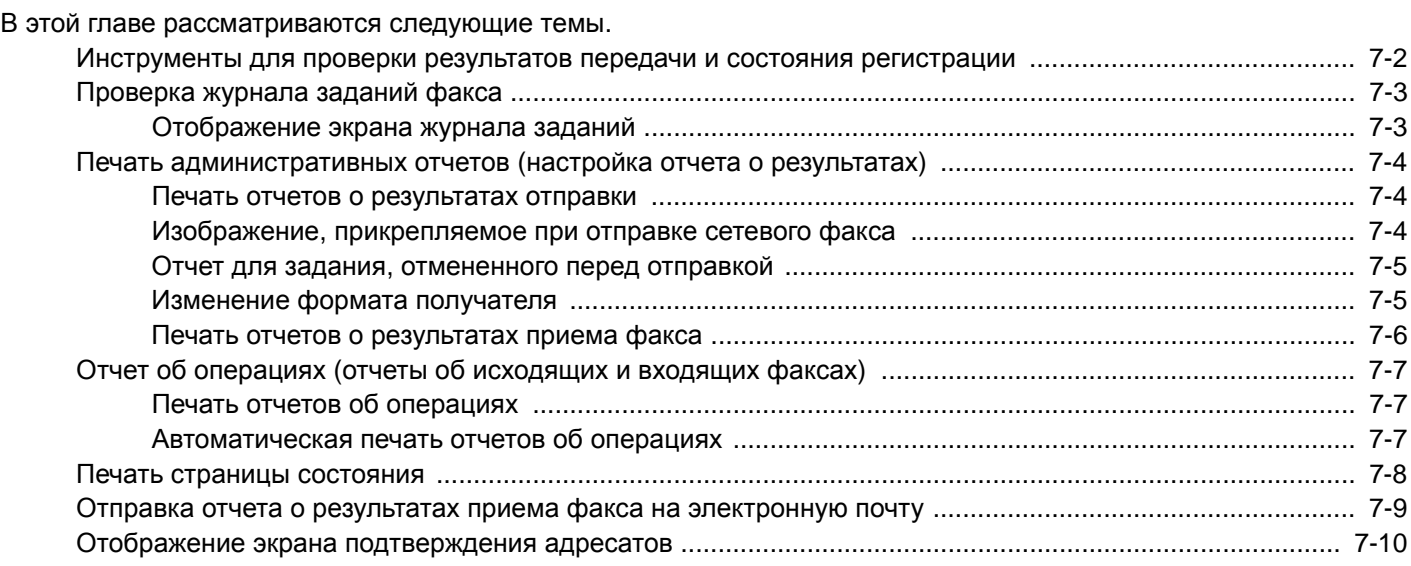

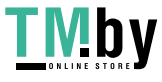

### <span id="page-147-0"></span>**Инструменты для проверки результатов передачи и состояния регистрации**

С использованием следующих инструментов проверьте результаты передачи факса и состояние регистрации.

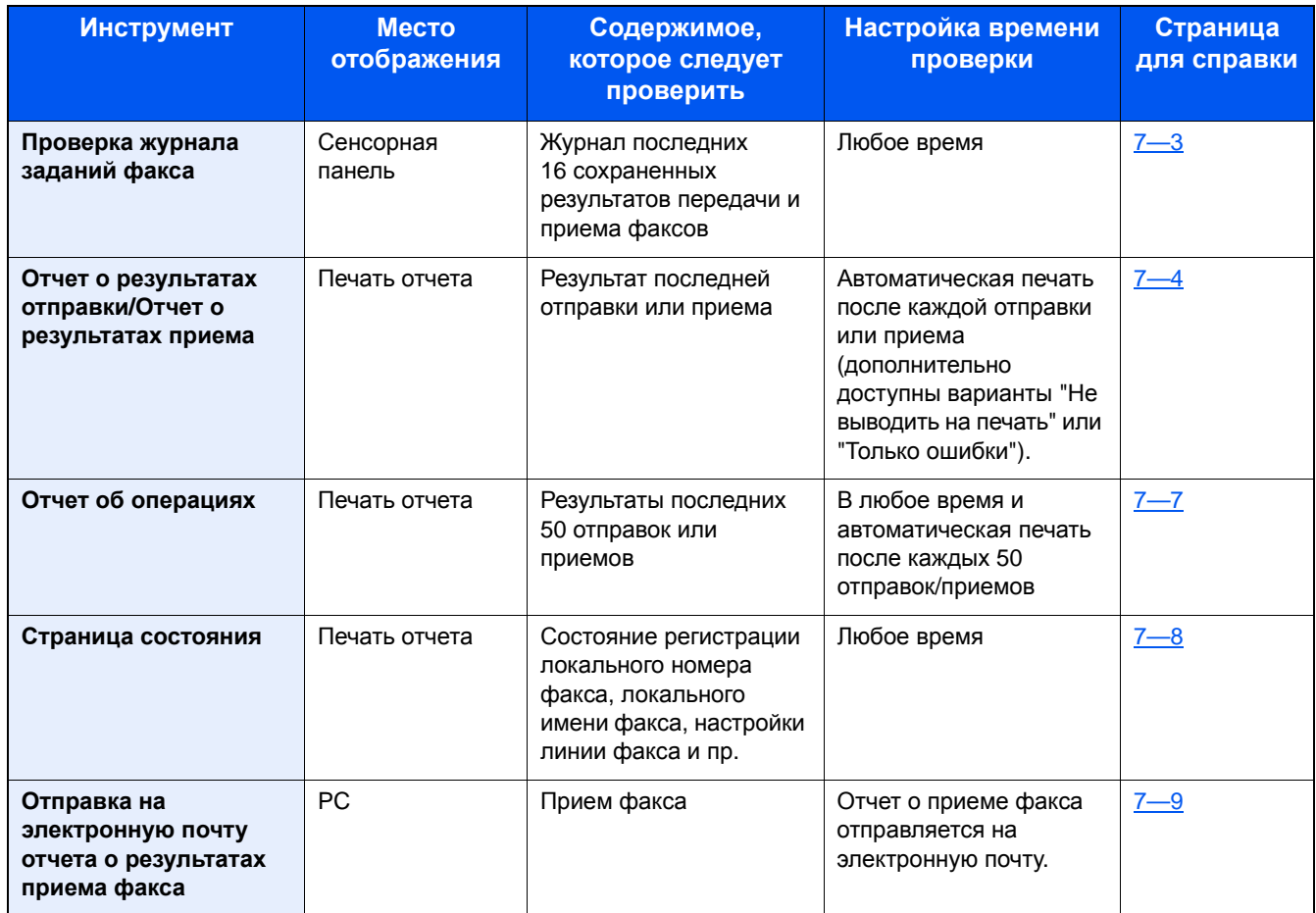

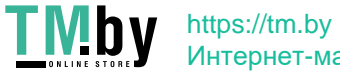

## <span id="page-148-0"></span>**Проверка журнала заданий факса**

Отображение на экране для проверки последних 16 результатов отправки и приема.

#### **<u>C</u>** ПРИМЕЧАНИЕ

Даже если включен учет заданий, отображаются по 16 результатов отправки и приема, независимо от идентификатора учетной записи.

Для получения подробной информации о проверке истории заданий см.:

**Руководство по эксплуатации аппарата**

### <span id="page-148-1"></span>**Отображение экрана журнала заданий**

#### 1 **Откройте экран.**

- 1 Клавиша [Состояние/Отм. Задач] > [Журн. задан. факса].
- 2 Выберите [Журнал исх. факсов] для проверки результата отправки, [Журн. вх. факсов] для проверки результата приема.

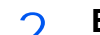

#### 2 **Выполните проверку.**

1 Если выбрать [ ] для задания из списка, которое нужно проверить, отобразится экран подробной информации.

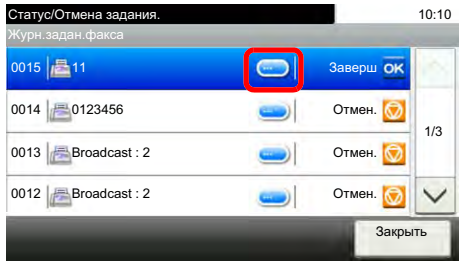

2 Выберите [Закрыть], чтобы выйти.

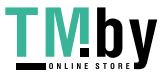

## <span id="page-149-2"></span><span id="page-149-0"></span>**Печать административных отчетов (настройка отчета о результатах)**

Чтобы проверить результаты передачи факса или состояние настройки работоспособности, можно распечатать различные отчеты администратора.

### <span id="page-149-3"></span>**Печать отчетов о результатах отправки**

<span id="page-149-1"></span>Каждый раз при отправке факса можно распечатывать отчет, чтобы проверить, успешно ли он отправлен. Кроме того, можно печатать переданное изображение в отчете о результатах отправки.

#### 1 **Откройте экран.**

Клавиша [Системное меню/Счетчик] > [Отчет] > [Пар-ры отчета о результ.] > [Передача отч. о результ.] > [ФАКС]

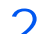

#### 2 **Настройте параметры.**

1 Выберите [Откл.] (отчет не печатается), [Вкл.] (отчет печатается), [Только отчет об ошибках] или [Указать для кажд. зад-я].

#### **<u> ПРИМЕЧАНИЕ</u>**

В случае выбора [Указать для кажд. зад-я] можно задать отчет о результатах отправки при передаче.

Отчет об операциях (отчеты об [исходящих](#page-152-0) и входящих факсах) (7-7)

- 2 Если для параметра задано значение [Вкл.], [Только отчет об ошибках] или [Указать для кажд. зад-я], укажите, следует ли включать в отчет переданное изображение, выбрав [Откл.] (переданное изображение не печатается), [Часть изображения] (печатается часть переданного изображения в натуральную величину) или [Полное изображение] (переданное изображение печатается в уменьшенном размере).
- 

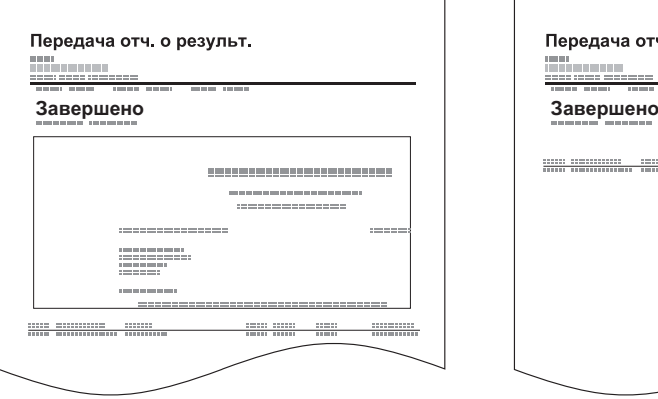

С переданным изображением Без переданного изображения

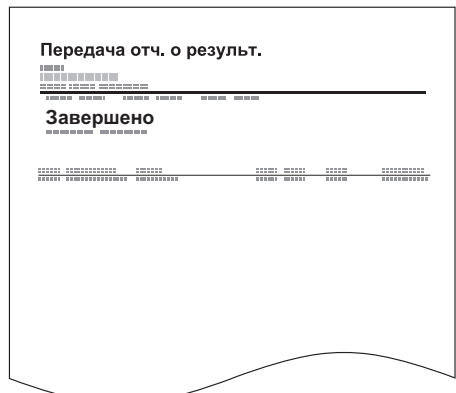

### **Изображение, прикрепляемое при отправке сетевого факса**

Выберите, каким будет изображение, прикрепляемое к отчету о действии при использовании сетевого факса: [Текст] или [Страница обложки].

#### 1 **Откройте экран.**

Клавиша [Системное меню/Счетчик] > [Отчет] > [Пар-ры отчета о результ.] > [Передача отч. о результ.] > [Прикрепить изображение сетевого факса]

#### 2 **Настройте параметры.**

Выберите [Текст] или [Страница обложки].

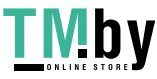

Управление заданиями > Печать административных отчетов (настройка отчета о результатах)

### **Отчет для задания, отмененного перед отправкой**

Печать отчета о результатах отправки, если задание было отменено перед отправкой.

#### $\mathbb{Q}$ **ПРИМЕЧАНИЕ**

<span id="page-150-0"></span>Данный вариант не отображается, если для параметров [E-mail/Папка] и [Факс] установлено [Откл.] в пункте [Передача отч. о результ.].

#### 1 **Откройте экран.**

Нажмите клавишу [Системное меню/Счетчик] > [Отчет] > [Пар-ры отчета о результ.] > [Передача отч. о результ.] > [Отмена перед отправкой]

#### 2 **Настройте параметры.**

Выберите [Откл.] или [Вкл.].

### **Изменение формата получателя**

Выбор формата получателя для отчета о результатах отправки.

Имя и адресат, отображаемые в отчете о результатах отправки, выбираются из данных, сохраненных в адресной книге.

<span id="page-150-1"></span>Если выбран параметр [Имя или адресат], отображается или имя (имя адресата) или номер адресата (номер факса), сохраненные в адресной книге. Если в адресной книге сохранены и имя, и адрес, будет отображаться имя.

Если выбран параметр [Имя и адресат], отображается и имя (имя адресата) и номер адресата (номер факса).

Если адресат был введен непосредственно, отображается только адресат (номер факса).

#### 1 **Откройте экран.**

Клавиша [Системное меню/Счетчик] > [Отчет] > [Пар-ры отчета о результ.] > [Передача отч. о результ.] > [Формат получателя]

#### 2 **Настройте параметры.**

Выберите [Имя или адресат] или [Имя и адресат].

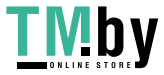

Управление заданиями > Печать административных отчетов (настройка отчета о результатах)

### <span id="page-151-1"></span>**Печать отчетов о результатах приема факса**

<span id="page-151-0"></span>Каждый раз при получении факса можно распечатать отчет, чтобы проверить, успешно ли он получен.

#### **<u><b>ПРИМЕЧАНИЕ**</u>

Можно также отправить уведомление о приеме факса на электронную почту вместо печати отчета о результатах приема факса.

Отправка отчета о результатах приема факса на [электронную](#page-154-0) почту (7-9)

#### 1 **Откройте экран.**

Клавиша [Системное меню/Счетчик] > [Отчет] > [Пар-ры отчета о результ.] > [Отчет о рез. приема факса] > [ФАКС]

#### 2 **Настройте параметры.**

Выберите [Откл.] (отчет не печатается), [Вкл.] (отчет печатается) или [Ошибка/Сохранение в ящике].

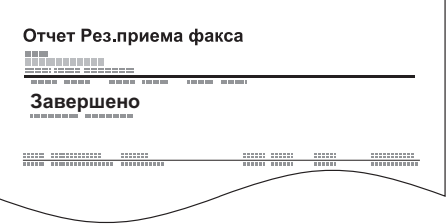

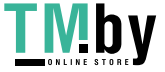

## <span id="page-152-3"></span><span id="page-152-0"></span>**Отчет об операциях (отчеты об исходящих и входящих факсах)**

Отчеты об операциях включают как отправленные, так и принятые факсы. Каждый отчет содержит журнал последних 50 отправленных или полученных данных факса.

Можно проверить информацию о максимум 50 полученных факсах. При выборе автоматической распечатки отчет распечатывается автоматически после каждых 50 отправленных или полученных факсов.

### **Печать отчетов об операциях**

<span id="page-152-1"></span>В качестве отчета печатаются данные о последних 50 отправленных или полученных факсах.

#### 1 **Откройте экран.**

Клавиша [Состояние/Отм. Задач] > [Журн. задан. факса]

#### 2 **Выполните печать.**

1 Выберите [Отчет о пер. факса] для печати отчета о переданном факсе или [Отчет о пр. факса] для печати отчета о принятом факсе.

#### 2 Выберите [Да].

Отчет распечатывается.

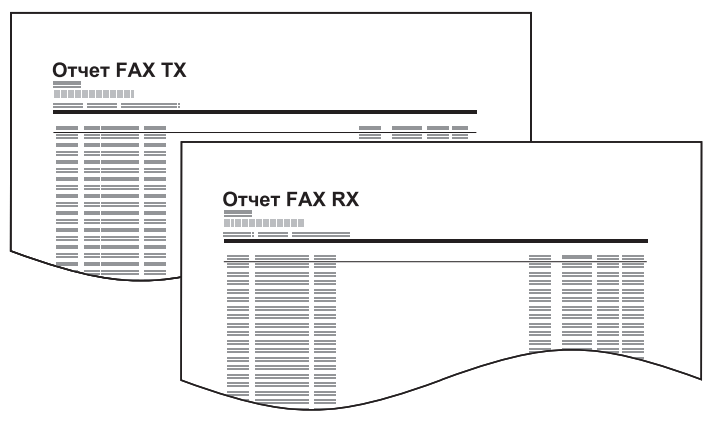

#### **<u><b>ПРИМЕЧАНИЕ**</u>

Можно выбрать показанное задание факса и выбрать [Сведения], чтобы просмотреть подробную информацию о нем.

### **Автоматическая печать отчетов об операциях**

<span id="page-152-2"></span>Отчет распечатывается автоматически после каждых 50 отправленных или полученных факсов.

#### 1 **Откройте экран.**

Клавиша [Системное меню/Счетчик] > [Отчет] > [Параметры админ. отчета] > [Отчет о пер. факса] или [Отчет о пр. факса]

#### 2 **Настройте параметры.**

Выберите [Откл.] (отчет не печатается) или [Вкл.] (отчет печатается).

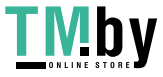

### <span id="page-153-1"></span><span id="page-153-0"></span>**Печать страницы состояния**

На странице состояния представлена информация о ряде пользовательских установок. Данные, относящиеся к факсу, включают локальный номер факса, локальное имя факса, настройки линии факса и пр. При необходимости их можно распечатать.

#### 1 **Откройте экран.**

Клавиша [Системное меню/Счетчик] > [Отчет] > [Печать отчета]

#### 2 **Выполните печать.**

[Страница состояния] > [Да]

Страница состояния печатается.

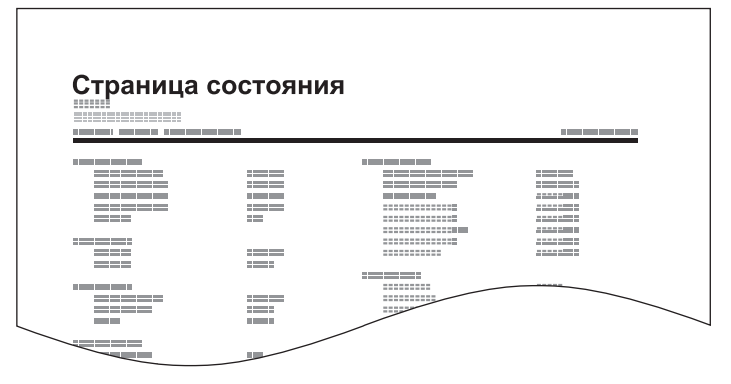

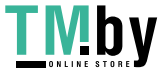

### <span id="page-154-0"></span>**Отправка отчета о результатах приема факса на электронную почту**

Можно также отправить уведомление о приеме факса на электронную почту вместо печати отчета о результатах приема факса.

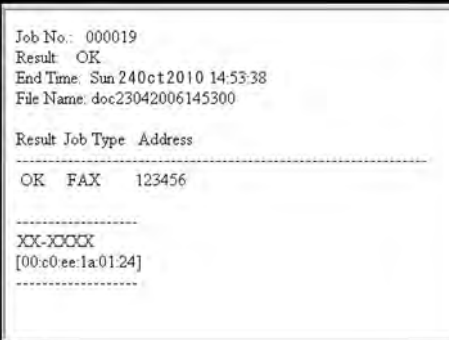

#### **<u>©</u> ПРИМЕЧАНИЕ**

Эта настройка отображается только в том случае, когда для настройки отчета о результатах приема факса задано [Вкл.] или [Ошибка/Сохранение в ящике].

Печать отчетов о [результатах](#page-151-0) приема факса (7-6)

Уведомление на электронную почту отправляется, если произошла ошибка или

прием факса осуществляется на дополнительный адрес.

#### 1 **Откройте экран.**

Клавиша [Системное меню/Счетчик] > [Отчет] > [Пар-ры отчета о результ.] > [Отчет о рез. приема факса] > [Тип отчета о рез. приема]

#### 2 **Выберите адресата.**

#### **Выберите из адресной книги**

- **1** [E-mail] > [+] > [Адресная книга]
- 2 Выберите адресата из адресной книги и выберите [OK].

#### **<u>©</u>** ПРИМЕЧАНИЕ

По поводу процедуры выбора адресатов из адресной книги см.:

Выбор из [адресной](#page-65-0) книги (3-8)

Можно ввести только один адрес электронной почты.

#### **Введите адрес электронной почты**

- **1** [E-mail] > [+] > [Ввод адреса]
- 2 Введите адрес адресата и выберите [OK].

Для получения подробной информации о вводе символов см.:

Способ ввода [символов](#page-196-0) 11-2

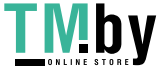

### <span id="page-155-0"></span>**Отображение экрана подтверждения адресатов**

Если для подтверждения адресов перед отправкой установлено [Вкл.], то после нажатия клавиши [Старт] отображается экран подтверждения адресов.

#### **Руководство по эксплуатации аппарата**

Для подтверждения адресатов выполните следующие действия.

#### 1 **Проверьте всех адресатов.**

Выберите  $[\vee]$ или  $[\wedge]$ , чтобы подтвердить каждого адресата. Выберите  $[\bullet]$ ] для вывода на экран подробной информации о выбранном адресате.

#### **ПРИМЕЧАНИЕ**  $\mathbb{Q}$

Удостоверьтесь, что все адресаты были подтверждены, выведя данные о них на сенсорную панель. Кнопка [Проверить] остается неактивной до тех пор, пока не будут подтверждены все адресаты.

#### 2 **Измените адресата.**

#### **Удаление адресата**

- **1** Чтобы удалить адресата, выберите его и нажмите  $[\blacksquare]$ .
- 2 Выберите [Да].

Адресат будет удален.

#### **Добавление адресата**

Чтобы добавить адресата, выберите [Отмена] и вернитесь к экрану адресатов.

#### 3 **Выберите [Проверить].**

По завершении проверки всех адресатов выберите [Проверить].

#### 4 **Нажмите клавишу [Старт].**

Начните отправку.

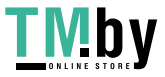

8

# Параметры факса по умолчанию [Системное **меню]**

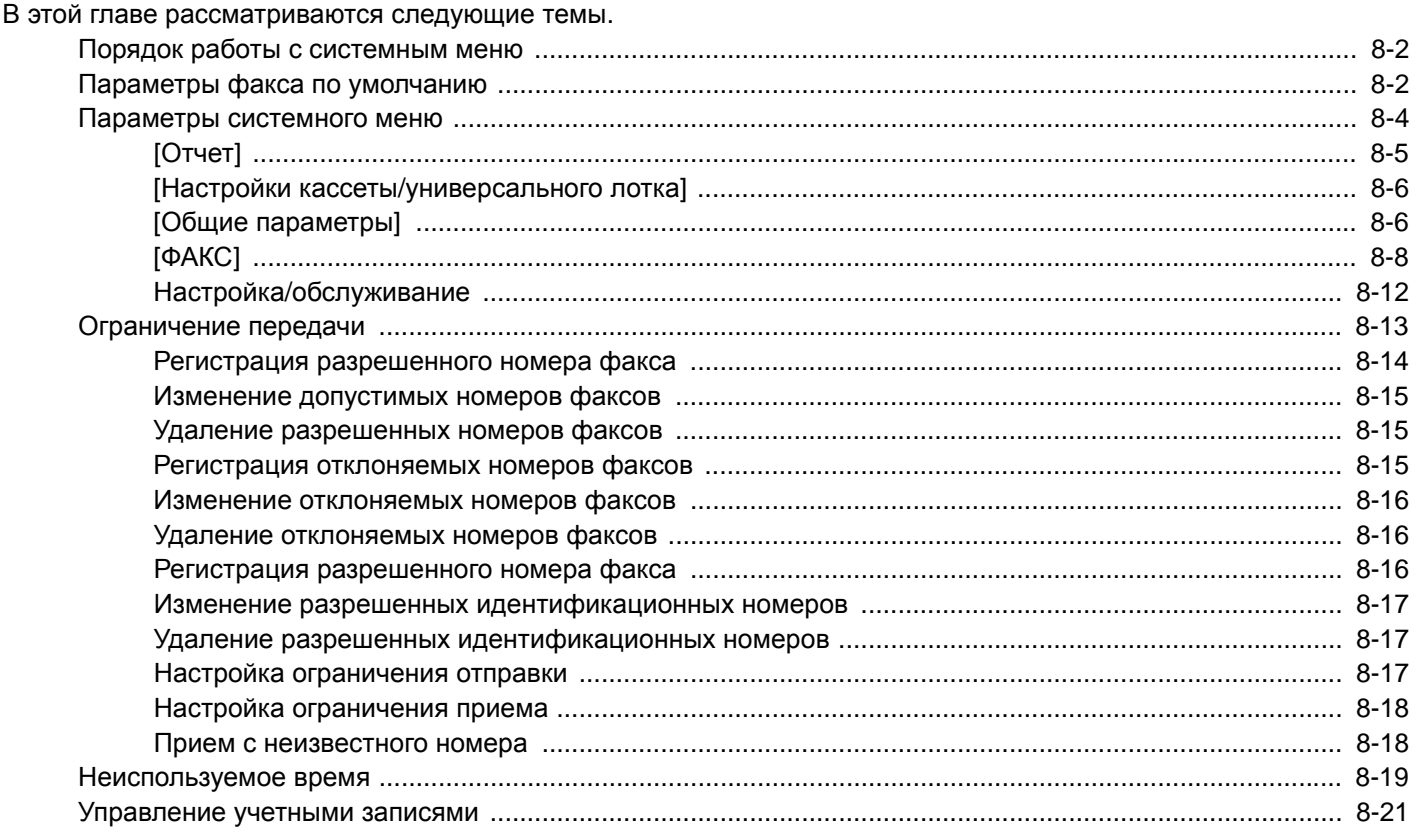

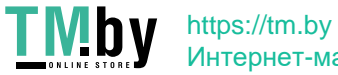

Параметры факса по умолчанию [Системное меню] > Порядок работы с системным меню

## <span id="page-157-0"></span>**Порядок работы с системным меню**

В этом разделе приведено описание параметров факса, указанных в системном меню.

## <span id="page-157-1"></span>**Параметры факса по умолчанию**

Работа с системным меню осуществляется следующим образом:

#### 1 **Откройте экран.**

Выберите клавишу [Системное меню/Счетчик].

#### 2 **Выберите функцию.**

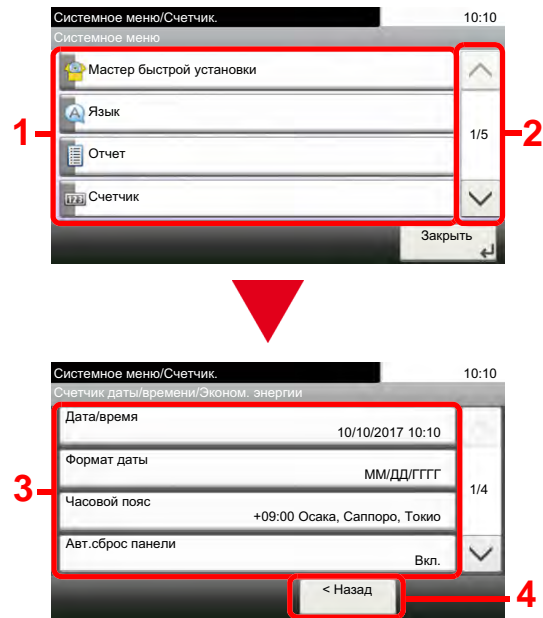

- 1 Отображение настроек системного меню.
- 2 Прокрутка вверх и вниз, когда список значений невозможно отобразить полностью на одном экране.
- 3 Отображение параметров настройки. Для отображения экрана настройки нажмите клавишу функции.
- 4 Возврат к предыдущему экрану.

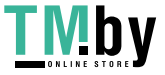

#### 3 **Настройте параметры.**

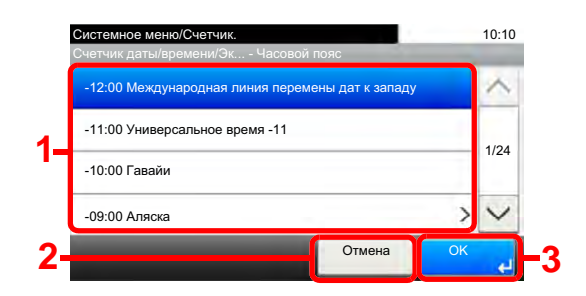

- 1 Введите значение параметра, выбрав его.
- 2 Возврат к предыдущему экрану без внесения изменений.
- 3 Принятие настроек и выход.

#### **<u><b>C**</u> ПРИМЕЧАНИЕ

Если во время выполнения операции появится экран ввода имени пользователя при входе, войдите в систему с учетом рекомендаций, приведенных в руководстве по эксплуатации для данного аппарата относительно имени пользователя и пароля администратора. Заводские настройки по умолчанию для имени пользователя и пароля при входе приведены ниже.

Имя пользователя при входе

ECOSYS M4125idn:2500, ECOSYS M4132idn:3200

ECOSYS M8124cidn:2400, ECOSYS M8130cidn:3000

Пароль при входе

ECOSYS M4125idn:2500, ECOSYS M4132idn:3200

ECOSYS M8124cidn:2400, ECOSYS M8130cidn:3000

Если настройки функции по умолчанию были изменены, можно нажать клавишу [Сброс] на экране каждой функции, чтобы немедленно изменить настройки.

См. "Параметры системного меню" на следующей странице и выполните необходимые настройки.

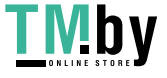

## <span id="page-159-0"></span>**Параметры системного меню**

Ниже приведены параметры работоспособности факса в системном меню.

#### **Q** ПРИМЕЧАНИЕ

По поводу других параметров, помимо параметров факса, см.:

#### **Руководство по эксплуатации аппарата**

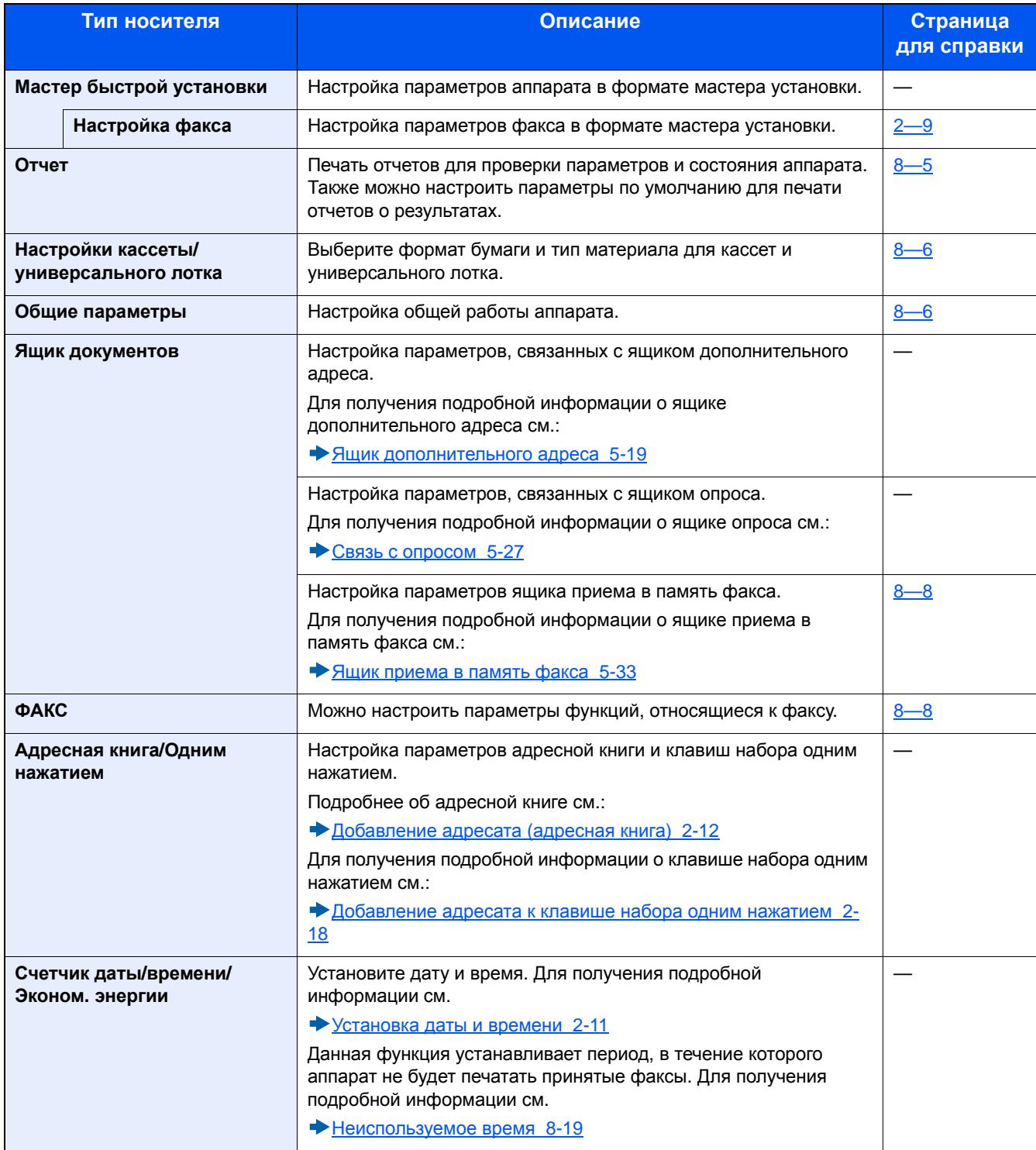

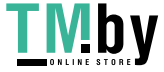

## **[Отчет]**

<span id="page-160-0"></span>Печать отчетов для проверки параметров и состояния аппарата. Также можно настроить параметры по умолчанию для печати отчетов о результатах.

#### **[Печать отчета]**

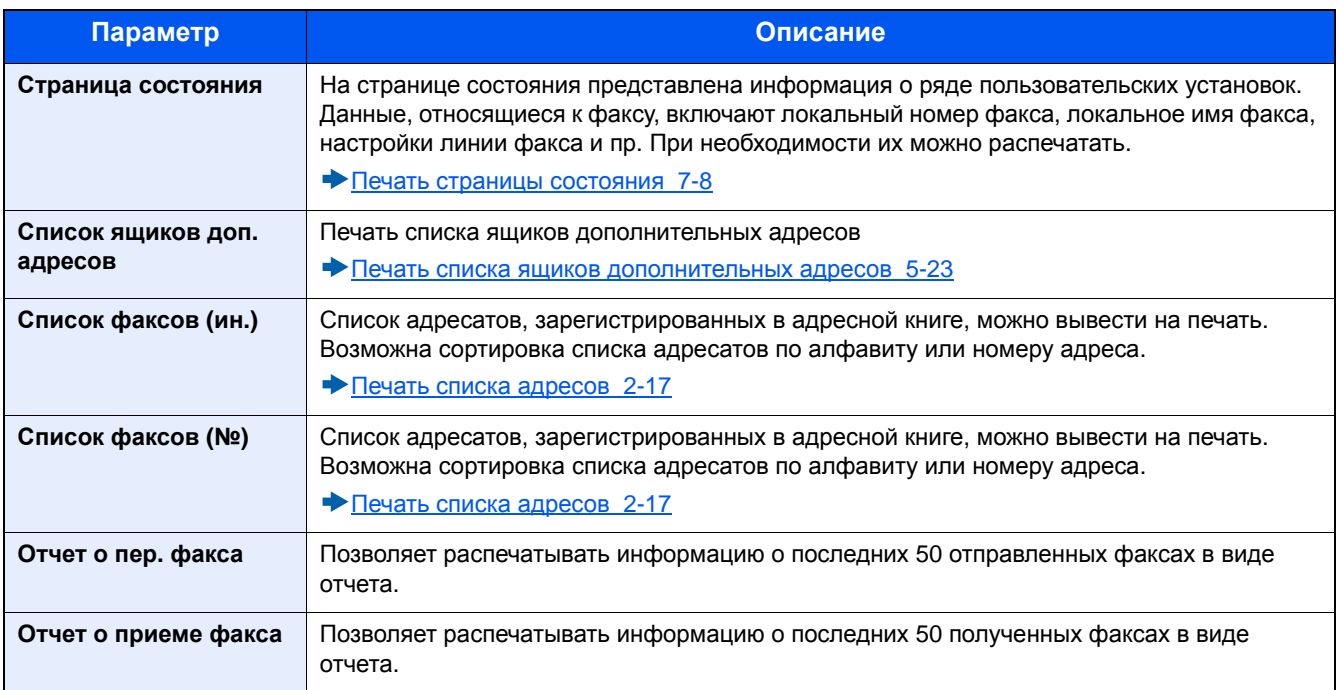

#### **[Параметры админ. отчета]**

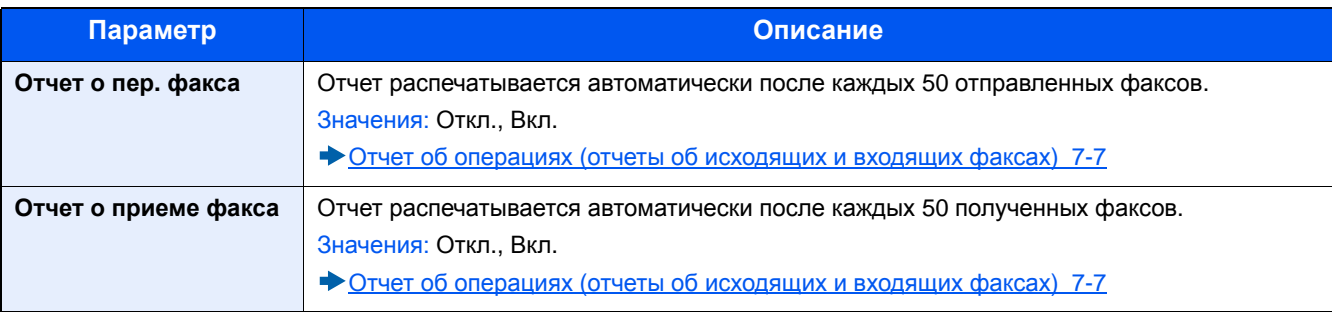

#### **[Пар-ры отчета о результ.]**

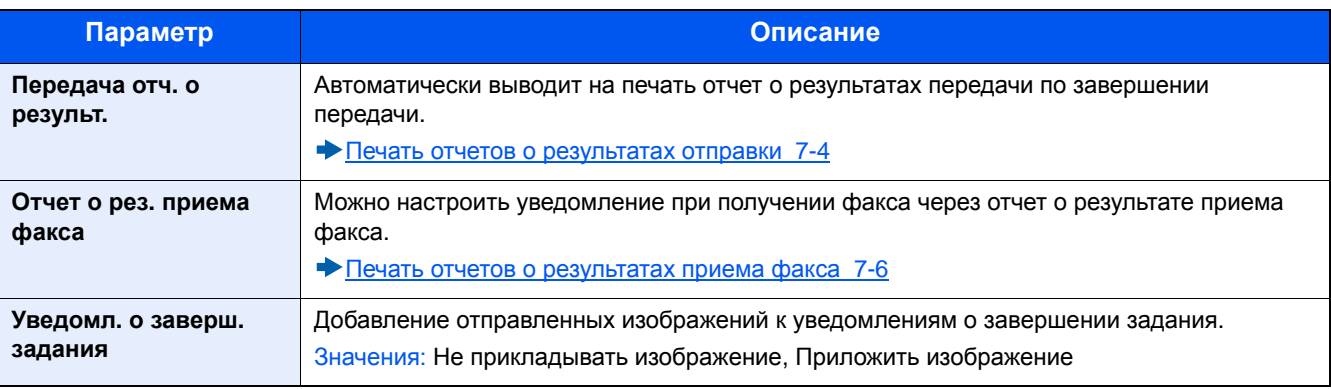

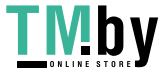

### **[Настройки кассеты/универсального лотка]**

<span id="page-161-0"></span>Выбор формата бумаги и типа носителя для кассеты.

#### **[Кассета 1 (до 3)]**

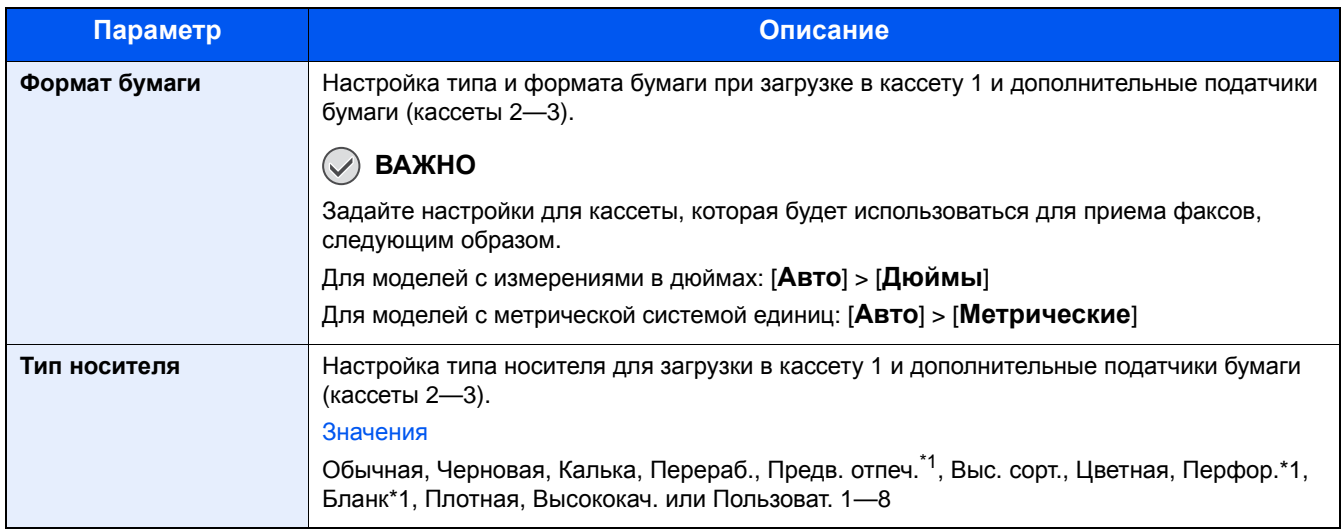

\*1 Не использовать для печати полученных факсов.

#### **[Унив. лоток]**

Прием факса с использованием универсального лотка невозможен.

### **[Общие параметры]**

<span id="page-161-1"></span>Настройка общей работы аппарата.

#### **[Звук]**

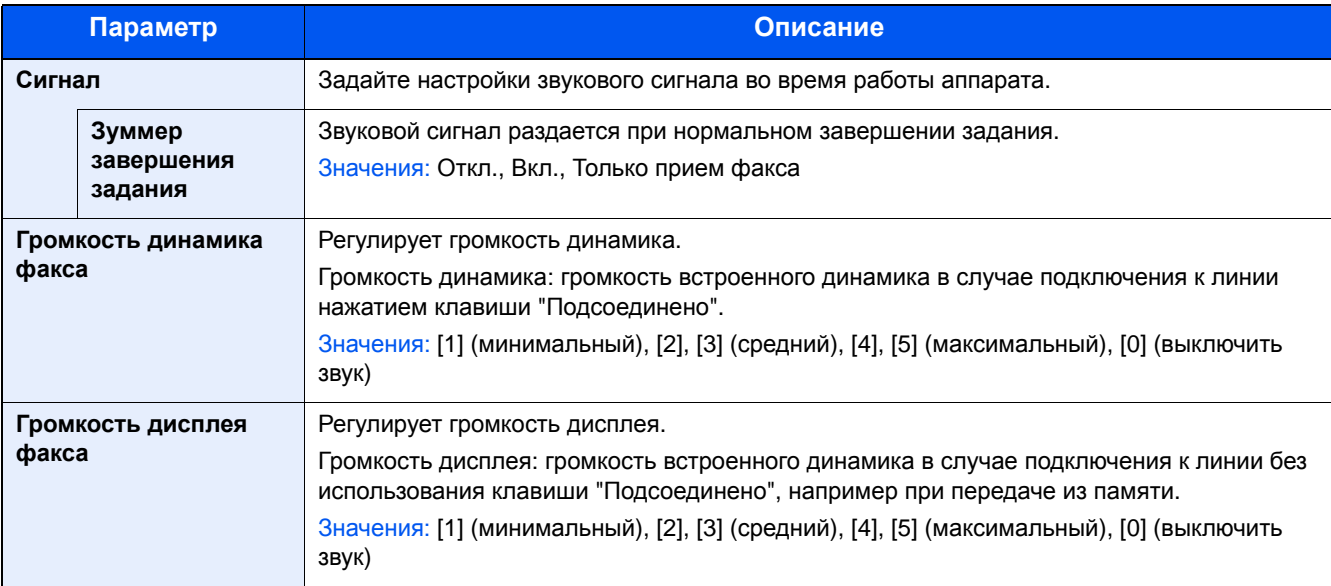

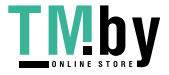

#### **[Пар-ры функции по умолч.]**

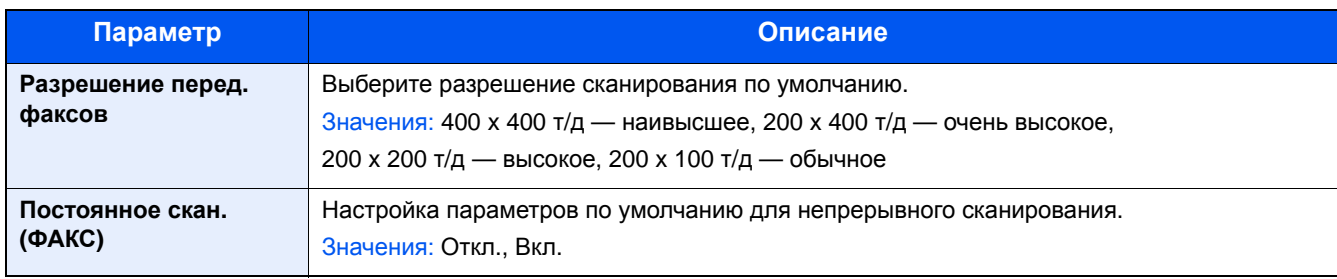

#### **[Выходной лоток]**

#### **<u><b>ПРИМЕЧАНИЕ**</u>

Отображается, только если установлен дополнительный финишер документов.

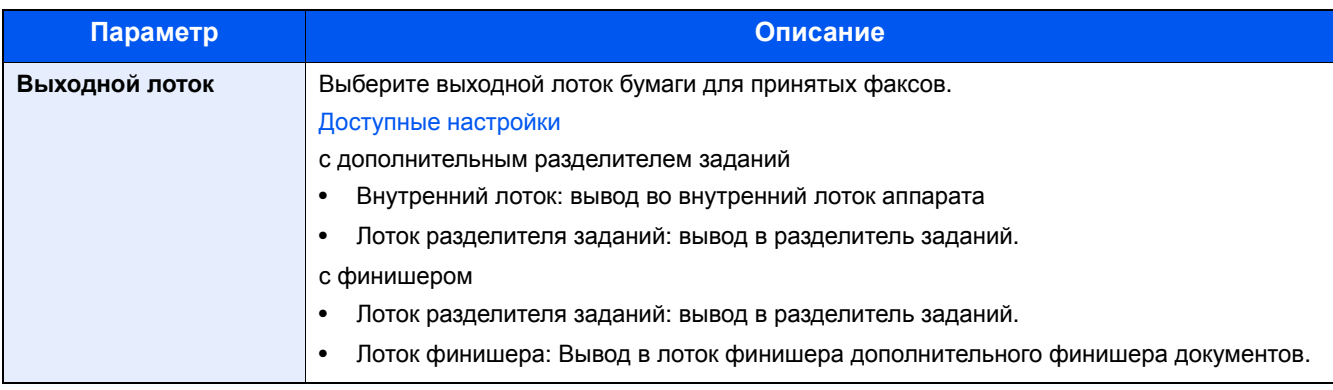

#### **[Показать статус/журнал]**

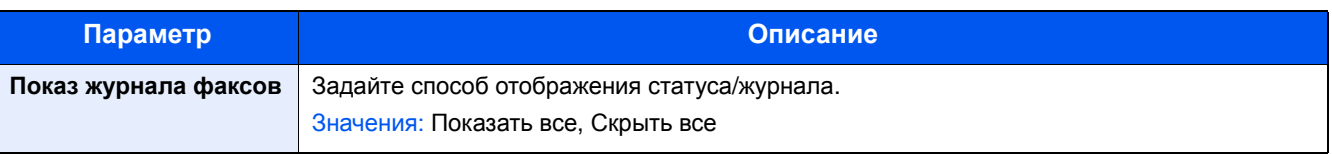

#### **Назначение функциональной клавиши**

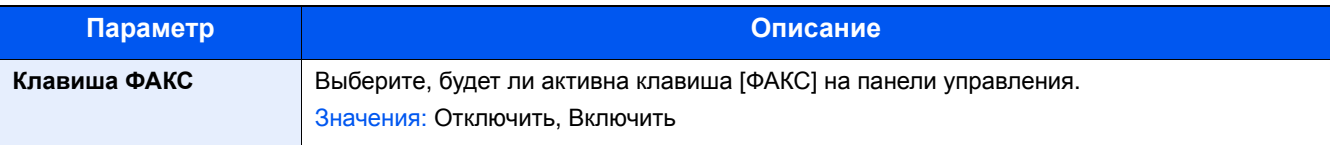

#### **[Показать сообщ. о выкл.]**

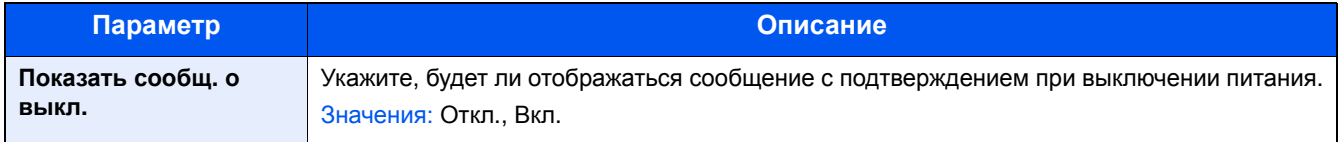

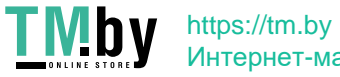

### **[Ящик документов]**

Настройка параметров ящика приема в память факса.

#### **[Ящик приема в пам. факса]**

<span id="page-163-1"></span>Клавиша [Системное меню/Счетчик] > [Ящик документов] > [Ящик приема в пам. факса]

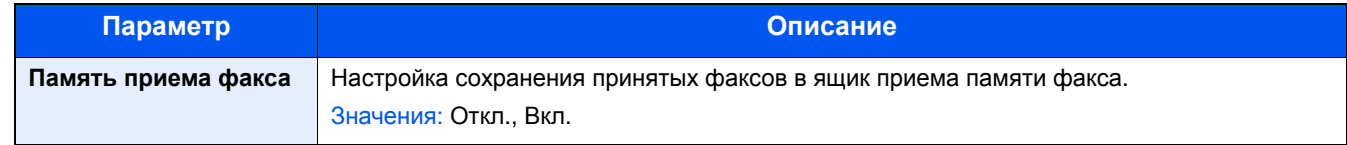

### **[ФАКС]**

<span id="page-163-0"></span>Можно настроить параметры функций, относящиеся к факсу.

#### **[Общ. пар. пер/пр]**

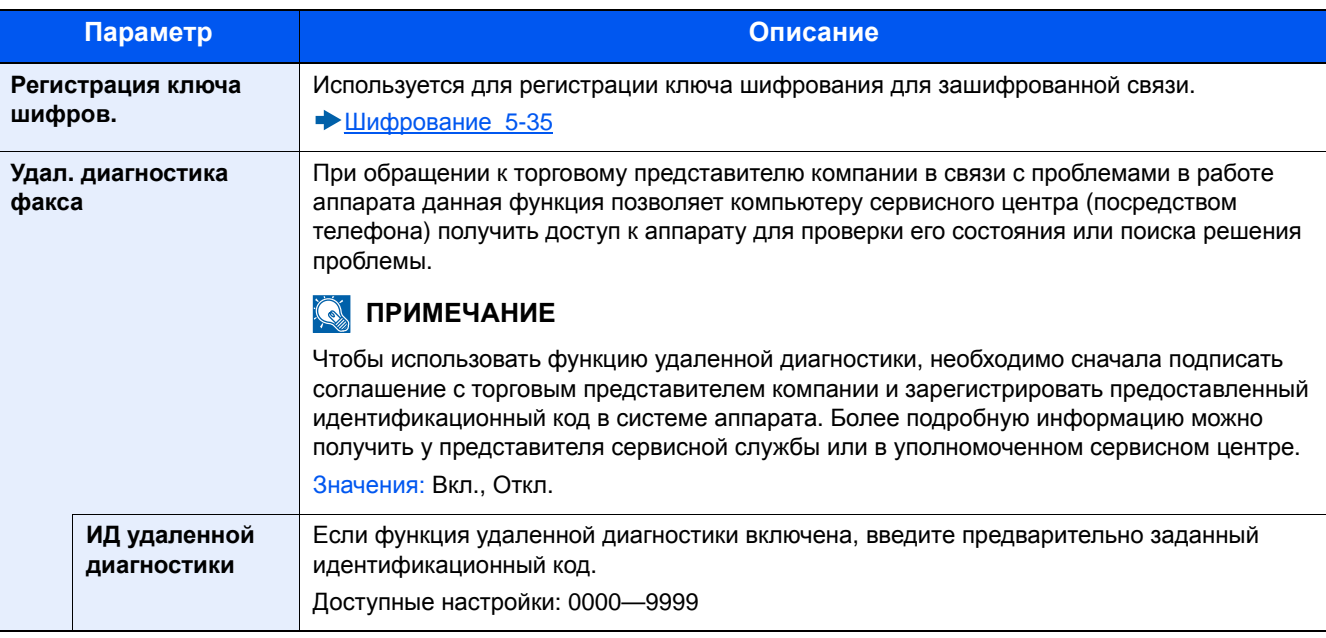

#### **[Передача]**

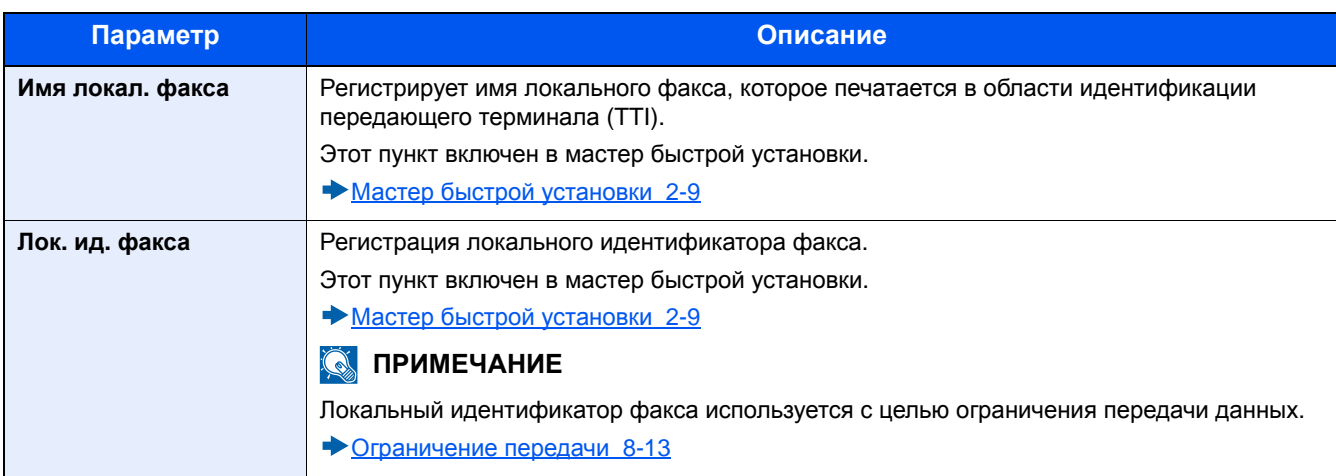

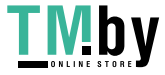

<span id="page-164-0"></span>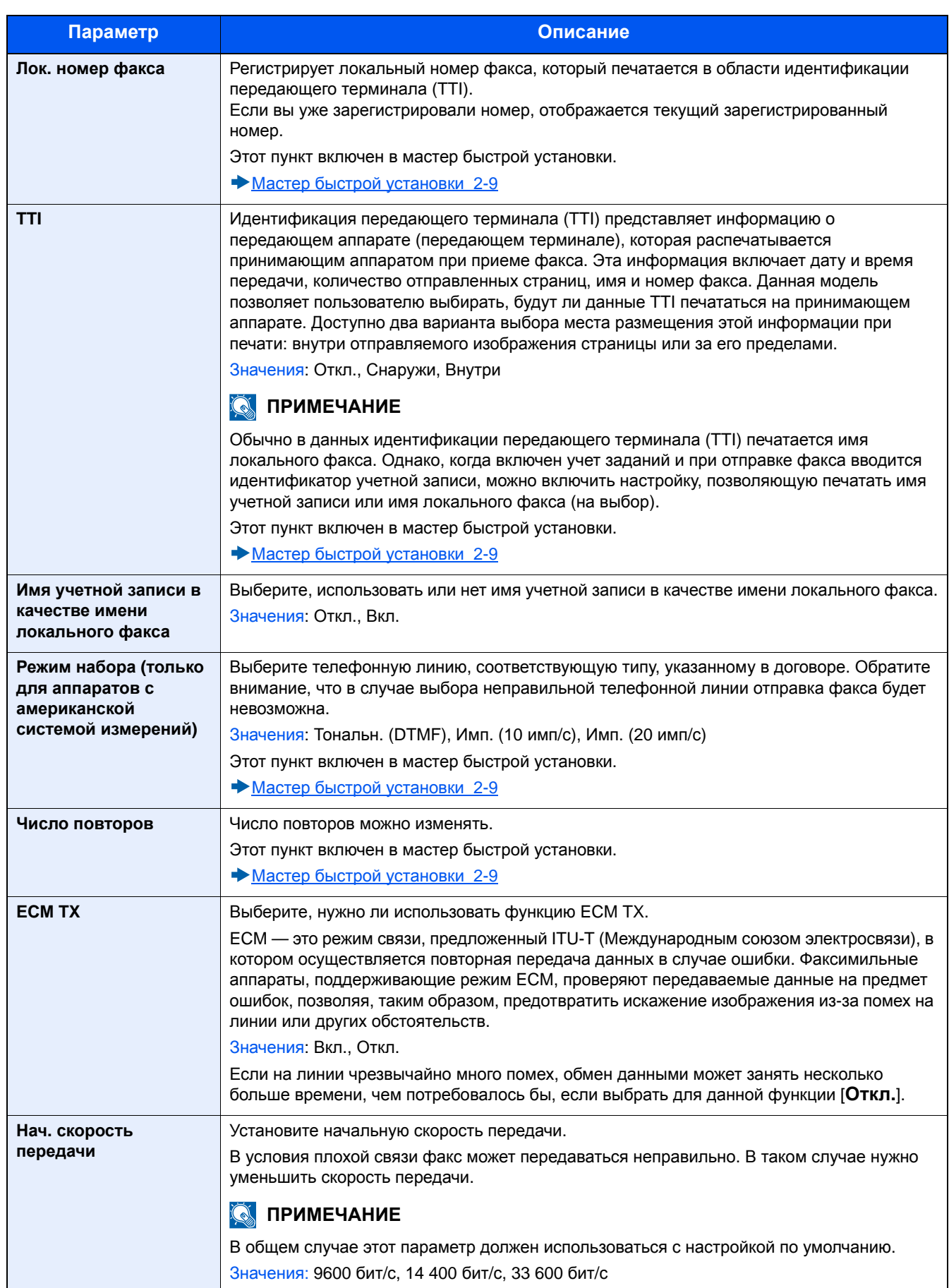

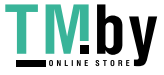

### **[Прием]**

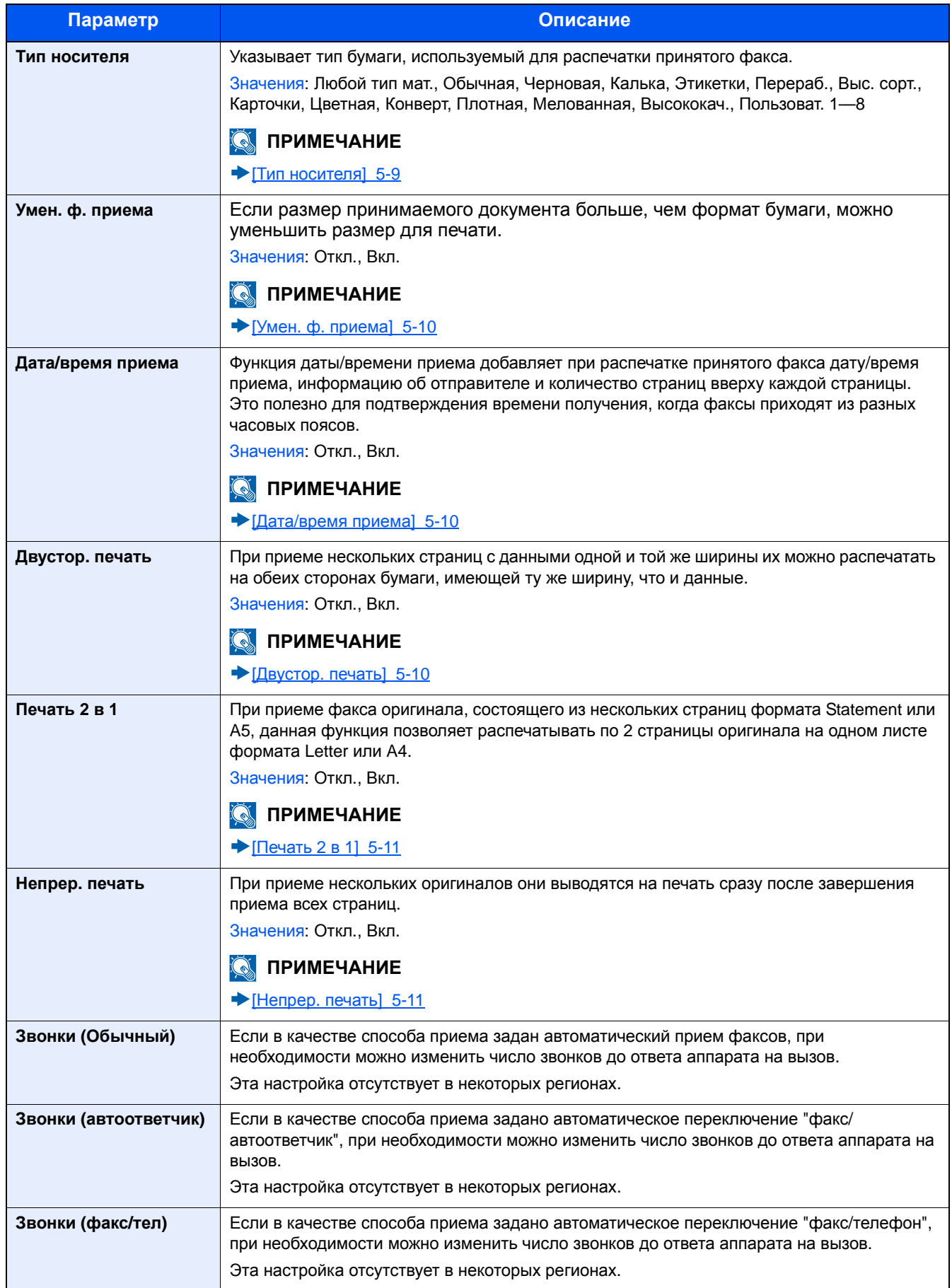

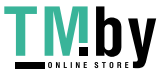

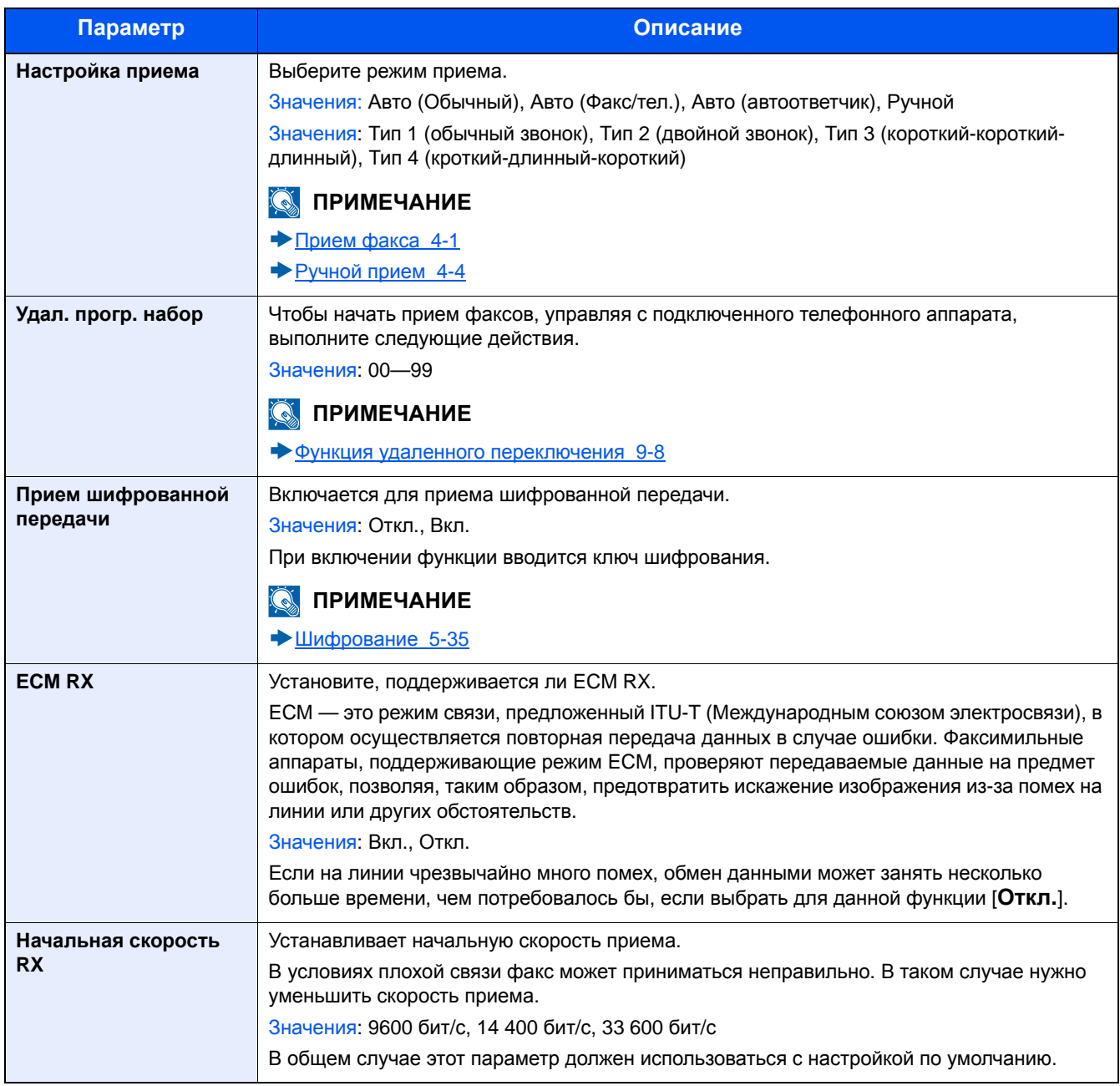

#### **[Огранич. передачи/приема]**

Эта функция позволяет отправлять или принимать оригиналы только при определенных условиях связи.

[Ограничение](#page-168-0) передачи (8-13)

#### **[Настройки пересылки]**

Данная функция позволяет по получении факса переслать принятое изображение на другие факсы и компьютеры или указать требуемое количество копий.

[Пересылка](#page-91-0) в память (5-12)

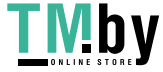

#### **[Ввод нового располож-ия (ФАКС)]**

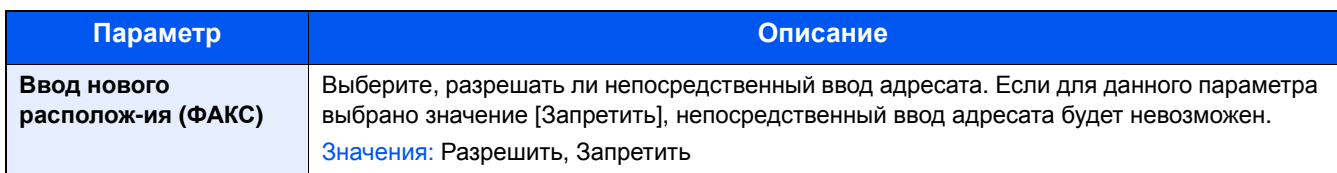

### **Настройка/обслуживание**

<span id="page-167-0"></span>Регулирование качества печати и проведение технического обслуживания аппарата.

#### **Настройки сервиса**

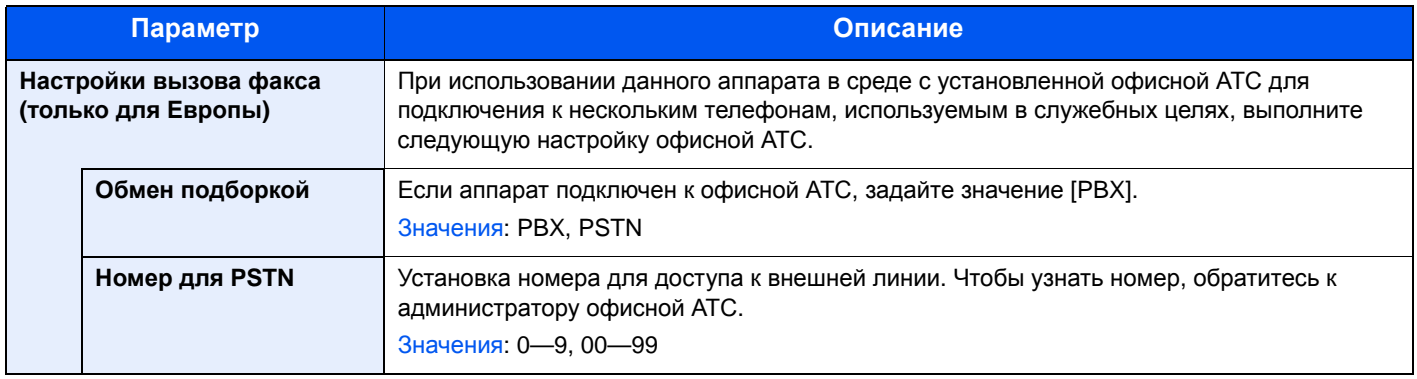

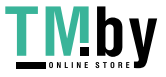

### <span id="page-168-0"></span>**Ограничение передачи**

Эта функция позволяет отправлять или принимать оригиналы только при определенных условиях связи. С помощью данной функции можно ограничить другие стороны, с которыми возможна связь.

В частности, можно заранее зарегистрировать условия связи (разрешенный номер факса/разрешенный идентификационный номер) и установить ограничение передачи. При отправке или приеме аппаратом оригиналов нет необходимости выполнять специальную операцию для этой конкретной функции; можно управлять аппаратом в обычном режиме. Когда отправка или прием фактически начался, аппарат правильно выполняет передачу, отвечающую условиям связи, но когда передача не соответствует условиям, аппарат показывает ошибку. Этот режим также позволяет установить [Список отклонения] для ограничения приема так, чтобы прием от отправителей в списке отклоняемых номеров факсов или от отправителей, чей локальный номер факса не зарегистрирован, отклонялся (с помощью указаний, приведенных в разделе "Прием с неизвестного номера", можно выбрать, будет ли прием от абонента, чей локальный номер факса не зарегистрирован, разрешен или отклонен).

Прием с [неизвестного](#page-173-1) номера (8-18)

#### **<u><b>ПРИМЕЧАНИЕ**</u>

Перед использованием ограничения передачи, обязательно внимательно прочтите следующие предварительные условия, требования установления связи и требования отклонения приема, а также проконсультируйтесь с другими сторонами, с которыми вы общаетесь.

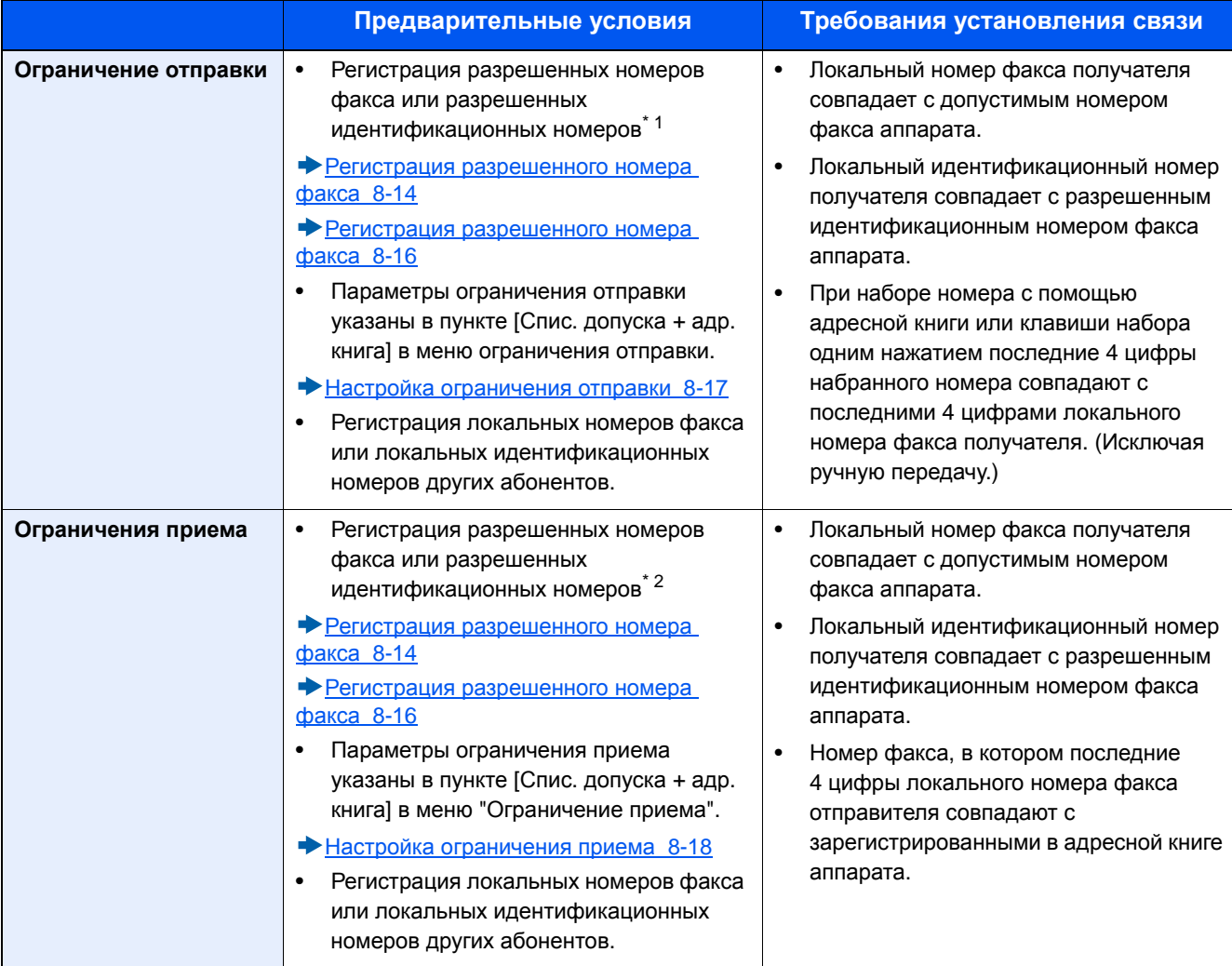

\*1 Если для получателя нет зарегистрированных разрешенных номеров факса или идентификационных номеров, передача отклоняться не будет.

\*2 Если для отправителя нет зарегистрированных разрешенных номеров факса или идентификационных номеров, прием отклоняться не будет.

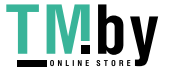

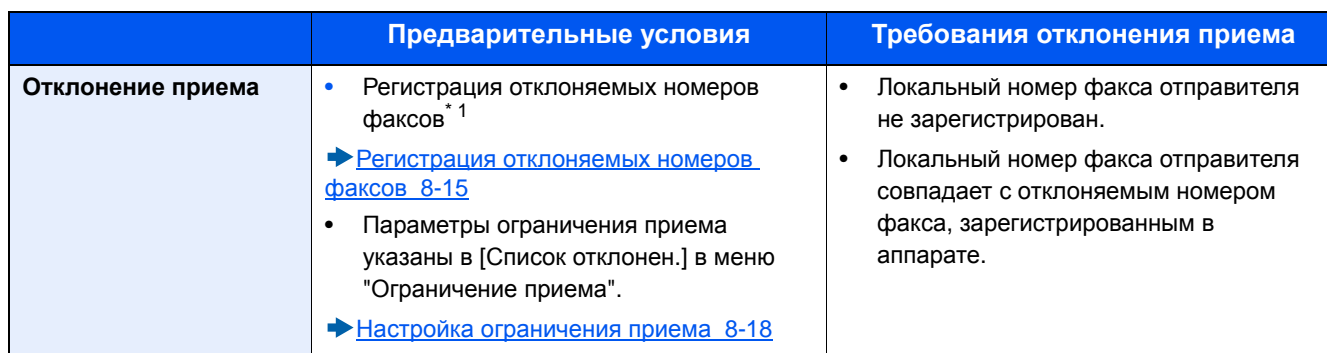

\*1 Если отклоняемые номера факсов не зарегистрированы, отклоняются только вызовы от отправителей, чьи локальные номера факсов (отображают записи локальной информации о факсе, не фактические номера линий) не зарегистрированы.

### <span id="page-169-0"></span>**Регистрация разрешенного номера факса**

#### **<u><b>ПРИМЕЧАНИЕ**</u>

Можно зарегистрировать до 25 разрешенных номеров факсов.

#### 1 **Откройте экран.**

Клавиша [Системное меню/Счетчик] > [ФАКС] > [Огранич. передачи/приема] > [Список разр. ном.]

#### 2 **Добавьте допустимый номер факса.**

- 1 Выберите  $[+]$ .
- 2 Введите разрешенный номер факса с цифровой клавиатуры. Можно ввести до 20 цифр.

#### **<u><b>Q**</u> ПРИМЕЧАНИЕ

Выберите [Пауза], чтобы вставить паузу (-) между цифрами. Выберите [Пробел] для ввода пробела. Нажимайте [<] или [>] для перемещения курсора. Выбор [Возврат] приводит к удалению символа слева от курсора.

- **3** Выберите [OK].
- 3 **Для регистрации другого разрешенного номера факса повторите шаги от 2-1 до 2-3.**

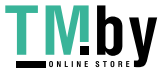

### <span id="page-170-0"></span>**Изменение допустимых номеров факсов**

1 **Откройте экран.**

Клавиша [Системное меню/Счетчик] > [ФАКС] > [Огранич. передачи/приема] > [Список разр. ном.]

- 2 **Отредактируйте.**
	- 1 Выберите [ ] для разрешенного номера факса, который нужно изменить, и введите новый номер.

#### **Q** ПРИМЕЧАНИЕ

По поводу процедуры ввода номера см.:

Регистрация [разрешенного](#page-169-0) номера факса (8-14)

**2**  $[OK] > [Aa]$ 

Регистрация будет изменена.

### <span id="page-170-1"></span>**Удаление разрешенных номеров факсов**

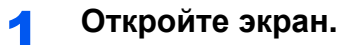

Клавиша [Системное меню/Счетчик] > [ФАКС] > [Огранич. передачи/приема] > [Список разр. ном.]

#### 2 **Удаление.**

- 1 Выберите разрешенный номер факса, который нужно удалить, и выберите [  $\blacksquare$ ].
- 2 Выберите [Да].

Регистрация будет удалена.

### <span id="page-170-2"></span>**Регистрация отклоняемых номеров факсов**

#### **ПРИМЕЧАНИЕ**

Можно зарегистрировать до 25 отклоняемых номеров факсов.

1 **Откройте экран.**

Клавиша [Системное меню/Счетчик] > [ФАКС] > [Огранич. передачи/приема] > [Спис. откл. ном.]

#### 2 **Добавьте отклоняемый номер факса.**

- **1** Выберите  $[\frac{1}{2}]$ .
- 2 Введите отклоняемый номер факса с цифровой клавиатуры. Можно ввести до 20 цифр.

#### **ПРИМЕЧАНИЕ**

Выберите [Пауза], чтобы вставить паузу (-) между цифрами. Выберите [Пробел] для ввода пробела. Нажимайте [<] или [>] для перемещения курсора. Выбор [Возврат] приводит к удалению символа слева от курсора.

**3** Выберите [OK].

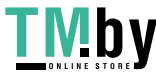

#### 3 **Для регистрации другого отклоняемого номера факса повторите шаги от 2-1 до 2-3.**

### **Изменение отклоняемых номеров факсов**

### <span id="page-171-0"></span>1 **Откройте экран.**

Клавиша [Системное меню/Счетчик] > [ФАКС] > [Огранич. передачи/приема] > [Спис. откл. ном.]

### 2 **Отредактируйте.**

- 1 Выберите [ ] для разрешенного номера факса, который нужно изменить, и введите новый номер.
- 2 Введите новый номер.

### **<u>©</u> ПРИМЕЧАНИЕ**

По поводу процедуры ввода номера см.:

- Регистрация [отклоняемых](#page-170-2) номеров факсов (8-15)
- **3**  $[OK] > [Aa]$

Регистрация будет изменена.

### <span id="page-171-1"></span>**Удаление отклоняемых номеров факсов**

### 1 **Откройте экран.**

Клавиша [Системное меню/Счетчик] > [ФАКС] > [Огранич. передачи/приема] > [Спис. откл. ном.]

- 2 **Удаление.**
	- **1** Выберите отклоняемый номер факса, который нужно удалить, и нажмите  $[\![\!] \| ]$ .
	- 2 Выберите [Да].

Регистрация будет удалена.

### <span id="page-171-2"></span>**Регистрация разрешенного номера факса**

#### **ПРИМЕЧАНИЕ**

Можно зарегистрировать до 10 разрешенных идентификационных номеров.

#### 1 **Откройте экран.**

Клавиша [Системное меню/Счетчик] > [ФАКС] > [Огранич. передачи/приема] > [Список разр. ид.]

#### 2 **Добавьте разрешенный идентификационный номер.**

- 1 Выберите  $[+]$ .
- 2 Введите разрешенный идентификационный номер (от 0000 до 9999), используя [+]/[–] или цифровые клавиши.
- **3** Выберите [OK].

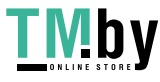

#### 3 **Для регистрации другого разрешенного идентификационного номера повторите шаги от 2-1 до 2-3.**

### <span id="page-172-0"></span>**Изменение разрешенных идентификационных номеров**

#### 1 **Откройте экран.**

Клавиша [Системное меню/Счетчик] > [ФАКС] > [Огранич. передачи/приема] > [Список разр. ид.]

#### **2 Отредактируйте номер факса.**

- 1 Выберите [ ] для разрешенного идентификационного номера, который нужно изменить.
- 2 Введите новый номер.

#### **ПРИМЕЧАНИЕ**

По поводу процедуры ввода номера см.:

- Регистрация [разрешенного](#page-171-2) номера факса (8-16)
- **3**  $[OK] > [Aa]$

Регистрация будет изменена.

### <span id="page-172-1"></span>**Удаление разрешенных идентификационных номеров**

1 **Откройте экран.**

Клавиша [Системное меню/Счетчик] > [ФАКС] > [Огранич. передачи/приема] > [Список разр. ид.]

#### 2 **Удалите номер факса.**

- 1 Выберите разрешенный идентификационный номер, который нужно удалить, и нажмите  $[\hat{m}]$ .
- 2 Выберите [Да].

Регистрация будет удалена.

### **Настройка ограничения отправки**

<span id="page-172-2"></span>Ограничение других абонентов, которым отправляются оригиналы, только зарегистрированными в списке разрешенных номеров факса и разрешенных идентификационных номеров, а также зарегистрированными в адресной книге.

#### 1 **Откройте экран.**

Клавиша [Системное меню/Счетчик] > [ФАКС] > [Огранич. передачи/приема] > [Огранич. передачи]

#### 2 **Настройте параметры.**

Чтобы не использовать ограничение отправки, выберите [Откл.].

Для ограничения других абонентов, которым отправляются оригиналы, только зарегистрированными в списке разрешенных номеров факса и разрешенных идентификационных номеров, а также зарегистрированными в адресной книге, выберите [Спис. допуска + адр. книга].

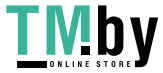

### **Настройка ограничения приема**

<span id="page-173-0"></span>Ограничение входящих факсов приемом оригиналов только от отправителей, зарегистрированных в списке разрешенных номеров факса и разрешенных идентификационных номеров, а также от отправителей из адресной книги. Этот режим также позволяет установить [Список отклонения] для ограничения приема так, чтобы прием от отправителей в списке отклоняемых номеров факсов или от отправителей, чей локальный номер факса не зарегистрирован, отклонялся (с помощью указаний, приведенных в разделе "Прием с неизвестного номера", можно выбрать, будет ли прием от абонента, чей локальный номер факса не зарегистрирован, разрешен или отклонен).

Прием с [неизвестного](#page-173-1) номера (8-18)

#### 1 **Откройте экран.**

Нажмите клавишу [Системное меню/Счетчик] > [ФАКС] > [Огранич. передачи/приема] > [Ограничен. приема]

2 **Настройте параметры.**

#### **Чтобы не использовать ограничение приема**

[Откл.]

**Ограничение других абонентов, от которых принимаются оригиналы, только зарегистрированными в списке разрешенных номеров факса и разрешенных идентификационных номеров, а также зарегистрированными в адресной книге**

[Спис. допуска + адр. книга].

**Чтобы блокировать входящие факсы от отправителей, зарегистрированных в списке отклоняемых номеров факса**

[Список отклонения].

### **Прием с неизвестного номера**

<span id="page-173-1"></span>Укажите, следует ли получать факс с неизвестного номера, если для ограничения приема задано [Список отклонен.]. Чтобы изменить ограничение приема для неизвестного номера факса, выполните следующие шаги.

#### 1 **Откройте экран.**

Клавиша [Системное меню/Счетчик] > [ФАКС] > [Огранич. передачи/приема] > [Прием с неизвестн. номера]

#### 2 **Настройте параметры.**

**Чтобы получать факсы с неизвестных номеров**

[Разрешено]

#### **Чтобы отклонять факсы с неизвестных номеров**

[Отклонить]

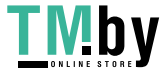

### <span id="page-174-0"></span>**Неиспользуемое время**

Данная функция устанавливает период, в течение которого аппарат не будет печатать принятые факсы.

#### **ВАЖНО**

**Если задано неиспользуемое время, то в течение этого периода запрещены все операции печати, кроме печати факса, в том числе задания печати копий, задания печати и печать с модуля памяти USB.**

**Факсы и задания печати, полученные в течение периода неиспользуемого времени, печатаются после его завершения или временной отмены.**

#### $\widehat{\mathbb{Q}}$ **ПРИМЕЧАНИЕ**

Если во время выполнения операции появится экран ввода имени пользователя при входе, войдите в систему с учетом рекомендаций, приведенных в руководстве по эксплуатации для данного аппарата относительно имени пользователя и пароля администратора.

Заводские настройки по умолчанию для имени пользователя и пароля при входе приведены ниже.

Имя пользователя при входе

ECOSYS M4125idn:2500, ECOSYS M4132idn:3200

ECOSYS M8124cidn:2400, ECOSYS M8130cidn:3000

Пароль при входе

ECOSYS M4125idn:2500, ECOSYS M4132idn:3200

ECOSYS M8124cidn:2400, ECOSYS M8130cidn:3000

#### 1 **Откройте экран.**

Клавиша [Системное меню/Счетчик] > [Счетчик даты/времени/Эконом. энергии] > [Неиспольз. время]

#### 2 **Настройте параметры.**

**Установите неиспользуемое время.**

- 1 [Вкл.] > [Неиспольз. время]
- 2 Введите время начала.
- 3 Выберите [Далее].
- 4 Введите время конца.

#### **ПРИМЕЧАНИЕ**

Если в качестве времени начала и окончания установлено одно и то же время, использование функции на протяжении дня невозможно.

#### $5$  [OK] > [OK]

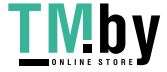

#### **Задайте код для отмены.**

Укажите код для временной отмены параметров неиспользования в течение неиспользуемого времени.

- 1 Выберите [Код разблокир.].
- 2 Введите код разблокировки (от 0000 до 9999).
- **3**  $[OK] > [OK]$

#### **<u>©</u> ПРИМЕЧАНИЕ**

Для временной работы с аппаратом, когда активно неиспользуемое время, введите код разблокировки и выберите [Вход].

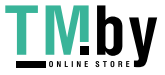

### <span id="page-176-0"></span>**Управление учетными записями**

Управление учетными записями включает управление пользователями, которые могут работать с данным аппаратом, и учет заданий, регулирующий использование для каждой учетной записи. С помощью учета пользователей возможно управление пользователями (не более 100) с использованием идентификаторов пользователей и паролей С помощью учета заданий можно после ввода идентификатора учетной записи узнать состояние использования факса для каждой учетной записи (не более 100), используемой для отправки оригиналов и резервирования связи. По поводу каждого способа управления см.:

#### **Руководство по эксплуатации аппарата**

Если включено управление пользователями или управление отделом, необходимо войти в систему.

По поводу метода входа в систему см.

Вход в систему/выход из [системы](#page-69-0) (3-12)

#### **Описание учета пользователей**

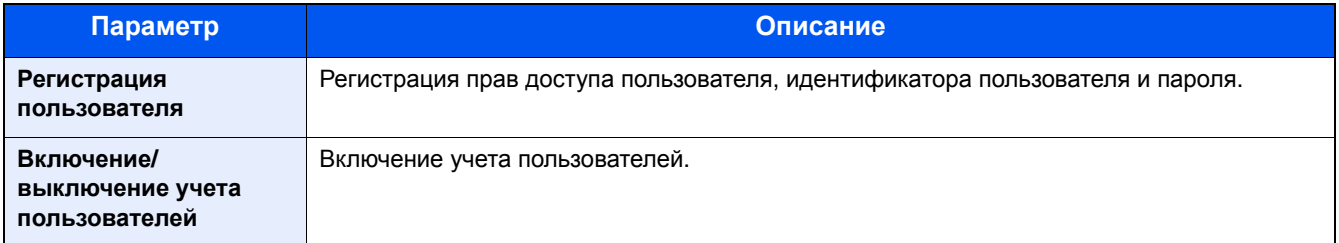

#### **<u>О ПРИМЕЧАНИЕ</u>**

**Руководство по эксплуатации аппарата**

#### **Учет пользователей**

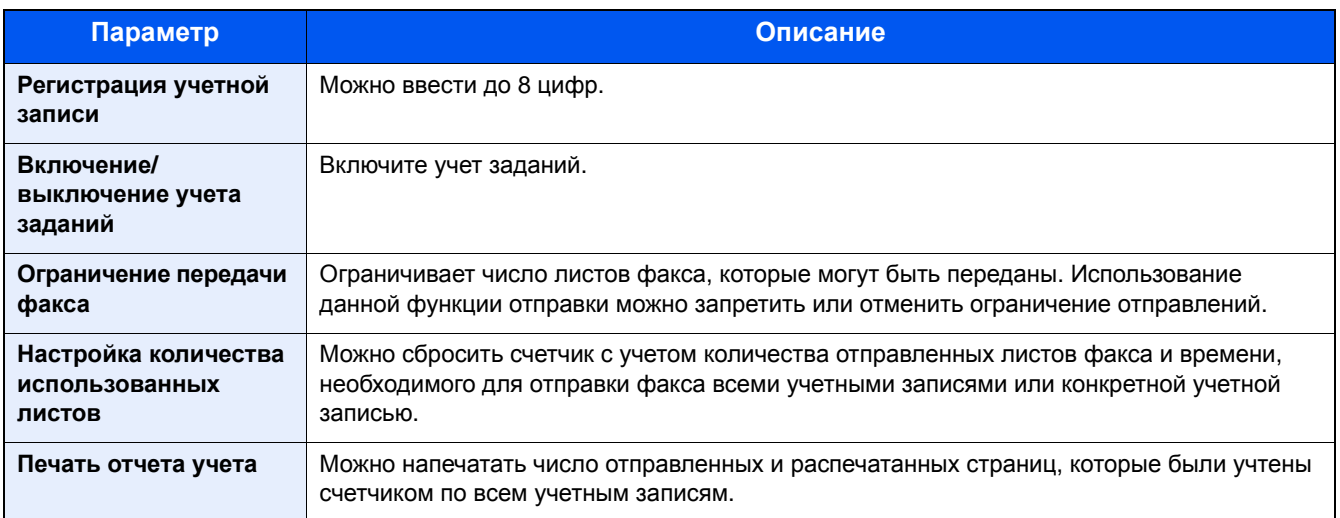

#### **<u>СА</u> ПРИМЕЧАНИЕ</u>**

**Руководство по эксплуатации аппарата**

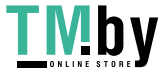

#### **Режимы связи с учетом заданий**

- Обычная передача
- Передача с задержкой
- Широковещательная передача
- Передача с использованием субадреса
- Шифрованная передача
- Ручная отправка при наборе номера принимающей системы с данного аппарата
- Прием с опросом
- Отправка сетевого факса

#### **Функция ограничения использования**

При включении учета заданий для выполнения следующих операций следует ввести идентификатор учетной записи.

- Обычная передача
- Передача с задержкой
- Широковещательная передача
- Передача с использованием субадреса
- Печать оригиналов из ящика дополнительного адреса
- Шифрованная передача
- Ручная отправка при наборе номера принимающей системы с данного аппарата
- Прием с опросом
- Отправка сетевого факса

#### **ВАЖНО**

**Такие функции, как "Сделать звонок", "Проверка журнала заданий факса" и "Вывод отчета контроля связи", можно использовать без ввода идентификатора учетной записи или номера администратора.**

Если включен учет пользователей, функция пакетной передачи поддерживается только для обмена данными, который будет выполняться для того же идентификатора учетной записи. Обмен данными, который будет осуществляться для другого идентификатора учетной записи, не будет выполняться путем пакетной передачи.

Обычно в данных идентификации передающего терминала (TTI) печатается имя локального факса. Однако, когда включен учет заданий и при отправке факса вводится идентификатор учетной записи, можно включить настройку, позволяющую печатать имя учетной записи или имя локального факса (на выбор).

Имя учетной записи в качестве имени [локального](#page-164-0) факса (8-9)

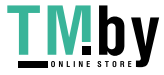

# **9 Дополнительное оборудование**

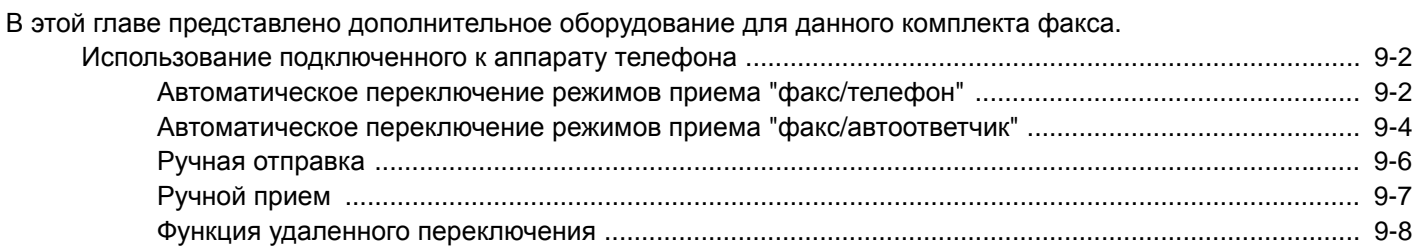

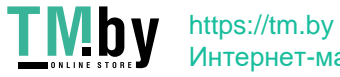

### <span id="page-179-0"></span>**Использование подключенного к аппарату телефона**

К данному аппарату можно подключить телефон (имеющийся в продаже), что позволит использовать различные функции.

### <span id="page-179-1"></span>**Автоматическое переключение режимов приема "факс/ телефон"**

Эта функция удобна при одновременном использовании телефона и факса на одной телефонной линии. При отправке факсимильных сообщений аппарат принимает их в автоматическом режиме. В случае входящего вызова с телефона на аппарате раздается сигнал вызова, указывая пользователю на необходимость снять трубку.

### **ВАЖНО**

**Для использования функции автоматического переключения режимов приема "факс/телефон" необходимо подключить к аппарату телефонный аппарат (имеющийся в продаже).**

**После выполнения телефонным аппаратом указанного количества звонков другой абонент несет расходы на телефонную связь, даже если принимающая система не ответила на вызов.**

#### **Порядок приема**

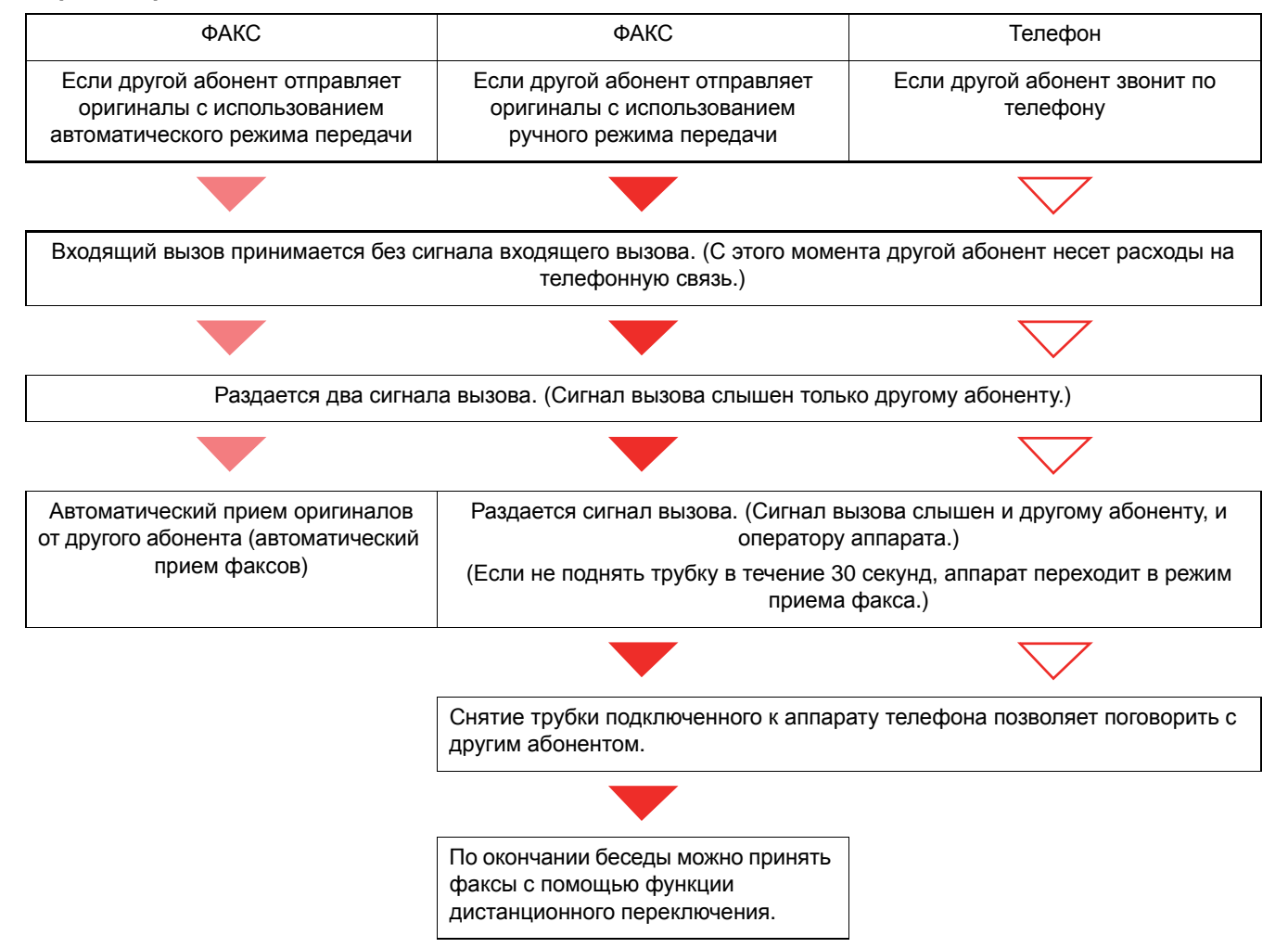

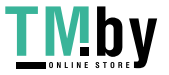

https://tm.by Интернет-магазин
### **<u><b>ПРИМЕЧАНИЕ**</u>

В конце беседы можно также принять факсы с помощью функции дистанционного переключения.

Функция удаленного [переключения](#page-185-0) (9-8)

#### **Подготовка:**

Выберите [Авто (Факс/тел.)].

 $\blacktriangleright$  [ $\Phi$ AKC] (8-8)

### 1 **Поступает входящий телефонный вызов.**

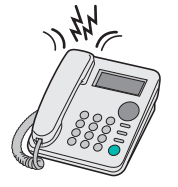

На подключенном телефонном аппарате раздается сигнал вызова. Если для числа звонков (для переключения факс/телефон) установлено значение 0, аппарат не будет звонить.

### **<u>©</u>** ПРИМЕЧАНИЕ

Количество звонков телефона можно изменить.

 $\rightarrow$  Звонки (факс/тел[\) \(8-10\)](#page-165-0)

### 2 **Ответьте на вызов.**

**Если другой абонент звонит по телефону**

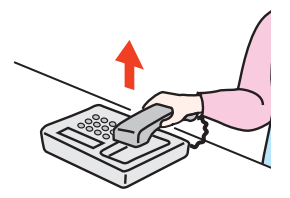

1 Снимите трубку телефона в течение 30 секунд. Если не снять трубку телефона в течение 30 секунд, аппарат переходит в режим приема факса.

### **<u>C</u>** ПРИМЕЧАНИЕ

На аппарате раздается сигнал вызова, указывая на необходимость снять трубку. Снимите трубку телефона в течение 30 секунд.

2 Поговорите с другим абонентом.

### **<u>©</u>** ПРИМЕЧАНИЕ

В конце беседы можно также принять факсы с помощью функции дистанционного переключения.

Функция удаленного [переключения](#page-185-0) (9-8)

#### **Если вызов поступает с факса**

Аппарат начнет прием оригиналов факсимильного сообщения.

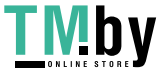

### **Автоматическое переключение режимов приема "факс/ автоответчик"**

Эта функция удобна при одновременном использовании автоответчика и факсимильного аппарата. При отправке оригиналов по факсу аппарат принимает их автоматически, а если поступает вызов с телефона, срабатывает подключенный к аппарату автоответчик. Таким образом, другой абонент может оставить сообщение, если пользователя нет на месте.

### <span id="page-181-0"></span>**ВАЖНО**

**При применении функции автоматического переключения режимов приема "факс/автоответчик" следует помнить о том, что если тишина длится не менее 30 секунд до истечения одной минуты после получения аппаратом вызова от вызывающего абонента, включается функция аппарата по обнаружению тишины, и аппарат переключается на прием факсов.**

#### $\mathbb{Q}$ **ПРИМЕЧАНИЕ**

Для использования функции автоматического переключения режимов приема "факс/автоответчик" необходимо подключить к аппарату телефонный аппарат (имеющийся в продаже), оснащенный автоответчиком.

Для получения подробной информации, например о порядке ответа на сообщения, см. руководство по эксплуатации соответствующего автоответчика.

Необходимо установить число звонков аппарата так, чтобы оно было больше, чем число звонков автоответчика.

#### Звонки ([автоответчик](#page-165-1)) (8-10)

#### **Порядок приема**

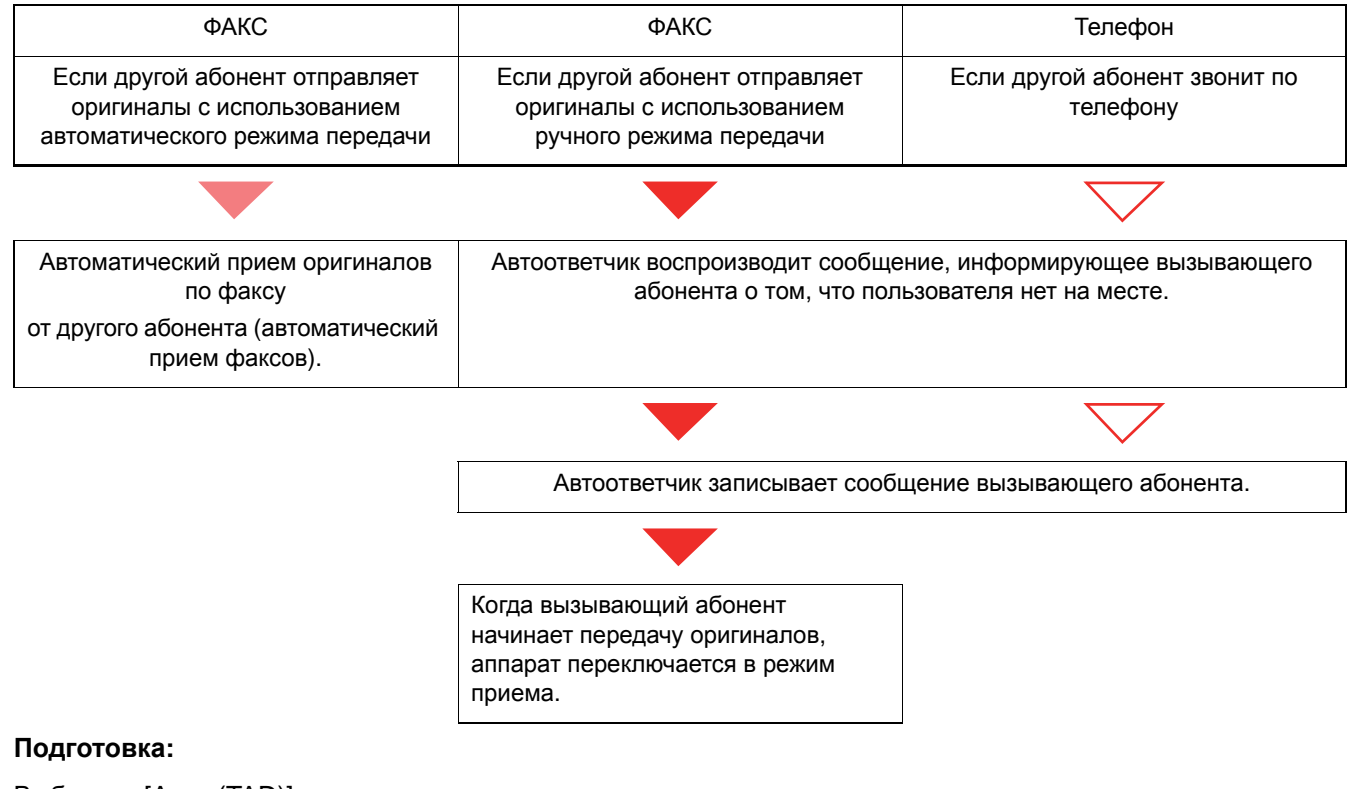

Выберите [Авто (TAD)].

 $\blacktriangleright$  [ $\Phi$ AKC] (8-8)

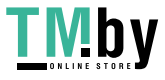

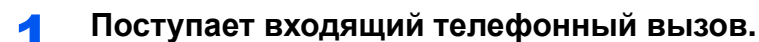

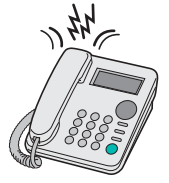

Сигнал вызова телефона раздается заданное количество раз.

### **<u>©</u>** ПРИМЕЧАНИЕ

Если снять трубку, пока телефонный аппарат звонит, факсимильный аппарат переходит в состояние ручного приема.

[Ручной](#page-184-0) прием (9-7)

### 2 **Автоответчик отвечает на входящий вызов.**

#### **Если вызов поступает с телефона, а пользователя нет на месте**

Автоответчик воспроизводит приветственное сообщение и начинает запись сообщения другого абонента.

### **<u>Q</u>** ПРИМЕЧАНИЕ

Если во время записи тишина длится не менее 30 секунд, аппарат переключается в режим приема факсов.

#### **Если вызов поступает с факса**

Аппарат начнет прием оригиналов факсимильного сообщения.

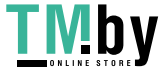

### <span id="page-183-0"></span>**Ручная отправка**

Если необходимо поговорить с оператором принимающей системы или если принимающей системе необходимо переключиться в режим факса, используйте данный метод для отправки факсов.

### 1 **Положите оригиналы.**

### 2 **Наберите номер адресата.**

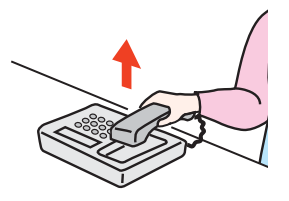

Поднимите трубку и наберите номер принимающей системы.

### 3 **Проверьте наличие телефонного соединения <sup>с</sup> передающим факсимильным аппаратом.**

Если адресатом является аппарат факсимильной связи, будет слышен протяжный высокий звуковой сигнал. Если абонент ответил на вызов, с ним можно поговорить.

### 4 **[ФАКС] на главном экране > [Подсоединено]**

### 5 **Нажмите клавишу [Старт].**

Начнется передача.

### 6 **Положите трубку.**

После начала приема (когда начнет мигать индикатор [Обработка] на панели управления) положите трубку на место.

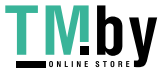

### **Ручной прием**

<span id="page-184-0"></span>Прием возможен после подтверждения соединения телефонной линии с передающей стороной.

#### <span id="page-184-1"></span>**ПРИМЕЧАНИЕ**

Для ручного приема факсимильных сообщений необходимо установить для приема факсов [Ручной прием].

 $\blacktriangleright$  [Прием[\] \(8-10\)](#page-165-2)

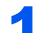

### 1 **Поступает входящий телефонный вызов.**

Подключенный к аппарату телефонный аппарат звонит при наличии входящего вызова.

### 2 **Снимите трубку.**

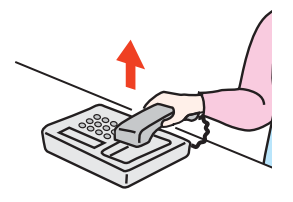

Снимите дополнительную трубку или телефон.

### 3 **Проверьте наличие телефонного соединения <sup>с</sup> передающим факсимильным аппаратом.**

Если адресатом является аппарат факсимильной связи, будут слышны негромкие звуковые сигналы. Если абонент ответил на вызов, с ним можно поговорить.

### 4 **[ФАКС] на главном экране > [Подсоединено] > [Прием вручную]**

Начинается прием сообщения.

### **<u>ПРИМЕЧАНИЕ</u>**

При использовании телефонного аппарата, способного передавать тональные сигналы, его можно использовать для приема оригиналов с помощью функции удаленного переключения.

 $\rightarrow$  Удал. прогр. набор [\(8-11\)](#page-166-0)

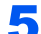

### 5 **Положите трубку.**

После начала приема (когда начнет мигать индикатор [Обработка] на панели управления) положите трубку на место.

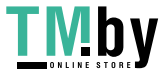

### **Функция удаленного переключения**

<span id="page-185-0"></span>Прием факса можно начать с помощью действий, выполняемых с подключенного телефонного аппарата. Данная функция полезна, когда этот факсимильный аппарат и обычный телефонный аппарат (имеющийся в продаже) используются совместно, однако расположены на расстоянии друг от друга.

### <span id="page-185-1"></span>**ПРИМЕЧАНИЕ**

Для использования функции удаленного переключения необходимо подключить к аппарату телефонный аппарат (имеющийся в продаже), способный передавать тональные сигналы. Однако даже при наличии такой возможности успешное использование этой функции зависит от типа телефонного аппарата. Для получения дальнейшей информации обратитесь к представителю нашей компании или в магазин, в котором был приобретен данный аппарат.

Номер для удаленного переключения (двузначный) установлен на 55 заводом-изготовителем.

Пользователь может изменить номер для удаленного переключения.

<span id="page-185-2"></span> $\rightarrow$ Удал. прогр. набор [\(8-11\)](#page-166-0)

#### **Использование номера для удаленного переключения**

Чтобы начать прием факсов, управляя с подключенного телефонного аппарата, выполните следующие действия.

#### 1 **На подключенном телефонном аппарате раздается сигнал вызова.**

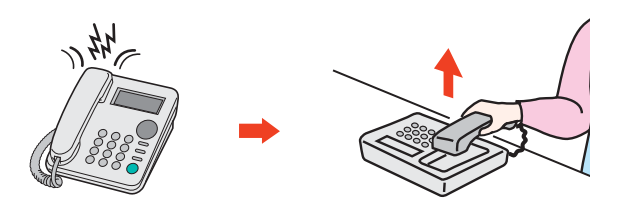

Снимите трубку телефона.

### **ПРИМЕЧАНИЕ**

Количество звонков телефона можно изменить.

 $\blacktriangleright$ [ $\Phi$ AKC] (8-8)

### 2 **Введите номер для удаленного переключения (2 цифры).**

Если в трубке слышен сигнал факса, введите номер для удаленного переключения из двух цифр с помощью кнопок вызова на телефонном аппарате. Телефонное соединение переключается на аппарат, после чего начинается прием.

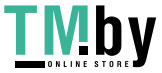

# **10 Устранение неисправностей**

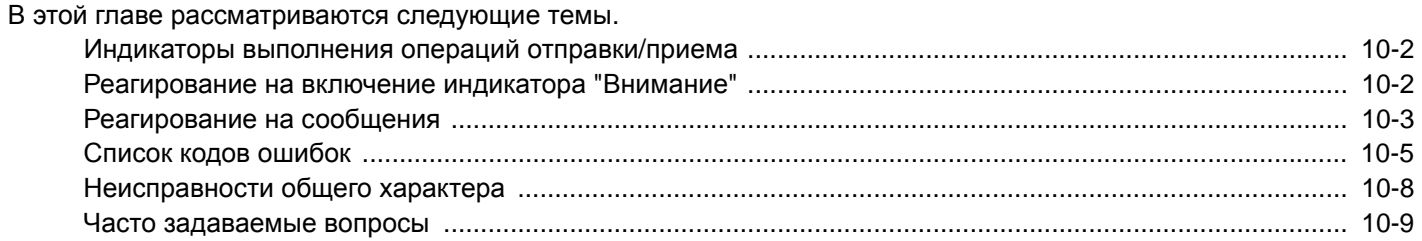

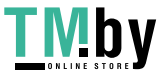

### <span id="page-187-3"></span><span id="page-187-0"></span>**Индикаторы выполнения операций отправки/ приема**

Индикаторы [Обработка] и [Память] отражают состояние передачи факса.

- Индикатор [Обработка] мигает во время передачи и приема факса.
- Индикатор [Память] мигает во время сохранения исходных данных в память аппарата для последующей передачи из памяти.
- Индикатор [Память] светится, когда в памяти сохранены исходные данные для отложенной передачи.

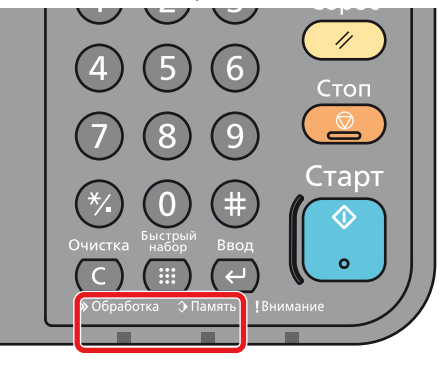

### <span id="page-187-1"></span>**Реагирование на включение индикатора "Внимание"**

Если мигает индикатор [Внимание], нажмите клавишу [Состояние/Отм. Задач], чтобы просмотреть сообщение об ошибке. Если при нажатии кнопки [Состояние/Отм. задач] сообщение на сенсорной панели не отображается или индикатор продолжает мигать в течение 1,5 секунды, выполните следующие действия.

<span id="page-187-2"></span>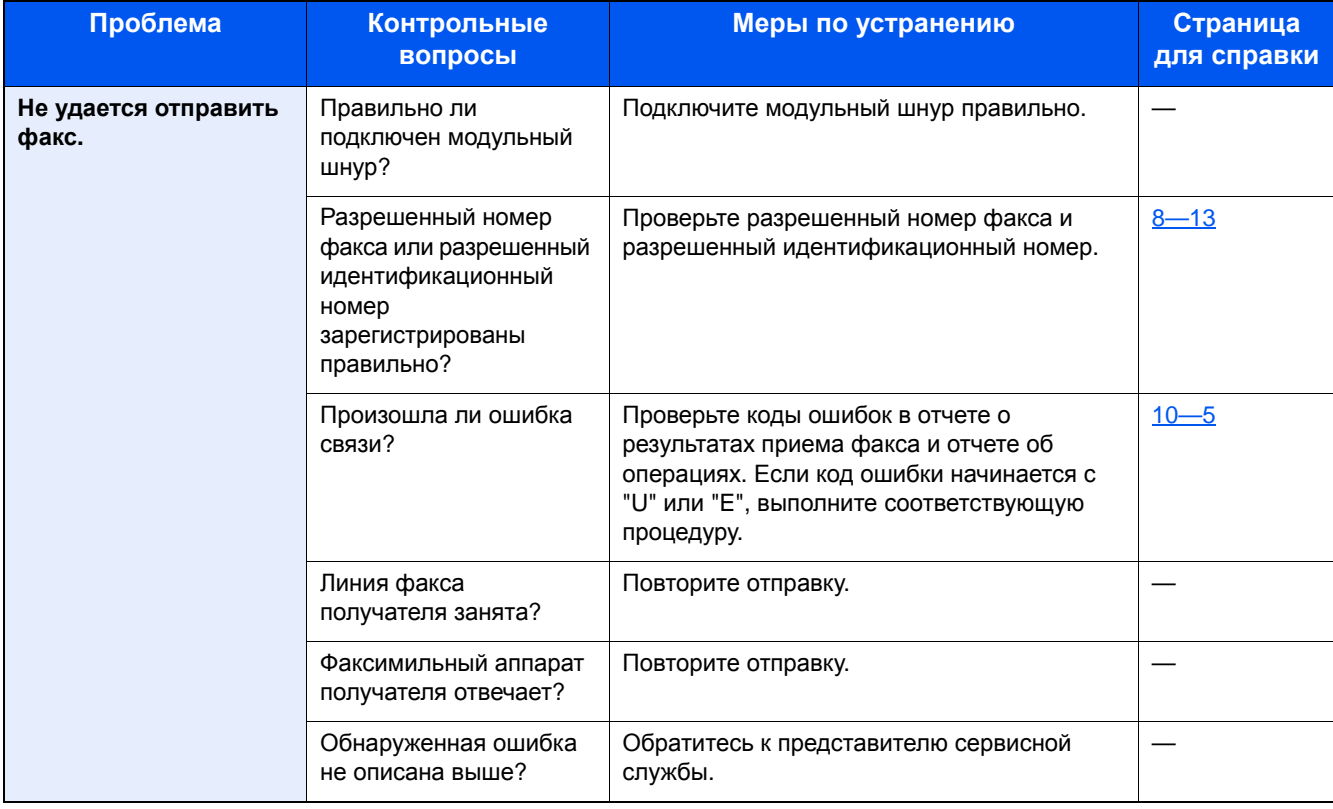

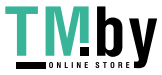

### <span id="page-188-0"></span>**Реагирование на сообщения**

При возникновении ошибки на дисплее может отображаться одно из приведенных ниже сообщений. Это поможет определить и устранить проблему.

#### $\ddot{\mathbb{Q}}$ **ПРИМЕЧАНИЕ**

При возникновении ошибки при передаче формируется отчет о результатах отправки/приема.

Проверьте код ошибки, указанный в отчете, см.:

Список кодов [ошибок](#page-190-0) (10-5)

По поводу печати отчета о результатах отправки/приема см.:

- Печать отчетов о [результатах](#page-149-0) отправки (7-4)
- Печать отчетов о [результатах](#page-151-0) приема факса (7-6)

Также проверить коды ошибок можно с помощью отчета об операциях.

Отчет об операциях (отчеты об [исходящих](#page-152-0) и входящих факсах) (7-7)

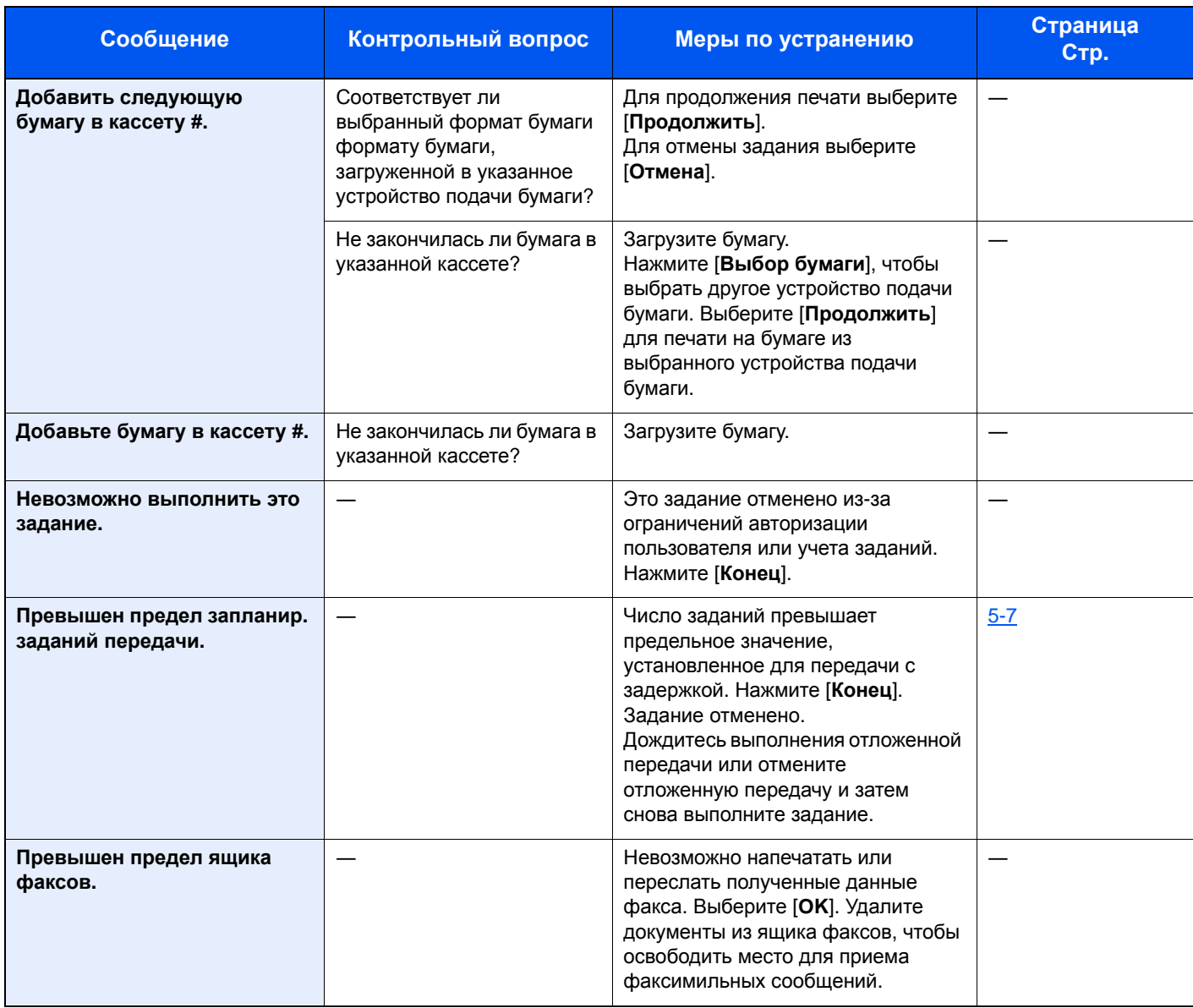

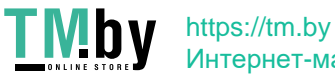

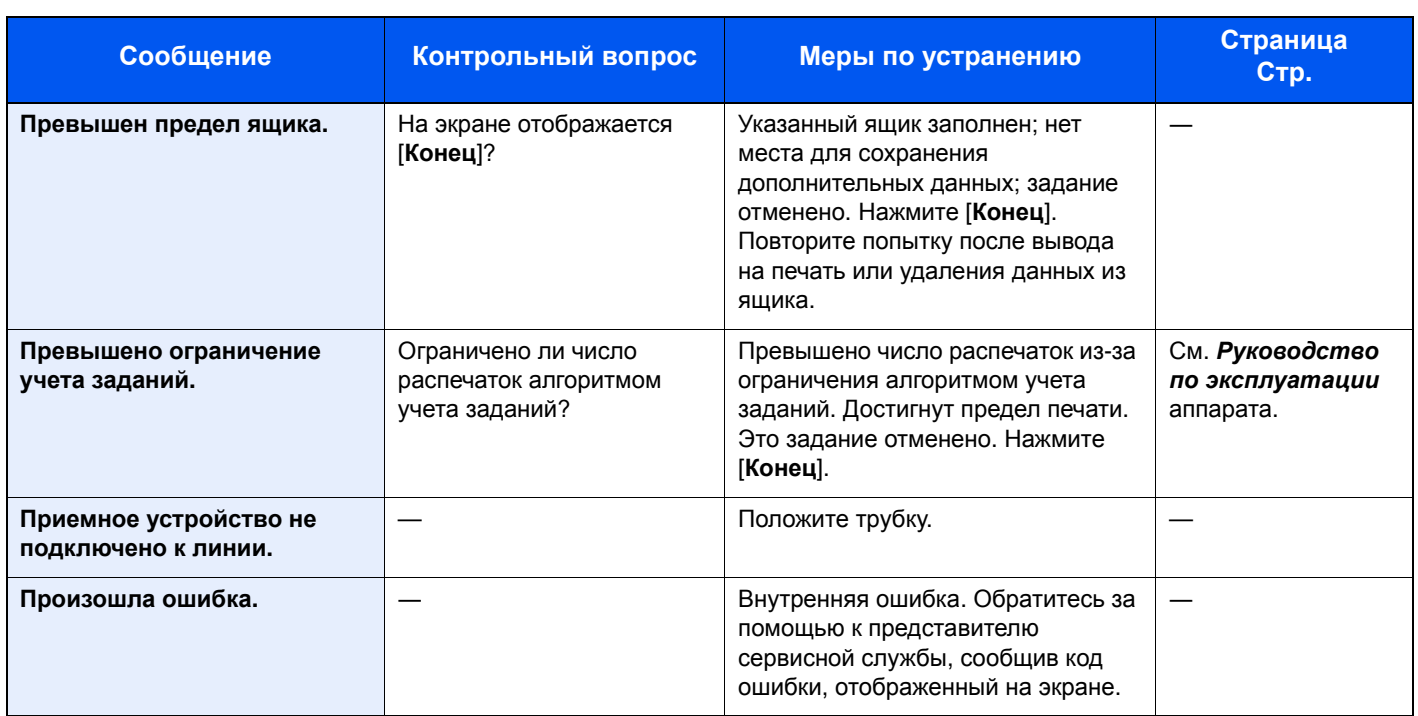

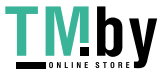

### <span id="page-190-0"></span>**Список кодов ошибок**

Если происходит ошибка передачи, в "Отчете о рез. приема/передачи факса" и "Отчете об операциях" записывается один из следующих кодов.

### <span id="page-190-1"></span>**ПРИМЕЧАНИЕ**

В зависимости от параметров скорости связи в коде ошибки отобразится "U" или "E".

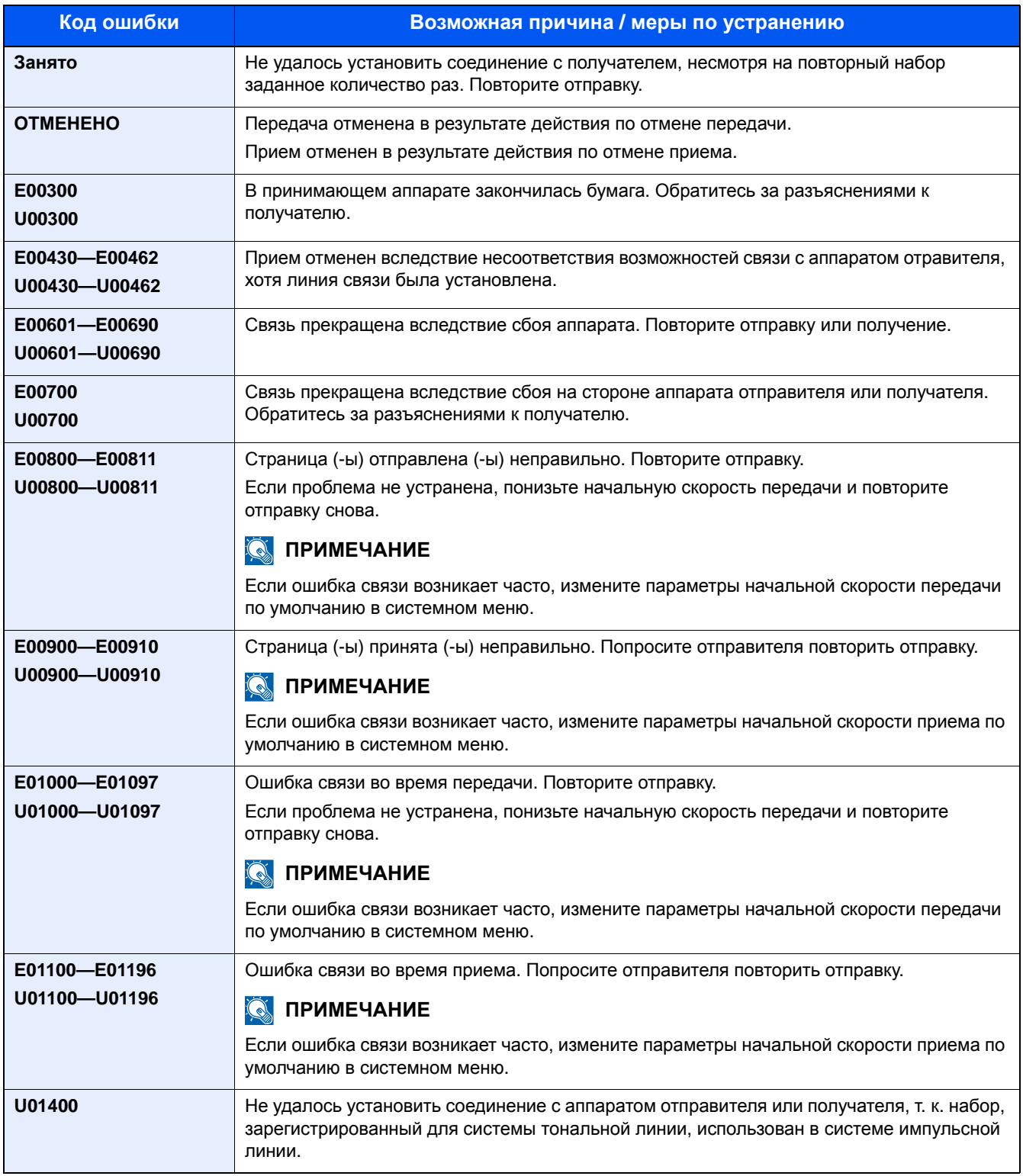

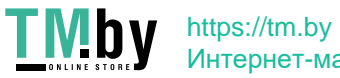

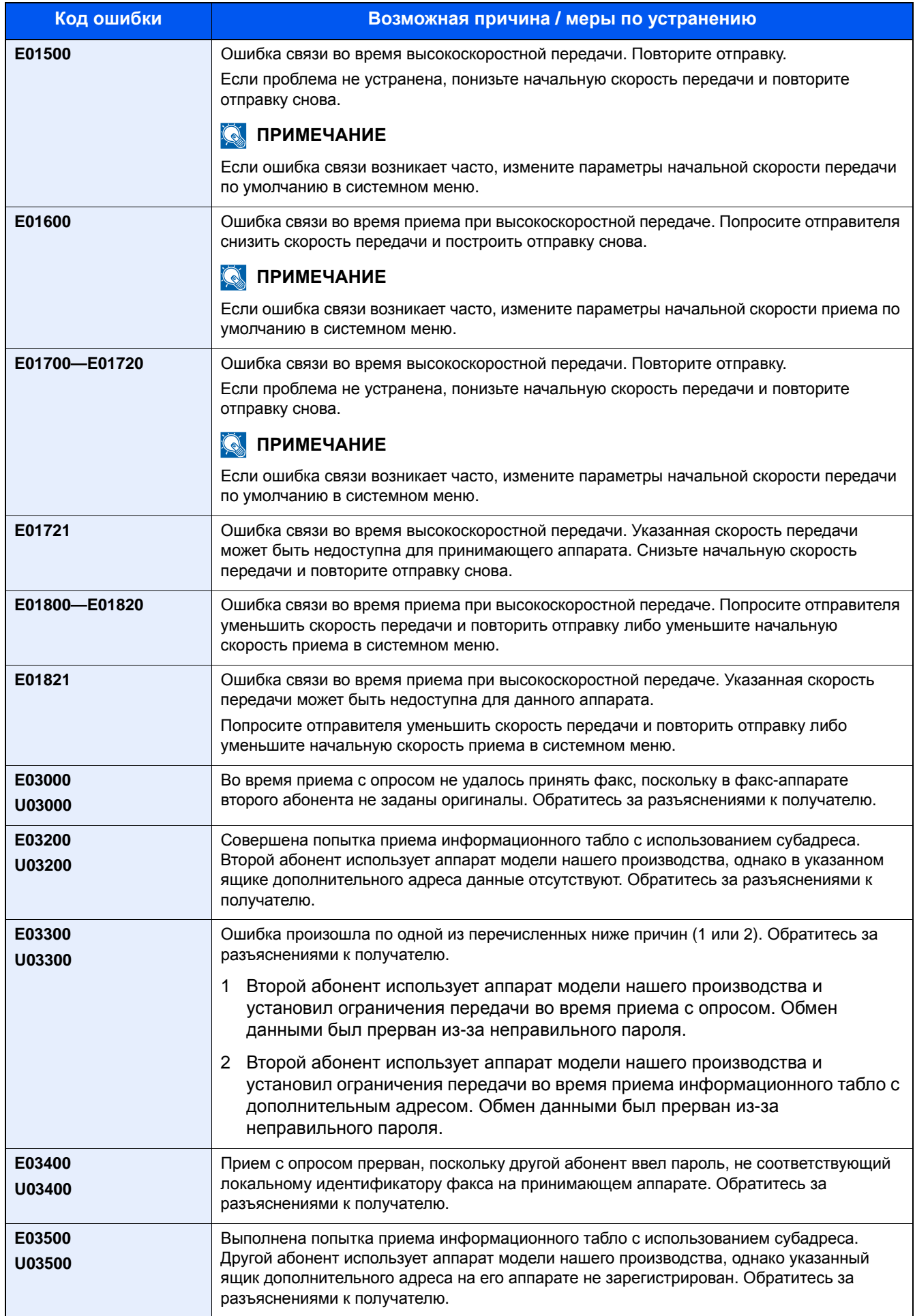

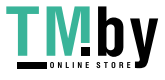

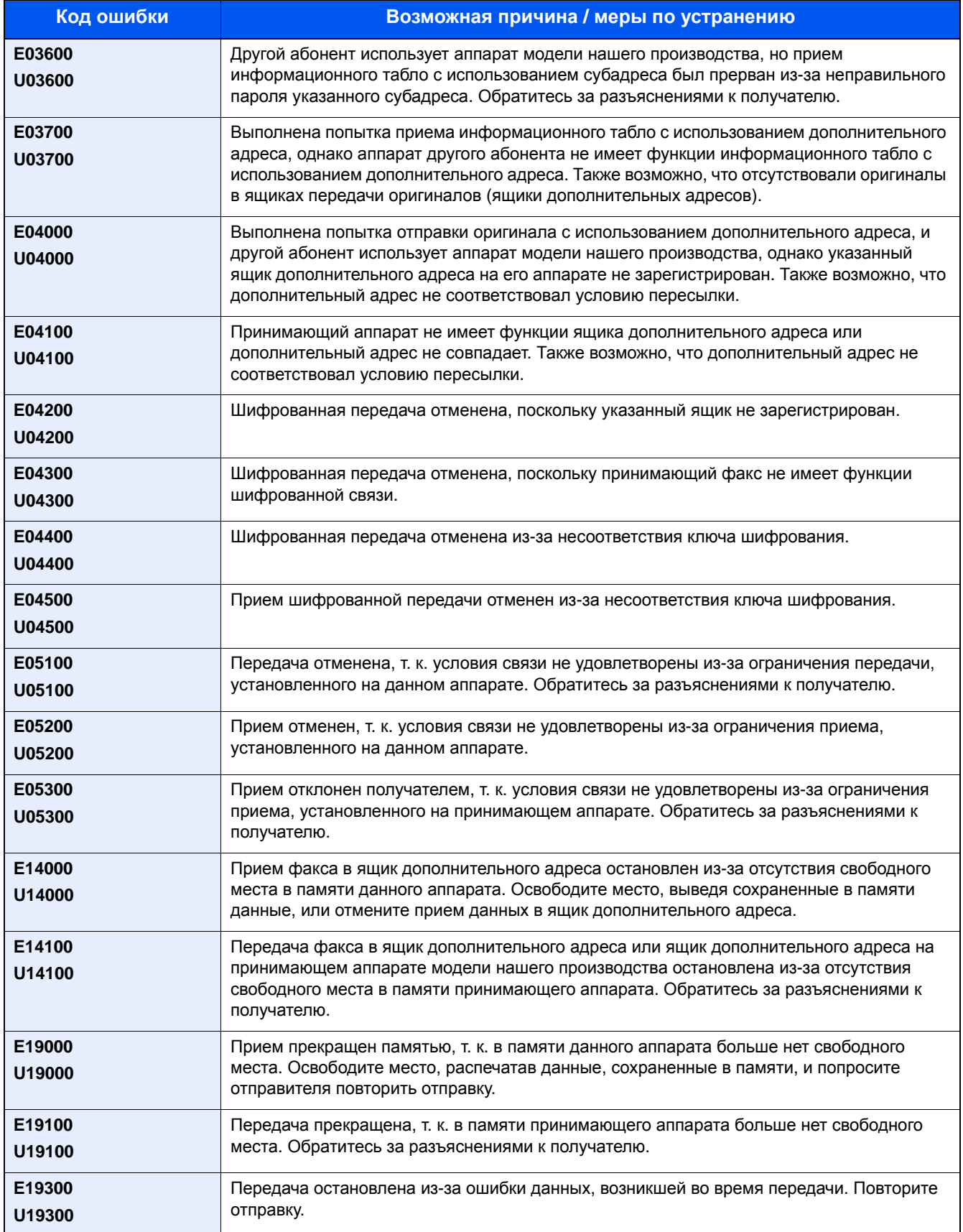

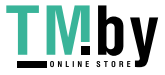

### <span id="page-193-4"></span><span id="page-193-0"></span>**Неисправности общего характера**

При возникновении проблемы в первую очередь проверьте следующие возможности. Если устранить неисправность не удается, обратитесь к представителю сервисной службы.

<span id="page-193-1"></span>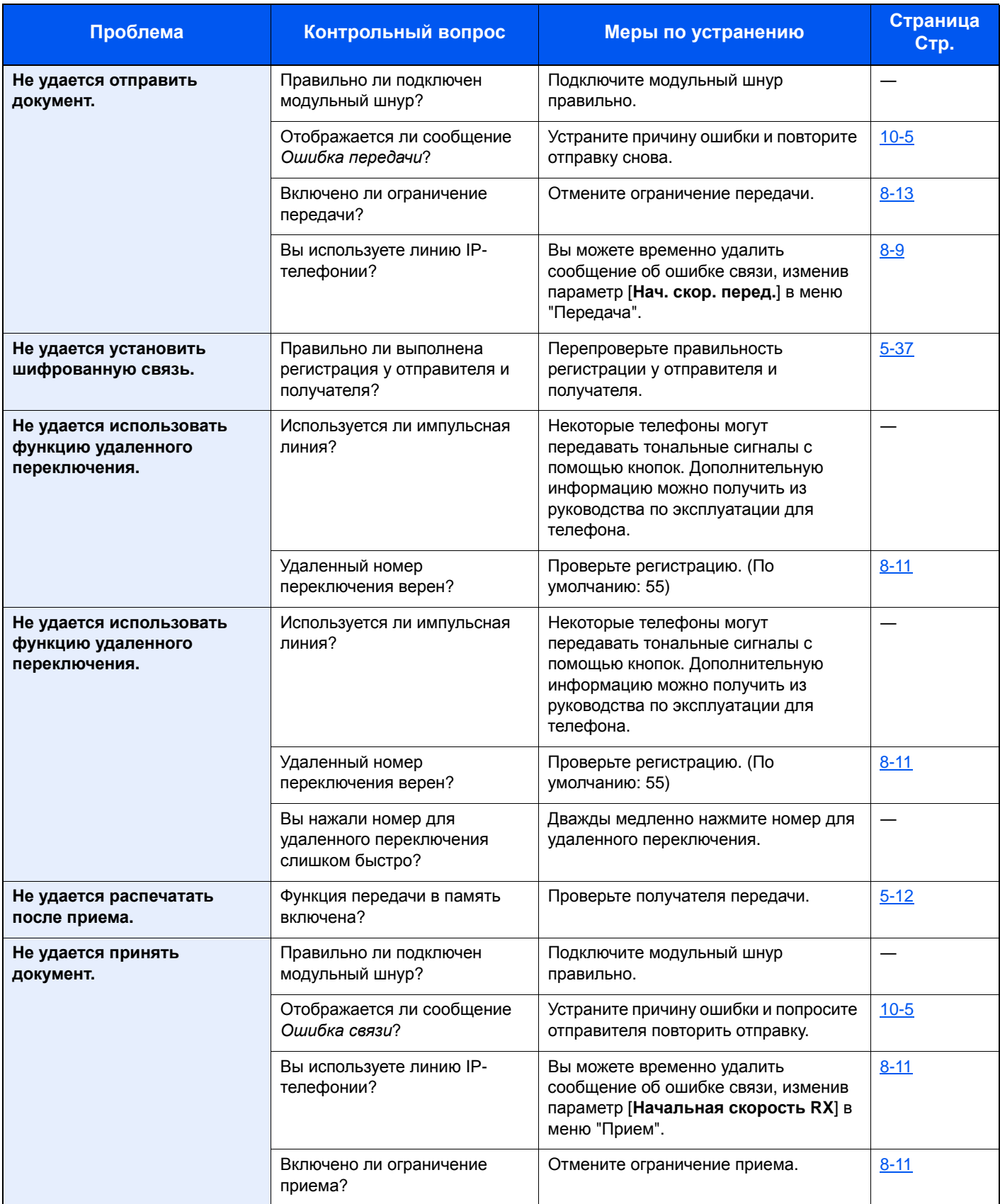

<span id="page-193-3"></span><span id="page-193-2"></span>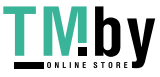

<span id="page-194-1"></span>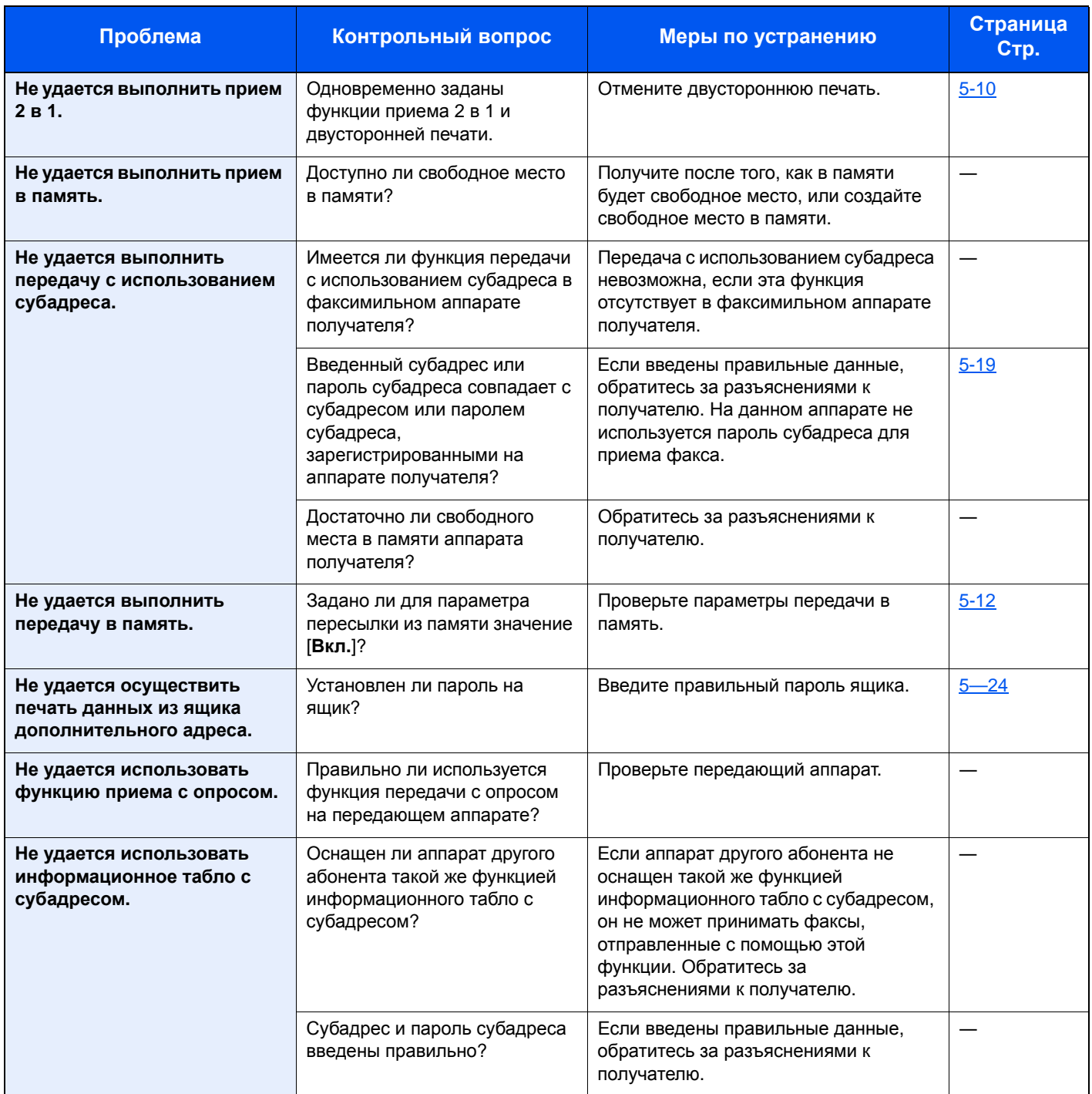

### <span id="page-194-2"></span><span id="page-194-0"></span>**Часто задаваемые вопросы**

Ниже приведен список вопросов, которые клиенты часто задают после покупки аппарата.

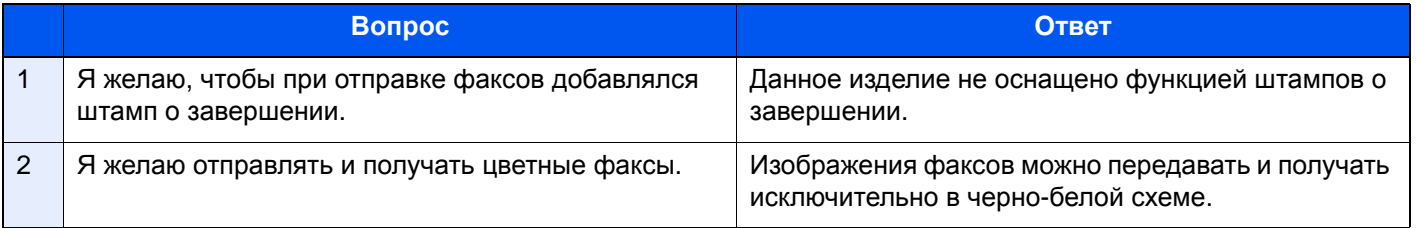

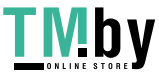

### Приложение  $11$

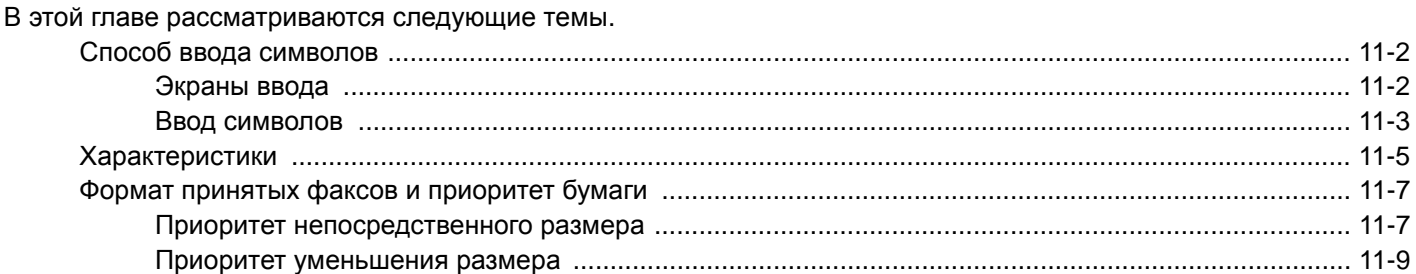

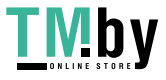

### <span id="page-196-0"></span>**Способ ввода символов**

Для ввода символов имени используйте экранную клавиатуру сенсорной панели. Для этого выполните указанные ниже действия.

### **<u><b>ПРИМЕЧАНИЕ**</u>

#### Раскладка клавиатуры

В качестве раскладок клавиатуры доступны QWERTY, QWERTZ и AZERTY, как и для клавиатуры ПК. Для выбора требуемой раскладки нажмите клавишу [Системное меню/Счетчик], [Общие параметры], а затем [Раскладка клавиатуры]. В качестве примера здесь используется раскладка QWERTY. Можно выбрать другую раскладку, выполнив те же действия.

### <span id="page-196-1"></span>**Экраны ввода**

### **Экран ввода строчных букв**

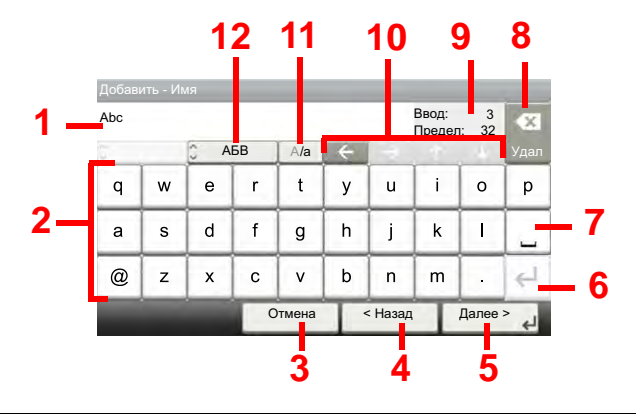

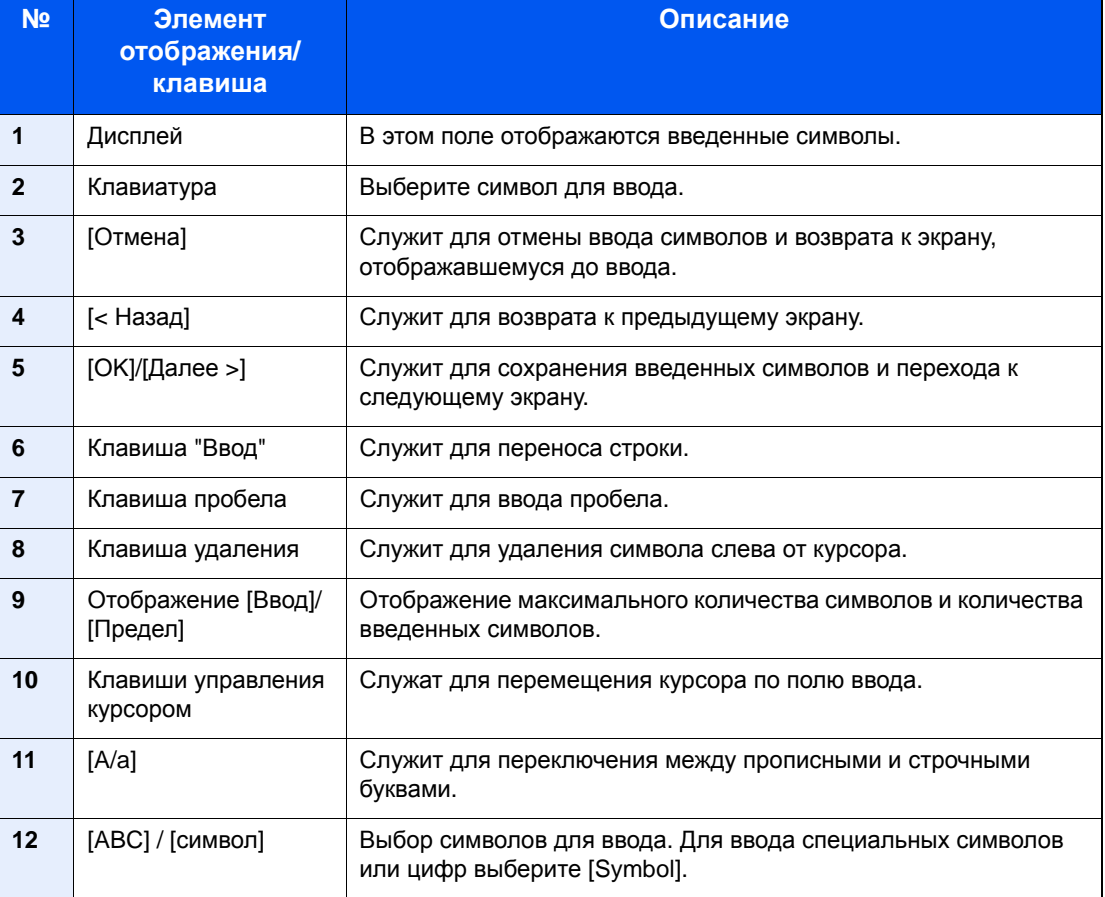

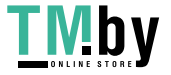

https://tm.by Интернет-магазин

### **Экран ввода прописных букв**

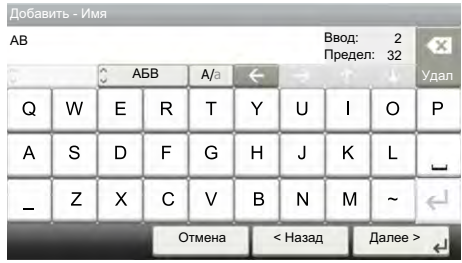

### **Экран ввода цифр/специальных символов**

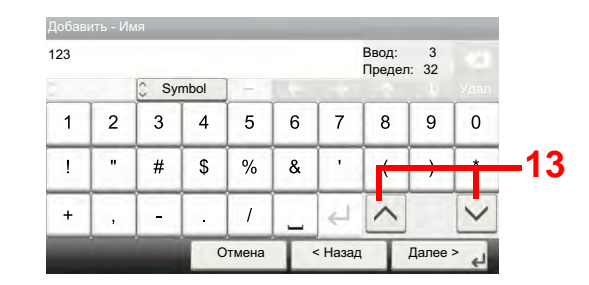

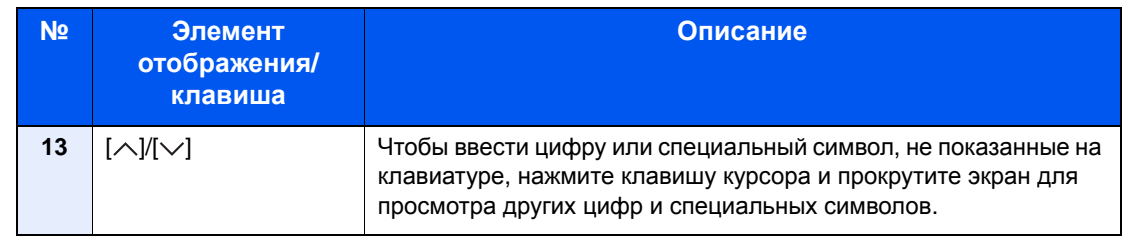

### **Ввод символов**

<span id="page-197-0"></span>Чтобы ввести, например List A-1, выполните следующие действия.

### 1 **Введите List, (пробел).**

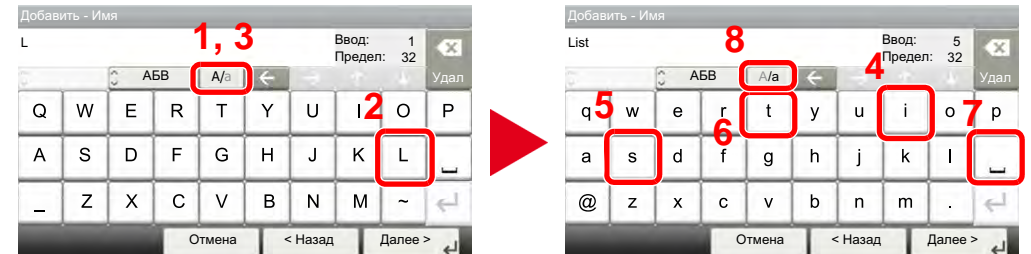

Для перехода от строчных букв к прописным выберите [A/a]. Для перехода от прописных букв к строчным нажмите [A/a].

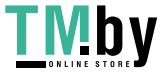

### 2 **Введите A-1.**

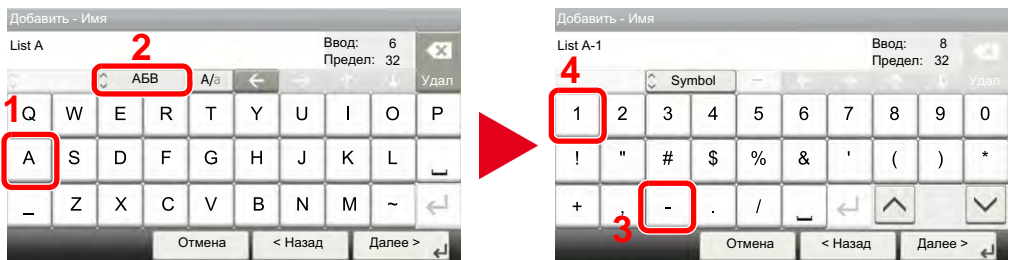

Для ввода цифр или специальных символов выберите [ABC], чтобы отобразить [Symbol].

### 3 **Зарегистрируйте введенный текст.**

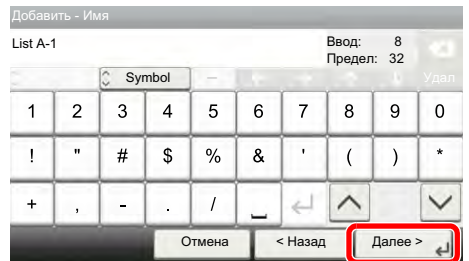

Выберите [Далее >]. Введенный текст будет зарегистрирован.

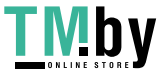

# <span id="page-199-0"></span>**Характеристики**

### <span id="page-199-1"></span>**ВАЖНО**

**Технические характеристики могут быть изменены без уведомления.**

### **Функция факса**

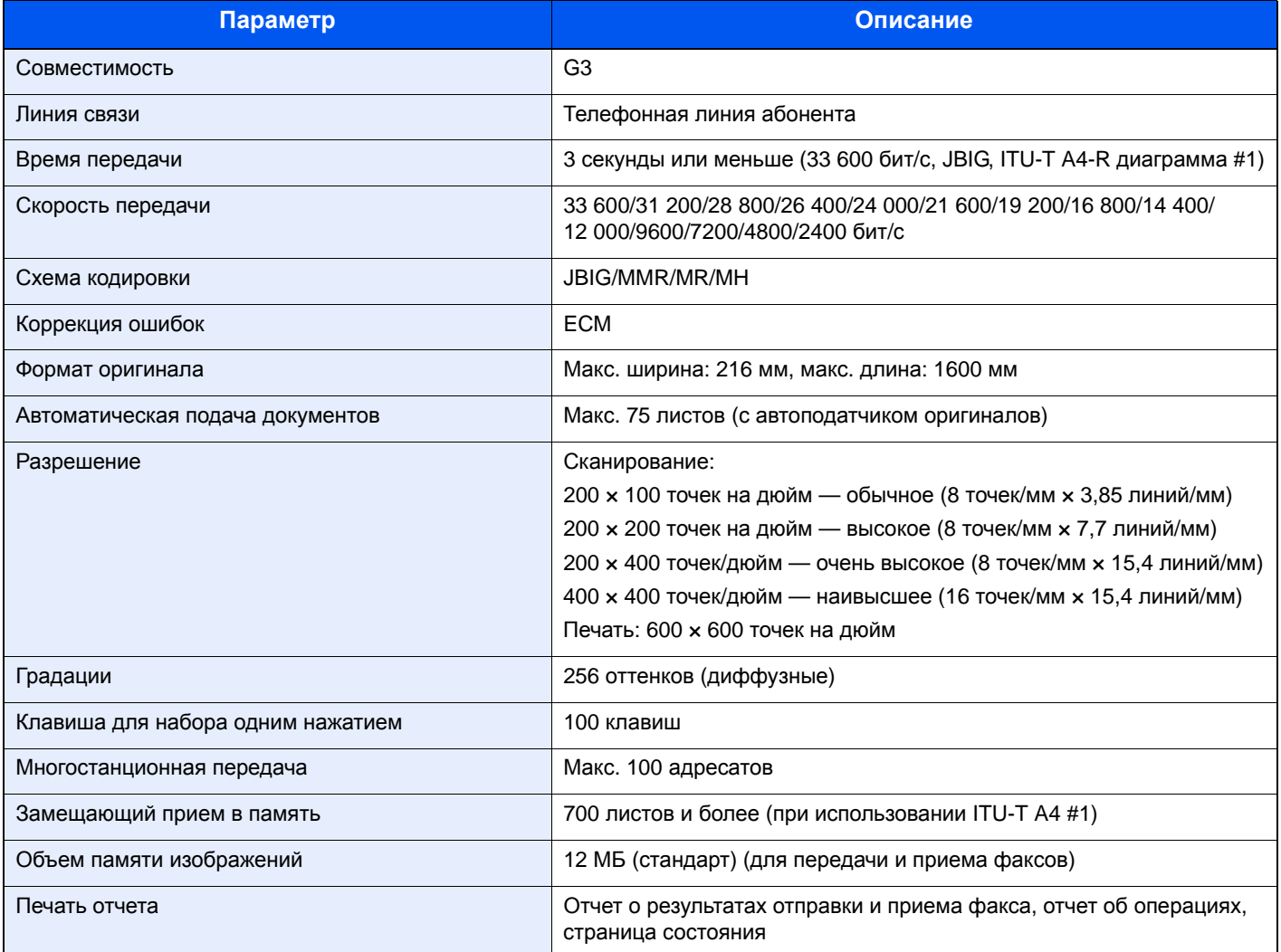

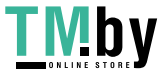

### **Функции сетевого факса**

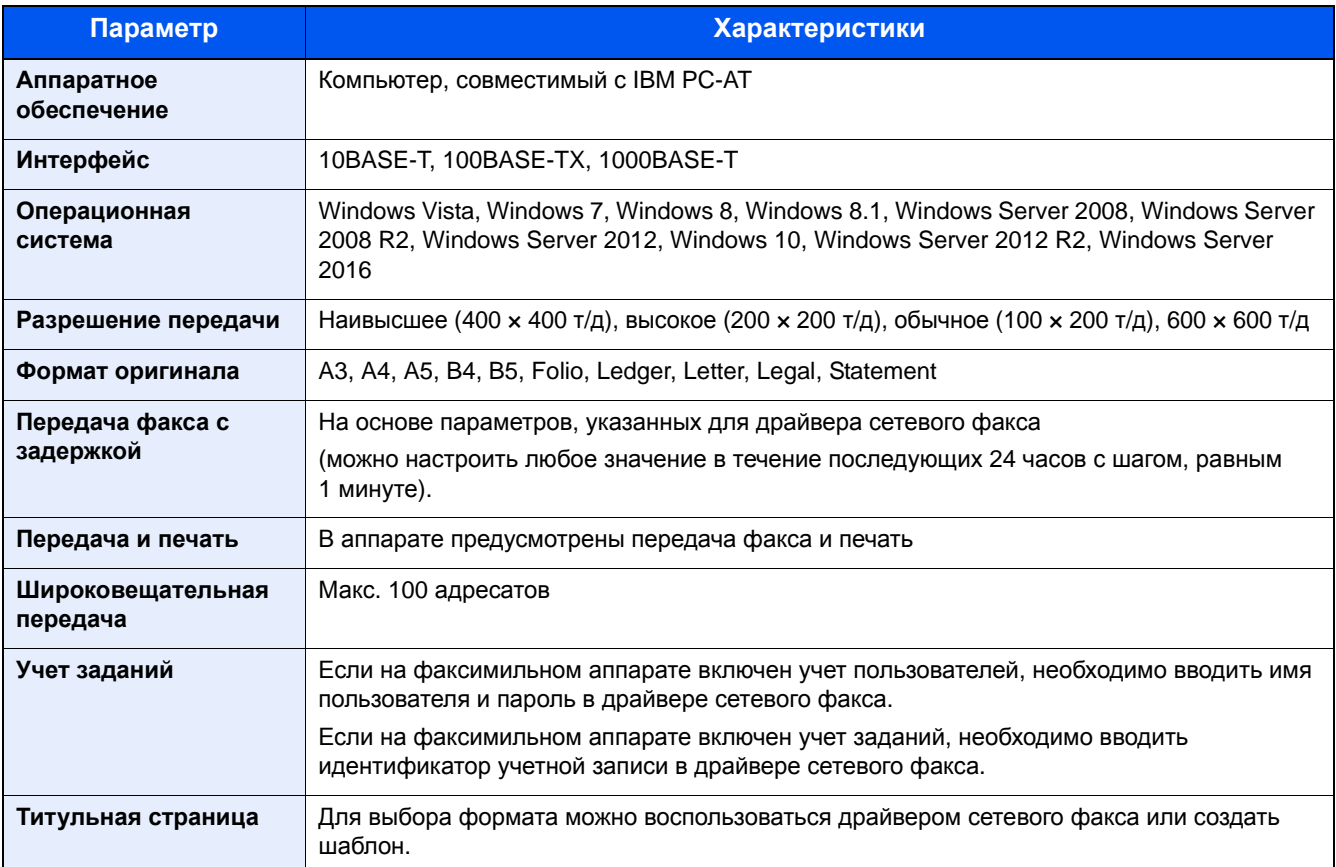

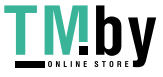

### <span id="page-201-2"></span><span id="page-201-0"></span>**Формат принятых факсов и приоритет бумаги**

Если в кассету не загружена бумага, соответствующая формату и ориентации принятого факса, аппарат автоматически выбирает бумагу для печати в соответствии со следующим приоритетом.

### **Приоритет непосредственного размера**

<span id="page-201-1"></span>Если для функции уменьшения формата при приеме установлено [Откл.], при выборе бумаги приоритет отдается печати с непосредственным размером.

 $\blacktriangleright$  [Умен. ф. [приема](#page-89-1)] (5-10)

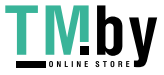

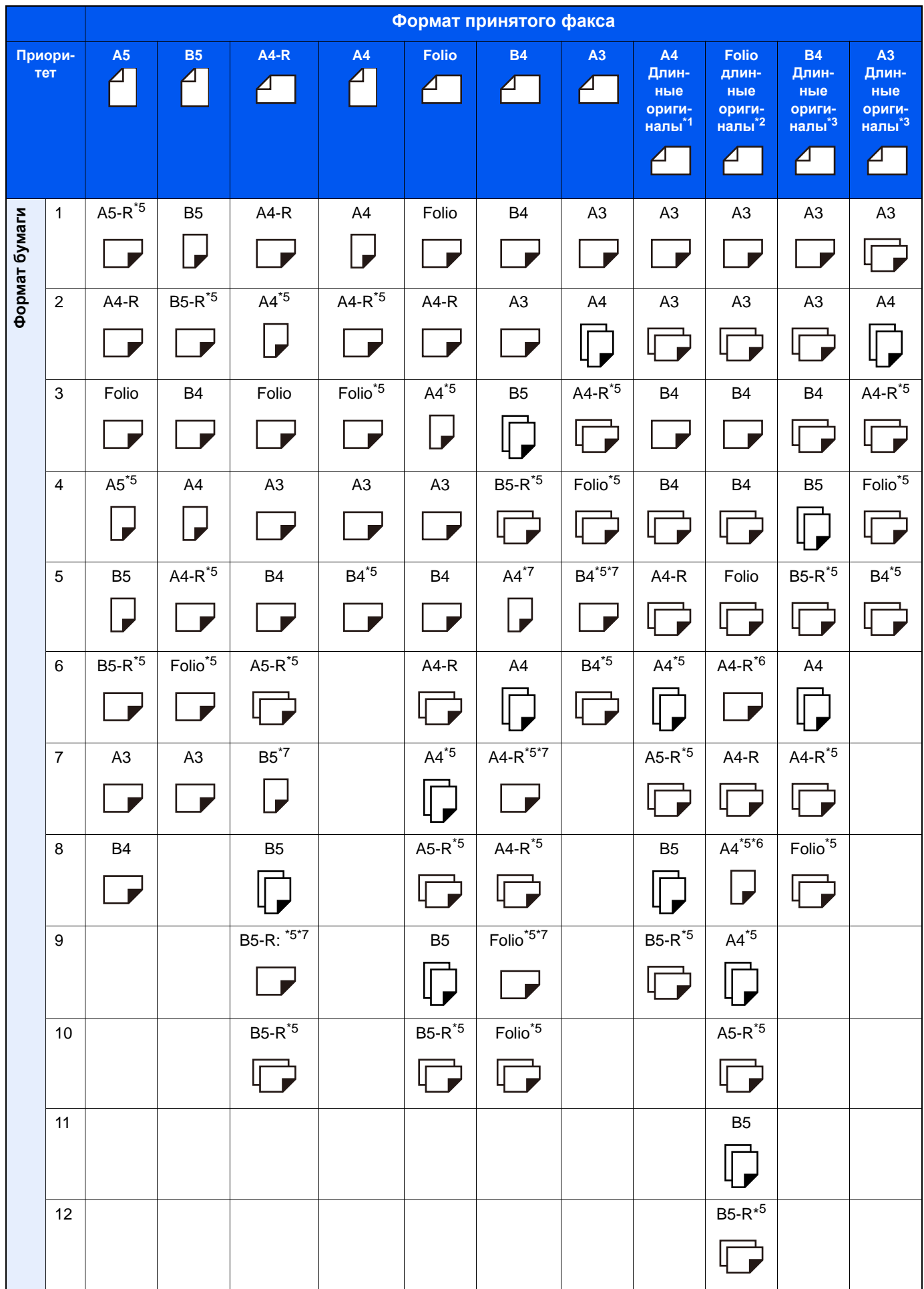

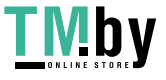

- \*1 A4 длинные оригиналы: оригиналы, длина которых в направлении подачи бумаги больше, чем формат A4.
- \*2 Folio длинные оригиналы: оригиналы, длина которых в направлении подачи бумаги больше, чем для формата Folio.
- \*3 B4 длинные оригиналы: оригиналы, длина которых в направлении подачи бумаги больше, чем формат B4.
- \*4 A3 длинные оригиналы: оригиналы, длина которых в направлении подачи бумаги больше, чем формат A3.
- \*5 Ориентация бумаги отличается от ориентации принятого документа. Изображение печатается после автоматического поворота на 90°.
- \*6 Документ печатается на бумаге описанного формата при условии, что длина полученного документа составляет от 351 до 380,4 мм, а кассета, настроенная под формат Folio, пуста.
- \*7 Документ печатается на бумаге описанного формата при условии, что длина полученного документа является малой.

: указывает на печать на двух листах.

#### **<u>©</u> ПРИМЕЧАНИЕ**

Если тип носителя выбран в разделе [Тип носителя], принятый факс печатается с использованием соответствующего источника подачи бумаги.

#### $\blacktriangleright$  [Тип [носителя](#page-88-0)] (5-9)

Даже если выбран параметр [Тип носителя], полученный факс не может выводиться на печать при загрузке типа носителя, не подходящего для печати факсов, в устройство подачи бумаги.

### <span id="page-203-0"></span>**Приоритет уменьшения размера**

Если для функции уменьшения формата при приеме установлено [Вкл.], при выборе бумаги приоритет отдается печати с уменьшенным размером.

 $\blacktriangleright$  [Умен. ф. [приема](#page-89-1)] (5-10)

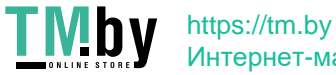

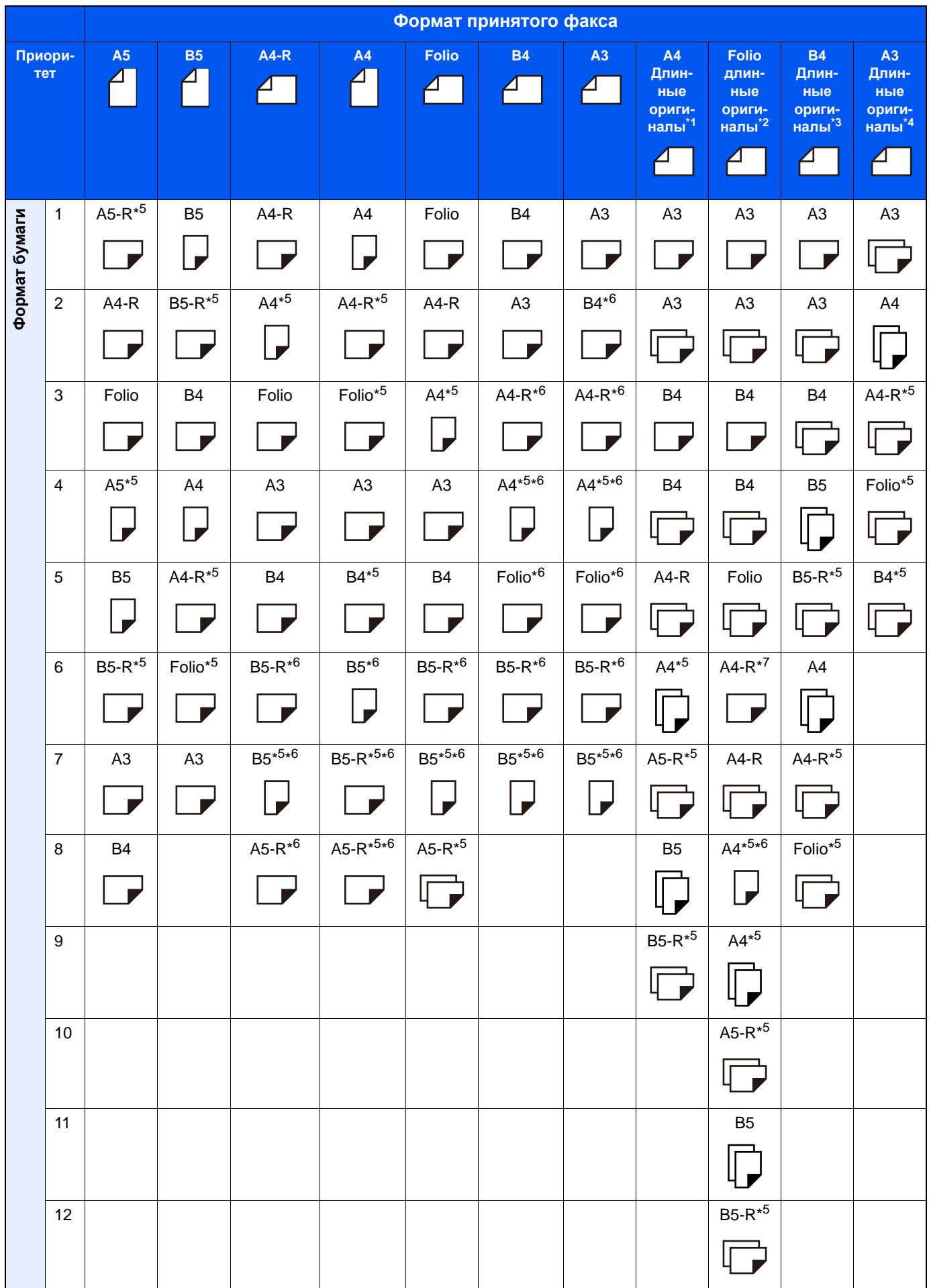

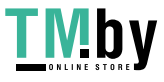

- \*1 A4 длинные оригиналы: оригиналы, длина которых в направлении подачи бумаги больше, чем формат A4.
- \*2 Folio длинные оригиналы: оригиналы, длина которых в направлении подачи бумаги больше, чем для формата Folio.
- \*3 B4 длинные оригиналы: оригиналы, длина которых в направлении подачи бумаги больше, чем формат B4.
- \*4 A3 длинные оригиналы: оригиналы, длина которых в направлении подачи бумаги больше, чем формат A3.
- \*5 Ориентация бумаги отличается от ориентации принятого документа. Изображение печатается после автоматического поворота на 90°.
- \*6 Размер полученного документа уменьшается в соответствии с форматом бумаги, а затем печатается.
- \*7 Документ печатается на бумаге описанного формата при условии, что длина полученного документа составляет от 351 до 380,4 мм, а кассета, настроенная под формат Folio, пуста.

: указывает на печать на двух листах.

### **<u>©</u> ПРИМЕЧАНИЕ**

Если тип носителя выбран в разделе [Тип носителя], принятый факс печатается с использованием соответствующего источника подачи бумаги.

#### $\blacktriangleright$  [Тип [носителя](#page-88-0)] (5-9)

Даже если в разделе "Тип бумаги для приема" выбран вариант [Любой тип мат.], печать будет невозможна из устройства подачи бумаги, в которое загружена бумага типа, не подходящего для печати факсов.

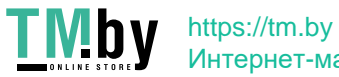

# Алфавитный указатель

### **Числа**

2-стор/книж. оригинал [5-4](#page-83-0)

### **А**

Автоматическое переключение режимов приема "факс/автоответчик" [9-4](#page-181-0) Автоматическое переключение режимов приема "факс/телефон" [9-2](#page-179-0) Адресат Поиск [3-8](#page-65-0) Адресная книга [2-12](#page-49-0), [3-8](#page-65-1) Выбор адресата [3-8](#page-65-1) Добавление группы [2-14](#page-51-0) Печать списка адресов [2-17](#page-54-0) Редактирование и удаление [2-15](#page-52-0) Удаление [2-17](#page-54-1) Аппарат (названия компонентов) [2-2](#page-39-0)

### **В**

Ввод имени файла [5-5](#page-84-0) Выходной лоток [8-7](#page-162-0)

### **Г**

Главный экран [2-7](#page-44-0)

### **Д**

Дата [2-11](#page-48-0) Дата/время приема [5-10](#page-89-2) Двусторонняя печать [5-10](#page-89-3) Длинный оригинал [5-6](#page-85-0) Драйвер сетевого факса Последовательность отправки [6-3](#page-120-0)

### **Ж**

Журнал заданий факса [7-3](#page-148-0) Экран журнала заданий [7-3](#page-148-1)

### **З**

Загрузка оригиналов автоподатчик оригиналов [2-4](#page-41-0) Звук Громкость динамика факса [8-6](#page-161-0) Зуммер завершения задания [8-6](#page-161-1) Настройка громкости дисплея факса [8-6](#page-161-2)

### **И**

Имя программы [3-18](#page-75-0) Индикатор "Внимание" Мигает [10-2](#page-187-2) Светится [10-2](#page-187-2) Индикаторы [10-2](#page-187-3)

### **К**

Карта меню [vi](#page-6-0) Клавиша "Быстрый набор" [2-8](#page-45-0) Выбор адресата [3-9](#page-66-0) Клавиша "Ввод" [2-8](#page-45-1) Клавиша для набора одним нажатием [2-18](#page-55-0) Клавиша набора одним нажатием Выбор адресата [3-9](#page-66-1) Изменить [2-19](#page-56-0) Удалить [2-19](#page-56-1)

### **М**

Мастер быстрой установки [2-9](#page-46-0) Меры предосторожности при выключении питания [1-13](#page-37-0)

### **Н**

Настройка офисной АТС [2-20](#page-57-0) Настройка пересылки Command Center RX [5-18](#page-97-0) Настройки кассеты/универсального лотка [8-6](#page-161-3) Настройки пересылки [5-13](#page-92-0) Настройки факса по умолчанию [8-2](#page-157-0) Не удается выполнить передачу с использованием субадреса [10-9](#page-194-1) Не удается отправить документ [10-8](#page-193-1) Не удается принять документ [10-8](#page-193-2) Не удается распечатать [10-8](#page-193-3) Неиспользуемое время [8-19](#page-174-0) Непрерывное сканирование [5-5](#page-84-1)

### **О**

Ограничение передачи [8-13](#page-168-1) Настройка ограничения приема [8-18](#page-173-0) Отклоняемые номера факсов [8-15](#page-170-0) Предварительные условия [8-13](#page-168-2) Прием с неизвестного номера [8-18](#page-173-1) Разрешенный номер факса [8-14](#page-169-0) Регистрация разрешенного номера факса [8-16](#page-171-0) Требования отклонения приема [8-14](#page-169-1) Требования установления связи [8-13](#page-168-3) Ориг изображение [5-5](#page-84-2) Ориентация оригинала [5-3](#page-82-0) Отклоняемые номера факсов [8-15](#page-170-0) Отклоняемый номер факса Изменение [8-16](#page-171-1) Удаление [8-16](#page-171-2) Отмена Отмена передач с задержкой [5-7](#page-86-1) Отмена передачи (отключение от линии связи) [3-5](#page-62-0) Отмена передачи из памяти [3-4](#page-61-0) Отмена передачи с опросом [5-29](#page-108-0) Отмена прямой передачи факса [5-8](#page-87-0) Прямая передача [5-8](#page-87-0) Отправка с замещением приоритета [3-4](#page-61-1) Отправка с прерыванием [3-16](#page-73-0) Отчет Изображение, прикрепляемое при отправке

Алфавитный указатель-1

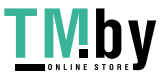

сетевого факса [7-4](#page-149-1) Отчет для задания, отмененного перед отправкой [7-5](#page-150-0) Отчет об операциях [7-7](#page-152-1) Отчеты о результатах отправки [7-4](#page-149-2) Отчеты о результатах приема факса [7-6](#page-151-1) Печать списка ящиков дополнительных адресов [5-23](#page-102-0) Страница состояния [7-8](#page-153-0)

Формат получателя [7-5](#page-150-1) Отчет о передаче факса [5-8](#page-87-1)

### **П**

Пакетная передача [5-7](#page-86-2) Панель управления [2-5](#page-42-0) Передача из памяти [3-2](#page-59-0) Отмена [3-4](#page-61-0) Передача факса с задержкой [5-6](#page-85-1) Немедленная передача [5-7](#page-86-1) Пересылка в память [5-12](#page-91-1) Тип адресата пересылки [5-12](#page-91-2) Печать 2 в 1 [5-11](#page-90-0) Плотность [5-4](#page-83-1) Повторный набор [3-3](#page-60-0) Последовательный набор номера [3-17](#page-74-0) Прием [4-2](#page-77-0) Прием в память [4-3](#page-78-0) Прием информационного табло с субадресом [5-29](#page-108-1) Прием с использованием дополнительного адреса Прием с использованием дополнительного адреса [5-26](#page-105-0) Прием с опросом [5-8](#page-87-2) Проверка результатов передачи и состояния регистрации [7-2](#page-147-0) Прямая передача факса [5-8](#page-87-3)

### **Р**

Разрешение передачи факсов [5-4](#page-83-2) Разрешенный идентификационный номер Изменение [8-17](#page-172-0) Регистрация [8-16](#page-171-0) Удаление [8-17](#page-172-1) Разрешенный номер факса Изменение [8-15](#page-170-1) Регистрация [8-14](#page-169-0) Удаление [8-15](#page-170-2) Режим приема [4-2](#page-77-1) Резервная передача [3-15](#page-72-0) Реквизиты пользователей [8-21](#page-176-0) Ручная отправка [3-14](#page-71-0), [9-6](#page-183-0) Ручной прием [4-4,](#page-79-0) [9-7](#page-184-1)

### **С**

Связь с использованием дополнительного адреса Дополнительный адрес [5-24](#page-103-1) Пароль дополнительного адреса [5-24](#page-103-2) Передача с использованием дополнительного адреса [5-25](#page-104-0) Связь с использованием дополнительного адреса

(субадреса) [5-24](#page-103-3) Связь с опросом [5-27](#page-106-0) Передача с опросом [5-27](#page-106-1) Печать из ящика опроса [5-31](#page-110-0) Прием информационного табло с субадресом [5-29](#page-108-1) Прием с опросом [5-29](#page-108-2) Проверка [5-31](#page-110-1) Удаление оригиналов из ящика опроса [5-32](#page-111-0) Сенсорная панель [2-7](#page-44-1) Сетевой факс Настройка [6-4](#page-121-0) Основная передача [6-11](#page-128-0) Последовательность приема [6-3](#page-120-1) Состояние отправки [3-3](#page-60-1) Список кодов ошибок [10-5](#page-190-1)

### **Т**

Тип носителя [5-9](#page-88-1)

### **У**

Уведомление о завершении задания [5-5](#page-84-3) Уведомление по электронной почте Отправка отчета о результатах приема факса [7-9](#page-154-0) Удал. диагностика факса [8-8](#page-163-1) Управление входом пользователей Вход пользователей [3-12](#page-69-0) Управление реквизитами пользователей Описание [8-21](#page-176-0) Управление учетными записями [8-21](#page-176-1) Устранение неисправностей [10-8](#page-193-4) Учет заданий [8-21](#page-176-2) Вход пользователей [3-13](#page-70-0) Ограничения [8-22](#page-177-0) Описание [8-21](#page-176-2) Режимы связи с учетом заданий [8-22](#page-177-1)

### **Ф**

Формат оригинала [5-3](#page-82-1) Формат принятых факсов и приоритет бумаги [11-7](#page-201-2) Функция удаленного переключения [9-8](#page-185-1) Порядок использования [9-8](#page-185-2) Функция ящика дополнительного адреса Изменение [5-20](#page-99-0) Проверка [5-22](#page-101-0) Регистрация [5-19](#page-98-1) Удаление [5-21](#page-100-0) Удаление оригиналов из ящика дополнительного адреса [5-22](#page-101-1) Удаление оригиналов из ящика дополнительного адреса после печати [5-22](#page-101-2)

### **Х**

Характеристики (функция факса) [11-5](#page-199-1)

### **Ч**

Часто задаваемые вопросы [10-9](#page-194-2)

Алфавитный указатель-2

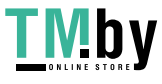

### **Ш**

Широковещательная передача [3-10](#page-67-0) Шифрованная связь

№ ключа шифрования [5-35](#page-114-0) Изменение зарегистрированного содержимого ключа шифрования [5-36](#page-115-0) Использование шифрованной передачи [5-37](#page-116-1) Ключ шифрования [5-35](#page-114-1) Номер ящика шифрования [5-35](#page-114-2) Регистрация ключа шифрования [5-36](#page-115-1) Удаление зарегистрированного содержимого ключа шифрования [5-37](#page-116-2)

Шифрованный прием Настройка шифрованного приема [5-38](#page-117-0)

### **Э**

Экран подтверждения адресатов [7-10](#page-155-0)

### **Я**

Ярлык Редактирование ярлыков [2-20](#page-57-1) Ящик дополнительного адреса [5-19](#page-98-0) Печать оригиналов из ящика дополнительного адреса [5-21](#page-100-1) Список ящиков дополнительных адресов [5-23](#page-102-0) Ящик приема в память факса [5-33](#page-112-0) Печать факса, полученного в ящик приема в память факса [5-33](#page-112-1) Удаление факса, полученного в ящик приема в память факса [5-34](#page-113-0)

Алфавитный указатель-3

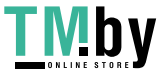

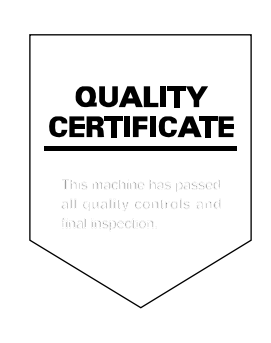

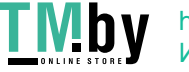

https://tm.by Интернет-магазин

KYOCERA Document Solutions Inc. – 2-28, 1-Chome – Tamatsukuri – Chuo-Ku Osaka 540-8585 – Japan – www.kyoceradocumentsolutions.com

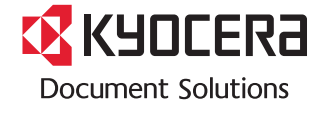

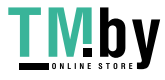

https://tm.by Интернет -магазин